# Labs for ROW Geometry

**Colorado Department of Transportation** 

CADD and Engineering Innovation Updated April 4, 2011 Version V8i Select Series 2

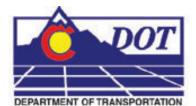

4201 E Arkansas Avenue Denver, CO 80222 (303) 512-5204 http://www.dot.state.co.us/DesignSupport/

### This document has been prepared for the Colorado Department of Transportation by:

Colorado Department of Transportation Project Development Branch CDOT CADD Department 4201 East Arkansas Ave., Rm 290 Denver, CO 80222 www.dot.state.co.us Bohannan Huston, Inc. Meridian One 9785 Maroon Circle Suite 140 Englewood, CO 80112-5919 www.bhinc.com

#### And the following Sub-consultants:

The Envision Group 8517 Excelsior Drive Suite 205 Madison, WI 53717 www.EnvisionCAD.com

### Copyright

Copyright © 2010 Colorado Department of Transportation. All Rights Reserved

Many of the designations used by manufacturers and sellers to distinguish their products are claimed as trademarks. MicroStation and InRoads are trademarks of Bentley Systems Incorporated. Where other designations appear in this book, and the authors were aware of a trademark claim, the designations have been capitalized.

The Colorado Department of Transportation (CDOT) has accepted this document. By accepting this document, CDOT assumes ownership and all responsibilities associated with this document. This information is subject to change without notice

### Disclaimer

Notice of Disclaimer: CDOT provides documents on an "as is" basis. All warranties and representations of any kind with regard to said documents are disclaimed, including the implied warranties of merchantability and fitness for a particular use. Under no circumstances will CDOT, or any of its officers or employees be liable for any consequential, incidental, special or exemplary damages even if appraised of the likelihood of such damages occurring. CDOT does not warrant the documents against deficiencies of any kind. The use of any of these documents for work which is under contract with CDOT, does not relieve the contractor from any obligation assumed by the contract, or from complete and proper fulfillment of the terms of the contract, nor does it entitle the contractor to compensation for damages or loss which could be attributed to such use.

### Notice

This manual may be freely copied or distributed for the purpose of providing the Colorado Department of Transportation and Colorado customers a consistent guide to using the Bentley suite of products to meet CDOT's design and drafting standards.

### **Software Versions**

The software products referred to in this publication are furnished under a license and may only be used in accordance with the terms of such license. This document intended for use with the following software versions:

MicroStation® version 08.11.07.443 InRoads® version 08.11.07.428 CDOT Configuration Version 05.00.00

## **Document Conventions**

There are several conventions that are used throughout this document to indicate actions to be taken or to highlight important information. The conventions are as follows:

| ltem                  | Meaning                                                                            |
|-----------------------|------------------------------------------------------------------------------------|
| View Perimeter        | a command name or a file that you are to select                                    |
| Tools > Options       | a command path that you are to select – usually from the pull-down menus           |
| Document Name         | the name of a document that is not hyperlinked                                     |
| Emphasis              | style used when referring to important word or phrases                             |
| <u>Hyperlink</u>      | style used when you have a direct link to another document on the web              |
| Key in                | entering data with the keyboard                                                    |
| Quote                 | style used to indicate an external source quotation                                |
| <i>Note:</i> text     | information about a command or process that you should pay particular attention to |
| 1. Numbered Steps     | actions that you are to perform as part of the lab activities                      |
| <d> or Data</d>       | press the data button on the mouse                                                 |
| < <b>R</b> > or Reset | press the reset button on the mouse                                                |
| <t> or Tentative</t>  | press the tentative button on the mouse                                            |

## **Table of Contents**

| LAB 1 - Getting Started in ROW Geometry and Plans                        | 7   |
|--------------------------------------------------------------------------|-----|
| Lab 1.1 - Opening InRoads and Launching InRoads Survey                   | 7   |
| Lab 1.2 - Project Defaults                                               | 9   |
| LAB 2 - Working with Survey Data                                         | 11  |
| Lab 2.1 - Load Project Data                                              |     |
| Lab 2.2 - Filtering the Survey Data                                      |     |
| Lab 2.3 - Exporting a Filtered InRoads Survey Fieldbook to Geometry      |     |
| Lab 2.4 - Saving a Geometry Project                                      |     |
| LAB 3 - Geometry Projects                                                |     |
| Lab 3.1 - Opening and Viewing Geometry Projects                          |     |
| Lab 3.2 - Copying Geometry data                                          |     |
| LAB 4 - Creating Cogo Points                                             |     |
| Lab 4.1 - Recording coordinate geometry results                          |     |
| Lab 4.2 - Cogo point creation by graphic input                           |     |
| Lab 4.3 - Cogo point creation by coordinate input                        |     |
| Lab 4.4 - Centering a MicroStation View on a Cogo Point                  |     |
| LAB 5 - Alignment to Cogo Buffer                                         |     |
| LAB 6 - Reviewing Cogo Points                                            |     |
| LAB 7 - Geometry Snaps                                                   |     |
| LAB 8 - Cogo Point by Traverse                                           |     |
| LAB 9 - Horizontal Alignments from Cogo Points                           |     |
| Lab 9.1 - Generate Alignment using Cogo points                           |     |
| LAB 10 - Cogo Intersection Commands                                      |     |
| Lab 10.1 - Alignment-Alignment Intersection                              |     |
| Lab 10.2 - Alignment - Alignment Intersection using Offsets              |     |
| Lab 10.3 - Direction - Alignment IntersectionLab 10.4 - Station & Offset |     |
| Lab 10.4 - Station & Offset                                              |     |
| Lab 10.6 - Direction - Direction Intersection                            |     |
| LAB 11 - Creating a Closed Alignment                                     |     |
| LAB 12 - Parcel Creation by Deed                                         |     |
| LAB 13 - Right of Way Parcels                                            |     |
| LAB 14 - Annotation of Closed Parcels                                    |     |
| LAB 15 - Parcel Descriptions                                             |     |
| LAB 16 - Importing Cogo Points                                           |     |
| LAB 16.1 - Importing Cogo Points from Graphics                           |     |
| Lab 16.2 - Importing Cogo Points from ICS                                |     |
| LAB 17 - Geometry Options                                                |     |
| LAB 18 - Horizontal Regression Analysis                                  |     |
| Ç .                                                                      |     |
| LAB 19 - Placing cells                                                   |     |
| LAB 20 - Editing Text                                                    |     |
| LAB 21 - Vicinity Map - Vector                                           |     |
| LAB 22 - Locator Map – Raster Reference File                             | 159 |

| LAB 23 - Annotation                             | 163 |
|-------------------------------------------------|-----|
| LAB 24 - Land Survey Control Diagram Plan Sheet | 167 |
| LAB 25 - Tabulation Properties Sheet            | 177 |
| LAB 26 - Reference Files for Plan Sheets        | 181 |
| LAB 27 - Project Specific Plan Sheets           | 201 |

## LAB 1 - Getting Started in ROW Geometry and Plans

This lab demonstrates starting InRoads and InRoads Survey. If you are new user to InRoads it is recommended to check the setup to verify the correct standard resources are being used.

### **Chapter Objectives:**

- To launch the applications InRoads and InRoads Survey
- To be able to set Project Defaults for working with the ROW Survey group

## Lab 1.1 - Opening InRoads and Launching InRoads Survey

- 1. There are three main methods to Start InRoads: choose one of the followoing methods
  - Choose Start > All Programs > Bentley > InRoads Group V89 (SELECTseries
     2) > InRoads. MicroStation will open allowing you to choose the design file; once the design file opens InRoads will start
  - Choose the Desktop icon for InRoads if one is available on your machine. MicroStation will open allowing you to choose the design file; once the design file opens InRoads will start
  - If you already have MicroStation open, you can choose the InRoads icon from the MicroStation main toolbar
- 2. In the MicroStation Manager dialog box, go to the Workspace group section and change the User field to **CDOT USER**, the Project field to **12345** and the Interface field to **CDOT**.

This workspace setup should load the correct MicroStation environment (including toolbars) when the selected MicroStation file is opened.

3. Navigate to the ROW\_Survey\Drawings\Reference\_Files directory and **<D>** the filename *12345ROW\_Model.dgn* 

4. **<D> Open** to open the file.

| 📕 MicroStation N                                  | Manager - C:\Pro                                                                                                    | ojects\12345\ROW_                | Survey\Drawing                 | js\Referer | nce_F | iles\  |                         |            |                                 |             | × |
|---------------------------------------------------|----------------------------------------------------------------------------------------------------|----------------------------------|--------------------------------|------------|-------|--------|-------------------------|------------|---------------------------------|-------------|---|
| Look in:                                          | Neference_                                                                                                    | Files                            | •                              | G 💋        | Þ     | ···· • | ľ                       | <b>3</b> 🖹 |                                 | 3D - V8 DGN |   |
| Look in:<br>Recent Places<br>Desktop<br>CDOT CDOT | Name<br>12345ROW<br>12345SURV<br>12345SURV<br>12345SURV<br>12345SURV<br>12345SURV<br>12345SURV<br>12345SURV<br>12345SURV<br>12345SURV<br>12345SURV | Date modified<br>_Model.dgn      | gn<br>Ign<br>Ign<br>Ign<br>Ign | G 🕽        |       |        |                         |            |                                 | 3D - V8 DGN |   |
|                                                   | _                                                                                                    | _TopoCodes100Sc                  | 2                              |            |       |        |                         | -          |                                 |             |   |
| Network                                           | File name:<br>Files of type:                                                                                                    | 12345ROW_Mod<br>MicroStation DGN | -<br>N Files (*.dgn)           |            | •     |        | Oper<br>Canco<br>Option | el         | User:<br>Project:<br>Interface: |             | • |
|                                                   |                                                                                                    |                                  |                                |            |       |        |                         |            |                                 |             | н |

- **Note:** InRoads was used to enter the CAD file. Using InRoads vs. InRoads Survey allows access to the full range of geometry commands available. By itself, InRoads Survey does provide somewhat limited geometry functions. By enabling InRoads initially, the full range of geometry functions is available to the user. Additionally, the functions of InRoads Survey are also required because a fieldbook will be used to export survey data to a geometry project. This data will serve as a foundation for establishing existing property and land lines. Once the electronic fieldbook has been exported, InRoads Survey will no longer be necessary.
- 5. Verify InRoads and InRoads Survey are both operating.

| 🖌 Bentley InRoads XM Edition 📃 🗉 🔀                                                          |
|---------------------------------------------------------------------------------------------|
| <u>File Surface Geometry Drainage</u> Survey Evaluation Modeler Drafting Tools <u>H</u> elp |
| <unnamed> 🗸 🚡 📚 🚳 🔪 🏏 🧱 🖃</unnamed>                                                         |
| Book Name                                                                                   |
| Book 1                                                                                      |
| Book1                                                                                       |
|                                                                                             |
|                                                                                             |
|                                                                                             |
| 🛱 Corridors 🔊 Survey                                                                        |
| Toggles the Feature Filter Lock                                                             |

**Note:** The title bar for the InRoads interface is labeled: Bentley InRoads V8i (SELECTseries 2) denoting that InRoads is running. Additionally, if enabled, the functions of InRoads Survey are apparent in the menu and workspace bars.

 If Either InRoads or InRoads Survey needs to be enabled select Tools > Product Add-Ins, and enable the appropriate application by selecting the application and <D> OK.

| Product Add-Ins                                                                                                    | 8                    |
|----------------------------------------------------------------------------------------------------|----------------------|
| Available:<br>Bentley InRoads Bridge V& (SELECTseries 2)<br>Bentley InRoads Storm and Santary V& (SELEC<br>Bentley InRoads Survey V& (SELECTseries 2)<br>Bentley Rail Track V& (SELECTseries 2) | OK<br>Cancel<br>Help |
| Description<br>Bentley InRoads Survey enables users to transfer data f<br>fieldbooks to the MicroStation or AutoCAD environment<br>data editing capabilities.                                   |                      |
| Persist Product Add-Ins on Exit                                                                                                    |                      |

**Note:** From this point forward, unless specifically instructed to use MicroStation commands, all references to the selection of icons, tools, or menu pull-downs, refer to the InRoads interface.

## Lab 1.2 - Project Defaults

### Introduction

Defined default locations for both general InRoads resource files and project specific data files make it easier to conform to graphics standards and assist in navigating to the correct project directories when loading or saving data files.

## Setting project defaults

1. From the pull down menu select File > Project Defaults.

The CDOT environment is configured to read MicroStation variables defined when the project creation utility is run. These variables are automatically read when MicroStation is launched. Selecting the appropriate 'Project' in the MicroStation Manager dialog identifies the specific project folder referred to by the variable \$(MS\_DEF).

2. Select CDOT ROW\_Survey Discipline from the drop-down Configuration Name: list.

3. **<D> Apply** and then **<D> Close**.

| Set Project Defaults           |                                                              |               |
|--------------------------------|--------------------------------------------------------------|---------------|
| Configuration Name:            | CDOT ROW_Survey Discipline                                   | Apply         |
| Default Preferences            |                                                              | Close         |
|                                |                                                              | New           |
| Preferences (* xin):           | \$(CDOT_PREF)\CDOT_Civil xin                                 | Copy          |
| Tumouts (*.txt):               |                                                              | Rename        |
| Drainage Structures (*.dat):   |                                                              | Delete        |
| Rainfall Data (*.idf):         |                                                              | Browse        |
| Bridge Sections (*.bt):        |                                                              | Import        |
| Drafting Notes (*.dft):        | \$(CDOT_WKSP)\Standards-Global\InRoads\Notes\CDOT-Notes.c    | Export        |
| Pay Items (*.mdb):             |                                                              | Help          |
| Site Modeler Options (*.spf):  |                                                              | Theip         |
| Default Directory Paths        |                                                              |               |
| ProjectWise Directory:         |                                                              |               |
| Project Default Directory:     | \$(MS_DEF)\ROW_Survey\                                       |               |
| Report Directory:              | \$(MS_DEF)ROW_Survey\InRoads\Reports\                        |               |
| Projects (*.rwk):              | \$(MS_DEF)ROW_Survey\InRoads\                                |               |
| Surfaces (*.dtm):              | \$(MS_DEF)ROW_Survey\InRoads\DTM\                            |               |
| Geometry Projects (*.alg):     | \$(MS_DEF)ROW_Survey\InRoads\Geometry\                       |               |
| Template Libraries (*.itl):    | \$(MS_DEF)                                                   |               |
| Roadway Design (*.ird):        | \$(MS_DEF)                                                   |               |
| Survey Data (*.fwd):           | \$(MS_DEF)ROW_Survey\InRoads\Field_Books\                    |               |
| Drainage (*.sdb):              | \$(MS_DEF)                                                   |               |
| Style Sheet (*xsl):            | C:\Workspace\Workspace-CDOT_V8i\Standards-Global\InRoads\XML | Style Sheets\ |
| Quantity Manager (*.mdb):      | \$(MS_DEF)ROW_Survey\InRoads\Reports\                        |               |
| Site Modeler Projects (*.gsf): |                                                              |               |
| Default Grid Factor            | Export Preferred Preference                                  |               |
| Grid Factor: 1.0000            | Active Only Name: CDOT - CDO                                 | T             |

**Note:** Choosing the appropriate discipline from the Configuration Name selection list will modify directory paths as configured by CDOT. If necessary, <D> the Import button and select the file: C:\Projects\12345\Project\_Configuration\CDOT\_Disciplines.reg to populate the Configuration Name drop-down list.

## LAB 2 - Working with Survey Data

This lab demonstrates working with survey data as a foundation for our initial geometry. Exporting the survey field book to an InRoads geometry project will generate alignments along linear items and Cogo points at all survey shot locations.

### **Chapter Objectives:**

- Load existing completed survey data
- Filter survey data to select only points and alignments that will be needed
- Exporting filtered survey data to a Geometry Project as cogo points and horizontal and vertical alignments

## Lab 2.1 - Load Project Data

The goal of this exercise is to export observations from an InRoads Survey fieldbook to a Geometry Project creating Cogo points and alignments.

The fieldbook for this project, 12345SURV\_Fieldbook.fwd contains control monuments, found monuments, and general topography observations. While this is all valid information, it is desirable to work with a subset of the survey information such as pavement centerlines, control lines, or other specific entities by excluding terrain strings and other topographic information that does not relate to the development of ROW geometry. Working with a subset of the information increases efficiency by working with a smaller data set and freeing-up additional resources for other operations. Exporting a portion of a survey fieldbook can be accomplished by using Survey Feature Filters when creating the InRoads geometry project.

- 1. From the pull down menu select **File > Open** the Open dialog appears.
- 2. Select the fieldbook file C:\Projects\12345\ROW\_Survey\InRoads\Field\_Books\12345SURV\_Fieldbook.fwd.
- <D> Open button then <D> the Cancel button the file will be opened in InRoads Survey and the *Open* dialog will close.

| 🙀 Open         |                              |                                                          |      |          |       |          |   |                      | ×  |
|----------------|------------------------------|----------------------------------------------------------|------|----------|-------|----------|---|----------------------|----|
| Look in:       | Field_Books                  |                                                          | •    | 0        | ٩     | Þ        | • |                      |    |
| Recent Places  | 12345SURV_F                  | Pate modif Type<br>Fieldbook.fwd<br>Fieldbook_Bridge.fwd | Size |          |       |          |   |                      |    |
| <b>Desktop</b> |                              |                                                          |      |          |       |          |   |                      |    |
| CDOT User      |                              |                                                          |      |          |       |          |   |                      |    |
| Computer       |                              |                                                          |      |          |       |          |   |                      |    |
| Network        | File name:<br>Files of type: | 12345SURV_Fieldbook.fwd<br>InRoads Files (*.rwk;*.dtm;*  |      | *.ird;*. | sdb;* | ▼<br>f ▼ |   | Oper<br>Canc<br>Help | el |

Once the fieldbook has loaded, InRoads will automatically fit the extents of the fieldbook to the MicroStation screen.

4. From the pull down menu or View Survey Data toolbar toggle on Survey > View Survey Data > Planametrics | Point Names | Symbols | Codes | Notes.

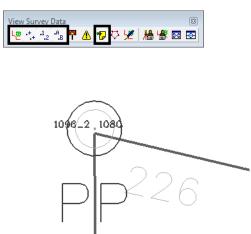

5. Use the MicroStation **Fit View** command to get an indication of the survey information contained in the fieldbook.

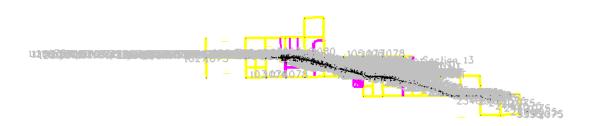

- 6. Take a few minutes to zoom in and navigate around the MicroStation screen to investigate the survey data displayed as it relates to the project layout.
  - **Note:** Fieldbook information is displayed dynamically in the MicroStation file. To adjust the size of the information displayed **Tools > Survey Options [Symbology]**. Select a category under *Symbology* and **<D> Edit View** to adjust text or symbol size.
  - **Note:** Take notice of the various survey control, ROW and property monuments. Pavement shots, and general topography shots are seen representing terrain breaks, signs, culvert ends, and other features. It is desirable to filter unrelated topography information from our electronic fieldbook prior to exporting it to the right of way geometry project.

## Lab 2.2 - Filtering the Survey Data

The goal is to write only the information important to establishing ownership and right of way parcels to a geometry project. The use of Survey feature filters will assist in sorting the data. When a Survey feature filter is activated, the displayed contents of the electronic fieldbook will update along with the associated graphics display. The dynamic graphics display can be used as a preview of the data being written to graphics, a DTM, or to the geometry project.

A survey feature filter affects commands for:

- Electronic fieldbook data
- Survey data to surface
- Survey data to geometry
- Survey data to graphics
- Viewing of dynamic survey data
- 1. Use MicroStation view commands to display any portion of the project area. This display can be used as a preview of our Fieldbook filter.
- 2. From the pull down menu select **Survey > Fieldbook Data** the *Fieldbook Data* dialog will appear.

| 🕌 Fieldbook 🛙                              | )ata - 12345  | SURV_Field | book     |           |         |         | x |
|--------------------------------------------|---------------|------------|----------|-----------|---------|---------|---|
| Stations:                                  | <u>-≭</u> + [ | Duplicates | Only     |           | -       | Help    |   |
| Station Name                               | Northi        | ing Eastin | g Eleva  | tion C    | ode Sta | tus 🔺 . | ÷ |
| CO RD 33                                   |               |            |          |           |         |         |   |
| GAP 27_33                                  |               |            |          |           |         | -       |   |
| •                                          |               |            |          |           |         | P.      |   |
| Chainage: K<br>Observations:<br>Point Name | < 1078        | Easting    | ▼ ≥      | ≥<br>Code | Status  | Hc ^    | + |
| 106                                        | 1558562.8     | .3282329.6 | .6505.88 | 1078      | FA      |         |   |
| 107                                        | 1555920.9     | .3282335.4 | .6545.91 | 1078      | FA      |         |   |
| 2070                                       | 1555976.4     | .3281511.3 | .6574.93 | 1075      | F       |         |   |
| 105                                        | 1558527.8     | .3279643.1 | .6585.79 | 1077      | FAN     |         |   |
| 2050                                       |               | .3280349.7 |          | 1075      | F       |         |   |
| 108                                        |               | .3279671.7 |          | 1078      | FA      |         |   |
| 2140                                       |               | .3285275.5 |          | 1075      | F       | -       |   |
| 2160                                       | 1555022.2     | 2286464 2  | EVV / EV | 1075      | F       |         |   |
| •                                          |               |            |          |           |         | •       |   |

3. From the Fieldbook Data dialog **<D>** on the **Survey Style Filter** icon the Survey Style Filter dialog will appear.

| 📲 Fieldbook 🛛                                                           | Jata - 12345                                                                           | SORV_FIEIdi                                                                                    | DOOK                                                                              |                                                      |                            |        |          |
|-------------------------------------------------------------------------|----------------------------------------------------------------------------------------|------------------------------------------------------------------------------------------------|-----------------------------------------------------------------------------------|------------------------------------------------------|----------------------------|--------|----------|
| 😿 🏹 🗐 🏠                                                                 | ± + E                                                                                  | Duplicates                                                                                     | Only                                                                              |                                                      | -                          | H      | elp      |
| Stations:                                                               |                                                                                        |                                                                                                |                                                                                   |                                                      |                            |        |          |
| Station Name                                                            | Northi                                                                                 | ng Eastin                                                                                      | ng Eleva                                                                          | tion C                                               | ode S                      | Status | <u>+</u> |
| CO RD 33                                                                |                                                                                        |                                                                                                |                                                                                   |                                                      |                            |        |          |
| GAP 27_33                                                               |                                                                                        |                                                                                                |                                                                                   |                                                      |                            |        | -        |
| •                                                                       | 111                                                                                    |                                                                                                |                                                                                   |                                                      |                            | •      |          |
| Chainage: 🔀<br>Observations:                                            | < 1078                                                                                 |                                                                                                | • >                                                                               | ×                                                    |                            |        |          |
| -                                                                       | < 1078                                                                                 |                                                                                                | • >                                                                               | ×                                                    |                            |        |          |
| Observations:<br>Point Name                                             | Northing                                                                               | Easting                                                                                        | Elevation                                                                         | Code                                                 | Status                     | e Ho   | <u>+</u> |
| Observations:<br>Point Name<br>106                                      | Northing<br>1558562.8                                                                  | .3282329.6                                                                                     | Elevation<br>6505.88                                                              | Code<br>1078                                         | FA                         | : Ho   | <u>+</u> |
| Observations:<br>Point Name<br>106<br>107                               | Northing<br>1558562.8<br>1555920.9                                                     | .3282329.6<br>.3282335.4                                                                       | Elevation<br>.6505.88<br>.6545.91                                                 | Code<br>1078<br>1078                                 | FA<br>FA                   | s Ho   | <u>+</u> |
| Observations:<br>Point Name<br>106<br>107<br>2070                       | Northing<br>1558562.8<br>1555920.9<br>1555976.4                                        | .3282329.6<br>.3282335.4<br>.3281511.3                                                         | Elevation<br>.6505.88<br>.6545.91<br>.6574.93                                     | Code<br>1078<br>1078<br>1075                         | FA<br>FA<br>F              | e Ho   | <u>+</u> |
| Observations:<br>Point Name<br>106<br>107                               | Northing<br>1558562.8<br>1555920.9<br>1555976.4                                        | .3282329.6<br>.3282335.4                                                                       | Elevation<br>.6505.88<br>.6545.91<br>.6574.93                                     | Code<br>1078<br>1078                                 | FA<br>FA                   | s Ho   | <u>+</u> |
| Observations:<br>Point Name<br>106<br>107<br>2070                       | Northing<br>1558562.8<br>1555920.9<br>1555976.4<br>1558527.8                           | .3282329.6<br>.3282335.4<br>.3281511.3                                                         | Elevation<br>.6505.88<br>.6545.91<br>.6574.93<br>.6585.79                         | Code<br>1078<br>1078<br>1075                         | FA<br>FA<br>F              | e Ho   | <u>+</u> |
| Observations:<br>Point Name<br>106<br>107<br>2070<br>105                | Northing<br>1558562.8<br>1555920.9<br>1555976.4<br>1558527.8<br>1555913.3              | .3282329.6<br>.3282335.4<br>.3281511.3<br>.3279643.1                                           | Elevation<br>.6505.88<br>.6545.91<br>.6574.93<br>.6585.79<br>.6608.33             | Code<br>1078<br>1078<br>1075<br>1077                 | FA<br>FA<br>F<br>FAN       | e Ho   | •        |
| Observations:<br>Point Name<br>106<br>107<br>2070<br>105<br>2050        | Northing<br>1558562.8<br>1555920.9<br>1555976.4<br>1558527.8<br>1555913.3<br>1555884.0 | 3282329.6<br>3282335.4<br>3281511.3<br>3279643.1<br>3280349.7                                  | Elevation<br>.6505.88<br>.6545.91<br>.6574.93<br>.6585.79<br>.6608.33<br>.6623.76 | Code<br>1078<br>1078<br>1075<br>1077<br>1075         | FA<br>FA<br>FAN<br>F       | : Ho   | •        |
| Observations:<br>Point Name<br>106<br>107<br>2070<br>105<br>2050<br>108 | Northing<br>1558562.8<br>1555920.9<br>1555976.4<br>1558527.8<br>1555913.3<br>1555884.0 | 3282329.6.<br>3282335.4.<br>3281511.3.<br>3279643.1.<br>3280349.7.<br>3279671.7.<br>3285275.5. | Elevation<br>.6505.88<br>.6545.91<br>.6574.93<br>.6585.79<br>.6608.33<br>.6623.76 | Code<br>1078<br>1078<br>1075<br>1077<br>1075<br>1078 | FA<br>FA<br>FAN<br>F<br>FA | s Ho   | • +      |

### Create the Roadway Centerlines survey feature filter

1. In the Survey Style Filter dialog, **<D> Save As** 

| Survey Style Filter            | - • •       |
|--------------------------------|-------------|
| Filter Name:                   | ОК          |
| Start With:                    | Cancel      |
| Build Selection                | Save        |
| Properties: Description        | Save As     |
| Value:                         | Delete      |
| Mode:      Include     Exclude | Values      |
| Add Rule Replace Rule          | Help        |
| Rules:                         |             |
| Include All Codes              | Move Up     |
|                                | Move Down   |
|                                | Delete Rule |
|                                | Clear All   |
|                                |             |
|                                |             |

2. In the Save Filter As dialog, enter Roadway Centerlines

| Save Filter As      | 23     |
|---------------------|--------|
| Name:               | ОК     |
| Roadway Centerlines | Cancel |
|                     | Help   |

3. **<D> OK** button the *Save Filter As* dialog will close.

- 4. Toggle None for the *Start With* option.
- 5. From the *Properties* drop down menu select Numeric Code.
- 6. In the *Value* field enter a value of *1313*.
- 7. Toggle **Include** for the *Mode* option.
- 8. **<D>** the **Add Rule** button the rule will be added to the list.

| 🔛 Survey S   | tyle Filter              |              | - • •       |
|--------------|--------------------------|--------------|-------------|
| Filter Name: | Roadway Cen              | terlines     | • ОК        |
| Start With:  | o Ai                     | None         | Cancel      |
| -Build Sele  | ction                    |              | Save        |
|              | Numeric Code             | •            | Save As     |
| Value:       | 1313                     |              | Delete      |
| Mode:        | Include                  | © Exclude    | Values      |
|              | Add Rule                 | Replace Rule | Help        |
| Rules:       |                          |              |             |
| Exclude All  | Codes<br>meric Code = 13 | 313          | Move Up     |
|              |                          |              | Move Down   |
|              |                          |              | Delete Rule |
|              |                          |              | Clear All   |
|              |                          |              |             |

- 9. Back in the *Value* field enter a value of **1316**. Keep the rest of the settings the same.
- 10. **<D>** the **Add Rule** button the rule will be added to the list.

| Survey Style Filter                              |             |
|--------------------------------------------------|-------------|
| Filter Name: Roadway Centerlines 🔹               | ОК          |
| Start With: O All O None                         | Cancel      |
| Build Selection                                  | Save        |
| Properties: Numeric Code                         | Save As     |
| Value: 1316                                      | Delete      |
| Mode:      Include     Exclude                   | Values      |
| Add Rule Replace Rule                            | Help        |
| Rules:                                           |             |
| Exclude All Codes<br>Include Numeric Code = 1313 | Move Up     |
| Include Numeric Code = 1316                      | Move Down   |
|                                                  | Delete Rule |
|                                                  | Clear All   |
|                                                  |             |

11. Continue this process to add the following Rules:

♦ 1317-1326, 1332, and 1335

| Survey Style Filter                                             |             |
|-----------------------------------------------------------------|-------------|
| Filter Name: Roadway Centerlines                                | ОК          |
| Start With: O All O None                                        | Cancel      |
| Build Selection                                                 | Save        |
| Properties: Numeric Code                                        | Save As     |
| Value: 1335                                                     | Delete      |
| Mode:      Include     Exclude                                  | Values      |
| Add Rule Replace Rule                                           | Help        |
| Rules:                                                          |             |
| Exclude All Codes<br>Include Numeric Code = 1313                | Move Up     |
| Include Numeric Code = 1316<br>Include Numeric Code = 1317-1326 | Move Down   |
| Include Numeric Code = 1332<br>Include Numeric Code = 1335      | Delete Rule |
|                                                                 | Clear All   |
|                                                                 |             |
|                                                                 |             |

12. From the *Survey Style Filter* dialog <D> Save then <D> the OK button the dialog will close and the new filter will be saved.

| Market Survey Style Filter                                      | - • ×       |
|-----------------------------------------------------------------|-------------|
| Filter Name: Roadway Centerlines 🔹                              | ОК          |
| Start With: O All O None                                        | Cancel      |
| Build Selection                                                 | Save        |
| Properties: Numeric Code                                        | Save As     |
| Value: 1335                                                     | Delete      |
| Mode:  Include     Control                                      | Values      |
| Add Rule Replace Rule                                           | Help        |
| Rules:                                                          |             |
| Exclude All Codes<br>Include Numeric Code = 1313                | Move Up     |
| Include Numeric Code = 1316<br>Include Numeric Code = 1317-1326 | Move Down   |
| Include Numeric Code = 1332<br>Include Numeric Code = 1335      | Delete Rule |
|                                                                 | Clear All   |
|                                                                 |             |

13. From the InRoads Locks toolbar, Toggle ON the Feature Filter Lock

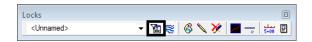

14. Open the *Fieldbook Data* dialog if it is not already opened. The Fieldbook Data will update to display only the data that passes the survey style filter.

| 📲 Fieldbook L                                                            | Data - 1234                                                  | 550KV_HE                                                |                                                                       |                                       |                                             |                  |      |   |
|--------------------------------------------------------------------------|--------------------------------------------------------------|---------------------------------------------------------|-----------------------------------------------------------------------|---------------------------------------|---------------------------------------------|------------------|------|---|
| <u> 7 7 5 7 7 7 7 7 7 7 7 7 7 7 7 7 7 7 7 </u>                           | <b>*</b>                                                     | Duplicate                                               | es Only                                                               |                                       | -                                           | H                | Help |   |
| Stations:                                                                |                                                              |                                                         |                                                                       |                                       |                                             |                  |      |   |
| Station Name                                                             | North                                                        | ning Eas                                                | ting Ele                                                              | vation                                | Code                                        | Status           |      | ŧ |
| CO RD 33                                                                 |                                                              |                                                         |                                                                       |                                       |                                             |                  |      |   |
| GAP 27_33                                                                |                                                              |                                                         |                                                                       |                                       |                                             |                  |      |   |
|                                                                          |                                                              |                                                         |                                                                       |                                       |                                             |                  |      |   |
|                                                                          | 111                                                          |                                                         |                                                                       |                                       |                                             |                  | •    |   |
|                                                                          |                                                              |                                                         |                                                                       |                                       |                                             |                  |      |   |
|                                                                          |                                                              |                                                         |                                                                       |                                       |                                             |                  | ,    |   |
|                                                                          |                                                              | 2                                                       |                                                                       | সস                                    |                                             |                  | ,    |   |
|                                                                          |                                                              | 2                                                       | •                                                                     | > >                                   |                                             |                  | ,    |   |
| Chainage: K<br>Observations:                                             | < [1321.:                                                    |                                                         |                                                                       |                                       |                                             | Status           |      | + |
| Chainage: K<br>Observations:<br>Point Name                               | C 1321.                                                      | Easting                                                 | Elevation                                                             | n Cod                                 |                                             | Status           |      | + |
| Chainage: K<br>Observations:<br>Point Name<br>1008                       | Northing<br>1556661.7                                        | Easting                                                 | Elevation<br>66632.56                                                 | n Cod<br>1321                         | .02 ST                                      | Status<br>F<br>F |      | + |
| Chainage: K<br>Observations:<br>Point Name                               | Northing<br>1556661.7<br>1556672.6                           | Easting                                                 | Elevatior<br>66632.56<br>36632.81                                     | n Cod<br>1321<br>1320                 |                                             | F                |      | + |
| Chainage: 💽<br>Observations:<br>Point Name<br>1008<br>1009               | Northing<br>1556661.7<br>1556672.6<br>1556684.0              | Easting<br>3277686.<br>3277690.                         | Elevatior<br>66632.56<br>36632.81<br>66632.64                         | n Cod<br>1321<br>1320                 | .02 ST<br>.01 ST<br>.01 ST                  | F                |      | + |
| Chainage: K<br>Observations:<br>Point Name<br>1008<br>1009<br>1010       | Northing<br>1556661.7<br>1556672.6<br>1556684.0<br>1556669.8 | Easting<br>3277686.<br>3277690.<br>3277692.             | Elevation<br>66632.56<br>36632.61<br>66632.64<br>06632.56             | n Cod<br>1321<br>1320<br>1321         | .02 ST<br>.01 ST<br>.01 ST<br>.01 ST<br>.01 | F                |      | + |
| Chainage:<br>Observations:<br>Point Name<br>1008<br>1009<br>1010<br>1024 | Northing<br>1556661.7<br>1556672.6<br>1556684.0<br>1556658.7 | Easting<br>3277686.<br>3277690.<br>3277692.<br>3277745. | Elevatior<br>66632.56<br>36632.81<br>66632.64<br>06632.56<br>16632.70 | n Cod<br>1321<br>1320<br>1321<br>1321 | .02 ST<br>.01 ST<br>.01 ST<br>.01 ST<br>.01 | F                |      | + |

15. View the MicroStation graphics displayed. The display graphics reflect the current contents of the fieldbook.

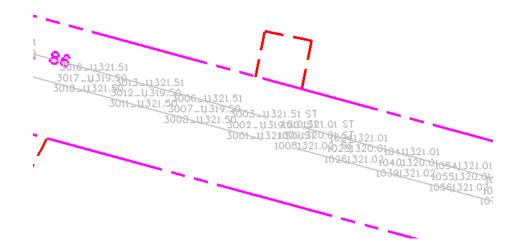

**Note:** The graphics automatically refresh by default, Automatic Refresh is toggled on under Tools > Survey Options. If it is not toggled on the graphics can be regenerated manually from the InRoads pull down menu Survey > Regenerate Graphics.

#### Create the Right of Way survey feature filter.

When a fieldbook is exported to graphics, geometry, or a DTM, only the survey shots that pass the filter will be exported. In this case, additional information is desired for the development of right-of-way. 1. Reopen the *Survey Style Filter* dialog from the pull down menu select **Survey > Survey Style Filter**.

| 🖌 Survey Style Filter                                           | - • •       |
|-----------------------------------------------------------------|-------------|
| Filter Name: Roadway Centerlines 🔹                              | ОК          |
| Start With: 💿 All 💿 None                                        | Cancel      |
| Build Selection                                                 | Save        |
| Properties: Numeric Code                                        | Save As     |
| Value: 1335                                                     | Delete      |
| Mode:      Include     Exclude                                  | Values      |
| Add Rule Replace Rule                                           | Help        |
| Rules:                                                          |             |
| Exclude All Codes<br>Include Numeric Code = 1313                | Move Up     |
| Include Numeric Code = 1316<br>Include Numeric Code = 1317-1326 | Move Down   |
| Include Numeric Code = 1332<br>Include Numeric Code = 1335      | Delete Rule |
|                                                                 | Clear All   |
|                                                                 |             |
|                                                                 | //          |

- 2. From the Survey Style Filter dialog make sure the Roadway Centerlines filter is selected.
- 3. In the *Survey Style Filter* dialog, <D> the Save As button the *Save Filter As* dialog will appear.
- 4. In the Save Filter As dialog, enter Right of Way.

| 🖌 Save Filter As | 8      |
|------------------|--------|
| Name:            | ОК     |
| Right of Way     | Cancel |
|                  | Help   |

- 5. **<D>** the **OK** button the dialog will close and Right of Way will be the active Survey Style Filter.
- 6. Toggle **None** for the *Start With* option.
- 7. From the *Properties* drop down menu select Alpha Code.
- 8. In the *Value* field enter a value of *5??*.
- *Note:* The "??" in the key-in value is used as a wild card value when searching for data. The value of "5??" will return the range of codes 500-599.
- 9. Toggle **Include** for the *Mode* option.

| Filter Name: Right of Way                      |              | ▼ OK   |
|------------------------------------------------|--------------|--------|
| Start With: 🔘 All                              | None         | Cano   |
| Build Selection                                |              | Sav    |
| Properties: Alpha Code                         |              | Save / |
| Value: 5??                                     |              | Delet  |
| Mode:  Include                                 | Exclude      | Value  |
| Add Rule                                       | Replace Rule | Help   |
| Rules:                                         |              |        |
| Exclude All Codes<br>Include Numeric Code = 13 | 12           | Move   |
| Include Numeric Code = 13                      | 16           | Move D |
| Include Numeric Code = 13                      |              | Delete |
| Include Numeric Code = 13                      |              |        |

10. **<D>** the **Add Rule** button the rule will be added to the list.

- 11. Back in the *Value* field enter a value of *10??* Keep the rest of the settings the same.
- 12. **<D>** the **Add Rule** button the rule will be added to the list.

| Survey Style Filter                                             |             |
|-----------------------------------------------------------------|-------------|
| Filter Name: Right of Way                                       | ОК          |
| Start With: O All O None                                        | Cancel      |
| Build Selection                                                 | Save        |
| Properties: Alpha Code                                          | Save As     |
| Value: 10??                                                     | Delete      |
| Mode:      Include     Exclude                                  | Values      |
| Add Rule Replace Rule                                           | Help        |
| Rules:                                                          |             |
| Exclude All Codes<br>Include Numeric Code = 1313                | Move Up     |
| Include Numeric Code = 1316<br>Include Numeric Code = 1317-1326 | Move Down   |
| Include Numeric Code = 1332<br>Include Numeric Code = 1332      | Delete Rule |
| Include Alpha Code = 5??<br>Include Alpha Code = 5??            | Clear All   |
|                                                                 |             |
|                                                                 | 1           |

13. From the *Survey Style Filter* dialog <D> Save then <D> the OK button the dialog will close and the new filter will be saved.

| 🚰 Survey Style Filter                                           |             |
|-----------------------------------------------------------------|-------------|
| Filter Name: Right of Way                                       | OK          |
| Start With: O All O None                                        | Cancel      |
| Build Selection                                                 | Save        |
| Properties: Alpha Code 🔹                                        | Save As     |
| Value: 10??                                                     | Delete      |
| Mode:      Include     Exclude                                  | Values      |
| Add Rule Replace Rule                                           | Help        |
| Rules:                                                          |             |
| Exclude All Codes<br>Include Numeric Code = 1313                | Move Up     |
| Include Numeric Code = 1316<br>Include Numeric Code = 1317-1326 | Move Down   |
| Include Numeric Code = 1332<br>Include Numeric Code = 1335      | Delete Rule |
| Include Alpha Code = 5??<br>Include Alpha Code = 10??           | Clear All   |
|                                                                 |             |

14. The *Feature Filter Lock* should still be toggled **ON**. The MicroStation display updates to display only the survey codes that pass the active filter.

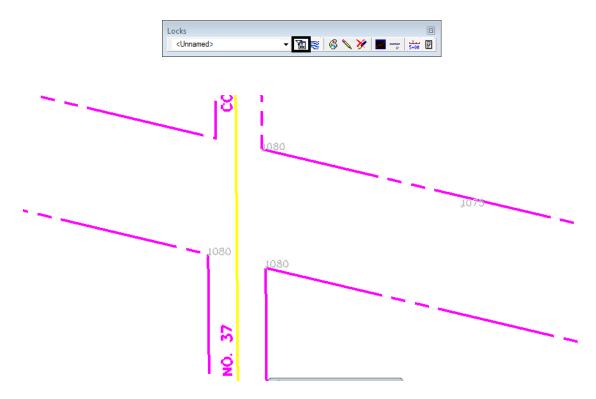

**Note:** The filter Right of Way includes codes for both property information and roadway centerline information. Now that a Survey Style Filter is active, it will be applied when exporting survey data to geometry.

# Lab 2.3 - Exporting a Filtered InRoads Survey Fieldbook to Geometry

When exporting a Fieldbook to graphics, a DTM, or to a geometry project, only the items active in the Fieldbook are exported. Using a Survey Feature filter allows control of which survey data gets exported.

- 1. From the pull down menu select **Survey > Fieldbook Data** the Fieldbook Data dialog will appear.
- 2. From the *Fieldbook Data* dialog select the Survey Style Filter icon.

| Fieldbook                                                        | Data - 12345                                                                           | SURV_Field                                                         | book                                                                              |                                              |                      |       |      |          |
|------------------------------------------------------------------|----------------------------------------------------------------------------------------|--------------------------------------------------------------------|-----------------------------------------------------------------------------------|----------------------------------------------|----------------------|-------|------|----------|
| 2 🔞 🗐 🕈                                                          | <b>**</b> + •                                                                          | Duplicates                                                         | Only                                                                              |                                              | -                    |       | Help |          |
| Stations:                                                        |                                                                                        |                                                                    |                                                                                   |                                              |                      |       |      |          |
| Station Name                                                     | e Northi                                                                               | ing Eastin                                                         | ng Eleva                                                                          | tion (                                       | Code                 | Statu | IS 🔺 | +        |
| CO RD 33                                                         |                                                                                        |                                                                    |                                                                                   |                                              |                      |       |      |          |
| GAP 27_33                                                        |                                                                                        |                                                                    |                                                                                   |                                              |                      |       | -    |          |
| •                                                                |                                                                                        |                                                                    |                                                                                   |                                              |                      |       | F    |          |
| Chainage: 💽<br>Observations:                                     | (1078                                                                                  |                                                                    | • >                                                                               | K                                            |                      |       |      |          |
| - @                                                              |                                                                                        | Easting                                                            | ▼ >                                                                               | ≥ <br>Code                                   | Statu                | JS    | Hc ^ | -        |
| Observations:<br>Point Name                                      | Northing                                                                               | Easting<br>3282329 6                                               | Elevation                                                                         |                                              | Statu                | JS    | Hc 🔦 | +        |
| Observations:                                                    | Northing<br>1558562.8                                                                  | Easting<br>.3282329.6.<br>.3282335.4.                              | Elevation<br>6505.88                                                              | Code                                         |                      | JS    | Hc 🍝 | +        |
| Observations:<br>Point Name<br>106                               | Northing<br>1558562.8<br>1555920.9                                                     | 3282329.6                                                          | Elevation<br>6505.88<br>6545.91                                                   | Code<br>1078                                 | FA                   | JS    | Hc ^ | -+       |
| Observations:<br>Point Name<br>106<br>107                        | Northing<br>1558562.8<br>1555920.9<br>1555976.4                                        | 3282329.6<br>3282335.4                                             | Elevation<br>6505.88<br>6545.91<br>6574.93                                        | Code<br>1078<br>1078                         | FA<br>FA             | JS    | Hc ^ | -        |
| Observations:<br>Point Name<br>106<br>107<br>2070                | Northing<br>1558562.8<br>1555920.9<br>1555976.4<br>1558527.8                           | .3282329.6.<br>.3282335.4.<br>.3281511.3.                          | Elevation<br>6505.88<br>6545.91<br>6574.93<br>6585.79                             | Code<br>1078<br>1078<br>1075                 | FA<br>FA<br>F        | ŝL    | Hc 🍝 | -        |
| Observations:<br>Point Name<br>106<br>107<br>2070<br>105         | Northing<br>1558562.8<br>1555920.9<br>1555976.4<br>1558527.8<br>1555913.3              | .3282329.6.<br>.3282335.4.<br>.3281511.3.<br>.3279643.1.           | Elevation<br>.6505.88<br>.6545.91<br>.6574.93<br>.6585.79<br>.6608.33             | Code<br>1078<br>1078<br>1075<br>1077         | FA<br>FA<br>F<br>FAN | ß     | Hc ^ | +        |
| Observations:<br>Point Name<br>106<br>107<br>2070<br>105<br>2050 | Northing<br>1558562.8<br>1555920.9<br>1555976.4<br>1558527.8<br>1555913.3<br>1555844.0 | .3282329.6<br>.3282335.4<br>.3281511.3<br>.3279643.1<br>.3280349.7 | Elevation<br>.6505.88<br>.6545.91<br>.6574.93<br>.6585.79<br>.6608.33<br>.6623.76 | Code<br>1078<br>1078<br>1075<br>1077<br>1075 | FA<br>FA<br>FAN<br>F | SL    | Hc A | <u>+</u> |

- 3. From the Survey Style Filter dialog select the filter name Right of Way
- 4. **<D>** the **OK** button. The Right of Way filter will be active and the Survey Style Filter dialog will close.

| Include Numeric Code = 1317-1326                                                                                                    |             |
|----------------------------------------------------------------------------------------------------|-------------|
| Build Selection Properties: Apha Code Value: 10?? Mode:  Include Code Add Rule Replace Rule Rules: Exclude All Codes Include Numeric Code = 1313 Include Numeric Code = 1317-1326 Include Numeric Code = 1332                                                                                     | ОК          |
| Properties: Alpha Code<br>Value: 10??<br>Mode:  Include  Exclude<br>Add Rule Replace Rule Rules:<br>Exclude All Codes<br>Include Numeric Code = 1313<br>Include Numeric Code = 1317-1326<br>Include Numeric Code = 1322                                                                           | Cancel      |
| Name code       Value:     10??       Mode: <ul> <li>Include</li> <li>Exclude</li> <li>Add Rule</li> <li>Replace Rule</li> </ul> Rules: <ul> <li>Exclude All Codes</li> <li>Include Numeric Code = 1313</li> <li>Include Numeric Code = 1317-1326</li> <li>Include Numeric Code = 1332</li> </ul> | Save        |
| Mode: <ul> <li>Include</li> <li>Exclude</li> </ul> Rules:           Exclude All Codes           Include Numeric Code = 1313           Include Numeric Code = 1317-1326           Include Numeric Code = 1332                                                                                      | Save As     |
| Add Rule     Replace Rule       Rules:     Exclude All Codes       Include Numeric Code = 1313     Include Numeric Code = 1316       Include Numeric Code = 1317-1326     Include Numeric Code = 1332                                                                                             | Delete      |
| Rules:<br>Exclude All Codes<br>Include Numeric Code = 1313<br>Include Numeric Code = 1317-1326<br>Include Numeric Code = 1332                                                                                                    | Values      |
| Exclude All Codes<br>Include Numeric Code = 1313<br>Include Numeric Code = 1316<br>Include Numeric Code = 1317-1326<br>Include Numeric Code = 1332                                                                                                    | Help        |
| Include Numeric Code = 1313<br>Include Numeric Code = 1316<br>Include Numeric Code = 1317-1326<br>Include Numeric Code = 1332                                                                                                    |             |
| Include Numeric Code = 1317-1326<br>Include Numeric Code = 1332                                                                                                    | Move Up     |
| Include Numeric Code = 1332                                                                                                    | Move Down   |
|                                                                                                    | Delete Rule |
| Include Alpha Code = 5??<br>Include Alpha Code = 10??                                                                                                    | Clear All   |
|                                                                                                    |             |

5. From the Locks toolbar toggle **ON** the InRoads **Feature Filter lock**.

- 6. From the pull down menu select **Survey > Survey Data to Geometry**. The Survey Data to Geometry dialog will appear.
- In the *Project Name* field key-in the Geometry Project Name *12345\_ROW*. A new Geometry Project will be created by that name.
- 8. From the *Description* drop down menu select Use Style Description.
- 9. From the *Curve Stroking* drop down menu select Horizontal and Vertical.
- 10. From the *Duplicate Names* section select the radio button Rename.
- 11. **<D>** the **Filter** button the Survey Style Filter dialog will appear. Review the filters rules prior to exporting.

| 🕌 Survey Data to                                                                                    | o Geometry              |   | 83          |
|----------------------------------------------------------------------------------------------------|-------------------------|---|-------------|
| Project Name:                                                                                       | 12345_ROW               | • | Apply       |
| Description:                                                                                        | Use Style Description   | • | Close       |
| Curve Stroking:                                                                                     | Horizontal and Vertical | • | Filter      |
| Duplicate Names:                                                                                    | Replace                 | • | Preferences |
| Empty Project                                                                                       | Rename                  |   | Help        |
| Build Extended I<br>Insert:<br>Attribute Name<br>Attribute Value<br>Code<br>Note<br>Extended Descri |                         | 2 |             |
|                                                                                                    | Juon.                   |   | •           |
|                                                                                                    |                         |   |             |

- 12. **<D> OK** to close the *Survey Style Filter* dialog as it was used for review and is not required to be open.
- 13. **<D> Apply** on the *Survey Data to Geometry* dialog. The geometry project is created, the Cogo points are created, and horizontal and vertical alignments are generated.

| 🕌 Survey Data to | Geometry                  | 23          |
|------------------|---------------------------|-------------|
| Project Name:    | 12345_ROW -               | Apply       |
| Description:     | Use Style Description     | Close       |
| Curve Stroking:  | Horizontal and Vertical 🔹 | Filter      |
| Duplicate Names: | Replace                   | Preferences |
| Empty Project    | Rename                    | Help        |

| File Surface Geometry                     | <u>D</u> rainage Su | rvey <u>E</u> valua | ition <u>M</u> odeler Site | Modeler Drafting | Quantities Tool | s <u>F</u> |
|-------------------------------------------|---------------------|---------------------|----------------------------|------------------|-----------------|------------|
| <unnamed></unnamed>                       | - ¥                 | i 🧝   🚳 '           | 🔪 💥 🔿 🚽                    |                  |                 |            |
| L∰ ++ <sup>1</sup> 2 <sup>0</sup> B 🏴 🛆 9 | D 🌣 💆               | 樯 📽 🖾               | <b></b>                    |                  |                 |            |
|                                           |                     | Name                | Northing                   | Easting          | Description     | St         |
| 🖻 🔛 12345_ROW                             | *                   | 20,80               | 1556131.46                 | 3279726.88       | Profile of R    | T_         |
| E Cogo Buff                               | er 📄                | 102                 | 1558430.90                 | 3266629.98       | Control Mo      | Τ_         |
| i 1313                                    |                     | 103                 | 1555770.83                 | 3266639.57       | Control Mo      | T_         |
| i∃… ∫ 13137                               |                     | :: 104              | 1555781.53                 | 3269304.03       | Control Mo      | T_         |
| 1316                                      |                     | 105                 | 1558527.87                 | 3279643.18       | Control Mo      | Τ_         |
| 131618                                    |                     | :::106              | 1558562.81                 | 3282329.69       | Control Mo      | Τ_         |
| 131625                                    |                     | ::107               | 1555920.99                 | 3282335.45       | Control Mo      | T_         |
| 13165                                     | -                   | :::108              | 1555884.03                 | 3279671.70       | Control Mo      | Τ_         |
| 品 Geometry M Prefe                        |                     | 113                 | 1556247.10                 | 3279252.22       | Traffic Con     | T.         |

14. Examine InRoads Explorer to verify geometry data was created.

15. The survey fieldbook is no longer needed, go to the *Survey Workspace* tab and <R> *12345SURV\_Fieldbook* and choose Close from the fly-out list. This will remove it from memory, saving the file should not be necessary.

| e <u>S</u> urface <u>G</u> eometry <u>D</u> rainage | Survey Evaluation M | lodeler Site      | Modeler Drafting         | Quantities To      | ols H         |
|-----------------------------------------------------|---------------------|-------------------|--------------------------|--------------------|---------------|
|                                                     | 1 🗟 🚳 🔪 🎽           | -                 |                          |                    | 013 <u>11</u> |
|                                                     |                     | Northing          | Easting                  | Elevation          |               |
| □                                                   | Save                | .556464<br>556210 | 3278275.96<br>3279015.79 | 6631.56<br>6633.64 |               |
| 12345AAAIR                                          | Save As             | .556045           | 3279624.56               | 6620.15            |               |
|                                                     | Import              | .556045<br>555913 | 3279624.56<br>3280349.74 | 6620.15<br>6608.33 |               |
| 12345BBBIR                                          | Export              | .555913           | 3280349.74               | 6608.33            |               |
|                                                     | Set Active          | .555976           | 3281511.31               | 6574.93            |               |
| 2050                                                | Edit                | .555825           | 3282538.40               | 6547.98            |               |
| Survey                                              | Close               | 555711            | 5205590.00               | 0321.03            | Þ             |
| Survey                                              | Close<br>Empty      | 555711            | 3283390.56               | 6531.03            |               |

16. From the InRoads Locks toolbar toggle OFF the InRoads Feature Filter lock.

| Locks               |                 |
|---------------------|-----------------|
| <unnamed></unnamed> | - 👔 😴 🚳 🔪 🏏 🔛 🗉 |

### Lab 2.4 - Saving a Geometry Project

InRoads is Memory based, not Disk based. The file(s) seen in the InRoads Workspace pane are copies from the disk drive and reside in the computer's memory. Any changes to these files (or creation of new data files) require saving back to the disk drive.

- 1. From the Geometry Workspace Pane <**R**> on the Geometry Project *12345\_ROW* and select *Save As* from the fly-out menu the Save As dialog will appear.
- 2. Select the drop-down list for the Active: field and select 12345\_ROW from the list.

3. Verify the same name is populating the *File Name: 12345\_ROW*.

#### **Note:** By default it should be saved to the folder:

*C:\Projects\12345\ROW\_Survey\InRoads\Geometry\* as this was the path for geometry files defined in the Project Defaults configuration file.

4. **<D>** on the *Save in: Geometry* to verify the folder location.

| Nove As                                                        |                                        |                                                                             |      |       |       | 8                                 |
|----------------------------------------------------------------|----------------------------------------|-----------------------------------------------------------------------------|------|-------|-------|-----------------------------------|
| Save in:                                                       | 🔒 Geometry                             |                                                                             |      | · 🗿 🥬 | • 🔝 👏 |                                   |
| Recent Places<br>Desktop<br>CDOT User<br>CDOT User<br>Computer | 12345ROV                               | Date modified<br>SIGN.alg<br>V_ROW.alg<br>V_SummitBP.alg<br>V_Fieldbook.alg | Туре | Size  |       |                                   |
| Network                                                        | File name:<br>Save as type:<br>Active: | 12345_ROW.alg<br>Geometry Project<br>12345_ROW                              |      |       | •     | Save<br>Cancel<br>Help<br>Options |

5. After the correct folder location is identified, <D> Save then <D> the Cancel buttons.

| Save As       |                             |                                         |      |      |     | [              |
|---------------|-----------------------------|-----------------------------------------|------|------|-----|----------------|
| Save in:      | Geometry                    |                                         | •    | G    | 1 🖻 | <del>.</del>   |
| æ.            | Name                        | Date modified                           | Туре | Size |     |                |
| Recent Places |                             | SIGN.alg<br>W_ROW.alg<br>W_SummitBP.alg |      |      |     |                |
| Desktop       | 12345SUF                    | V_Fieldbook.alg                         |      |      |     |                |
| CDOT User     |                             |                                         |      |      |     |                |
| Computer      |                             |                                         |      |      |     |                |
|               |                             |                                         |      |      |     |                |
| Network       | File name:                  | 12345_ROW.al                            | 9    |      | Ŧ   | Save           |
| Network       | File name:<br>Save as type: | 12345_ROW.al                            |      |      | •   | Save<br>Cancel |
| Network       | 100.000                     |                                         |      |      |     |                |

- When the Geometry Project is saved to the hard drive it takes on an extension of .alg
- The directory folder for geometry already contains four geometry projects. 12345\_DESIGN.alg contains design centerline information and will be used to facilitate development of the right of way plans.

- The Geometry Styles associated with the exported fieldbook are derived from the Survey Feature Style definition at the time geometry is exported from InRoads Survey.
- Geometry styles can be assigned (or reassigned) to alignments in the Geometry > Copy Geometry dialog. No equivalent command exists for Cogo Points. However, a Geometry Style can be assigned to alignments or Cogo points when using the horizontal annotation command to view geometry information.

## LAB 3 - Geometry Projects

This lab demonstrates opening and viewing Geometry Projects in MicroStation. Geometry data such as a horizontal alignment will be copied from one Geometry Project to another.

### **Chapter Objectives:**

- Open an existing Geometry Project
- View the data stored in the Geometry Project such as the horizontal alignments and Cogo points
- Managing and copying Geometry Project data between files

### Lab 3.1 - Opening and Viewing Geometry Projects

- Open the MicroStation design file C:\Projects\12345\ROW\_Survey\Drawings\Reference\_Files\12345ROW\_Model.dgn
- Open the Geometry Project C:\Projects\12345\ROW\_Survey\InRoads\Geometry\12345\_ROW.alg that was created in the earlier lab.
- 3. From the MicroStation pull down menu select **Utilities > Saved Views** the Saved Views dialog will appear.

| 🖂 Save | d Views  | - View | 1               |                      | •  |
|--------|----------|--------|-----------------|----------------------|----|
| E Act  | ive File | - 🖧    | 🖫 🎙   🚰         | 🗙 🤌 🚔 🖒 ≻            |    |
| Туре   | Show     | Status | Name            | Description          | S. |
|        |          | 1      | ROW Reference   | Reference Informatio | n  |
|        |          |        | Geometry Verify |                      |    |
|        |          |        | start           |                      |    |
|        |          |        | second view     |                      |    |
|        |          |        |                 |                      |    |
| 4      |          |        |                 |                      | •  |
|        |          |        |                 |                      |    |

 From the *Saved Views* dialog select the saved view name *Geometry Verify* then <D> in MicroStation view 1. This will make it easier to verify the geometry project information by turning off all the ROW\_\* levels.

| 🖂 Save  | d Views   | - View         | 1               |                       |   |
|---------|-----------|----------------|-----------------|-----------------------|---|
| Reg Act | tive File | <del>-</del> 🖓 | 🖫 🏹   🚰         | 🗙 🌮 📲   🕨             |   |
| Туре    | Show      | Status         | Name            | Description           |   |
|         |           | 8              | ROW Reference   | Reference Information | Í |
|         |           | 1              | Geometry Verify |                       |   |
| 2       |           |                | start           |                       |   |
|         |           |                | second view     |                       |   |
|         |           |                |                 |                       |   |
| •       |           |                | III             | 4                     |   |

- 5. Dismiss the *Saved View* dialog box.
  - **Note:** When we need to see the ROW information in later steps, we will recall it using a different Saved View named *ROW Reference*.

6. From the InRoads pull down menu select **Geometry > View Geometry > Horizontal Annotation** the View Horizontal Annotation dialog will appear.

| ain Tabling Sty                                                                                                    | es            |                       |          |                                                           |                   |
|----------------------------------------------------------------------------------------------------|---------------|-----------------------|----------|-----------------------------------------------------------|-------------------|
| Apply Style<br>Assigned (                                                                                                    | Active        | Overw                 | ite      |                                                           | Filter            |
| Horizontal Alignmen                                                                                                    | t ALG EXIS    | TING                  |          | -                                                         | Help              |
| Cogo Points:                                                                                                    | [nea_exit     | TING                  |          | · · ·                                                     |                   |
| oogo r oints.                                                                                                    | Default       |                       |          | Ŧ                                                         |                   |
| Horizontal Alignmen                                                                                                    | ts            | C                     | go Point | ts                                                        |                   |
| nclude:                                                                                                    |               | _⊕ In                 | lude:    |                                                           | +                 |
| Selected:                                                                                                    |               |                       | elected  | :                                                         |                   |
| Name                                                                                                    |               |                       |          |                                                           |                   |
|                                                                                                    | Descri        | St.                   | lame     | Descri                                                    | Style             |
| < III<br>Display                                                                                                    | Descri        |                       | An       | notate                                                    | Style             |
| ۲۱۱۱ د ۱۱۱<br>Display                                                                                                    |               |                       | An       |                                                           | Style             |
| < Ⅲ<br>Display<br>✔ Points                                                                                                    | Event         | •                     | An       | notate<br>Points                                          | Style             |
| < Ⅲ<br>Display<br>✓ Points<br>✓ On-Alignment                                                                                      | Event         | Points                | An       | notate<br>Points<br>Elements                              |                   |
| <ul> <li>III</li> <li>Display</li> <li>Points</li> <li>On-Alignment</li> <li>Off-Alignment</li> </ul>                             | Event         | Points<br>n Equations | An       | notate<br>Points<br>Elements<br>Duplicates                | sions             |
| <ul> <li>✓ III</li> <li>Display</li> <li>✓ Points</li> <li>✓ On-Alignment</li> <li>✓ Off-Alignment</li> <li>✓ Elements</li> </ul> | Event Station | Points<br>n Equations | An       | notate<br>Points<br>Elements<br>Duplicates<br>Dual Dimens | sions<br>9 Styles |

7. Select the *Main* tab in the *View Horizontal Annotation* dialog.

8. In the *Include* field for *Horizontal Alignments* key-in an asterisk \*(wild-card) then *Tab* key to identify all horizontal alignments.

| lain Tabling Styles                                                                                                    |                       |
|----------------------------------------------------------------------------------------------------|-----------------------|
| Apply Style     Overw     Assigned     Active     Overw     Horizontal Alignment:     ALC EXISTING                                                              | rite Filter           |
| Horizontal Alignment:         ALG_EXISTING           Cogo Points:         Default                                                                               | *<br>*                |
|                                                                                                    | ogo Points            |
| т. т. т. т. т. т. т. т. т. т. т. т. т. т                                                                                                    | clude:                |
| Name Style                                                                                                    | Name Descri Style     |
| 1319     TreT_Traffic No Pass       1320     TreT_Traffic No Pass       1221     T_CT_Traffic No Pass       ✓     III       ✓     Display As Complex Linestring |                       |
| Display<br>V Points                                                                                                    | Annotate              |
| On-Alignment     Event Points                                                                                                    | ✓ Elements            |
| Off-Alignment     Station Equations                                                                                                    | Duplicates            |
| Elements                                                                                                    | Dual Dimensions       |
| Radials Tangents                                                                                                    | Try Alternate Styles  |
| Chords Subtangents                                                                                                    | Extend Beyond Element |
| Planarize                                                                                                    |                       |
|                                                                                                    |                       |

9. **<D>** the **Preferences** button at the bottom of the dialog the Preferences dialog will appear.

| ain Tabling Style<br>Apply Style<br>Assigned (<br>Horizontal Alignment<br>Cogo Points: | Active Overwri                                             | e<br>v                                                              |
|----------------------------------------------------------------------------------------|------------------------------------------------------------|---------------------------------------------------------------------|
| Horizontal Alignment<br>Include: •<br>Selected:                                        | + Inc                                                      | go Points<br>lude:                                                  |
| Name<br>13103<br>13107<br>13205<br>13214<br>12216<br>✓ Ⅲ                               | Descri N<br>Edge of<br>Edge of<br>Traffic Co<br>Traffic Co | ame Descri Style                                                    |
| Display<br>Points<br>On-Alignment                                                      | Event Points                                               | Annotate<br>Points<br>Elements                                      |
| Off-Alignment Elements Radials Chords                                                  | Station Equations Tangents Subtangents                     | Duplicates Dual Dimensions Try Atemate Styles Extend Beyond Element |
| Display As Complex                                                                     | k Linestring                                               | Planarize                                                           |

- 10. Select the preference name CDOT.
- 11. **<D>** the **Load** then **<D>** the **Close** buttons. The Preferences dialog will close and the default CDOT preference will be loaded.

| Preferences             | X       |
|-------------------------|---------|
| Name:                   | Close   |
| Default                 | Load    |
|                         | Save    |
|                         | Save As |
|                         | Delete  |
|                         | Help    |
| Active Preference: CDOT |         |

- 12. In the *Apply Style* section of the *Main* tab select the **Active** radio button.
- 13. From the *Horizontal Alignment* drop down list select ALG\_Existing.
- 14. In the Annotate section of the Main tab uncheck Elements.
- 15. **<D>** the **Apply** button the selected horizontal alignments and alignment points will be displayed in the MicroStation view.
- 16. In the *Include* field for *Cogo Points* key-in an asterisk \*(wild-card) then *Tab* key to identify all horizontal alignments.

17. **<D>** the **Apply** button the selected horizontal alignments, alignment points and Cogo points will be displayed in the MicroStation view.

| Apply Style<br>Assigned                                                                                                    | Active Overv                      | Filter                                                          |
|----------------------------------------------------------------------------------------------------|-----------------------------------|-----------------------------------------------------------------|
| Horizontal Alignment                                                                                                    | ALG_EXISTING                      |                                                                 |
| Cogo Points:                                                                                                    | Default                           | •                                                               |
| Horizontal Alignment                                                                                                    |                                   | ogo Points                                                      |
| Include:                                                                                                    | <b>T</b>                          | clude: • -                                                      |
| Selected:                                                                                                    |                                   | Selected:                                                       |
| Name                                                                                                    | Descri St                         | Name Descri Style                                               |
|                                                                                                    |                                   | Annotate                                                        |
| < III<br>Display                                                                                                    |                                   | Annotate                                                        |
| < Ⅲ<br>Display<br>♥ Points                                                                                                    | 4                                 | Annotate<br>Points<br>Elements                                  |
| <ul> <li>✓ III</li> <li>Display</li> <li>✓ Points</li> <li>✓ On-Alignment</li> </ul>                                              | Event Points                      | Annotate<br>Points<br>Elements                                  |
| <ul> <li>III</li> <li>Display</li> <li>Points</li> <li>On-Alignment</li> <li>Off-Alignment</li> </ul>                             | Event Points                      | Annotate<br>Points<br>Elements<br>Duplicates                    |
| <ul> <li>✓ III</li> <li>Display</li> <li>✓ Points</li> <li>✓ On-Alignment</li> <li>✓ Off-Alignment</li> <li>✓ Elements</li> </ul> | Event Points<br>Station Equations | Annotate<br>Points<br>Elements<br>Duplicates<br>Dual Dimensions |

18. Use MicroStation view commands to zoom into the graphics to review the display of alignments and Cogo points.

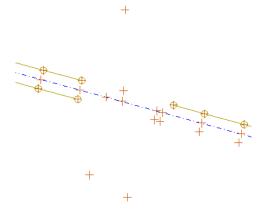

## Lab 3.2 - Copying Geometry data

The current geometry project contains only information exported from the fieldbook. Another geometry project, 12345\_DESIGN contains the design centerline alignment and is needed for development of right of way for this project.

The design section has developed a horizontal alignment representing the construction reference line for this project. Multiple geometry projects can be loaded into memory simultaneously and be accessed as needed. However, it is much easier (and sometimes necessary) to have the appropriate geometry information contained in a single geometry project. To that end, copy the design reference line from the geometry project 12345\_DESIGN to the geometry project 12345\_ROW. In order to copy geometry from one project to another, they must both be loaded into memory.

- 1. From the menu pull down select **File > Open** the Open dialog will appear.
- Path to the file and folder C:\Projects\12345\ROW\_Survey\InRoads\Geometry\12345\_DESIGN.alg

| 🙀 Open                                            |                                                        |                                                |                          |              | X                      |
|---------------------------------------------------|--------------------------------------------------------|------------------------------------------------|--------------------------|--------------|------------------------|
| Look in:                                          | Geometry                                               |                                                | • 3                      | ø 🖻 🖽        | •                      |
| Recent Places<br>Desktop<br>CDOT CDOT<br>COMPUTER | 12345_DESIG<br>12345_ROW.a<br>12345ROW_R<br>12345ROW_S | alg                                            | Size                     |              |                        |
| Network                                           | File name:<br>Files of type:                           | 12345_DESIGN.alg<br>InRoads Files (*.rwk;*.dtr | n;*.alg;*.itl;*.ird;*.se | ▼<br>db;*f ▼ | Open<br>Cancel<br>Help |

3. **<D>** the **Open** the **<D>** the **Cancel** buttons. The file will be loaded into memory and the dialog will be dismissed.

| Open          |                |                  |                |                |             |     |      | 2      |
|---------------|----------------|------------------|----------------|----------------|-------------|-----|------|--------|
| Look in:      | Geometry       |                  |                | ्र             | G 🗊         | P   |      |        |
| æ.            | Name           | Date modif       | Туре           | Size           |             |     |      |        |
| 2             | 12345_D        | ESIGN.alg        |                |                |             |     |      |        |
| lecent Places | 12345_R        | OW.alg           |                |                |             |     |      |        |
|               | 12345RC        | W_ROW.alg        |                |                |             |     |      |        |
| Desktop       |                | W_SummitBP.al    | -              |                |             |     |      |        |
| Desktop       | 12345SU        | RV_Fieldbook.alg | 1              |                |             |     |      |        |
|               |                |                  |                |                |             |     |      |        |
| CDOT CDOT     |                |                  |                |                |             |     |      |        |
|               |                |                  |                |                |             |     |      |        |
|               |                |                  |                |                |             |     |      |        |
| Computer      |                |                  |                |                |             |     |      |        |
| -             |                |                  |                |                |             |     |      |        |
| 2             | File name:     | 12345_DES        | IGN.alg        |                |             | •   | E    | Open   |
| Network       | Class of burns |                  |                |                |             |     | - 12 |        |
|               | Files of type: | InRoads File     | s ( .rwk; .atn | n; .alg; .tti; | .ird; .sdb; | 1 🖌 | 100  | Cancel |
|               |                |                  |                |                |             |     |      |        |

There is a single horizontal alignment needed from the 12345\_DESIGN geometry project. It is named C\_Centerline

4. From the pull down menu select **Geometry > Copy Geometry** the Copy Geometry dialog will appear.

| ojects Horizontals        | Verticals Cogo Points                 |       |
|---------------------------|---------------------------------------|-------|
| From<br>Geometry Project: | 12345_DESIGN                          | Apply |
|                           |                                       | Help  |
| Name                      | Description                           |       |
| 12345_DESIGN              | SH 86 Design ge                       |       |
| Default<br>12345_ROW      |                                       |       |
| То                        |                                       |       |
| To<br>Geometry Project:   | 12345_DESIGN                          |       |
|                           | 12345_DESIGN<br>SH 86 Design geometry |       |

- 5. In the Copy Geometry dialog select the Horizontals tab.
- 6. In the *From* section select the *Geometry Project:* 12345\_DESIGN.
- 7. In the list of horizontals select the name **C\_Centerline**.
- 8. In the *To* section, set the *Geometry Project:* 12345\_ROW.

|                                               | 12345_DESIG                    | iN      | <b>•</b> |      |
|-----------------------------------------------|--------------------------------|---------|----------|------|
|                                               |                                |         |          | Help |
| Name                                          | Description                    | Style   | +        |      |
| C_Centerline                                  | Reference Line                 | ALG_PRO |          |      |
|                                               |                                |         |          |      |
|                                               |                                |         |          |      |
|                                               |                                |         |          |      |
|                                               |                                |         |          |      |
| 🖉 Include All Chil                            | ldran                          |         |          |      |
| V Include All Chil                            | ldren                          |         |          |      |
| ✓ Include All Chil                            | ldren                          |         |          |      |
|                                               |                                |         | -        |      |
| То                                            | 12345_ROW                      |         | •        |      |
| To<br>Geometry Project:                       | 12345_ROW                      |         | <b>•</b> |      |
| To<br>Geometry Project:<br>Horizontal Alignme | 12345_ROW<br>ent: C_Centerline |         | <b>T</b> |      |
| To<br>Geometry Project:                       | 12345_ROW                      | e       |          |      |

9. **<D>** the **Apply** then **<D>** the **Close** buttons. The horizontal alignment will be copied and the dialog will be dismissed.

| ojects Horizontals                                | Verticals Cogo P | oints   |          |                |       |
|---------------------------------------------------|------------------|---------|----------|----------------|-------|
| Geometry Project:                                 | 12345_DESIGN     | N       | •        |                | Apply |
|                                                   |                  |         |          |                | Help  |
| Name                                              | Description      | Style   | -        | <del>ф</del> - |       |
| C_Centerline R                                    | leference Line   | ALG_PRO |          |                |       |
| Include All Children                              | 1                |         |          |                |       |
| ✓ Include All Children<br>To<br>Geometry Project: | 12345_ROW        |         | <b>•</b> |                |       |
| То                                                |                  |         | <b>•</b> |                |       |
| To<br>Geometry Project:                           | 12345_ROW        |         | <b>_</b> |                |       |

- **Note:** The dialog is divided into 2 sections. The top half of the dialog being the geometry project being copied from, with the lower half being the geometry project being copied to. Alignments being copied can be assigned a new name, description, or style during the copy process.
- 10. From the Geometry Workspace pane <**R**> the Geometry Project *12345\_DESIGN* and select **Close** from the fly out list. InRoads may ask to save the file select no.
  - **Note:** The geometry project 12345\_ROW should be the active geometry project. By default any geometry viewing or creation commands operate on the active geometry project. The active geometry project is indicated by a red box next to the name. Deleting the active project leaves InRoads in the state of no active project being defined.
- 11. From the Geometry Workspace pane <**R**> on the Geometry Project name *12345\_ROW* and select **Set Active** from the fly-out menu.
- 12. Expand the display tree of active Geometry Project by selecting the plus sign.
- 13. **<R>** the Horizontal Alignment *C\_Centerline* and select **Set Active** from the fly out list.

For orientation purposes, display the graphics and stationing for alignment *C\_Centerline* 

- 14. From the pull down menu select Geometry > View Geometry > Active Horizontal
- 15. From the pull down menu select Geometry > View Geometry > Stationing
  - **Note:** The global scale factor and selected preference influence the display of geometry and stationing.

16. In the InRoads Explorer pane, <**R**> on the Geometry Project *13245\_ROW* and select **Save** from the fly-out menu.

# LAB 4 - Creating Cogo Points

This lab demonstrates creating cogo points a number of different ways. The Cogo points will then be displayed in the MicroStation view.

#### Chapter Objectives:

- Enabling the Cogo audit trail
- Creating Cogo points graphically
- Creating Cogo points by coordinate input
- Writing geometry vertices to the Cogo buffer
- Geometry Snaps review only
- Cogo point intersection commands
- Create alignments with Cogo Points
- Create parallel and offset alignments
- Create parcels

### Lab 4.1 - Recording coordinate geometry results

Enabling the Cogo audit trail allows the InRoads user to record edits made to the geometry project. The edits are written to a text file sharing the location and name of the geometry project with the exception of the filename extension is defined as \*. atf.

- 1. **Open** the MicroStation design file C:\Projects\12345\ROW\_Survey\Drawings\Reference\_Files\12345ROW\_Model.dgn
- Open the Geometry Project
   C:\Projects\12345\ROW\_Survey\InRoads\Geometry\12345\_ROW.alg that was created in the earlier lab.
- 3. From the InRoads Locks toolbar, *enable* the Cogo audit trail.

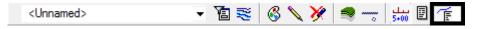

- **Note:** Activate the Cogo audit trail only after a geometry project has been written to disk. Doing so allows the \*.atf to track filename and directory location. The audit trail file can not be executed to reconstruct geometry but tracks geometry results similar to results shown if the report lock is enabled.
- 4. The Cogo audit trail file, \*.atf file, can be opened at anytime with a text editor such as notepad.

## Lab 4.2 - Cogo point creation by graphic input

Prior to generating the proposed right-of-way geometry, the public land survey lines (section lines), existing right-of way, and existing parcels will be developed. Additionally the reference line alignment vertices will be sent to the Cogo buffer.

5. Use the MicroStation Fit View command to view the extents of the project.

- 6. From the pull down menu select **Utilities > Saved Views** the Saved Views dialog will appear.
- 7. On the view named *ROW Reference* <D><D> and then <D> in the MicroStation view 1. This exercise will be working in the Summit Business Park area outlined below.

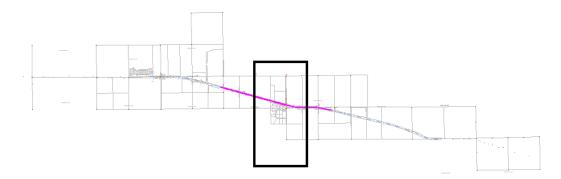

8. Use the MicroStation Window command to zoom into this area.

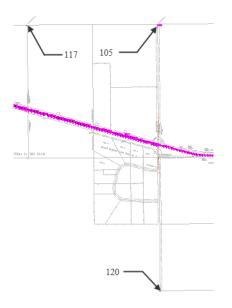

**Note:** Cogo point 105 was created by the fieldbook export. The locations marked as 117 & 120 are required to establish section lines that are necessary for the development of right of way. These 2 Cogo points will be created in the following exercises.

9. Use MicroStation to Window into the location for point 117.

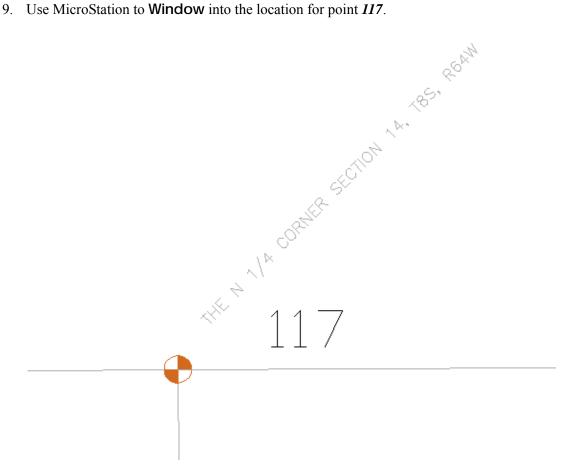

10. From the pull down menu select Geometry > Cogo Points > New the New Cogo Point dialog will appear.

| 🕌 New Cogo Point      |                    |                  |
|-----------------------|--------------------|------------------|
| Define By:            | Northing/Easting - | Apply            |
| Name:                 |                    | Close            |
| Northing:             | 0.00               | Help             |
| Easting:              | 0.00               | +                |
| Elevation:            | 0.00               |                  |
| Horizontal Alignment: | C_Centerline 🔹     | - <del>ф</del> - |
| Station:              | 0+00.00            |                  |
| Offset:               | 0.00               | -ф-              |
| Elevation:            | 0.00               |                  |
| Description:          |                    |                  |
| Style:                | Default 🔹          |                  |
|                       |                    |                  |

11. In the Name field key-in 117.

12. **<D>** the Northing Easting Elevation **Target** button to interactively define the coordinates. The New Cogo Point dialog will temporarily minimize to allow for more of the MicroStation view to be available.

| 🕌 New Cogo Point      |                  |   |       |
|-----------------------|------------------|---|-------|
| Define By:            | Northing/Easting |   | Apply |
| Name:                 | 117              |   | Close |
| Northing:             | 0.00             |   | Help  |
| Easting:              | 0.00             | + |       |
| Elevation:            | 0.00             |   |       |
| Horizontal Alignment: | C_Centerline -   | + |       |
| Station:              | 0+00.00          |   |       |
| Offset:               | 0.00             |   |       |
| Elevation:            | 0.00             |   |       |
| Description:          |                  |   |       |
| Style:                | Default 🔹        |   |       |

13. <T> then <D> to the CAD graphics at the section corner. The New Cogo Point dialog will reappear with the coordinates applied.

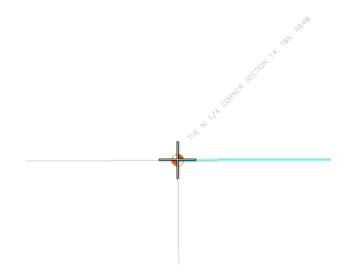

14. In the *Description* field key-in *N* 1/4 Cor Section 14.

| 🕌 New Cogo Point      |                      | [  |       |
|-----------------------|----------------------|----|-------|
| Define By:            | Northing/Easting -   |    | Apply |
| Name:                 | 117                  |    | Close |
| Northing:             | 1558514.31           |    | Help  |
| Easting:              | 3277056.40           | ÷  | Tiop  |
| Elevation:            | 0.00                 |    |       |
| Horizontal Alignment: | C_Centerline 🔹       | ф- |       |
| Station:              | A 396+19.48          |    |       |
| Offset:               | -1609.99             | +  |       |
| Elevation:            | 0.00                 |    |       |
| Description:          | N 1/4 Cor Section 14 |    |       |
| Style:                | RW_Working-exist 🔹   |    |       |
|                       |                      |    |       |

15. From the *Style* drop down list select the **RW\_Working-exist**.

16. **<D> Apply** then **<D>** the **Close** buttons. The Cogo point is created and displayed to the MicroStation screen.

| 🐂 New Cogo Point      |                      | (   |       |
|-----------------------|----------------------|-----|-------|
| Define By:            | Northing/Easting -   |     | Apply |
| Name:                 | 117                  |     | Close |
| Northing:             | 1558514.31           |     | Help  |
| Easting:              | 3277056.40           | ÷   | Liop  |
| Elevation:            | 0.00                 |     |       |
| Horizontal Alignment: | C_Centerline -       | -ф- |       |
| Station:              | A 396+19.48          |     |       |
| Offset:               | -1609.99             | -ф- |       |
| Elevation:            | 0.00                 |     |       |
| Description:          | N 1/4 Cor Section 14 |     |       |
| Style:                | RW_Working-exist     |     |       |

If Report lock is ON, a Results dialog opens.

| <unnamed></unnamed>      | 😸 🚳 🔪 🏏 🗖 🚽 💷 🔳 |                            |
|--------------------------|-----------------|----------------------------|
| Results                  |                 |                            |
| Create Cogo Point<br>117 | 15585 [         | Close<br>Save As<br>Append |
|                          | (               | Display                    |
| < <u> </u>               |                 | Help                       |

17. **<D>** the **Close** button in the Results dialog.

### Lab 4.3 - Cogo point creation by coordinate input

In the New Cogo Point dialog, define Cogo point 120 which is located south of Summit Business Park

- 1. In the *Name* field key-in *120*.
  - **Note:** When entering subsequent Cogo points the Name field automatically increments to the next unused point identifier. Also when entering coordinates do not input commas, they are shown here for readability purposes.
- 2. From another source, the SE Corner of Section 14 (future point 120) has been determined as having the coordinate values of:
  - North = 1,553,239.97
  - ♦ East = *3,279,699.86*
- 3. In the *Description* field key-in *SE Cor Section 14*
- 4. From the Style drop down list select RW\_Working-exist

| 🐂 New Cogo Point      |                    |   |       |
|-----------------------|--------------------|---|-------|
| Define By:            | Northing/Easting   |   | Apply |
| Name:                 | 120                |   | Close |
| Northing:             | 1553239.97         |   | Help  |
| Easting:              | 3279699.86         | ÷ |       |
| Elevation:            | 0.00               |   |       |
| Horizontal Alignment: | C_Centerline •     | ÷ |       |
| Station:              | B 434+44.66        |   |       |
| Offset:               | 2787.36            | + |       |
| Elevation:            | 0.00               |   |       |
| Description:          | SE Cor Section 14  |   |       |
| Style:                | RW_Working-exist 🔻 |   |       |

5. **<D> Apply** then **<D>** the **Close** buttons. The Cogo point is created and displayed to the MicroStation screen.

| 🕌 New Cogo Point      |                    |   |       |
|-----------------------|--------------------|---|-------|
| Define By:            | Northing/Easting - |   | Apply |
| Name:                 | 120                |   | Close |
| Northing:             | 1553239.97         |   | Help  |
| Easting:              | 3279699.86         | ŧ |       |
| Elevation:            | 0.00               |   |       |
| Horizontal Alignment: | C_Centerline 💌     | + |       |
| Station:              | B 434+44.66        |   |       |
| Offset:               | 2787.36            | + |       |
| Elevation:            | 0.00               |   |       |
| Description:          | SE Cor Section 14  |   |       |
| Style:                | RW_Working-exist - |   |       |

### Lab 4.4 - Centering a MicroStation View on a Cogo Point

1. From the pull down menu select **Geometry** > **Cogo Points** > **Center Point** the Micro-Station status bar prompts you to *Identify point/Key in point name*.

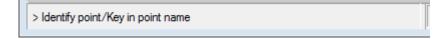

2. In the MicroStation Key-in window, key-in 120 <Enter>

| 🙀 Key-in | 8       |
|----------|---------|
| 120      | • 🛱 🕰 • |

- 3. If more then one view is opened you are prompted to Select a View.
- 4. **<D>** in any MicroStation **View** the MicroStation view is repositioned to center the specified Cogo point.

**Note:** The above command will not change the display volume of the MicroStation screen. You may be required to zoom in or out to achieve desirable results.

- 5. Continue to **Center** other cogo points *105* and *117*.
- 6. Open the Cogo Audit trail file to view results.

| 12345ROW_ROW.atf - Notepad                                         |            |            | 2 23 |
|--------------------------------------------------------------------|------------|------------|------|
| File Edit Format View Help                                         |            |            |      |
| ***<br>*** Modified by brysr on 3/28/2011 3:28:13 PM               |            |            | *    |
| Create Cogo Point<br>117<br>0.00                                   | 1558514.31 | 3277056.40 |      |
| Create Cogo Point<br>120<br>0.00                                   | 1558514.31 | 3277056.40 |      |
| Point deleted: 120<br>1 cogo point(s) deleted<br>Create Cogo Point |            |            |      |
| 120<br>0.00                                                        | 1553239.97 | 3279699.86 | -    |

## LAB 5 - Alignment to Cogo Buffer

This lab demonstrates that alignment cogo point naming can be defined by the user or assigned by InRoads using a user specified seed name. While the overall alignment must be assigned a unique name, the vertices (PI's, PC's, PT's, etc) of said alignments can exist in three states, as: cogo points, named points, or unnamed points.

#### **Chapter Objectives:**

- Create cogo points from a horizontal alignment
- Review cogo points stored in the Cogo Buffer
- Open the MicroStation design file C:\Projects\12345\ROW\_Survey\Drawings\Reference\_Files\12345ROW\_Model.dgn
- Open the Geometry Project
   C:\Projects\12345\ROW\_Survey\InRoads\Geometry\12345ROW.alg that was created in the earlier lab.
- 3. From the Geometry Workspace pane <**R**> on the Geometry Project name *12345\_ROW* and select **Set Active** from the fly-out menu.
- 4. Expand the display tree of active Geometry Project by selecting the plus sign.
- 5. **<R>** the Horizontal Alignment *C\_Centerline* and select **Set Active** from the fly out list.
- 6. From the pull down menu select **Geometry > Review Horizontal** the Review Horizontal Alignment dialog will appear with *C\_Centerline* as the active alignment.

| eometry Project:      | 12345_ROW -                          | Mode                                    | Alignment                | Close       |
|-----------------------|--------------------------------------|-----------------------------------------|--------------------------|-------------|
| Iorizontal Alignment: | C_Centerline -                       | ) +                                     |                          | Save As     |
|                       | Project Name: 1<br>Description:      | 2345_ROW                                |                          | Append      |
| Horizontal Al         | ignment Name: C<br>Description: R    | eference Line                           |                          | Display     |
|                       | Style: A                             | LG_PRO<br>STATION                       | NORTHING                 | Print       |
| Element: Lire         | ar                                   |                                         |                          | Help        |
| E                     | POB ( )<br>PC ( )<br>gent Direction: | 314+56.59<br>331+59.51<br>N 89^25'49" E | 1558452.21<br>1558469.14 | Select      |
|                       | angent Length:                       | 1702.92                                 |                          |             |
| Element: Circ         | cular                                |                                         |                          | First       |
|                       | PC ( )<br>PI ( )<br>CC ( )           | 331+59.51<br>334+74.30                  | 1558469.14<br>1558472.27 | <pre></pre> |
|                       | PT ( )                               | 337+86.58                               | 1555604.28<br>1558406.98 | Next >      |
|                       | Radius:                              | 2865.00                                 |                          | Last        |

As they relate to the Cogo buffer, InRoads reserves geometry point names. These are reserved as Cogo point ID's in the event the named geometry points are written to the Cogo buffer. If the alignment containing the named geometry points is written to the Cogo buffer, the naming between geometry points and cogo points is synchronized.

**Note:** The information in parenthesis shows the identifier of the vertices either as Cogo points or as named or unnamed geometry points. In this case, the alignment *C\_Centerline* was created as *unnamed* geometry points.

The assignment of geometry names at time of creation (or editing) is controlled by: File > Project Options [Geometry] tab.

| 🐂 Project Opt           | tions                  |                                    |
|-------------------------|------------------------|------------------------------------|
| Tolerances<br>Precision | Factors Abb<br>General | Units and Format Geometry          |
| Plotting Heigh          | nt:                    | 0.00 Help                          |
| Seed Alignme            | ent Name:              | 1                                  |
| Seed Point N            | ame:                   | 1                                  |
| Curve Defin             | nition                 |                                    |
| Horizontal:             | Arc                    | <ul> <li>Always Confirm</li> </ul> |
| Vertical:               | Parabolic              | <ul> <li>Always Confirm</li> </ul> |
| Measure:                | Along Arc              | Along Chord                        |
| Degree of C             | urve Length:           | 100.00                             |
| Unit Station            | Length:                | 100.00                             |
| Define Transi           | tions By:              | Length                             |
| Spiral Definition       | on:                    | Clothoid 👻                         |
| Cubic Parabo            | la Definition Is:      | New South Wales 👻                  |
| .ICS Coordina           | te Sequence:           | Northing/Easting -                 |
| Vertical Angle          | Reference:             | Zenith                             |
| Angular Mode            | e:                     | Bearings 👻                         |
| Point Names             | During Edits:          | Do Not Assign 👻                    |
| 🔲 On Horizo             | ntal Edits Reco        | mpute Vertical Alignments          |
| Default Acc             |                        | ead-Only Read-Write                |
| Horizontal A            | lignments:             | •                                  |
| Cogo Buffer             | :                      | •                                  |
| A                       | Apply Pr               | eferences                          |

Write the vertices for alignment C\_Centerline to the Cogo buffer. Doing so will facilitate the generation of additional geometry for the development of the project.

7. Select Geometry > Horizontal Curve Set > Events the Horizontal Events dialog opens.

| Horizontal Ev<br>Define By: (                              |                                              |                                                                         | ٦.      |                                              |                 |
|------------------------------------------------------------|----------------------------------------------|-------------------------------------------------------------------------|---------|----------------------------------------------|-----------------|
| Add As<br>Station and C                                    | d As Locate By Station and Offset Name: 0.00 |                                                                         | -+      | Apply<br>Close<br>Help                       |                 |
| Alignment Po<br>Seed Name:<br>Description:<br>Style: Defau | lt                                           | Station<br>Start:<br>314+56.5<br>Stop:<br>C 560+91<br>Vertical Alignmer | 9       | + 0ffse<br>First:<br>0.00<br>\$ecc<br>+ 0.00 | - <del>d-</del> |
| M Station                                                  | Offset                                       | Northing                                                                | Easting | Elevation                                    | Style           |
|                                                            |                                              |                                                                         |         |                                              |                 |
|                                                            |                                              |                                                                         | Edit    | Delete                                       | Report          |

- 8. **<D>** the radio button for Alignment Point to Cogo
  - **Note:** The seed name field only applies to unnamed geometry points. If names are already assigned to the alignment, the assigned names will be used regardless of input into the Seed Name field. The active alignment C\_Centerline does not have geometry point names assigned so input here is desired. If no seed name is defined here, the next available Cogo point number would be used and incrementally increased.

Reviewing the Cogo buffer indicates that the range of number from 121-1007 are unused. For simplicity, set point number 200 as the initial Cogo point ID to assign to the alignment vertices (more on reviewing the Cogo buffer in the following lab).

- 9. Key-in *200* as the Seed Name
- 10. Key-in *Design Ref line* in the Description field

- Horizontal Events Define By: Single Point + Apply Add As Locate By Close Station and Offset Name: Help Northing and Easting Northing: 0.00 Cogo Point Easting: 0.00 Alignment Point to Cogo Seed Name: 200 Station Offsets Description: Design Ref line 314+56.59 + 0.00 + Style: ALG\_PRO Second: C 560+91.01 + 0.00 + Add Vertical Event Points Compute Elevation from Active Vertical Alignment Events M Station Offset Northing Easting Elevation Style Edit. Delete Report.
- 11. Select ALG\_PRO as the geometry style to assign to the new Cogo points

- 12. **<D> Apply** then **<D>** the **Close** buttons the points will be added to the cogo buffer and the dialog will be dismissed.
- 13. In the Geometry Workspace pane review the Cogo Buffer to verify the results by **<D>** on the *Cogo Buffer* then reviewing the *Feedback pane*.

| <u>File Surface Geometry</u> |                                                                                                    | and the second | ation <u>M</u> odeler Site |            | <u>Quantities</u> <u>T</u> ools <u>H</u> elp |               |
|------------------------------|----------------------------------------------------------------------------------------------------|----------------|----------------------------|------------|----------------------------------------------|---------------|
|                              | and the second second se                                                                                                    | ∼ v            |                            | 5+00 E     |                                              |               |
| °⊂ .+ .2 .8 T ( <u>1</u> )   |                                                                                                    | Name           | Northing                   | Easting    | Description                                  | Style         |
| 13216                        | *                                                                                                    | :: 146         | 1556123.32                 | 3279706.62 | Traffic Control Doub                         | T_Traffic Dou |
| 13218                        |                                                                                                    | : 200          | 1558452.21                 | 3268628.62 | Design Ref line                              | ALG_PRO       |
| i 1335                       |                                                                                                    | 201            | 1558469.14                 | 3270331.45 | Design Ref line                              | ALG_PRO       |
| ⊞ ∫ 13352                    |                                                                                                    | ::: 202        | 1555604.28                 | 3270359.94 | Design Ref line                              | ALG_PRO       |
| ⊞ ∫ 13353                    |                                                                                                    | 203            | 1558406.98                 | 3270954.17 | Design Ref line                              | ALG_PRO       |
| 13354                        |                                                                                                    | ::: 204        | 1558084.24                 | 3272476.39 | Design Ref line                              | ALG_PRO       |
| C_Centerlin                  |                                                                                                    | ::: 205        | 1552478.84                 | 3271287.92 | Design Ref line                              | ALG_PRO       |
| 🗄 🔅 Cogo Buffe               | er                                                                                                    | 206            | 1558007.42                 | 3272793.82 | Design Ref line                              | ALG_PRO       |
| 몲 Geometry 😭 Prefe           | Line and the second second sec | 207            | 1557661.45                 | 3274063.98 | Design Ref line                              | ALG_PRO       |

14. <R> on the Geometry Project name 12345\_ROW from the pop up menu <D> Save

## LAB 6 - Reviewing Cogo Points

This lab demonstrates that Cogo points can be reviewed in the InRoads feedback pane and then exported to a text file.

#### **Chapter Objectives:**

- Review Cogo points in the feedback pane of the InRoads interface
- Save Cogo points stored in the Geometry Project to a simple text file
- Open the MicroStation design file C:\Projects\12345\ROW\_Survey\Drawings\Reference\_Files\12345ROW\_Model.dgn
- Open the Geometry Project C:\Projects\12345\ROW\_Survey\InRoads\Geometry\12345\_ROW.alg that was created in the earlier lab.
- 3. From the Geometry Workspace pane <**R**> on the Geometry Project name *12345\_ROW* and select **Set Active** from the fly-out menu.
- 4. In the Geometry Workspace pane review the Cogo Buffer to verify the results by <D> on the *Cogo Buffer* then reviewing the *Feedback pane*.

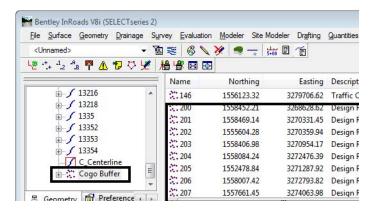

- **Note:** Cogo points can be assigned either numbers or names. When alpha characters are used, names are case sensitive; RL\_10 is not the same point as rl\_10.
- 5. **<D>** on the *column* headers **Name** | **Northing** to sort the cogo points in ascending and descending order.
- 6. **<D> hold and drag** a column header to reorder the columns.

7. From the pull down menu select **Geometry > Review Geometry Points** the Review Geometry Points dialog will appear.

| 🚔 Review Geon  | netry Points                            |
|----------------|-----------------------------------------|
| Mode: 🔘 Alignm | ent: C_Centerline                       |
| All Poi        | nts Close                               |
| Point          |                                         |
| Name:          | 5907 • Report                           |
| Description:   | Centerline of Dirt Road Help            |
| Style:         | T_Centerline of Dirt I 👻                |
| Northing:      | 1555586.76                              |
| Easting:       | 3279672.91                              |
| Elevation:     | 6627.59                                 |
| Synchronize S  | hared Point Elevations 📝 Center in View |
| Shared Points  |                                         |
| Point Type     | Alignment                               |
| POE<br>COGO    | 1313                                    |
| First          | < Previous Next > Last                  |

8. In the *Name* field key-in *200* then the *Tab* key the dialog will display the cogo point information.

| 🕌 Review Geon  | netry Points            |   |        |
|----------------|-------------------------|---|--------|
| Mode: 🔘 Alignn | nent: C_Centerline      | - | Apply  |
| All Poi        | ints                    |   | Close  |
| Point          |                         |   | Report |
| Name:          | 200                     | + | пероп  |
| Description:   | Design Ref line         |   | Help   |
| Style:         | ALG_PRO -               |   |        |
| Northing:      | 1558452.21              |   |        |
| Easting:       | 3268628.62              |   |        |
| Elevation:     | 0.00                    |   |        |
| Synchronize S  | Shared Point Elevations |   |        |
| Shared Points  |                         |   |        |
| Point Type     | Alignment               |   |        |
| COGO           |                         |   |        |
| First          | < Previous Next :       | > | Last   |

- **Note:** This dialog can be used to evaluate individual Cogo points (or named geometry points) by navigating with the provided buttons. Also if Center in View is enabled, the MicroStation view will center on the point selected.
- 9. **<D>** the **Next** | **Previous** | **First** | **Last** buttons to navigate the cogo points stored in the cogo buffer.

| Report Result | S          |            | <u>^</u> | Close   |
|---------------|------------|------------|----------|---------|
| POINT NAME    | NORTHING   | EASTING    | F        | Save As |
| 100           | 1558457.41 | 3269295.23 | -        | ( A 1   |
| 102           | 1558430.90 | 3266629.98 |          | Append  |
| 103           | 1555770.83 | 3266639.57 |          | Dil     |
| 104           | 1555781.53 | 3269304.03 |          | Display |
| 105           | 1558527.87 | 3279643.18 |          | _       |
| 106           | 1558562.81 | 3282329.69 |          | Print   |
| 107           | 1555920.99 | 3282335.45 |          | C       |
| 108           | 1555884.03 | 3279671.70 | *        | Help    |

10. **<D>** the **Report** button the Results dialog will appear with all the cogo points listed.

- **Note:** This Results dialog will list both Cogo points and named geometry points (named alignment vertices not stored as Cogo points). This is signified by the name of the command used to generate this report Review Geometry Points, not Cogo points. Named geometry points are not written to the Cogo buffer automatically. However they are reserved.
- 11. **<D>** the **Save As** button the Save As dialog will appear.
- 12. Path to the folder *InRoads*\*Geometry*
- 13. Key-in the file name *GeoPoints.txt*
- 14. **<D>** the **Save** button the file will be stored and the dialog will be dismissed.
- 15. <R> on the Geometry Project name 12345\_ROW from the pop up menu <D> Save

## LAB 7 - Geometry Snaps

This lab demonstrates InRoads geometry snaps which allow the user added functions to ensure geometry point locations and direction criteria are selected at defined geometry locations. In this lab the geometry inverse command is used for illustration. Geometry snaps can be applied when creating alignments, using traverse commands or almost any geometry related command. Using geometry snaps will ensure specific locations are selected.

InRoads geometry snaps are analogous to MicroStation snaps such as the keypoint snap. When enabled, the software only allows selection at specific locations.

#### **Chapter Objectives:**

- Use both No Snap and Point Snap from the Locks toolbar
- Use the Inverse Direction tool on Cogo points
- Open the MicroStation design file C:\Projects\12345\ROW\_Survey\Drawings\Reference\_Files\12345ROW\_Model.dgn
- Open the Geometry Project
   C:\Projects\12345\ROW\_Survey\InRoads\Geometry\12345\_ROW.alg
   that was created in
   the earlier lab.
- 3. From the Geometry Workspace pane <**R**> on the Geometry Project name *12345\_ROW* and select **Set Active** from the fly-out menu.
- 4. Make sure the locks toolbar is open from the pull down menu select **Tools > Locks > Toolbar** dock the toolbar into the InRoads interface.

| Locks               |                         | × |
|---------------------|-------------------------|---|
| <unnamed></unnamed> | - 📔 😹   🚳 🔪 🎉 🚔 🚽 🐜 🗉 🧉 | Ē |

5. **<D>** on the **Element Snap Lock** icon in the InRoads Locks toolbar.

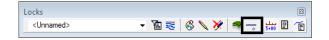

- 6. **<D>** on the **Element Snap Lock** icon a second time to cycle through the three geometry snap modes:
  - No Snap Element snap off
  - Point snap locks to Cogo points or alignment vertices
  - Element snap select tangents for direction definition

7. Window the MicroStation view as shown below.

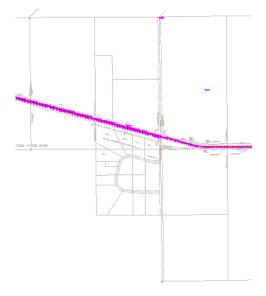

- **Note:** To explore the Element Point snap use the inverse command to report distance and direction between cursor locations.
- 8. Set the *Element Snap Lock* OFF
- 9. From the pull down menu select **Geometry > Utilities > Inverse Direction** the Inverse Direction dialog will appear.
- 10. **<D>** the **Inverse** tab the **<D>** the **Interactive** button. After selecting the Interactive button you are prompted in the MicroStation status bar to Identify Initial Point/Key in Initial Point.

| 🖬 Inv | erse | Directi | on             |         |             |
|-------|------|---------|----------------|---------|-------------|
| Inver | se   | Radial  | Tangent Offset | Minimum | Annotate    |
| Poin  | t:   |         |                |         | Interactive |
|       |      |         |                |         | Reset       |
|       |      |         |                |         | Help        |
|       |      |         | Preferences    | Close   |             |

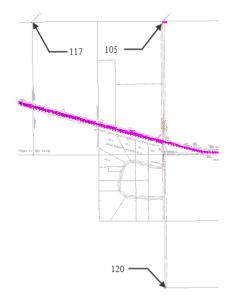

11. **<D>** near Cogo point **117** and then **<D>** near Cogo point **105**.

Dynamic graphics will appear and both the MicroStation and InRoads command fields will report the results. A question mark indicates that a specific Cogo point has not been selected. In this case, the bearing and distance readout reflects the values between the data <D> points given. Not between defined geometry points.

> Identify next point/Key in next point ? to ? N 89^26'16'' E 2615.54

- 12. Toggle ON the Geometry Point Snap Lock to select defined geometry.
- 13. From the pull down menu select **Geometry > Utilities > Inverse Direction** the Inverse Direction dialog will appear.
- 14. **<D>** the **Inverse** tab the **<D>** the **Interactive** button. After selecting the Interactive button you are prompted to Identify Initial Point/Key in Initial Point.

|    | Inverse            | e Directi | on             |         |             |
|----|--------------------|-----------|----------------|---------|-------------|
| In | verse              | Radial    | Tangent Offset | Minimum | Annotate    |
| F  | <sup>o</sup> oint: |           |                |         | Interactive |
|    |                    |           |                |         | Reset       |
|    |                    |           |                |         | Help        |
|    |                    |           | Preferences    | Close   |             |

15. **<D>** near Cogo Point **117** and then **<D>** near Cogo point **105**. InRoads reports the bearing and distance between points 117 and 105.

> Identify next point/Key in next point 117 to 105 N 89^41'59'' E 2586.82

- 16. Move the cursor around the MicroStation view. Note how the cursor 'snaps' between specific geometry vertices.
- 17. Toggle Geometry Snap Lock OFF.

**Note:** Geometry snaps, if enabled, operate whether the related graphics are visible or not.

After initializing the Inverse Direction command, point numbers can also be keyed into the Inverse Direction tab Point key-in field.

- 18. From the pull down menu select **Geometry > Utilities > Inverse Direction** the Inverse Direction dialog will appear.
- 19.  $\langle D \rangle$  the **Inverse** tab.
- 20. In the Point field key-in **117** then **Tab** key.
- 21. In the Point field key-in **120** then **Tab** key the results dialog will appear with the distance and direction displayed.

| Inverse<br>117 | Direction     |         | 15585 | Close           |
|----------------|---------------|---------|-------|-----------------|
| 120            | S 26^37'11" E | 5899.71 | 15532 | Save As.        |
| 120            |               |         | 13332 | Append          |
|                |               |         |       | <u>D</u> isplay |
|                |               |         |       | <u>P</u> rint   |
|                |               |         |       | Help            |

Note: The geometry snap element will be covered in following exercises.

22. <R> on the Geometry Project name 12345\_ROW from the pop up menu <D> Save

## LAB 8 - Cogo Point by Traverse

This lab demonstrates the use of the Traverse command to establish the West <sup>1</sup>/<sub>4</sub> corner from Cogo point 105. Development of the right of way for the project requires the establishment of the West <sup>1</sup>/<sub>4</sub> corner for Section 13 which lies South of the project reference line near the Northeast corner of the Summit Business Park development.

#### **Chapter Objectives:**

- Create Cogo points using direction and bearings key-ins
- Open the MicroStation design file C:\Projects\12345\ROW\_Survey\Drawings\Reference\_Files\12345ROW\_Model.dgn
- Open the Geometry Project C:\Projects\12345\ROW\_Survey\InRoads\Geometry\12345\_ROW.alg that was created in the earlier lab.
- 3. From the Geometry Workspace pane <**R**> on the Geometry Project name *12345\_ROW* and select **Set Active** from the fly-out menu.

The West <sup>1</sup>/<sub>4</sub> corner has been determined to lie south of the NW corner of section 13 (Cogo point 105) at:

- ◆ S 00-37-05 E
- ◆ 2,643.99 feet

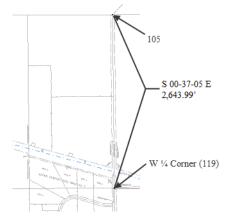

4. From the pull down menu select **Geometry** > **Traverse** the Traverse dialog will appear.

| Traverse                         |                       |            |                  |
|----------------------------------|-----------------------|------------|------------------|
| Method:  Angle  Direction  Curve | Insert Point Mode     |            | Apply            |
| Backsight                        | To Cogo Buffer        |            | Close            |
| Point:     -+                    | Before Alignment      |            | Ciuse            |
| ⑦ Direction: N 0^0'00'' E -+-    | O After Alignment     |            | Undo             |
|                                  | Radial                |            | Help             |
| Occupied Point                   |                       |            |                  |
| Name:                            | Course                |            |                  |
| Northing: 0.00                   | Angle 🔹               | 0^00'00''  | +                |
| Easting: 0.00                    | Horizontal Distance 💌 | 0.00       | - <del>4</del> - |
| Elevation: 0.00                  | Radius 💌              | 0.00       |                  |
| Instrument Ht.: 0.00             | Radius 💌              | 0.00       |                  |
| Foresight Point                  | Zenith Angle 🔹        | 90^00'00'' | - <del>ф</del> - |
| Name: 1                          | Rod Height:           | 0.00       |                  |
| Description:                     | Offset:               | 0.00       | +                |
| Style: Default 💌                 | Clos                  | e Traverse |                  |
|                                  |                       |            |                  |

- 5. From the *Method* radio button select Direction.
- 6. From the Insert Point Mode radio button select To Cogo Buffer
- 7. In the *Occupied Point* section of the dialog key-in the *Name:* **105** then **Tab** key. The coordinates for point 105 will display.
- 8. In the *Course* section of the dialog key-in the *Direction:* **SO 37 05 E**
- 9. In the *Course* section of the dialog key-in the *Horizontal Distance: 2643.99*
- 10. In the Foresight Point section of the dialog key-in the Name: 119
- 11. In the Foresight Point section of the dialog key-in the Description: W 1/4 Cor Sec 13
- 12. In the *Foresight Point* section of the dialog select the *Style* RW\_Working-exist from the drop down list.

| Traverse                 |                    |          |                     | _            | , • 🔀 |
|--------------------------|--------------------|----------|---------------------|--------------|-------|
| Method: 🔘 A              | Angle  O Direction | Curve    | Insert Point Mode   |              | Apply |
| Backsight                |                    |          | To Cogo Buffer      |              | Close |
| Point:                   |                    | +        | Before Alignment    |              | Close |
| O Direction:             | N 0^00'00'' E      | +        | O After Alignment   |              | Undo  |
|                          |                    |          | Radial              |              | Help  |
| Occupied Poi             | int                | _        |                     |              |       |
| Name:                    | 105                |          | Course              |              |       |
| Northing:                | 1558527.87         | +        | Direction           | S 0^37'05" E | +     |
| Easting:                 | 3279643.18         | ] "      | Horizontal Distance | 2643.99      | +     |
| Elevation:               | 6585.79            |          | Radius              | r 0.00       |       |
| Instrument Ht.           | : 0.00             |          | Radius              | r 0.00       |       |
| Forestald Date           |                    |          | Vertical Distance   | • 0.00       | -+-   |
| -Foresight Poir<br>Name: | π<br>119           |          | Rod Height:         | 0.00         |       |
| Description:             | W 1/4 Cor Sec 13   |          | Offset:             | 0.00         | -+-   |
| Style:                   |                    |          | G                   | ose Traverse |       |
|                          | RW_Working-exist   | <u> </u> | Ľ                   | use maverse  |       |

- 13. **<D>** the **Apply** button the point 119 will be created and become the occupied point. The foresight point will automatically increment to the next available number.
  - **Note:** If point 119 would have already existed, the next available point number would be used and 119 would not have been overwritten.

From the newly created point 119, traverse to the east establishing point 121 on the South right-of-way line of S.H. No. 86. Said point lying at N  $89^12'18''$  E, a distance of 30' (RW width) + 660.53' (ROW length).

- 14. From the *Method* radio button select Direction.
- 15. From the Insert Point Mode radio button select To Cogo Buffer
- 16. Verify the *Occupied Point* is the *Name: 119*.
- 17. In the *Course* section of the dialog key-in the *Direction:* **N 89 12 18 E**
- 18. In the Course section of the dialog key-in the Horizontal Distance: 30+660.53 < Tab>
- 19. Verify the *Foresight Point* is the *Name: 121*
- 20. In the Foresight Point section of the dialog key-in the Description: South ROW point
- 21. In the *Foresight Point* section of the dialog select the *Style* RW\_Working-exist from the drop down list.

| Traverse                                           |                                 |          |                                                                                                    |      |                              | - ( | • ×                |
|----------------------------------------------------|---------------------------------|----------|----------------------------------------------------------------------------------------------------|------|------------------------------|-----|--------------------|
| Method: O A<br>Backsight<br>O Point:<br>Direction: | ngle  Direction  C              | +        | Insert Point Mode <ul> <li>To Cogo Buffer</li> <li>Before Alignment</li> <li>After Alignment</li> </ul> |      |                              |     | oply<br>ose<br>ndo |
| Occupied Poir                                      | N 0^00'00" E                    | <u>+</u> | Arter Augmment     Radial     Course                                                                    |      |                              | Н   | elp                |
| Northing:<br>Easting:                              | 115<br>1556815.09<br>3277607.55 | ]<br>+   | Direction<br>Horizontal Distance                                                                        | •    | N 89^12'18" E<br>30 + 660.53 |     | +<br>+             |
| Elevation:<br>Instrument Ht.:                      | 6628.14<br>0.00                 |          | Radius<br>Length                                                                                        | •    | 0.00                         |     | +<br>+             |
| Foresight Poin<br>Name:<br>Description:            | t<br>121<br>South ROW point     |          | Vertical Distance<br>Rod Height:<br>Offset:                                                             | •    | 0.00 0.00 0.00               |     | +                  |
| Style:                                             | RW_Working-exist                | •]       | (                                                                                                    | Clos | e Traverse                   |     |                    |

- 22. **<D>** the **Apply** button the point 121 will be created and become the occupied point.
  - **Note:** Notice the previous foresight point has become the occupied point. Also note math operations can be used in the input fields. Once you [tab] from the field, the math operation computes. Experiment using +, -, \*, /
- 23. Close traverse dialog box.
- 24. **<R>** on the Geometry Project name **12345\_ROW** from the pop up menu **<D> Save**.

## LAB 9 - Horizontal Alignments from Cogo Points

This lab will expand on previous training to create alignments by chaining Cogo points together. This methodology, commonly referred to as the "PI Method" and will utilize the *Geometry* > *Horizontal Curve Set* tools.

### **Chapter Objectives:**

- Become more familiar with the Geometry Point Snap Lock
- Create an alignment using Cogo points

### Lab 9.1 - Generate Alignment using Cogo points

- Open the MicroStation design file C:\Projects\12345\ROW\_Survey\Drawings\Reference\_Files\12345ROW\_Model.dgn
- Open the Geometry Project
   C:\Projects\12345\ROW\_Survey\InRoads\Geometry\12345\_ROW.alg that was created in the earlier lab.
- 3. From the Geometry Workspace pane <**R**> on the Geometry Project name *12345\_ROW* and select **Set Active** from the fly-out menu.

Connect the 3 Cogo points 120, 119, and 105 established along the west line of Section 13 to form an alignment that represents the center line of County Road 303. Once established, this alignment can be used for establishing the right of way limits for said road.

4. Set the MicroStation View to show the subject area.

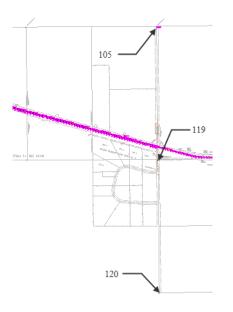

5. **<D>** Geometry Point Snap Lock ON.

6. From the pull down menu select

**Geometry > Utilities > Create/Edit Alignment by Cogo Points**. A warning message may appear which indicates that the active alignment may have illegal (unassigned) point names.

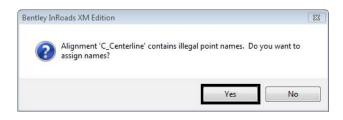

Recall that the alignment C\_Centerline was created with unnamed geometry points (you can verify this with Geometry > Review Horizontal). In a previous exercise the alignment points were written to the Cogo buffer. Doing so created Cogo points for the alignment vertices but did not associate the created Cogo points back to the alignment. You are presented with two options:

- Selecting *No*: The identified alignment continues to exist using unnamed geometry points, which is OK and the Create/Edit Alignment by Cogo Points dialog will open.
- Selecting *Yes*: InRoads will associate the Cogo points created back to the alignment vertices. Either solution is OK, ultimately it is at your discretion which to choose.
- 7. **<D>** the **Yes** button. The *Create/Edit Alignment by Cogo Points* dialog will open.

| Create/E     | dit Alignment by Cogo Points                                                                                        |                  |
|--------------|----------------------------------------------------------------------------------------------------|------------------|
| Name:        | C_Centerline 👻 🔶                                                                                                    | Apply            |
| Description: | Reference Line                                                                                                    | Close            |
| Style:       | ALG_PRO -                                                                                                    | Help             |
| Alignment De | efinition:                                                                                                    |                  |
| 212 C213L    | 102R 203 204 C205R 206 207 208 2<br>214 215 216 C217R 218 219 C220<br>5 C226R 227 228 <u>C229R</u> 230 231 <u>C</u> | R 221 222        |
|              |                                                                                                    | · ·              |
| Graphical I  | nput                                                                                                    | Clear            |
|              | Start Stop                                                                                                    |                  |
| Center Po    | pint Left Point Ce                                                                                                  | nter Point Right |
|              | Curve Midpoint Spiral F                                                                                             | 1                |

**Note:** The alignment C\_Centerline is defined as having Cogo point numbers assigned at its vertices. The letter C indicates the Cogo point identified is the Center of a curve. The letters R or L indicate the curve direction (Right or Left).

- 8. In the Name field key-in *West Line of Sec 13* and then the <Tab> key. The dialog will clear and allow the creation of a new alignment
- 9. In the Description field key-in CL CR 303and then the Tab key.
- 10. From the Style drop down list select RW\_Sec-Line\_ex

| M Create/I   | dit Alignment by Cogo F | Points                    |                |
|--------------|-------------------------|---------------------------|----------------|
| Name:        | West Line of Sec 13     | <b>+</b> +                | Apply          |
| Description: | CL CR 303               |                           | Close          |
| Style:       | RW_Sec-Line_ex          | <b>→</b>                  | Help           |
| Alignment D  | efinition:              |                           | Thep           |
|              |                         |                           | *              |
|              |                         | ſ                         | Clear          |
| Graphical    | Start                   | Stop<br>Cent<br>Spiral PI | er Point Right |

**Note:** In this instance CL CR stands for Center Line of County Road 303. Do not confuse the L and R used in the description with the L and R used to indicate the curve direction, as described on the previous page.

| Name:        |                     |      |          |
|--------------|---------------------|------|----------|
|              | West Line of Sec 13 | • +  | Apply    |
| Description: | CL CR 303           |      | Close    |
| Style:       | RW_Sec-Line_ex      | -    | Help     |
| Alignment De | efinition:          |      | <u> </u> |
|              |                     |      |          |
|              |                     |      |          |
|              |                     |      |          |
|              |                     |      |          |
|              |                     |      |          |
|              |                     |      |          |
|              |                     |      |          |
|              |                     |      |          |
|              |                     |      |          |
|              |                     |      |          |
|              |                     |      |          |
|              |                     |      |          |
|              |                     |      |          |
|              |                     |      | -        |
| Gradial      |                     |      | Clear    |
| Graphical I  |                     | 0    | Clear    |
| Graphical I  | nput<br>Start       | Stop | Clear    |
| Graphical I  | Start               |      |          |
|              | Start               |      | Clear    |

11. **<D>** the **Start** button the dialog will collapse and you are prompted to Identify Point.

- 12. **<D>** near the points on the screen starting on the south end. Continue to graphically select points to define the alignment. Graphics will display showing the alignment location. By default, the alignment will pass through the existing geometry points nearest the data point because the geometry point snap is enabled.
- 13. **<R>** when finished selecting points graphically, the *Create/Edit Alignment by Cogo Points* dialog will redisplay.

14. **<D>** Stop button the *Create/Edit Alignment by Cogo Points* dialog will show the selected points in the Alignment Definition.

| 🕍 Create/E   | dit Alignment by Cogo Points 🛛 🗖 |       |
|--------------|----------------------------------|-------|
| Name:        | West Line of Sec 13 🔹 🔶          | Apply |
| Description: | CL CR 303                        | Close |
| Style:       | RW_Sec-Line_ex                   | Help  |
| Alignment De | efinition:                       |       |
| 120 1855     | 105                              | ~     |
|              |                                  | -     |
| Graphical I  | Input Start Stop                 | Clear |

**Note:**Cogo points can be deleted, inserted, cleared, or edited directly in the Alignment definition section of the Create/Edit Alignment by Cogo Points dialog. If desired, the entire definition can be input through the use of the keyboard. If any points were selected by mistake, they can be edited. Using the cursor and keyboard, simply replace the accidental input(s).

15. In the *Alignment Definition* area key-in **119** for the second point.

| Create/E     | Edit Alignment by Cogo Points 🛛 🗖 🗐 | 8   |
|--------------|-------------------------------------|-----|
| Name:        | West Line of Sec 13 - + Apply       |     |
| Description: | CL CR 303 Close                     |     |
| Style:       | RW_Sec-Line_ex                      | 5   |
| Alignment De |                                     |     |
| 120 119 1    | 105                                 | *   |
|              |                                     |     |
|              |                                     |     |
|              |                                     |     |
|              |                                     |     |
|              |                                     |     |
|              |                                     |     |
|              |                                     |     |
|              |                                     |     |
|              |                                     |     |
| Graphical    | Input                               |     |
|              | Start Stop                          |     |
| Center Po    | oint Left Point Center Point Ri     | aht |
|              |                                     |     |
|              | Curve Midpoint Spiral PI            |     |

16. **<D> Apply** the horizontal alignment is created and displayed.

#### Note:

- Alignments are direction based. If the above workflow was followed, the created alignment runs South to North. This becomes important when offsetting the alignment to either the left or right (left is input as a negative number)
- Alignment direction can be ascertained by: reviewing the alignment, by tracking, or by displaying stationing
- Alignment direction can be 'reversed' by using the Geometry > Transpose command
- Alignments created by chaining Cogo points can be edited using the Geometry > Horizontal Curve Set tools
- 17. In the InRoads explorer pane, verify the alignment was created
- 18. <R> the alignment name West Line of Sec 13 from the pop up menu <D> Review

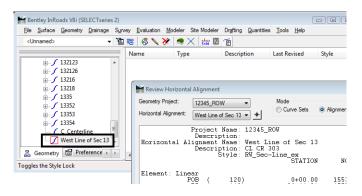

19. <R> the Geometry Project name 12345\_ROW from the pop up menu <D> Save

## LAB 10 - Cogo Intersection Commands

Development of right of way information can be facilitated using Cogo intersection commands. These Cogo points can then in-turn be used to define alignments (parcels). While this is a potential workflow, it is not necessary to first create Cogo points. It is simply one solution to establish required geometry information.

#### **Chapter Objectives:**

- Create Cogo points through various Intersection Commands
- Generate Alignments from Cogo Points

In order, create Cogo points for:

- A) The intersection of the design reference line and the west line of section 13, "*Lab* 10.1 Alignment-Alignment Intersection"
- B) The NE corner of Summit Business Park, "Lab 10.2 Alignment Alignment Intersection using Offsets"
- C) A right of way point on the east side of County Road 303, "Lab 10.3 Direction Alignment Intersection"
- D) The NW corner of Summit Business Park, "Lab 10.4 Station & Offset"
- E) The SW corner of Summit business Park, "Lab 10.5 Traversing"
- F) The SE corner of Summit business Park, "Lab 10.6 Direction Direction Intersection"

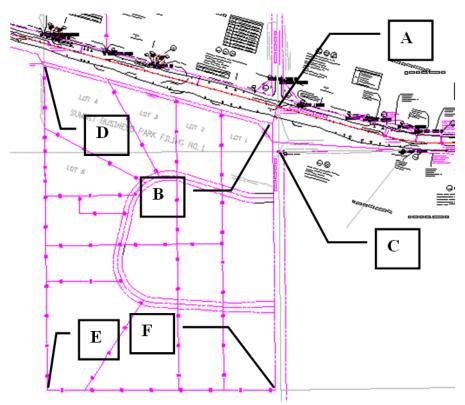

### Lab 10.1 - Alignment-Alignment Intersection

Grouping Cogo point numbers together is desired. All Cogo points for these exercises are to start with point number 300 and automatically increment. Establish a Cogo point at the intersection of the project reference line with the west line of section 13. Two alignments exist representing these features: *C\_Centerline & West Line Sec 13* 

- 1. Select File > Project Options > [Geometry]
  - Input a *Seed Point Name* of *300*
- 2. **<D> Apply**
- 3. **<D> Close**

| Tolerances                      | Factors A        | bbreviations    | Rail      | Sight Distance |
|---------------------------------|------------------|-----------------|-----------|----------------|
| Precision                       | General          | Units and       | Format    | Geometry       |
| Plotting Heig                   | ht:              | 0.00            | 1         | Help           |
| Seed Alignme                    | ent Name:        | 1               | 1         |                |
| Seed Point N                    | lame:            | 300             | 1         |                |
| Curve Defin                     | nition           |                 |           |                |
| Horizontal:                     | Arc              | -               | 📃 Alwa    | ays Confirm    |
| Vertical:                       | Parabolic        | •               | Alwa      | ays Confirm    |
| Measure:                        | Along And        | c 🔘 Along Cł    | nord      |                |
| Degree of C                     | Curve Length:    | 100.00          |           |                |
| Unit Station                    | Length:          | 100.00          |           |                |
| Define Trans<br>Spiral Definiti | on:              | Clothoid        | 0         | Constant       |
| Cubic Parabo                    | ola Definition I | s: New South    | Wales     | •              |
| ICS Coordina                    | ate Sequence     | : Northing/E    | asting    | •              |
| Vertical Angle                  | e Reference:     | Zenith          |           | •              |
| Angular Mod                     | e:               | Bearings        |           | •              |
| Point Names                     | During Edits:    | Do Not Ass      | sign      | -              |
| 🔲 On Horizo                     | ontal Edits Rec  | compute Vertica | al Alignm | ents           |
| Default Ac                      | cess Modes -     | Read-Only       | Read-W    | 'nte           |
| Horizontal A                    | Nignments:       | $\odot$         | ۲         |                |
| Cogo Buffe                      | r:               | $\bigcirc$      | ۲         |                |
|                                 |                  |                 |           |                |

4. Select Geometry > Locate > Intersection

The Intersection dialog opens. The *Type* selection list defines typical Cogo intersection commands.

- intersection - • • Type: Alignment/Alignment Apply Alignment Close Name: Default ÷ Help Offset: 0.00 ÷ Alignment 2 Name: Default ÷ Offset: 0.00 ŧ Extend to Intersection Intersect All Alignments
- 5. Select Type: Alignment/Alignment

6. Complete the dialog as shown below.

| M Intersect                   | ion                                |                          |
|-------------------------------|------------------------------------|--------------------------|
| Type:                         | Alignment/Alignment                | Apply                    |
| Alignment<br>Name:<br>Offset: | C_Centerline                       | Close       +       Help |
| Alignment<br>Name:<br>Offset: | 2<br>West Line of Sec 13 ▼<br>0.00 | <u>+</u><br>+            |
| Extend to                     | Intersection 🔲 Intersec            | t All Alignments         |

- **Note:** In addition to selecting the alignments to intersect, offsets can be defined. A negative sign (-) indicates an offset to the left.
- 7. **<D> Apply**, a results dialog opens if report lock is enabled. Also if Cogo Audit Trail is still enabled from a previous lab, the results are written to the \*.atf

8. Key-in a *Description*, and choose a *Style* as shown.

| 🕌 Locate Res | ults        |            |        |
|--------------|-------------|------------|--------|
| Seed Name:   | 300         |            | Accept |
| Description: | CL & West L | ine Sec 13 | Reject |
| Style:       | RW_Workin   | ig-exist 🔻 | Cancel |
| Elevation:   | 0.00        |            | Help   |
|              |             |            |        |
| Northing     |             | Easting    |        |
| 1556133.34   |             | 3279669.01 |        |
|              |             |            |        |

- **Note:** If it is possible for the intersection command to provide another solution, selecting the Reject button will display the alternative results. Results are shown numerically in the dialog and dynamically on in the MicroStation screen.
- 9. **<D> Accept -** the new Cogo point is created at the intersection.

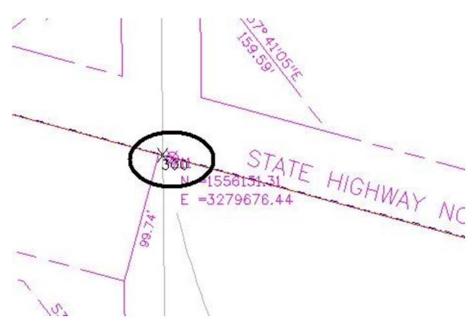

### Lab 10.2 - Alignment - Alignment Intersection using Offsets

Use the intersection command to establish point 301 at the intersection of the south right of way of S.H. 86 and the west right of way of CR 303.

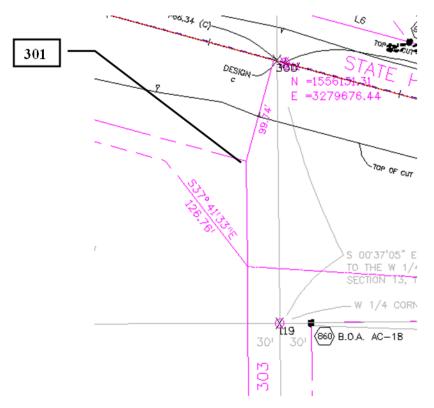

- 1. Select Geometry > Locate > Intersection
- 2. Complete the dialog as shown.

| intersecti                               | on                                                 |                        |
|------------------------------------------|----------------------------------------------------|------------------------|
| Type:<br>Alignment 1<br>Name:<br>Offset: | Alignment/Alignment       C_Centerline       99.74 | Apply<br>Close<br>Help |
| Alignment 2<br>Name:<br>Offset:          | West Line of Sec 13 ▼<br>-30.00 +                  |                        |
| Extend to                                | Intersection 🔲 Intersect Al                        | l Alignments           |

- **Note:** Notice the negative offset defined for Alignment 2. The alignment representing the west line of section 13 runs south to north. A negative offset indicates a distance to the left.
- 3. **<D> Apply**
- 4. In the Location Results dialog, Key-in:
  - ◆ Seed Name: 301
  - Description: Existing RW @ CR 303
  - Style: RW\_ROW-Line\_Exist

| Geed Name:    | 301                  |            | Accept |
|---------------|----------------------|------------|--------|
| escription:   | Existing RW @ CR 303 |            | Reject |
| <u>ityle:</u> |                      |            | Cancel |
| Elevation:    | 0.00                 |            | Help   |
| Northing      |                      | Easting    |        |
| 1556037.8     | 6                    | 3279640 04 | 1      |

5. **<D> Accept** - to create point 301.

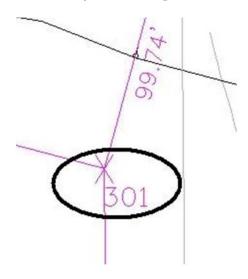

# Lab 10.3 - Direction - Alignment Intersection

Use the intersection command to establish point 302 on the east right of way of county road 303.

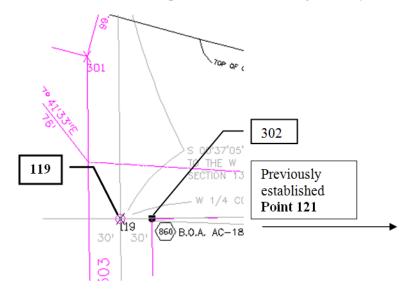

### 1. Geometry > Locate > Intersection

- 2. Complete the dialog as shown below:
  - Type: Direction/Alignment
  - Name: 119 (origin point)
  - *Direction: a 119 121* <tab> (computes the bearing from point 119 to 121)
  - Alignment: West Line of Section 13
  - *Offset: 30.00* (to the right positive)

| Thtersect            | ion                   |         |            |
|----------------------|-----------------------|---------|------------|
| Туре:                | Direction/Alignment   | -       | Apply      |
| Direction -<br>Name: | 119                   |         | Close      |
| Northing:            | 1555884.03            | •       | Help       |
| Easting:             | 3279671.70            |         |            |
| Direction:           | a 119 121             | +       |            |
| Offset:              | 0.00                  | +       |            |
| Alignment            |                       |         |            |
| Name:                | West Line of Sec 13 🔻 | +       |            |
| Offset:              | 30.00                 | +       |            |
|                      |                       |         |            |
|                      |                       |         |            |
| Extend to            | Intersection 🔲 Inters | ect All | Alignments |

3. **<D> Apply** 

The Locate Results dialog appears.

4. Seed name should reflect 302, if not, key it and a description in, and select a style.

| Seed Name:   | 302         |            | Accept |
|--------------|-------------|------------|--------|
| Description: | Existing RW | @ CR 303   | Reject |
| Style:       | RW_ROW-     | Line_ex 🔻  | Cancel |
| Elevation:   | 0.00        |            | Help   |
| Northing     |             | Easting    |        |
| 1555884 4    | 5           | 3279701 70 | ר      |

5. **<D> Accept** - to create cogo point 302.

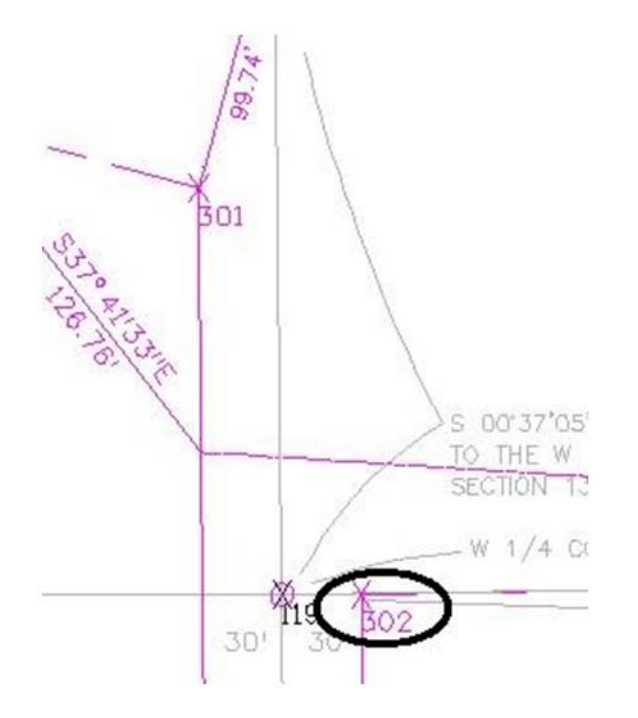

The limits of the adjacent subdivision, Summit Business Park, will be established. We had previously defined the NE corner of the plat at Cogo point 301.

- Establishing the plat boundaries will be done in the following order:
- Establish the NW corner by Station and offset
- Establish the SW corner by bearing & distance
- Establish the SE corner by intersection
- Create an alignment representing the subdivision boundary

# Lab 10.4 - Station & Offset

Use MicroStation to view the NW corner of the subdivision

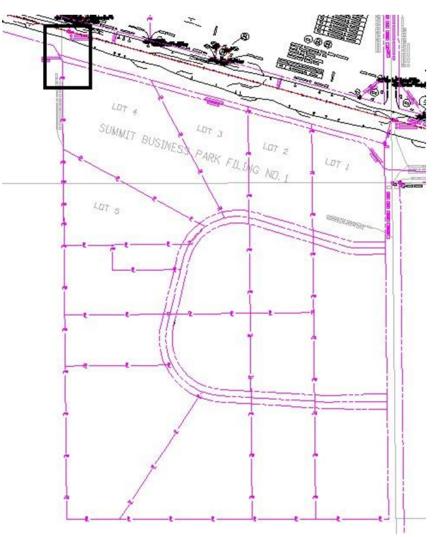

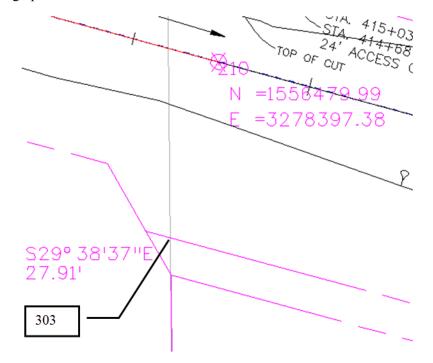

Establish a Cogo point at the NW corner of the subdivision.

A Cogo point is necessary at station A 414+48.30, 100.09' RT

The stationing for establishing point 303 is relative to the reference line C\_Centerline. The letter 'A' indicates this location falls within a station equation range.

1. Set **C\_Centerline** as the *active* horizontal alignment.

| Bentley InRoads XM Edition                                                            | - 78 😴 🚳 🎙 | × 🗖  | <u></u>     |         | X |
|---------------------------------------------------------------------------------------|------------|------|-------------|---------|---|
| File Surface Geometry Drainage                                                        |            |      |             |         |   |
| 🗠 🗛 🖷 👘 🐼 🕼 🤘                                                                         |            |      | 2000 200    |         |   |
|                                                                                       | Name       | Туре | Description | By Whom |   |
| □··器 Geometry Projects                                                                | *          |      |             |         |   |
| 🕘 📴 Default                                                                           |            |      |             |         |   |
| 🛱 🔛 12345 DESIGN                                                                      |            |      |             |         |   |
| C_Centerline                                                                          |            |      |             |         |   |
|                                                                                       |            |      |             |         |   |
| → J West Line of Sec 1:                                                               | 3 ≡        |      |             |         |   |
| West Line of Sec 1:     ⊕ ∴ Cogo Buffer                                               | 3 ≡        |      |             |         |   |
|                                                                                       | 3 =        |      |             |         |   |
| 🕀 🔆 Cogo Buffer                                                                       | 3 ≡        |      |             |         |   |
| ⊕- 🔆 Cogo Buffer<br>🖌 13354                                                           | 3 =        |      |             |         |   |
| <ul> <li>⊕- Cogo Buffer</li> <li>↓ 13354</li> <li>↓ 13218</li> </ul>                  | 3 III      |      |             |         |   |
| B→ Cogo Buffer<br>- ∫ 13354<br>- ∫ 13218<br>- ∫ 13216<br>- ∫ 13215                    | •          |      |             |         |   |
| <ul> <li>B→ Cogo Buffer</li> <li>J 13354</li> <li>J 13218</li> <li>J 13216</li> </ul> | •          |      |             |         |   |

2. Select Geometry > Horizontal Curve Set > Events

The Horizontal Events dialog is multi-functional; it provides the ability to enter:

- Event points relative to a horizontal alignment
- Generates points in the Cogo buffer
- Generates Cogo Points based on alignment vertices

- 3. In the Add As section: radio button on Cogo Point
- 4. Set Define By to: Single Station
  - Single Station defines a location by station, offset definition
  - Single Point defines locations by coordinate values
  - Multiple Stations defines locations at a specified intervals and offsets
- 5. Key-in a Seed Name: 303
- 6. Enter a *Description* and select a *Style* as shown.
- 7. Key-in *Station: A 414+48.30*
- 8. Key-in Offset 100.09
- 9. **<D> Apply -** to create the Cogo point.

| 0                               | and Offset<br>and Easting<br>vint                                                               |                  | Station:<br>Offset:                                | A 414+48.30<br>100.09 | +         | Help  |
|---------------------------------|-------------------------------------------------------------------------------------------------|------------------|----------------------------------------------------|-----------------------|-----------|-------|
| Seed Na<br>Descript<br>Style: F | nt Point to Cog<br>ame: 303<br>ion: NW Cor<br>IW_Property-F<br>tical Event Po<br>Elevation from | SBP<br>Bindry- ▼ | Station<br>Start:<br>314+56.5<br>Stop:<br>C 560+91 | .01 +                 | Secon     |       |
| Events<br>M N                   | Station                                                                                         | Offset           | Northing                                           |                       | Elevation | Style |
|                                 |                                                                                                 |                  |                                                    |                       |           |       |

10. **<D> Close** to close the Horizontal Events dialog.

The cogo point is created.

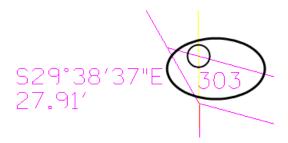

## **Alternative Solution**

1. Select Geometry > Cogo Points > New

The Define By field can be toggled between Northing/Easting and Station/Offset.

| 🐂 New Cogo Point      |                  |     | - 0 🛃 |
|-----------------------|------------------|-----|-------|
| Define By:            | Station/Offset - |     | Apply |
| Name:                 | 303              |     | Close |
| Northing:             | 1558514.31       |     | Help  |
| Easting:              | 3277056.40       | -ф- | Thop  |
| Elevation:            | 0.00             |     |       |
| Horizontal Alignment: | C_Centerline -   | ÷   |       |
| Station:              | A 414+48.30      |     |       |
| Offset:               | 100.09           | ÷   |       |
| Elevation:            | 0.00             |     |       |
| Description:          | NW Cor S BP      |     |       |
| Style:                | RW ROW-Line ex   |     |       |

# Lab 10.5 - Traversing

Create a Cogo point to establish the SW corner of Summit Business Park by bearing and distance. The corner lies S 0° 34' 04.55" E, 1822.75 feet south of the NW corner of the plat.

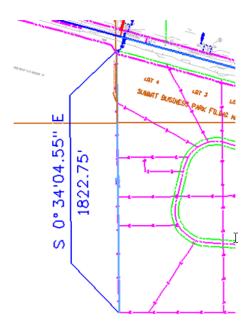

1. Select Geometry > Traverse

2. *Input* the data values as shown below.

| Traverse                |                          |                               |          |
|-------------------------|--------------------------|-------------------------------|----------|
| Method: 🔘 A             | ngle 💿 Direction 🔘 Curve | Insert Point Mode             | Apply    |
| Backsight               |                          | To Cogo Buffer                | Close    |
| O Point:                | 105 -+-                  | Before Alignment              |          |
| O Direction:            | N 0^00'00'' E            | O After Alignment             | Undo     |
|                         |                          | Radial                        | Help     |
| Occupied Poi            | nt                       |                               |          |
| Name:                   | 303                      | Course                        |          |
| Northing:               | 1556383.43               | Direction - S 0^34'05'        | "E 🛉     |
| Easting:                | 3278371.05               | Horizontal Distance 🔻 1822.75 | -        |
| Elevation:              | 0.00                     | Radius 👻 0.00                 | -#       |
| Instrument Ht.          | 0.00                     | Length v 0.00                 | -        |
| I. B                    |                          | Vertical Distance 🔻 0.00      | +        |
| Foresight Poin<br>Name: | 304                      | Rod Height: 0.00              |          |
| Deservations            |                          | Offset: 0.00                  | +        |
| Description:            | SW Cor SBP               | 0.00                          | <u> </u> |
| Style:                  | RW Property-Bndry-       | Close Traverse                |          |

3. **<D> Apply -** to create a Cogo point at the Southwest corner of the plat.

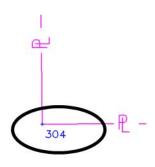

# Lab 10.6 - Direction - Direction Intersection

Three of the four corners for the plat Summit Business Park are created. Only the SE corner remains. Establish the SE corner by intersection.

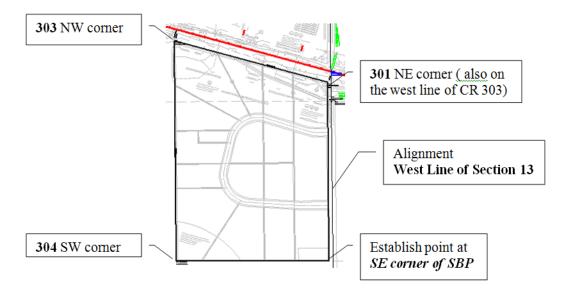

Criteria for establishing the SE corner:

- The south line of the plat bears N 89 55 40.5 E
- The east line of the plat is parallel to the west line of Section 13
- 1. Select Geometry > Locate > Intersection
- 2. Set Type: Direction/Direction

### Direction 1

- Name: 304
- Direction: Key-in N 89 55 40.5 E

Note: The selection button on the dialog can be used to populate the Name (coordinate) fields. To select Cogo points the point snap must be toggled on. X. Turn this lock off after use.

| ype:        | Direction/Direction | - | Apply |
|-------------|---------------------|---|-------|
| Direction 1 | 6                   |   | Close |
| Name:       | 304                 |   |       |
| Northing:   | 1554560.77          | + | Help  |
| Easting:    | 3278389.12          |   |       |
| Direction:  | N 89^55'41" E       | + |       |
| Offset:     | 0.00                | + |       |
| Direction 2 |                     |   |       |
| Name:       | 301                 |   |       |
| Northing:   | 1556037.86          | + |       |
| Easting:    | 3279640.04          |   |       |
| Direction:  | N 0^36'37" E        | + |       |
| Offset:     | 0.00                | - |       |

#### **Direction 2**

- Name: 301
- *Direction:* Key-in *S O 36 36.66 E* (SE or NW will both work)
- Note: The Angular Precision set by Tools > Options > [Precision] affects the display of Direction input fields throughout *InRoads*. CDOT Preferences set the Angular Precision to 0, therefore an input of N 0 36 36.66 W will be reformatted by *InRoads* as N 0 36 37 W. The actual input will be used in the calculation.

| ype:        | Direction/Direction | - | Apply |
|-------------|---------------------|---|-------|
| Direction 1 | í.                  |   | Close |
| Name:       | 304                 |   |       |
| Northing:   | 1554560.77          | + | Help  |
| Easting:    | 3278389.12          |   |       |
| Direction:  | N 89^55'41" E       | + |       |
| Offset:     | 0.00                | - |       |
| Direction 2 |                     |   |       |
| Name:       | 301                 |   |       |
| Northing:   | 1556037.86          | + |       |
| Easting:    | 3279640.04          |   |       |
|             | S 0^36'37" E        | + |       |
| Direction:  | S 0 30 37 E         |   |       |

*Note:* The selection button on the dialog can be used to populate the Direction field.

The required direction is parallel to the west line of section 13

To use the selection button for direction definition:

| Name:      | 301          |   |
|------------|--------------|---|
| Northing:  | 1556037.86   | + |
| Easting:   | 3279640.04   |   |
| Direction: | N 0^36'37" E | + |
| Offset:    | 0.00         | + |

- Toggle on the Element lock  $\stackrel{\textstyle{\times}}{\vdash}$
- **<D>** on the selection button
- <D> on the west line of the SW <sup>1</sup>/<sub>4</sub> of Section 13

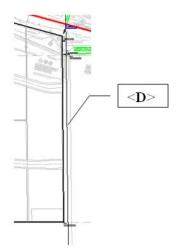

The direction of the identified geometry line populates the dialog.

| ype:                   | Direction/Direction | -  | Apply |
|------------------------|---------------------|----|-------|
| Direction 1            | 6                   |    | Close |
| Name:                  | 304                 |    |       |
| Northing:              | 1554560.77          | +  | Help  |
| Easting:               | 3278389.12          |    |       |
| Direction:             | N 89^55'41" E       | +  |       |
| Offset:                | 0.00                | +  |       |
| Direction 2<br>Name:   | 301                 |    |       |
| Northing:              | 1556037.86          | -  |       |
|                        | 3279640.04          |    |       |
| Easting:               |                     | +1 |       |
| Easting:<br>Direction: | S 0^36'37" E        | Ψ  |       |

- 1. Make sure both offsets are set to zero
- 2. **<D> Apply**

The Locate Results dialog appears.

Enter:

- Seed Name: 305
- Description: SE Cor SBP @ CR 303
- Style: RW\_ROW-Line\_ex

| Seed Name:   | 305        |            | Accept |
|--------------|------------|------------|--------|
| Description: | SE Cor SBP | @ CR 303   | Reject |
| Style:       | RW_ROW-    | Line_ex 🔻  | Cancel |
| Elevation:   | 0.00       |            | Help   |
| Northing     |            | Easting    |        |
|              |            | 3279655.75 |        |

1. **<D> Accept -** to create the final Cogo point at the Southeast corner of the plat.

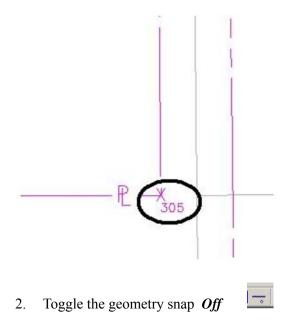

*Note:* It is good practice to leave geometry snaps off except when explicitly required.

# LAB 11 - Creating a Closed Alignment

## **Chapter Objectives:**

- Create Cogo points through various Intersection Commands
- Generate Alignments from Cogo Points

The plat of Summit Business Park has the 4 corners defined by Cogo points. Creating a closed alignment using the PI Method to represent the boundary of the plat will facilitate right of way creation.

Create a new horizontal alignment named Summit Business Park.

- 1. Select File > New > [Geometry]
- 2. Type: Horizontal Alignment
- 3. Name: Summit Business Park
- 4. Description: SW of int. of RL & CR 303
- 5. Style: RW\_Property-Bndry-Line\_ex
- 6. Curve Definition: Arc
- 7. **<D> Apply**

| New                                  |                                                                                                    |   |
|--------------------------------------|----------------------------------------------------------------------------------------------------|---|
| Surface Geomet                       | try Survey Data Site Modeler                                                                                                    |   |
| Туре:                                | Horizontal Alignment                                                                                                    | y |
| Name:                                | Summit Business Park                                                                                                    | , |
| Description:                         | SW of RL & CR 303                                                                                                    |   |
| Style:                               | RW_Property-Bndry-Lin -                                                                                                    |   |
| Curve Definition:                    | Arc 👻                                                                                                    |   |
|                                      | 140                                                                                                    |   |
| Name                                 | Description Style                                                                                                    | * |
| Name<br>132115                       |                                                                                                    |   |
| 132115<br>132121                     | Description Style<br>Traffic Control Sing T_Traffic Single<br>Traffic Control Sing T_Traffic Single                                                                                   |   |
| 132115<br>132121<br>132123           | Description Style<br>Traffic Control Sing T_Traffic Single<br>Traffic Control Sing T_Traffic Single<br>Traffic Control Sing T_Traffic Single                                          |   |
| 132115<br>132121<br>132123<br>132126 | Description Style<br>Traffic Control Sing T_Traffic Single<br>Traffic Control Sing T_Traffic Single<br>Traffic Control Sing T_Traffic Single<br>Traffic Control Sing T_Traffic Single |   |
| 132115<br>132121<br>132123           | Description Style<br>Traffic Control Sing T_Traffic Single<br>Traffic Control Sing T_Traffic Single<br>Traffic Control Sing T_Traffic Single                                          |   |

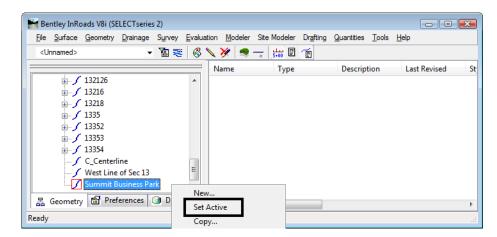

8. Set the active horizontal alignment: Summit Business Park

- 9. Select Geometry > Horizontal Curve Set > Add PI
- 10. You are Prompted to: Identify Alignment End

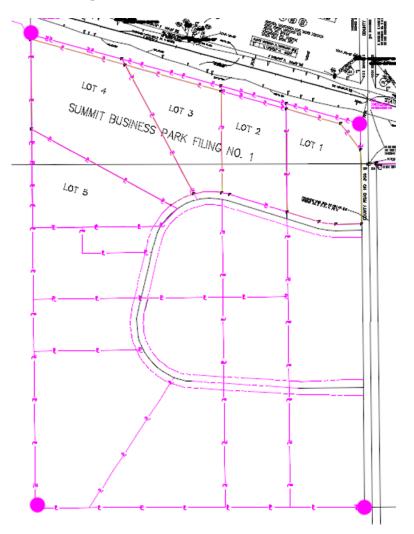

- 11. Toggle *On* the geometry Point snap
- 12. Select the plat corners in a counter-clockwise direction
- 13. **<D>** near the *SW* corner of the plat (defines the POB)
- 14. **<D>** near the *SE* corner of the plat
- 15. **<D>** near the *NE* corner of the plat
- 16. **<D>** near the *NW* corner of the Plat
- 17. **<D>** near the *SW* corner of the plat (defines the POE)
- 18. <R> to cancel point selection, <R> to terminate the command
- 19. Toggle *Off* the geometry point snap
- 20. Select Geometry > Review Horizontal to verify the contents of the alignment.

| 🐂 Review Horizontal Alignment                                                                                                    |                                                                |                            |
|----------------------------------------------------------------------------------------------------|----------------------------------------------------------------|----------------------------|
| Geometry Project: 12345_ROW  Horizontal Alignment: Summit Business Par  Curve Set                                                                | ts 💿 Alignment 🔘 Element                                       | Close<br>Save As           |
| Project Name: 12345_ROW<br>Description:<br>Horizontal Alignment Name: Summit Business<br>Description: SV of Int. RL &<br>Style: RW_Property-Bndm | CR 303<br>ry-Line_ex                                           | Append<br>Display<br>Print |
| Element: Linear<br>POB<br>PI<br>Tangent Length: 1266<br>STAT<br>0+00<br>0+00<br>12+66<br>N 89^55'41<br>Tangent Length: 1266                      | 0.00 1554560.77 3278389.12<br>5.63 1554562.36 3279655.75<br>"E | Help                       |
| Element: Linear<br>PI ( ) 12+66<br>PI ( ) 27+44<br>Tangent Direction: N 0^36'33<br>Tangent Length: 1475                                          | 5.63 1554562.36 3279655.75<br>2.21 1556037.86 3279640.04<br>"W | First < Previous Next >    |
| Element: Linear<br>PI () 27+42<br>PI () 40+57<br>Tangent Direction: N 74^45'55<br>Tangent Length: 1315                                           | 7.41 1556383.43 3278371.05<br>9"W                              | Last                       |
| Element: Linear<br>PI ( ) 40+57<br>POE ( ) 58+80<br>Tangent Direction: S 0^34'05<br>Tangent Length: 1822                                         | ).16 1554560.77 3278389.12<br>5" E                             |                            |
| Area: 2087810.46 sq.feet 47.9295 a                                                                                                    | acres                                                          |                            |
| <                                                                                                    | •                                                              |                            |

- **Note:** Notice the lack of point names (or Cogo numbers) in the parentheses. Also note the parcel area information is displayed and the alignment is dynamically highlighted on the screen.
- 21. Close the Review Horizontal Alignment dialog

| olerances       | Factors A     | bbreviations Rail | Sight Distance |
|-----------------|---------------|-------------------|----------------|
| Precision       | General       | Units and Form    | Geometry       |
| Plotting Heigh  | ht:           | 0.00              | Help           |
| Seed Alignme    | ent Name:     | 1                 |                |
| Seed Point N    | lame:         | 300               |                |
| Curve Defir     | nition        |                   |                |
|                 |               | Alway             | vs Confirm     |
| Horizontal:     | Arc           | •                 |                |
| Vertical:       | Parabolic     | •                 |                |
| Measure:        | Along Arc     | Along Chord       |                |
| Degree of C     | Curve Length: | 100.00            |                |
| Unit Station    | Length:       | 100.00            |                |
|                 |               |                   |                |
| Define Trans    | tions By:     | Length            | Constant       |
| Spiral Definiti | on:           | Clothoid          | •              |
| ICS Coordina    | ate Sequence: | Northing/Eastin   | g <b>-</b>     |
| Vertical Angle  | e Reference:  | Zenith            | •              |
| Angular Mode    | e:            | Bearings          | •              |
| Point Names     | During Edits: | Do Not Assign     | <b>-</b>       |
| Default Acc     | cess Modes    | Do Not Assign     |                |
|                 |               | Re: Assign        |                |
| Horizontal A    | Nignments:    | 0                 | 0              |
| Cogo Buffer     | r.            | 0                 | 0              |
|                 |               |                   |                |

The population of the name/number field is contingent on the settings under File > Project Options [Geometry] at time of geometry creation.

## **Geometry Verification**

As seen above, the Cogo points selected to define the alignment are not necessarily a part of the definition of the alignment. To rectify this, 2 possible solutions exist. Firstly, the Create/Edit Alignment by Cogo Points command could have been used to generate the alignment initially. Secondly, this same command can be used to assign and verify the alignment.

1. Select Geometry > Utilities > Create/Edit Alignment by Cogo Points

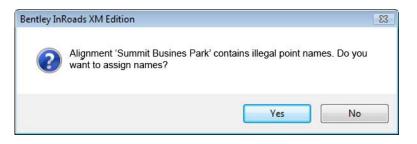

2. **<D>Yes** 

| Name:               | Summit Busin  | less Park    | •     | + | Apply                 |     |
|---------------------|---------------|--------------|-------|---|-----------------------|-----|
| Description:        | SW of Int. RI | L & CR 303   |       | ſ | Close                 |     |
| Style:              | RW_Property   | y-Bndry-Line | e_e ▼ | ſ | Help                  | -   |
| Alignment De        | efinition:    |              |       | L |                       | _   |
|                     |               |              |       |   |                       |     |
|                     |               |              |       |   |                       |     |
| Graphical           | nput<br>Start |              | Sto   | P | Clear                 |     |
| Graphical Center Po | Start         | Point        | Sto   |   | Clear<br>er Point Rig | ght |

The alignment is associated with the selected Cogo Points.

- 3. Edit points as necessary.
- 4. **<D> Apply** verify results by reviewing the alignment.

| eometry Project:      | 12345_ROW                                        | •            | Mode                                             |                          |                            | Close      |
|-----------------------|--------------------------------------------------|--------------|--------------------------------------------------|--------------------------|----------------------------|------------|
| lorizontal Alignment: | Summit Busine                                    | ss Pai 👻 🔶   |                                                  | Alignment O Element      | nt                         | Save As    |
|                       | Project N.<br>Descript                           |              | 5_ROW                                            |                          |                            | Append     |
| Horizontal Al         | ignment N                                        | ame: Summ    | it Business Par<br>f RL & CR 303                 | k                        |                            | Display    |
|                       | Ŝt                                               | yle: RW_P    | roperty-Bndry-L<br>STATION                       |                          | EASTING                    | Print      |
| Element: Line         | ar                                               |              |                                                  |                          |                            | Help       |
| Tang                  | OB (<br>PI (<br>ent Direc<br>angent Le           |              | 0+00.00<br>12+66.64<br>N 89^55'41" E<br>1266.64  | 1554562.36               |                            | Select     |
| I<br>Element: Line    |                                                  | ng cn .      | 1200.04                                          |                          |                            | First      |
| Tang                  | PI (<br>PI (<br>pent Direc<br>angent Le          |              | 12+66.64<br>27+42.21<br>N 0^36'37" W<br>1475.58  | 1556037.85               | 3279655.76<br>3279640.04 ≡ | < Previous |
|                       | ear<br>PI (<br>PI (<br>jent Direc<br>`angent Le: |              | 27+42.21<br>40+57.41<br>N 74^45'59" W<br>1315.20 | 1556383.43               | 3279640.04<br>3278371.05   | Last       |
| Element: Line<br>F    |                                                  | 303)<br>304) | 40+57.41<br>58+80.16<br>S 0^34'05" E             | 1556383.43<br>1554560.77 | 3278371.05<br>3278389.12   |            |
| Ī                     | angent Le<br>13.38 sg.                           | ngth:        | 1822.75<br>47.9296 acre                          |                          |                            |            |
| Area. 2007c           | 13.30 SQ.                                        |              | 47.5256 acre                                     | 2                        |                            |            |

# LAB 12 - Parcel Creation by Deed

Lot number 1 lies at the Northeast corner of the Summit Business Park plat. Right of way acquisition will occur along the northerly limits of the plat. A parcel needs to be created from the deed information for lot 1.

## **Chapter Objectives:**

- Create a closed parcel
- Use Traverse Edit Add-In application

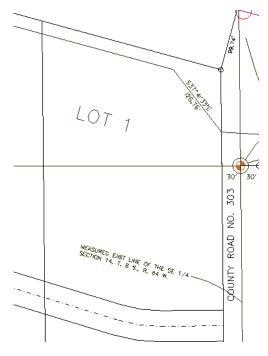

To create the parcel (closed alignment) for lot 1, the InRoads command **Geometry** > **Traverse** could be used. Another solution is to use the Traverse Edit command. Traverse Edit is an Application ADD-In command and must be enabled. In addition to allowing traversing, the traverse edit command reports on parcel closure and provides adjustment commands. Additionally a Mets and Bounds command could be used.

- 1. Using *InRoads*, select: Tools > Application ADD-Ins...
- 2. Toggle On the Traverse Edit Add-in

3. **<D>OK** 

| Application Add-ins                                                                                                    |                           |                      |
|----------------------------------------------------------------------------------------------------|---------------------------|----------------------|
| Available:<br>Sight Visibility Add-In<br>Thin Random Points Add-In<br>Translate Leica DBX Add-In<br>Viraverse Edit Add-In<br>Uplotate Design Add-In<br>Uplotad Trimble Add-In    |                           | OK<br>Cancel<br>Help |
| Variable Manager Add-In<br>View Bathymetric Elevation Add-In<br>View Drainage as Solids Add-In                                                                                   | E                         |                      |
| Description<br>The Traverse Edit command uses deed/plat<br>to a horizontal alignment. The command may<br>horizontal alignment (maintaining colinearity be<br>transition spirals. | also be used to create an | actual               |
| Command                                                                                                    |                           |                      |
| Geometry>Utilities>Traverse Edit<br>Geometry>Utilities>Metes and Bounds<br>Geometry>Utilities>Traverse Adjustments                                                               |                           |                      |
|                                                                                                    | •                         | <i>i</i> ,           |

**Note:** When enabling the Traverse Edit Add-In, the Metes & Bounds and Traverse Adjustments command are also enabled.

| Metes &                                                                                      | Bounds                        |             |                                                     |           |                                | Trave   | rse Edit                                                                                                    |               |                                                                                                    |                          |        | - • •                                                         |
|----------------------------------------------------------------------------------------------|-------------------------------|-------------|-----------------------------------------------------|-----------|--------------------------------|---------|----------------------------------------------------------------------------------------------------|---------------|----------------------------------------------------------------------------------------------------|--------------------------|--------|---------------------------------------------------------------|
| Name<br>Description:<br>Style:<br>Starting Po<br>Name:<br>Northing:<br>Easting:<br>Elements: | 304                           | • Ma        | iintain Tangency<br>gular Tolerance:<br>ale Factor: | 0^00'10'' | Apply<br>Close<br>Undo<br>Help |         | AOW         I Alignment:           Business Park         International State           Point         304           IS54560.77         International State | •             | Closure Result<br>Northing Error:<br>Easting Error:<br>Closing Directio<br>Closing Distanc<br>Closed Area:<br>Perimeter:<br>Precision: | 0.00<br>0.00<br>n: N 0^0 | 6      | Apply<br>Cancel<br>Adjustments<br>Map Check<br>Report<br>Help |
| Type                                                                                         | Direction                     | Angle       | Distance                                            | Radius    | Length                         | Travers | e                                                                                                    |               |                                                                                                    |                          |        |                                                               |
| Linear                                                                                       | N 89^55'41" E                 | -90^32'17'' | 1266.64                                             |           |                                | Туре    | Direction                                                                                                    | Angle         | Distance                                                                                                    | Radius                   | Length |                                                               |
| Linear                                                                                       | N 0^36'37" W                  | -74^09'23"  | 1475.58                                             | _         |                                | Linear  | N 89^55'41" E                                                                                                    | -90^32'17'    | 1266.64                                                                                                    |                          |        |                                                               |
| Linear                                                                                       | N 74^45'59" W<br>S 0^34'05" E | -105^48'05" | 1315.20                                             | _         |                                |         | N 0^36'37" W                                                                                                    | -74^09'23'    |                                                                                                    |                          |        |                                                               |
| Linear                                                                                       | 3 0 3403 E                    |             | 1022.73                                             |           |                                |         | N 74^45'59" W<br>S 0^34'05" E                                                                                                    | -105^48'05    | 5" 1315.20<br>1822.75                                                                                                    |                          |        | Add Before<br>Add After<br>Edit<br>Delete                     |
|                                                                                              |                               |             |                                                     |           |                                | Main    | tain Tangency 📃                                                                                                    | Maintain Angl | es                                                                                                    |                          |        |                                                               |

These commands provide similar functions. The Metes & Bounds dialog is presented in a table format and edits can be accomplished directly in the dialog. Traverse adjustment can be accomplished by selecting Geometry > Utilities > Traverse adjustment. The Traverse edit dialog provides input, edits, and adjustment in a single dialog.

**Note:** The Traverse edit command will be used in this lab and requires an alignment to exist prior to populating the alignment. The Metes & Bounds dialog allows creation of an alignment in the dialog.

Create an alignment to store Lot number 1.

- 4. File > New > [Geometry], Select the Geometry tab and input:
- 5. Type: Horizontal Alignment

- 6. Name: Summit BP Lot 1
- 7. Description: Lot 1 of Summit Business Park
- 8. Style: RW\_Property-Bndry-Line\_ex
- 9. **<D> Apply**

| Type:                          | <u></u>    | AL: .                                                   |                     |
|--------------------------------|------------|---------------------------------------------------------|---------------------|
|                                | Horizontal | Alignment 🔹                                             | Apply               |
| Name:                          | Summit BP  | Lot 1                                                   | Help                |
| Description:                   |            |                                                         |                     |
| Style:                         | RW_Prop    | erty-Bndry-Lin 🔻                                        |                     |
| Curve Definition:              |            |                                                         |                     |
| curve Denniuon:                | Arc        | •                                                       |                     |
| Name                           | Arc        | ▼<br>Description                                        | Style               |
| Name                           | Arc        | Description     Traffic Control Sin                     | Style ^             |
|                                | Arc        | Description     Traffic Control Sing     Reference Line |                     |
| Name<br>132126                 |            | Traffic Control Sing                                    | gT_Traffi<br>ALG_PF |
| Name<br>132126<br>C_Centerline | Park       | Traffic Control Sin<br>Reference Line                   | gT_Traffi<br>ALG_PF |

- 10. Select Geometry > Utilities > Traverse Edit to open the Traverse Edit dialog box.
- 11. Set the fields for the *Geometry Project* and *Horizontal Alignment*.
- 12. Key-in: **301** for the *Starting Point* (Cogo point 301 is located at the NE corner of lot 1).

| 🐂 Traverse   | e Edit       |         |                                    |                 |        | - 0 🔀       |
|--------------|--------------|---------|------------------------------------|-----------------|--------|-------------|
| Geometry P   | •            | •       | Closure Results<br>Northing Error: | 0.00            |        | Apply       |
| Horizontal A | Nignment:    |         | Easting Error:                     | 0.00            |        | Cancel      |
| Summit BP    | Lot 1        | • •     | Closing Direction                  | : N 0^00'00'' E |        | Adjustments |
| Starting P   | oint         |         | Closing Distance                   | : 0.00          |        | Map Check   |
| Name:        | 301          |         | Closed Area:                       | 0.00            |        | Report      |
| Northing:    | 1556037.86   | +       | Perimeter:                         | 0.00            |        | Help        |
| Easting:     | 3279640.04   |         | Precision:                         | 0.00            |        |             |
| Traverse     | Direction    | Dist    | ance F                             | adius           | Length |             |
| 1,000        | Direction    | 2130    |                                    | 00100           | Conga  |             |
|              |              |         |                                    |                 |        | =           |
|              |              |         |                                    |                 |        |             |
| 4            |              |         |                                    |                 |        | -           |
| Maint        | ain Tangency |         |                                    |                 |        |             |
|              |              |         |                                    |                 |        |             |
|              | Add Before   | Add Aft | er Edit                            | . Delete        | e      |             |
|              |              |         |                                    |                 |        |             |

### 13. Lot 1 is described as:

Commencing at the West <sup>1</sup>/<sub>4</sub> corner of Section 13, Township 8 South., Range 64 West. Thence along said section line N 0-37-05 W, 154.14 feet. Thence departing from said section line S 89-22-55 W, 30.00 feet to the westerly right-of-way line of County Road 33 and the Point of Beginning.

- 1. Thence S 0-36-32 E, to the northerly right of way line of Summit Business Park Road, 384.92 feet.
- 2. Thence along said right of way line, S 89-23-57 W, 98.15 to a point of curvature.
- 3. Thence N 81-49-50 W, 64.65 feet along the chord of said curve, having a 200.00' radius to the right.
- 4. Thence N 73-03-36"W, 129.63 feet. Thence departing from Summit Business Park Road, N 0-34-22 W to the southerly right of way line of S.H. 86, 416.94 feet.
- 5. Thence along said right of way line, S 74-45-58 E, 296.65 to the point of beginning.

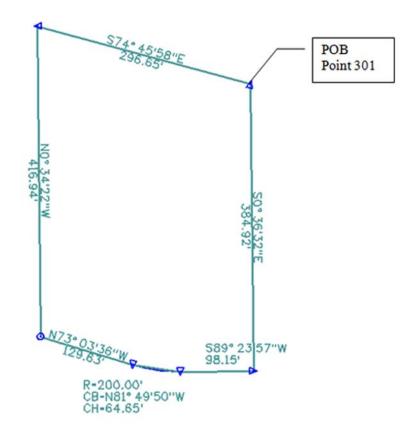

- 14. **<D>** the **Add After** button on the Traverse Edit dialog.
- 15. Set Type: Linear

16. Input the **Direction** and **Distance** for the first course as shown.

| Type:                | Linear       | -             | Apply  |
|----------------------|--------------|---------------|--------|
| Linear<br>Direction: | S 0^36'32" E | +1            | Cancel |
| Distance:            | 384.92       | +<br>+        | Help   |
| Circular<br>F        | arameter     | Valu          | e      |
| Chord Dire           | ection 💌     | N 0^00'00'' B | ÷      |
| Radius               | -            | 0.00          | +      |
| Length               |              | 0.00          | -      |

17. **<D> Apply -** the course is added to the alignment.

|        | Direction    | Distance | Radius | Length | ^ |
|--------|--------------|----------|--------|--------|---|
| Linear | S 0^36'32" E | 384.92   |        |        | E |
|        |              |          |        |        | - |

18. *Input* the second Course.

| ype:       | Linear        | <b></b>       | Apply  |
|------------|---------------|---------------|--------|
| Linear     |               |               | Cancel |
|            | S 89^23'57" W | <u>+</u>      | Help   |
| Distance:  | 98.15         | <u>+</u>      |        |
| Circular   |               |               |        |
| F          | Parameter     | Valu          | e      |
| Chord Dire | ection 💌      | N 0^00'00'' E | ÷      |
| Radius     | -             | 0.00          | ф-     |
| Length     |               | 0.00          | +      |

19. **<D> Apply -** the second course is added to the alignment.

| Туре  | Direction     | Distance | Radius | Length |
|-------|---------------|----------|--------|--------|
| inear | S 0^36'32" E  | 384.92   |        |        |
| inear | S 89^23'57" W | 98.15    |        |        |
|       |               |          |        |        |

20. *Input* the third course – change *Type:* Circular

| ype:            | Circular      | •                   | Apply  |
|-----------------|---------------|---------------------|--------|
| Linear          |               |                     | Cancel |
| Direction:      | S 89^23'57" W | -ф-                 | Cancer |
| Distance:       | 0.00          | -                   | Help   |
| Circular        |               |                     |        |
| F               | Parameter     | Valu                | e      |
| F<br>Chord Dire |               | Valu<br>N 81^49'50" |        |
| · · ·           |               | S                   |        |

| Traverse Edit                                 |                       |                                    |           |           |        | 0      |
|-----------------------------------------------|-----------------------|------------------------------------|-----------|-----------|--------|--------|
| Geometry Project:<br>12345_ROW                | •                     | Closure Results<br>Northing Error: | -376.6    | 8         |        | pply   |
| lorizontal Alignment:                         |                       | Easting Error:                     | -157.7    | 7         | Ca     | ancel  |
| Summit BP Lot 1                               | • +                   | Closing Direction                  | n: N 22^4 | 43'34'' E | Adjus  | tments |
| Starting Point                                |                       | Closing Distance                   | e: 408.39 |           | Map    | Check. |
| Name:                                         |                       | Closed Area:                       | 31718     | .83       | Re     | port   |
| Northing: 1556037.85                          | +                     | Perimeter:                         | 547.62    | 2         |        | Help   |
| Easting: 3279640.04                           |                       | Precision:                         | 1.34      |           |        | icih.  |
| Traverse<br>Type Direction                    | Angle                 | Distance                           | Radius    | Length    |        |        |
| Linear S 0^36'32'' E<br>Linear S 89^23'57'' W | 90^00'29"<br>8^46'13" | 384.82<br>98.15                    |           | _         |        |        |
| Circul N 81^49'50'' W                         | 0 40 13               | 64.37                              | 200.00    | 64.65     | Add Be | fore   |
|                                               |                       |                                    |           |           | Add A  | fter   |
|                                               |                       |                                    |           |           | Edi    | t      |
|                                               |                       |                                    |           |           | Del    | ete    |
| Maintain Tangency                             | Maintain Angle        | es                                 |           |           |        |        |
|                                               |                       |                                    |           |           |        |        |

21. **<D> Apply -** the third course is added to the alignment.

*Note:* As courses are entered, the parent dialog displays closure results.

22. *Input* the fourth course and **<D> Apply** 

| ype:                 | Linear                   | •            | Apply  |
|----------------------|--------------------------|--------------|--------|
| Linear<br>Direction: | N 73 <sup>03'36"</sup> W | +            | Cancel |
| Distance:            | 129.63                   | +            | Help   |
| Circular             | Parameter                | Valu         | e      |
| Chord Dir            | ection 💌                 | N 0^00'00" 8 | E      |
| Radius               | -                        | 0.00         | +      |
| Length               | *                        | 0.00         | +      |

23. *Input* the fifth course and **<D> Apply** 

| Гуре:                | Linear       | •            | Apply  |
|----------------------|--------------|--------------|--------|
| Linear<br>Direction: | N 0^34'22" W | +            | Cancel |
| Distance:            |              | +            | Help   |
| <b>Circular</b>      | arameter     | Value        |        |
| Chord Dire           | ection 💌     | N 0^00'00" E | +      |
| Radius               |              | 0.00         | +      |
|                      |              | 0.00         |        |

24. *Input* the sixth and final course and **<D> Apply** 

| 🐂 Add Eler | ment After    |   |           |      | • 🔀   |
|------------|---------------|---|-----------|------|-------|
| Type:      | Linear        |   | -         | A    | pply  |
| Linear     |               |   |           | Ca   | ancel |
| Direction: | S 74^45'58" E |   | +         |      |       |
| Distance:  | 296.65        |   | +         | L F  | lelp  |
|            |               |   |           |      |       |
| Angle:     | 0^00'00''     |   |           |      |       |
| Circular   |               |   |           |      |       |
| F          | arameter      |   | V         | alue |       |
| Chord Dire | ection        | - | N 0^00'00 | )" E | +     |
| Radius     |               | - | 0.00      |      | +     |
| Length     |               | - | 0.00      |      | -     |

| 2345_RO     | metry Project:<br>345_ROW 	v |                         | Closure Results<br>Northing Error: 0.06 |                     |        | Apply       |
|-------------|------------------------------|-------------------------|-----------------------------------------|---------------------|--------|-------------|
| orizontal A | lignment:                    |                         | Easting Error:                          | 0.28                |        | Cancel      |
| iummit BP   | mmit BP Lot 1 🔹 🔶            |                         | Closing Directio                        | tion: S 77^45'41" W |        | Adjustments |
| Starting P  | oint                         |                         | Closing Distance                        | e: 0.29             |        | Map Check   |
| Name:       |                              |                         | Closed Area:                            | 11751               | 8.56   | Report      |
| Northing:   | 1556037.85 +                 |                         | Perimeter:                              | 1390.8              | 34     | Help        |
| Easting:    | 3279640.04                   |                         | Precision:                              | 4823.0              | 38     | Help        |
| Traverse    |                              | )(                      |                                         |                     |        | _           |
| Туре        | Direction                    | Angle                   | Distance                                | Radius              | Length |             |
|             | 0^36'32" E<br>89^23'57" W    | 90^00'29''<br>8^46'13'' | 384.82<br>98.15                         |                     |        |             |
| Circul N    | 1 81^49'50" W                | 8^46'14"                | 64.37                                   | 200.00              | 64.65  | Add Before  |
|             | 1 73^03'36" W                | 72^29'14"               | 129.63                                  |                     |        | Add After   |
|             | 1 0^34'22'' W                | 105^48'24"              | 416.94                                  |                     |        | Add Atter   |
| Linear N    |                              |                         | 296.65                                  |                     |        | Edit        |
| Linear N    | 74^45'58" E                  |                         |                                         |                     |        |             |

25. Review Closure Results in the parent dialog.

- 26. **<D> Apply** to create the alignment.
  - **Note:** The Report button on the dialog can be used to summarize the alignment. The report can be written to a text file.

The Adjustments button on the Traverse Edit dialog is dithered. If the alignment contains circular elements, adjustments are not enabled.

### Challenge Lab:

- Edit the record containing the curve by **<D>** on it and selecting **Edit**
- Change the record type to Linear
- Input the chord Direction and an the chord distance (which is incorrect) <D> Apply

| ype:                 | Linear        | <b></b>     | Apply  |
|----------------------|---------------|-------------|--------|
| Linear<br>Direction: | N 81^49'50" W | +           | Cancel |
| Distance:            | 64.37         |             | Help   |
| Circular<br>F        | Parameter     | Valu        | e      |
| Chord Dire           | ection 💌      | N 81^49'50" | W      |
| Radius               | -             | 200.00      | +      |
| Length               | ~             | 64.93       | -      |

- Close the *Edit Element* dialog
- ◆ <D> on the *Adjustments* button

| 🖌 Adjustments    |             |                 |            |           |           |           |               |        |
|------------------|-------------|-----------------|------------|-----------|-----------|-----------|---------------|--------|
| Method:  Ocm     | pass 🔘 Cran | ndall 💿 Transit |            | Angular A | djustment |           |               | ОК     |
|                  |             |                 |            | Angle:    | 0^00'00'' | -#        | -             | Cancel |
| Unadj. Direction | Unadj. Di   | Adj. Direction  | Adj. Dista | Latitude  | Departure | Delta Nor | Delta Easting | Report |
| S 0^36'32" E     | 384.92      | S 0^35'50" E    | 384.91     | -384.89   | 4.01      | 0.01      | -0.08         |        |
| S 89^23'57" W    | 98.15       | S 89^24'03" W   | 98.17      | -1.03     | -98.16    | 0.01      | -0.10         | Help   |
| N 81^49'50" W    | 64.37       | N 81^49'50" W   | 64.38      | 9.15      | -63.73    | 0.02      | -0.11         |        |
| N 73^03'36" W    | 129.63      | N 73^03'43" W   | 129.66     | 37.77     | -124.03   | 0.02      | -0.14         |        |
| N 0^34'22" W     | 416.94      | N 0^35'04" W    | 416.95     | 416.93    | -4.25     | 0.03      | -0.22         |        |
| S 74^45'58'' E   | 296.65      | S 74^45'53" E   | 296.59     | -77.94    | 286.17    | 0.04      | -0.28         |        |
|                  |             |                 |            |           |           |           |               |        |
|                  |             |                 |            |           |           |           |               |        |
|                  |             |                 |            |           |           |           |               | -      |
| •                |             |                 |            |           |           |           |               | ·      |

*Select* the appropriate Method

<D> OK to apply the selected adjustment

**Note:** The columns for Unadjusted and Adjusted values. As the various radio buttons for method are selected, the adjusted values update providing a preview of potential solutions.

# LAB 13 - Right of Way Parcels

InRoads has a utility to create additional parcels (closed alignments) from existing parcels and crossing alignments. As illustrated below, lots 1-4 have been created and the proposed right of way indicates required right of way acquisition along the northerly limits of the lots.

## **Chapter Objectives:**

• Create a closed alignment from existing alignments

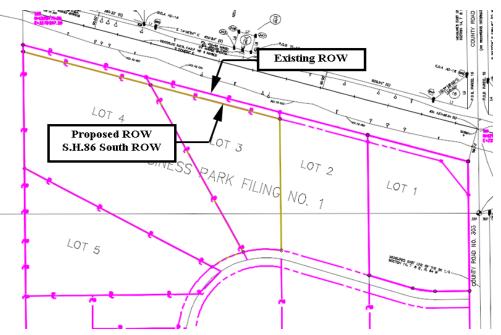

The command used for this exercise is another application ADD-In and is added to the **Geometry > Utilities** menu. The **Create Right-of-Way** menu item is a subset of the Lot Creation application.

| Geometry Drainage Evaluation                                | Mod    | leler Dr <u>a</u> fting <u>T</u> oo                                           | ols <u>H</u> elp |             |  |
|-------------------------------------------------------------|--------|-------------------------------------------------------------------------------|------------------|-------------|--|
| View <u>G</u> eometry<br><u>Fit</u> Alignment               | ,      | Proj Descripti                                                                | on               | File Name   |  |
| Horizontal Curve <u>S</u> et<br>V <u>e</u> rtical Curve Set | ,<br>, | treate/ <u>E</u> dit Ali                                                      | gnment by        | Cogo Points |  |
| Hori <u>z</u> ontal Element<br>Vertical Ele <u>m</u> ent    | ,<br>, | <ul> <li>ℬ Traverse Edit</li> <li>ℬ Join</li> <li>ℱ Irim Alignment</li> </ul> |                  |             |  |
| Superelevation                                              | •      |                                                                               |                  |             |  |
| Lot Layout                                                  | •      | 🕺 Partial Delete /                                                            | Alignment        |             |  |
| Review Horizontal                                           |        | Multicenter Cu                                                                |                  |             |  |
| Review Geometry Points                                      |        |                                                                               | f- <u>W</u> ay   |             |  |
| Cogo <u>P</u> oints<br><u>L</u> ocate                       |        | Parallel Horizon Parallel Vertical                                            | -                |             |  |

If you do not see the Create Right-of-Way option, go to Tools > Applications Add-Ins and activate Lot Layout Add-In.

| Application Add-ins                                                                                                    |                     |
|----------------------------------------------------------------------------------------------------|---------------------|
| Available:                                                                                                    | ОК                  |
| Import SRV Add-In                                                                                                    |                     |
| Import Subsurface Add-In                                                                                                    | Cancel              |
| Italian Extensions Add-In                                                                                                    | Help                |
| 🔀 Lot Layout Add-In                                                                                                    | Нер                 |
| Multiple Horizontal Element Regression Analysis Add-In                                                                                                    |                     |
| Multiple Vertical Element Regression Analysis Add-In                                                                                                    | 1                   |
| Named Symbology Tools Add-In                                                                                                    | 1                   |
| Remove User Data Add-In                                                                                                    |                     |
|                                                                                                    |                     |
| SDMS Translator Add-In  Description The Lot Layout Add-In provides commands for the creation and ma setbacks and rights-of-way.                                                                                                   | nipulation of lots, |
| Description<br>The Lot Layout Add-In provides commands for the creation and ma<br>setbacks and rights-of-way.                                                                                                    | nipulation of lots, |
| Description<br>The Lot Layout Add-In provides commands for the creation and ma<br>setbacks and rights-of-way.<br>Command                                                                                                    |                     |
| Description<br>The Lot Layout Add-In provides commands for the creation and ma<br>setbacks and rights-of-way.<br>Command<br>Geometry>Lot Layout>Create Lots                                                                       | nipulation of lots, |
| Description<br>The Lot Layout Add-In provides commands for the creation and ma<br>setbacks and rights-of-way.<br>Command                                                                                                    |                     |
| Description<br>The Lot Layout Add-In provides commands for the creation and ma<br>setbacks and rights-of-way.<br>Command<br>Geometry>Lot Layout>Create Lots                                                                       |                     |
| Description<br>The Lot Layout Add-In provides commands for the creation and ma<br>setbacks and rights-of-way.<br>Command<br>Geometry>Lot Layout>Create Lots<br>Geometry>Lot Layout>Insert Point                                   |                     |
| Description<br>The Lot Layout Add-In provides commands for the creation and ma<br>setbacks and rights-of-way.<br>Command<br>Geometry>Lot Layout>Create Lots<br>Geometry>Lot Layout>Insert Point<br>Geometry>Lot Layout>Move Point |                     |

Parcels have been created for Lots 1-4 and stored in the Geometry Project **12345\_SummitBP**. Load this geometry project from the folder: *C:\Projects\12345\ROW Survey\InRoads\Geometry* 

1. File > Open – Open the Geometry folder noted above.

(**1**11)

| Look in:                                                                                                    | : 📙 Geometry                                                           |                                    |                                                                                                    | - 6                                                                                            | ) 🧊 🖻                                                                                                    | ۶ 🛄 ד                                                                                             |                                                             |                                                                                                 |                                                                      |
|----------------------------------------------------------------------------------------------------|------------------------------------------------------------------------|------------------------------------|----------------------------------------------------------------------------------------------------|------------------------------------------------------------------------------------------------|----------------------------------------------------------------------------------------------------|---------------------------------------------------------------------------------------------------|-------------------------------------------------------------|-------------------------------------------------------------------------------------------------|----------------------------------------------------------------------|
| (Arm)                                                                                                    | Name                                                                   | Date taken                         | Tags                                                                                                    | Size                                                                                           | R                                                                                                    | ating                                                                                             |                                                             |                                                                                                 |                                                                      |
| 2                                                                                                    | 12345 RO                                                               | W.alg                              | _                                                                                                    |                                                                                                |                                                                                                    |                                                                                                   |                                                             |                                                                                                 |                                                                      |
| Recent Places                                                                                                    |                                                                        | V_SummitBP.al                      | g                                                                                                    |                                                                                                |                                                                                                    |                                                                                                   |                                                             |                                                                                                 |                                                                      |
|                                                                                                    | S.H. No. 8                                                             | 6.alg                              |                                                                                                    |                                                                                                |                                                                                                    |                                                                                                   |                                                             |                                                                                                 |                                                                      |
| Desktop                                                                                                    |                                                                        |                                    |                                                                                                    |                                                                                                |                                                                                                    |                                                                                                   |                                                             |                                                                                                 |                                                                      |
| Desktop                                                                                                    |                                                                        |                                    |                                                                                                    |                                                                                                |                                                                                                    |                                                                                                   |                                                             |                                                                                                 |                                                                      |
|                                                                                                    |                                                                        |                                    |                                                                                                    |                                                                                                |                                                                                                    |                                                                                                   |                                                             |                                                                                                 |                                                                      |
| CDOT User                                                                                                    |                                                                        |                                    |                                                                                                    |                                                                                                |                                                                                                    |                                                                                                   |                                                             |                                                                                                 |                                                                      |
|                                                                                                    |                                                                        |                                    |                                                                                                    |                                                                                                |                                                                                                    |                                                                                                   |                                                             |                                                                                                 |                                                                      |
|                                                                                                    |                                                                        |                                    |                                                                                                    |                                                                                                |                                                                                                    |                                                                                                   |                                                             |                                                                                                 |                                                                      |
| Computer                                                                                                    |                                                                        |                                    |                                                                                                    |                                                                                                |                                                                                                    |                                                                                                   |                                                             |                                                                                                 |                                                                      |
|                                                                                                    |                                                                        |                                    |                                                                                                    |                                                                                                |                                                                                                    |                                                                                                   |                                                             |                                                                                                 |                                                                      |
| - <b></b>                                                                                                    | File name:                                                             | 12345ROV                           | V_SummitBP.alg                                                                                                    | )                                                                                              |                                                                                                    | - 0                                                                                               | pen                                                         |                                                                                                 |                                                                      |
|                                                                                                    |                                                                        |                                    |                                                                                                    |                                                                                                |                                                                                                    |                                                                                                   |                                                             |                                                                                                 |                                                                      |
| Network                                                                                                    | Files of type:                                                         | InRoads Fil                        | es (* rwk :* dtm :                                                                                                    | *alo:*itl:*ird:*                                                                               | sdb >                                                                                                    | -) Ca                                                                                             | ancel                                                       |                                                                                                 |                                                                      |
| Network                                                                                                    | Files of type:                                                         | InRoads Fil                        | es (*.rwk;*.dtm;                                                                                                    | *.alg;*.itl;*.ird;*                                                                            | .sdb; ຳ                                                                                                    |                                                                                                   |                                                             |                                                                                                 |                                                                      |
| Network                                                                                                    | Files of type:                                                         | InRoads Fil                        | es (*.rwk;*.dtm;                                                                                                    | *.alg;*.itl;*.ird;*                                                                            | .sdb; > ¬                                                                                                    |                                                                                                   | ancel<br>Ielp                                               |                                                                                                 |                                                                      |
| Network                                                                                                    | Files of type:                                                         | InRoads Fil                        | les (*.rwk;*.dtm;                                                                                                    | *.alg;*.itl;*.ird;*                                                                            | י ג*;sdb                                                                                                    |                                                                                                   |                                                             |                                                                                                 |                                                                      |
|                                                                                                    |                                                                        |                                    | ies (*.rwk;*.dtm;                                                                                                    | *.alg;*.itl;*.ird;*                                                                            | *.sdb;*) •                                                                                                    |                                                                                                   |                                                             |                                                                                                 |                                                                      |
| Bentley InRo                                                                                                    | ads V8i (SELECT                                                        | series 2)                          |                                                                                                    |                                                                                                |                                                                                                    |                                                                                                   | lelp                                                        | -                                                                                               |                                                                      |
| Bentley InRo<br><u>File S</u> urface                                                                                       |                                                                        | iseries 2)<br>nage S <u>u</u> rvey | Evaluation Mo                                                                                                    | odeler Site N                                                                                  | Modeler                                                                                                    | Drafting Quar                                                                                     | lelp                                                        | -                                                                                               |                                                                      |
| Bentley InRo                                                                                                    | ads V8i (SELECT                                                        | series 2)                          |                                                                                                    | odeler Site N                                                                                  | Modeler                                                                                                    |                                                                                                   | lelp                                                        | -                                                                                               | 0                                                                    |
| Bentley InRo<br><u>File S</u> urface<br><unnamed></unnamed>                                                                | ads V8i (SELECT<br><u>G</u> eometry <u>D</u> rain                      | iseries 2)<br>nage S <u>u</u> rvey | Evaluation Mo                                                                                                    | odeler Site M                                                                                  | Modeler                                                                                                    | Drafting Quar                                                                                     | tities I                                                    | -                                                                                               |                                                                      |
| 역 Bentley InRo<br>File Surface<br><unnamed></unnamed>                                                                      | ads V8i (SELECT<br>Geometry Drair<br>etry Projects                     | iseries 2)<br>nage S <u>u</u> rvey | Evaluation Mr<br>S<br>Name<br>J C_1                                                                                                    | odeler Site M<br>Site M                                                                        | Modeler                                                                                                    | Drafting Quar                                                                                     | telp                                                        | ools <u>H</u> elp                                                                               |                                                                      |
| Bentley InRo<br>File Surface<br><unnamed></unnamed>                                                                        | ads V8i (SELECT<br>Geometry Drain<br>etry Projects<br>fault            | iseries 2)<br>nage S <u>u</u> rvey | Evaluation Ma<br>S<br>Name<br>Col<br>Col                                                                                                    | odeler Site №                                                                                  | Modeler<br>노나나 말                                                                                                    | Drafting Quar<br>Ē<br>Style<br>ALG_PRO                                                            | itities Ic                                                  | Description                                                                                     |                                                                      |
| Bentley InRo<br>Elle Suface<br><unnamed><br/>Bentley Engle<br/>Def<br/>Engle<br/>123</unnamed>                             | ads V8i (SELECT<br>Geometry Drain<br>etry Projects<br>fault<br>445 ROW | iseries 2)<br>nage S <u>u</u> rvey | Evaluation Mc<br>S<br>Name<br>Co<br>S.F                                                                                                    | odeler Site M<br>Centerline<br>Igo Buffer<br>1.83 South R                                      | Modeler                                                                                                    | Drafting Quar<br>E<br>Style<br>ALG_PRO<br>RW_Line_p                                               | tities Ic                                                   | Description<br>Reference line<br>Proposed RW                                                    | at CR303                                                             |
| Bentley InRo<br>Elle Suface<br><unnamed><br/>Bentley InRo<br/>Control Suface<br/>Def<br/>Eller Def<br/>Eller 123</unnamed> | ads V8i (SELECT<br>Geometry Drain<br>etry Projects<br>fault            | iseries 2)<br>nage S <u>u</u> rvey | Evaluation Mc<br>Name<br>Co<br>S.I-<br>Suite<br>Suite | odeler Site M                                                                                  | Modeler                                                                                                    | Drafting Quar<br>E<br>Style<br>ALG_PRO<br>RW_Line_p<br>RW_Proper                                  | tities Ia<br>file<br>final file<br>for file<br>ty l         | Description<br>Reference line<br>Proposed RW<br>Lot 1 of Sumn                                   | at CR303<br>nit Busines                                              |
| Bentley InRo<br>Elle Suface<br><unnamed><br/>Bentley InRo<br/>Control Suface<br/>Def<br/>Eller Def<br/>Eller 123</unnamed> | ads V8i (SELECT<br>Geometry Drain<br>etry Projects<br>fault<br>445 ROW | iseries 2)<br>nage S <u>u</u> rvey | Evaluation Mc<br>S<br>Name<br>C<br>Co<br>Sul<br>Sul<br>Sul<br>Sul                                                                                                    | odeler Site II<br>Centerline<br>go Buffer<br><u>1.83 South R</u><br>mmit BP Lot<br>mmit BP Lot | Modeler<br>5000<br>2000<br>11<br>12                                                                                                    | Drafting Quar<br>E<br>Style<br>ALG_PRO<br>RW_Line_p<br>RW_Proper<br>RW_OWN_                       | tities Ir<br>f<br>f<br>ro f<br>ty L<br>Pro L                | Description<br>Reference line<br>Proposed RW<br>Lot 1 of Sumn<br>Lot 2 of Sumn                  | at CR303<br>nit Busines<br>nit Busines                               |
| Bentley InRo<br>Elle Suface<br><unnamed><br/>Bentley InRo<br/>Control Suface<br/>Def<br/>Eller Def<br/>Eller 123</unnamed> | ads V8i (SELECT<br>Geometry Drain<br>etry Projects<br>fault<br>445 ROW | iseries 2)<br>nage S <u>u</u> rvey | Evaluation Mc<br>Solution Mc<br>Name<br>Co<br>Solution<br>Sul<br>Sul<br>Sul<br>Sul<br>Sul<br>Sul                                                                                                    | odeler Site M<br>Centerline<br>go Buffer<br>1.83 South R<br>mmit BP Lot<br>mmit BP Lot         | Modeler<br><u> Store</u><br><u> Store</u> | Drafting Quar<br>E<br>Style<br>ALG_PRO<br>RW_Line_p<br>RW_Proper<br>RW_OWN_<br>RW_OWN_            | tities Ir<br>ro F<br>ty I<br>Pro I<br>Pro I                 | Description<br>Reference line<br>Proposed RW<br>Lot 1 of Sumn<br>Lot 2 of Sumn<br>Lot 3 of Sumn | at CR303<br>nit Busines<br>nit Busines<br>nit Busines                |
| Bentley InRo<br>Elle Suface<br><unnamed><br/>Bentley InRo<br/>Control Suface<br/>Def<br/>Eller Def<br/>Eller 123</unnamed> | ads V8i (SELECT<br>Geometry Drain<br>etry Projects<br>fault<br>445 ROW | iseries 2)<br>nage S <u>u</u> rvey | Evaluation Mc<br>Solution Mc<br>Name<br>Co<br>Solution<br>Sul<br>Sul<br>Sul<br>Sul<br>Sul<br>Sul<br>Sul                                                                                                    | odeler Site II<br>Centerline<br>go Buffer<br><u>1.83 South R</u><br>mmit BP Lot<br>mmit BP Lot | Modeler<br>5000<br>2000<br>11<br>12<br>13<br>14                                                                                                    | Drafting Quar<br>E<br>Style<br>ALG_PRO<br>RW_Line_p<br>RW_Proper<br>RW_OWN_                       | tities I<br>ro F<br>ty I<br>Pro I<br>Pro I<br>Pro I         | Description<br>Reference line<br>Proposed RW<br>Lot 1 of Sumn<br>Lot 2 of Sumn                  | at CR303<br>hit Busines<br>hit Busines<br>hit Busines<br>hit Busines |
| Bentley InRo<br>Elle Suface<br><unnamed><br/>Bentley InRo<br/>Control Suface<br/>Def<br/>Eller Def<br/>Eller 123</unnamed> | ads V8i (SELECT<br>Geometry Drain<br>etry Projects<br>fault<br>445 ROW | iseries 2)<br>nage S <u>u</u> rvey | Evaluation Mr<br>Name<br>Co<br>Su<br>Su<br>Su<br>Su<br>Su<br>Su<br>Su<br>Su<br>Su                                                                                                    | odeler Site N                                                                                  | Modeler<br>Stool II<br>2<br>2<br>3<br>4<br>4<br>ess Park                                                                                                    | Drafting Quar<br>E<br>Style<br>ALG_PRO<br>RW_Line_p<br>RW_Proper<br>RW_OWN_<br>RW_OWN_<br>RW_OWN_ | tities I<br>ro F<br>ty I<br>Pro I<br>Pro I<br>Pro I<br>ty S | Description<br>Reference line<br>Proposed RW<br>Lot 1 of Sumn<br>Lot 2 of Sumn<br>Lot 3 of Sumn | at CR303<br>hit Busines<br>hit Busines<br>hit Busines<br>hit Busines |

2. *Load* the **12345\_SummitBP.alg** file.

3. Select Geometry > Utilities > Create Right-of-Way

**Dialog Settings:** 

- Alignment (selected) Original parcels impacted by ROW acquisition
- *Cogo Points* If enabled, will create Cogo points at the intersection of the proposed right of way and existing lot lines
- *Right of Way* If enabled, creates parcels representing the acquisition area
- *Remainder* If enabled, creates parcels representing the remainder of the selected lots

| Nignment:<br>+                  | Cogo Points  | Points                | Apply                         |
|---------------------------------|--------------|-----------------------|-------------------------------|
| Selected:                       | Seed Name:   | SBP_pRW_01            | Close                         |
| Name Descr Style                | Description: | SBP_Sec-Line_pr       | Filter                        |
|                                 | Style:       | RW_Sec-Line_pr        | Help                          |
|                                 | opecify      | Name:  From C Prefix: | Driginal © Specify<br>Suffix: |
| Prefix: Suffix:<br>Description: |              | Description:          |                               |

4. Complete the *Cogo Points* section as shown.

5. Complete the *Right-of-Way* section as shown.

| lignment:                                                                                          | Cogo Points          | Deinte                                                                    | Apply  |
|----------------------------------------------------------------------------------------------------|----------------------|---------------------------------------------------------------------------|--------|
| Selected:                                                                                          | Seed Name:           |                                                                           | Close  |
| Name Descr Style                                                                                   | Description:         | SBP_pRW_01<br>SBP_Sec-Line_pro                                            | Filter |
|                                                                                                    | Style:               | RW_Sec-Line_pro                                                           | ▼ Help |
| Create Right-of-Way Alignme Name:  From Original Prefix: Suffi Description: RW_acqu Style: RW_prop | Specify<br>K: Aquire | Create Remainder A<br>Name:  From Ori<br>Prefix:<br>Description:<br>Syle: |        |

| Nignment:                                                           | Cogo Points            | Points                                | Apply                                           |
|---------------------------------------------------------------------|------------------------|---------------------------------------|-------------------------------------------------|
| Selected:                                                           | Seed Name:             | SBP_pRW_01                            | Close                                           |
| Name Descr Style                                                    | Description:<br>Style: | SBP_Sec-Line_                         | Filter                                          |
| Right-of-Way<br>Create Right-of-Way Alignme<br>Name:  From Original | ent 🔽                  | emainder<br>]Create Remainde<br>Name: | Original 🔘 Specify                              |
|                                                                     | X: Aquire              | Prefix:<br>Description:               | Suffix: Rem                                     |
|                                                                     | erty-Bndry-            | Style:                                | Parcel Remainder           RW_Property-Bndry- ▼ |

6. Complete the *Remainder* section as shown.

7. **<D>** in the Alignment field and then **<D>** on the *Filter* button.

| Nignment:                                                                       | Cogo Points<br>-⊕ ☑ Create Cogo | Points                               | Apply            |
|---------------------------------------------------------------------------------|---------------------------------|--------------------------------------|------------------|
| elected:                                                                        | Seed Name                       | RW_01م SBP                           | Close            |
| Name Descr Style                                                                | Description:<br>Style:          | SBP_Sec-Line_<br>RW_Sec-Line_        | Help             |
| Right-of-Way<br>Create Right-of-Way Align<br>Name:  From Original<br>Prefix: Su |                                 | Remainder<br>Create Remaind<br>Name: |                  |
| ~                                                                               | quisition<br>operty-Bndry- 🔻    | Description:<br>Style:               | Parcel Remainder |

- 8. Under the Available column, select Summit BP Lots 1-4.
- 9. **<D>** the **Add** button.

#### 10. <D> OK

| Name:          | Include  | ed 🔻              | •       |            |           |             | ОК           |
|----------------|----------|-------------------|---------|------------|-----------|-------------|--------------|
| Description:   | Include  | ed 💌              | •       |            |           |             | Cancel       |
| Style:         | Include  | ed 💌              | •       |            |           |             | Preferences. |
| Fence Mode:    | Ignore   | *                 |         |            |           |             |              |
| Available:     |          |                   |         |            | Selected: |             | Help         |
| Name           |          | Description       | Style ^ | Add ->     | Name      | Description | Style        |
| S.H. 83 South  | ROW      | Proposed RW at    | CRW_    | <- Remove  |           |             |              |
| Summit BP Lo   | t 1      | Lot 1 of Summit   | BuRW_   | C TIONETO  |           |             |              |
| Summit BP Lo   | t 2      | Lot 2 of Summit I | BuRW_   | <- Swap -> |           |             |              |
| Summit BP Lo   | t3       | Lot 3 of Summit I | BuRW_   | All        | 1         |             |              |
| Summit BP Lo   | t 4      | Lot 4 of Summit   | BuRW_   |            |           |             |              |
| Summit Busine  | ess Park | SW int of RL & C  |         | None       |           |             |              |
| West Line of S | Sec 13   | CL CR 303         | RW_     |            |           |             |              |
| 4              |          |                   |         |            |           |             |              |

11. The parcels are added to the list.

| 🕌 Create Right-of-Way                           |                            |                                        |                  |
|-------------------------------------------------|----------------------------|----------------------------------------|------------------|
| Alignment:                                      | Cogo Points<br>Create Cogo | o Points                               | Apply            |
| Selected:                                       | Seed Name:                 | SBP_oRW_01                             | Close            |
| Name Descr Style 🔺                              | Description:               | SBP Pro lot corners                    | Filter           |
| Summit Lot 1 of RW_P                            | Style:                     | RW_Calc_Pnt-pro                        | Help             |
| Right-of-Way<br>☑ Create Right-of-Way Alignment | -                          | Remainder<br>7 Create Remainder Alignm | ent              |
| Name: 💿 From Original 💿 S                       | pecify                     | Name: 💿 From Original                  | Specify          |
| Prefix: Suffix:                                 | Acquire                    | Prefix: S                              | uffix: Rem       |
| Description: Parcel Acquis                      | sition                     | Description: Parcel                    | Remainder        |
| Style: RW_Property                              | r-Bndry- ▼                 | Style: RW_P                            | roperty-Bndry- 💌 |

12. **<D> Apply -** you are prompted to identify the Right of Way Alignment.

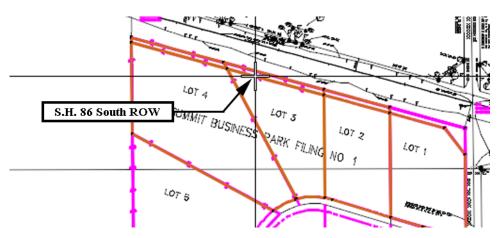

13. <D> on the alignment S.H. 86 South ROW - parcel previews will highlight

14. **<D>** inside any acquisition parcel to define which side of the identified alignment the acquisition parcels lay - the parcels and Cogo points are then created.

|                                  | valuation Modeler Site Mo |            | ntities <u>T</u> ools | <del></del>         |             |  |
|----------------------------------|---------------------------|------------|-----------------------|---------------------|-------------|--|
|                                  | Name                      | Northing   | Easting               | Description         | Style       |  |
| C_Centerline                     | SBP_pRW_2                 | 1555937.88 | 3279641.10            | SBP Pro lot corners | RW_Calc_Pnt |  |
| S.H. 83 South ROW                | SBP_pRW_3                 | 1556164.03 | 3279103.31            | SBP Pro lot corners | RW_Calc_Pnt |  |
| Summit BP Lot 1                  | SBP_pRW_4                 | 1556095.69 | 3279354.30            | SBP Pro lot corners | RW_Calc_Pnt |  |
| Summit BP Lot 2                  | SBP_pRW_5                 | 1556264.48 | 3278734.40            | SBP Pro lot corners | RW_Calc_Pnt |  |
| Summit BP Lot 3                  | SBP_pRW_6                 | 1556164.03 | 3279103.31            | SBP Pro lot corners | RW_Calc_Pnt |  |
| Summit BP Lot 4                  | SBP_pRW_7                 | 1556363.35 | 3278371.26            | SBP Pro lot corners | RW_Calc_Pnt |  |
|                                  | SBP_pRW_8                 | 1556264.48 | 3278734.40            | SBP Pro lot corners | RW_Calc_Pnt |  |
| Summit BP Lot 1Acquire           | SBP_pRW_9                 | 1556095.77 | 3279354.01            | SBP Pro lot corners | RW_Calc_Pnt |  |
| Summit BP Lot 2Acquire           | SBP_pRW_10                | 1555937.88 | 3279641.10            | SBP Pro lot corners | RW_Calc_Pnt |  |
| Summit BP Lot 3Acquire           | SBP_pRW_11                | 1556164.03 | 3279103.31            | SBP Pro lot corners | RW_Calc_Pnt |  |
|                                  | SBP_pRW_12                | 1556095.69 | 3279354.30            | SBP Pro lot corners | RW_Calc_Pnt |  |
|                                  | SBP_pRW_13                | 1556264.48 | 3278734.40            | SBP Pro lot corners | RW_Calc_Pnt |  |
| Summit BP Lot 2Rem               | SBP_pRW_14                | 1556164.03 | 3279103.31            | SBP Pro lot corners | RW_Calc_Pnt |  |
| Summit BP Lot 3Rem               | SBP_pRW_15                | 1556363.35 | 3278371.26            | SBP Pro lot corners | RW_Calc_Pnt |  |
| Summit BP Lot 4Rem               | SBP_pRW_16                | 1556264.48 | 3278734.40            | SBP Pro lot corners | RW_Calc_Pnt |  |
| 🖁 Geometry 📸 Preferences 🎯 Dra 🧃 |                           |            | III                   |                     |             |  |

Page 108

# LAB 14 - Annotation of Closed Parcels

Parcel information can be annotated in the MicroStation drawing using InRoads geometry commands.

### **Chapter Objectives:**

• Annotate traverse information

The InRoads command used for this exercise is located on the **Geometry** > **View Geometry** menu.

- 1. Select Geometry > View Geometry > Closed Areas
- 2. **<D>** the **Preferences** button.
- 3. Load the settings for proposed parcels.

| lame:                                                    | Close   |
|----------------------------------------------------------|---------|
| CDOT<br>CDOT Property-Existing<br>CDOT Property-Proposed | Load    |
| Default                                                  | Save    |
|                                                          | Save As |
|                                                          | Delete  |
|                                                          | Help    |

4. Define the acquisition parcels for annotation. Use the filter the select the alignments. Enter a data point in the *alignment* field and the filter button activates.

| View Closed Areas | Alignment: <b><d></d></b><br>Selected: | Alignment: <d> +</d>    |  |  |  |  |  |
|-------------------|----------------------------------------|-------------------------|--|--|--|--|--|
| Annotation        | Name                                   | Description Style       |  |  |  |  |  |
|                   | Summit BP Lot 4Acquire                 | Parcel Acquisiti RW_Pro |  |  |  |  |  |
|                   | Summit BP Lot 3Acquire                 | Parcel Acquisiti RW_Pro |  |  |  |  |  |
|                   | Summit BP Lot 2Acquire                 | Parcel Acquisiti RW_Pro |  |  |  |  |  |
|                   | Summit BP Lot 1Acquire                 | Parcel Acquisiti RW_Pr  |  |  |  |  |  |
|                   |                                        | 4                       |  |  |  |  |  |

5.

- Yiew Closed Areas 🔄 View Closed Areas Data: Object Prefix Suffix Precision Name General Annotation Text Name Description Area in Square Feet SF 0.12 Area in Acres Acres 0.12 Perimeter in Feet 0.12 Area in Square Meters 0.12 Area in Hectares 0.12 Perimeter in Meters 0.12 Apply Preferences... Close Help
- 6. Toggle *On* the desired information in the *Annotate* section, *<D> Apply*

7. Repeat steps 2-5 for the Remainder parcels using the Property-Existing Preference.

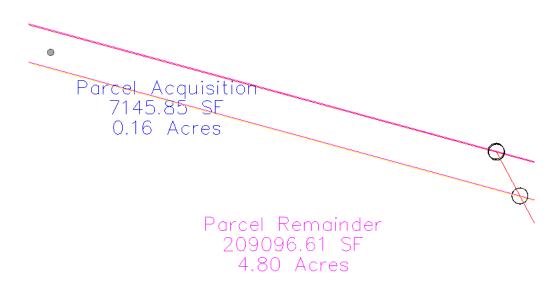

8. Toggle on *all* the Annotate radio buttons, <D> Apply - the graphics refresh.

Summit BP Lot 4Rem Parcel Remainder 209096.61 SF 4.80 Acres 1995.10 Perimeter

#### Note:

- There are saved preferences in the **View Closed Area** dialog for existing vs. proposed annotation
- The number of decimal places, prefix, and Suffix annotation can be input by the user.

### Challenge Exercise – Transforming a parcel

Use the **TravEdit** command to generate a parcel (alignment) for lot 5 of Summit Business Park. The graphic below shows the required courses to create said parcel. Once created, use the **Transform** command to move and rotate the parcel so that the NE line of Lot 5 coincides with the SW line of Lot 4.

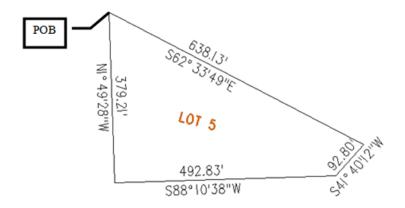

Create a Horizontal Alignment to store Lot 5.

1. Select File > New > [Geometry] - Horizontal Alignment

| Type: Horiz                         |          | tal Alignment 👻                                    | Apply                                   |  |
|-------------------------------------|----------|----------------------------------------------------|-----------------------------------------|--|
| Name:                               | Summit   | BP Lot 5                                           | Help                                    |  |
| Description:                        | Lot 5 of |                                                    |                                         |  |
| Style:                              | RW_Pr    | operty-Bndry-Lin 💌                                 |                                         |  |
| Curve Definition:                   | Arc      | RW_Property-Bn                                     | drv-Line p                              |  |
|                                     |          |                                                    |                                         |  |
|                                     |          |                                                    |                                         |  |
| Name                                |          | Description                                        | Style                                   |  |
| Name<br>S.H. 83 South R0            | DW       |                                                    | Style                                   |  |
|                                     | ow       | Description                                        | Style<br>CALG_E)                        |  |
| S.H. 83 South RO                    | w        | Description<br>Proposed RW at 0                    | Style<br>C ALG_E)<br>P RW_Prr           |  |
| S.H. 83 South RO<br>Summit BP Lot 1 | ow       | Description<br>Proposed RW at 0<br>Summit Business | Style<br>C ALG_E)<br>P RW_Pr<br>u RW_OV |  |

2. Select Geometry > Utilities > Traverse Edit

Assume a starting location (this may be based on a call-out, existing geometry point, or an assumed location).

### Key-in a Starting Point of: - DO NOT INPUT COMMAS N = 1,556,000.00 E = 3,277,600.00

Enter clockwise courses beginning with the NW corner of Lot 5.

| 2345_Summit BP       Northing Error:       0.00       Cancel         orizontal Alignment:       Easting Error:       0.00       Cancel         ummit BP Lot 5       •       •       Closing Direction:       N 0^00'00" E       Adjustment         Starting Point       Closing Distance:       0.00       Map Chec         Northing:       1556000.00       •       Perimeter:       0.00       Help         Easting:       3277600.00       •       Precision:       0.00       Help | eometry P      | roject:      |     | Closure Results    |               | Apply      |
|----------------------------------------------------------------------------------------------------|----------------|--------------|-----|--------------------|---------------|------------|
| orizontal Alignment:       Easting Error:       0.00         fummit BP Lot 5       •       •         Starting Point       Closing Direction:       N 0^00'00'' E         Name:       Closing Distance:       0.00         Northing:       1556000.00       •         Easting:       3277600.00       •         Traverse       Fraverse                                                                                                    | 2345_Sur       | mmitBP       | -   | Northing Error:    | 0.00          |            |
| Starting Point     Closing Distance: 0.00     Map Check       Name:     Closed Area: 0.0000     Report       Northing:     1556000.00     Primeter: 0.00     Help       Easting:     3277600.00     Precision: 0.00     Traverse                                                                                                    | Starting Point |              | - 6 | Easting Error:     | 0.00          | Cancel     |
| Name:         Closed Area:         0.0000         Report           Northing:         1556000.00         +         Perimeter:         0.00         Help           Easting:         3277600.00         +         Precision:         0.00         Help                                                                                                    |                |              | • + | Closing Direction: | N 0^00'00'' E | Adjustment |
| Northing:         1556000.00         +         Closed Area:         0.0000         Report           Basting:         3277600.00         +         Perimeter:         0.00         Help                                                                                                    |                |              | nt  |                    | nt Clo        |            |
| Easting: 3277600.00 Precision: 0.00 Help                                                                                                    | Name:          |              |     | Closed Area:       | 0.0000        | Report     |
| Easting: 3277600.00 Precision: 0.00                                                                                                    | Northing:      | 1556000.00   | +   | Perimeter:         | 0.00          | Help       |
| an ann an tharmann an tharmann an tharmann an tharmann an tharmann an tharmann an tharmann an tharmann an tharmann an tharmann and tharmann and tharmann and tharmann and that an an an an an an an an an an an an an                                                                                                    | Easting:       | 3277600.00   |     | Precision:         | 0.00          |            |
|                                                                                                    | Туре           | Direction    | Dis | tance Ra           | adius         | Length     |
|                                                                                                    |                |              |     |                    |               |            |
|                                                                                                    | Mainta         | ain Tangency |     |                    |               |            |
| Maintain Tangency                                                                                                    |                |              |     |                    |               |            |

 Select Add After and input: *S 62-33-49 E, 638.13 S 41-40-12 W, 92.80 S 88-10-38 W, 492.83 N 01-49-28 W, 379.21* 4. **<D> Apply** to create the parcel once all courses have been entered and verified by reviewing the closure results.

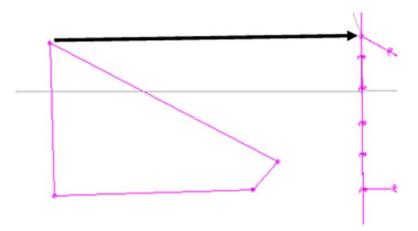

The parcel is created to the west of the true location. It also has a slight rotation.

Use the Transform command to relocate and rotate the parcel. Do so in 2 steps. First move the parcel, and then rotate it to align with Lot 4.

- -Transform Geometry

| 5. | Select Geometry > Utilities > Transform |
|----|-----------------------------------------|
|    |                                         |

| Points/Alig<br>Include: |                  | Selected:    |               |            | Apply         |
|-------------------------|------------------|--------------|---------------|------------|---------------|
| 0                       | Alignments       | Name         | Descri        | p Style    | Close         |
| Transform:              |                  | Summit BP Lo | ot 5 Lot 5 of | S ALG_E    | Filter        |
| Summit BP               | Lot 5 🔶 🔶        |              |               |            | Undo          |
| Transfo                 | m Entire Project | •            | III           | •          | Least Squares |
| Method:                 | Custom           | •            |               |            | Preferences.  |
| Rotation                |                  |              |               |            | Help          |
| Mode:                   | By Angle         | -            | Scale         |            |               |
| Angle:                  | 0^00'00''        | +            | Horizontal:   | 1.0000     |               |
|                         |                  |              | Vertical:     | 1.0000     |               |
| Original Po             | int              |              | Destination   | n Point    |               |
| Name:                   |                  |              | Name:         |            |               |
| Northing:               | 1556000.00       |              | Northing:     | 1556017.24 |               |
| Easting:                | 3277600.00       | +            | Easting:      | 3278374.80 | +             |
| Elevation:              | 0.00             |              | Elevation:    | 0.00       |               |

- 6. *Identify* the Alignment to transform
- 7. Identify the coordinate values for both the Original & Destination Points

8. <D> Apply

The parcel is relocated but a rotation is evident.

Continuing to use the transform dialog.

- 9. Set the Original Point and Destination Point to the same value (the point to rotate about)
- 10. *Identify* the *value of rotation required* by key-in or by using the selection icon to graphically pick points A, B, & C shown above to define the rotation angle.

| - Points/Alig               | nments                   | Selected: |                        |                   | Apply        |
|-----------------------------|--------------------------|-----------|------------------------|-------------------|--------------|
| <ul> <li>Alignme</li> </ul> | nta                      | Summit BP | Lot 5                  |                   | Close        |
| Transform:                  | ans                      |           |                        |                   | Filter       |
| Summit BP                   | Lot 5 🔶                  |           |                        |                   | Undo         |
| Transfo                     | rm Entire Project        |           |                        |                   | Least Square |
| Method:                     | Custom                   | •         |                        |                   | Help         |
| Rotation<br>Mode:<br>Angle: | By Angle<br>1^14'59.66'' | +         | - Scale<br>Horizontal: | 1.0000            |              |
| Original Po                 | int                      |           | Vertical:              | 1.0000<br>n Point |              |
| Name:                       |                          |           | Name:                  | [                 |              |
| Northing:                   | 1556017.24               |           | Northing:              | 1556017.2         | 24           |
| Easting:                    | 3278374.79               |           | Easting:               | 3278374.7         |              |
| Elevation:                  | 6699.18                  |           | Elevation:             | 6699.18           |              |

#### 11. <D> Apply

The parcel (alignment) is transformed.

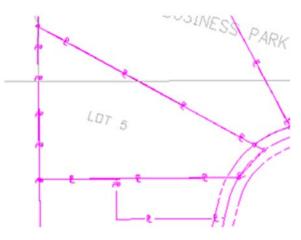

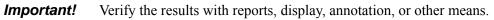

**Note:** Relocating and rotating the parcel could have been accomplished in a single operation if so desired

# **LAB 15 - Parcel Descriptions**

The InRoads Report Browser allows the user to view reports using a reporting utility based on the eXtensible Markup Language or more commonly referred to as XML. Like the HTML language used for web development, XML reporting is based on tags and attributes which delineate elements of data. Formatting of XML data is accomplished through the use of XSL, or style sheets and displays in a web browser page.

## **Chapter Objectives:**

- Create a parcel legal description
- 1. Select the **Tools > XML Reports** menu item to check the available menu items.

| Bentley InRoads V8i (SELECTseries 2)                                                                                                    |                                                                                                    | - • •                                                                                                  |                                                                                                    |
|----------------------------------------------------------------------------------------------------|----------------------------------------------------------------------------------------------------|----------------------------------------------------------------------------------------------------|----------------------------------------------------------------------------------------------------|
| Elle Surface Geometry Drainage Survey Evalu<br><unnamed> → Ta ≋ 6</unnamed>                                                                                                    | ation Modeler Site Modeler Drafting Quan                                                                                                    | Itities         Image: Tools         Help           XML Reports         XML Reports                    | Geometry     Station Base                                                                                                    |
| C_Centerline S.H. 83 South ROW Summit BP Lot 1 Summit BP Lot 2 C Summit BP Lot 3                                                                                                    | Name         Northing           &::SBP_pRW_2         155937.88           ::SBP_pRW_3         1556164.03           ::SBP_pRW_4         1556095.69           :::SBP_pRW_5         1556264.48 | Tracking<br>27 Manual Symbology Manager<br>27 Style Manager<br>27 Style Manager<br>27 Copy Preferences | Eg. Station gase       Image: Station gase       Image: Station gaset <tr< td=""></tr<> |
| Beining of cores     Image: Cores       Image: Beining of cores     Image: Cores       Image: | SBP_pRW_6 1556164.03                                                                                                    | 327 Highlight All Pencil<br>Highlight All Ink<br>Highlight All Ink<br>I Convert Pencil to Ink          | Intersecting Alignment Stations     Point Validation     Surfaces     Surface Check                                                                                                    |

- 2. Select Legal Description
- 3. **<D>** the *Filter* button and add *Summit BP Lot 1Acquire* as a *selected* alignment.

| 🚔 Geometry                                                                                                    | Selection F                                                                    | ilter                                                                                                    |                                                                                 |                                        |                        |                    | x   |
|----------------------------------------------------------------------------------------------------|--------------------------------------------------------------------------------|----------------------------------------------------------------------------------------------------|---------------------------------------------------------------------------------|----------------------------------------|------------------------|--------------------|-----|
| Name:                                                                                                    | Included                                                                       | •                                                                                                    | •                                                                               |                                        |                        | ОК                 |     |
| Description:                                                                                                    | Included                                                                       | •                                                                                                    | •                                                                               |                                        |                        | Cance              |     |
| Style:                                                                                                    | Included                                                                       | •                                                                                                    | •                                                                               |                                        |                        | Preference         | es  |
| Fence Mode:                                                                                                    | Ignore                                                                         |                                                                                                    |                                                                                 |                                        |                        | Help               |     |
| Available:                                                                                                    |                                                                                |                                                                                                    |                                                                                 | _                                      | Selected:              | Theip              |     |
| Name                                                                                                    |                                                                                | Description                                                                                                    | S ^                                                                             | Add ->                                 | Name                   | Description        | Sty |
| Summit BP Lo<br>Summit BP Lo<br>Summit BP Lo<br>Summit BP Lo<br>Summit BP Lo<br>Summit BP Lo<br>Summit BP Lo<br>Summit BP Lo | t 1Rem<br>t 2Acquire<br>t 2Rem<br>t 3Acquire<br>t 3Rem<br>t 4Acquire<br>t 4Rem | Lot 4 of Sumr<br>Parcel Remai<br>Parcel Acquis<br>Parcel Remai<br>Parcel Acquis<br>Parcel Remai<br>Parcel Acquis<br>Parcel Remai | nder RV<br>ittion RV<br>nder RV<br>ittion RV<br>ittion RV<br>nder RV<br>nder RV | <- Remove<br><- Swap -><br>All<br>None | Summit BP Lot 1Acquire | Parcel Acquisition | RW  |
| •                                                                                                    | III                                                                            |                                                                                                    | •                                                                               |                                        | •                      |                    |     |

- 4. **<D>OK**
- 5. **<D> Apply**

6.

An XML file and a report is created with format and display from an InRoads default style sheet.

| Bentley Civil Report Browser - C:\Users\brysr\App     File Tools Help                                                                                                    | Data\Local\Temp\RPTB514.xml                                                                                                    |
|----------------------------------------------------------------------------------------------------|----------------------------------------------------------------------------------------------------|
| C:\Workspace\Workspace-CDOT_V8\Standards  Bridge Cant CDOT CDOT                                                                                                    | Property Description Report Created: 3/29/2011                                                                                                    |
| Clearance Cross Slope Optimization Custom DataCollection Evaluation Geometry ICS Images IntersectingAlignment Stations LegalDescription A: HorizontalAlignmentLegalDescription xs                                                                                                    | Time: 1:49pm Project: 12345_SummitBP Description: Lab 18 File Name: C:\Projects\12345 KOW_Survey\InRoads\Geometry\12345ROW_SummitBP.alg Last brysr 3/29/2011 1:06:47 PM Revised: Input Grid 1.0000000 Note: All units in this report are in feet unless specified feactor:                                                                                                    |
| A) HorizontalAlignmentLegalDescriptionRe     A) HorizontalAlignmentLegalDescriptionRe     A) ParcelLayoutFromReference xsl     A) PropertyDescriptionExtended xsl     A) PropertyDescriptionExtended2xsl     A) PropertyDescriptionLongNames xsl     A) RightOfWayTakes xsl     UightRailManufacturing     MapCheck     Milling     Obsolete     RoadwavDesinn     V | Alignment Name: Summit BP Lot 1Acquire<br>Alignment Description: Parcel Acquisition<br>Beginning at a point thence N 0°34'22.3" W a distance of 20.04 feet thence S<br>74°45'58.4" E a distance of 296.65 feet thence S 0°36'31.8" E a distance of<br>99.99 feet thence N 37°35'26.5" W a distance of 127.29 feet thence N 74°<br>46'06.7" W a distance of 217.06 feet and the POINT OF BEGINNING.<br>The above described parcel contains ± 0.20 acres (8779.96 sq. ft.) |

- 7. **<D>** on the various report styles (\*.xsl) displayed in the left panel and notice the change to the format and contents of the displayed report.
- 8. In the Report display, select **Tools > Format Options**

| Format Options         |                |   |         |    |                        | - <u>×</u>         |
|------------------------|----------------|---|---------|----|------------------------|--------------------|
|                        | Mode           |   | Precisi | on | Format                 | Close              |
| Northing/Easting:      |                |   | 0.12    | •  |                        |                    |
| Elevation:             |                |   | 0.12    | -  |                        | Help               |
| Angular:               | Degrees        | • | 0       | -  | ddd^mm'ss.s" 🖵 Inclu   | ide Angular Suffix |
| Slope:                 |                |   | 0.123   | -  | 50% -                  |                    |
| Use Alternate Slope if | Slope Exceeds: |   | 0.000%  |    |                        |                    |
| Alternate Slope:       |                |   | 0       | -  | 2.0:1                  |                    |
| Linear:                |                |   | 0.12    | •  |                        |                    |
| Station:               |                |   | 0.12    | -  | \$\$+\$\$.\$\$         |                    |
| Acres/Hectares:        |                |   | 0.1234  | •  |                        |                    |
| Area Units:            |                |   | 0.1     | •  |                        |                    |
| Cubic Units:           |                |   | 0.1     | -  | Convert to Cubic Yards |                    |
| Direction:             | Bearings       | • | 0       | •  | ddd^mm'ss.s" 💌         |                    |
| Face:                  | Right Face     | - |         |    |                        |                    |
| Vertical Observation:  | Zenith         | - |         |    |                        |                    |

9. **<D> Acres/Hectares:** Set to 5 decimal places - the report updates.

The above described parcel contains = 2.69878 acres (117559.0 sq. ft.)

- 10. *Change* any of the fields in the *Format Options* dialog and notice the report interactively updates.
- 11. <D> on the CDOT folder and select the various formats.

|                                                      | EXHIBIT "A"                                                      | _ |
|------------------------------------------------------|------------------------------------------------------------------|---|
| Bridge                                               |                                                                  |   |
| Cant                                                 | DDO JECT NUMPED: 12245. SummitDD                                 |   |
| CDOT                                                 | PROJECT NUMBER: 12345_SummitBP                                   |   |
| A CDOT A-line Description xsl                        | PARCEL NUMBER: Summit BP Lot 1Acquire                            |   |
| CDOT Air Rights Easement Description                 | PROJECT CODE: Lab 18                                             |   |
| A: CDOT Fee Parcel Description xsl                   | DATE: March 29, 2011                                             |   |
| CDOT Permanent Easement Descriptic                   | DESCRIPTION                                                      |   |
| A: CDOT Slope Easement Description xsl               |                                                                  | 1 |
| CDOT Temporary Easement Descriptio                   |                                                                  |   |
| CDOT Utility Easement Description xsl                | A tract or parcel of land No. Summit BP Lot 1Acquire of the      |   |
| A CDOT_ListCoordinates xsl                           | Department of Transportation, State of Colorado Project No.      |   |
| CDOT_Monumentation_Clearance.xsl                     | 12345 SummitBP containing 8,780 sq. ft. (0.202 acres), more or   |   |
| CDOT_Monumentation_ListCoordinate                    | less, in Section XX, Township X X, Range X X, of the X Principal |   |
| Clearance                                            | Meridian, in X County, Colorado, said tract or parcel being more |   |
| Cross Slope Optimization                             | particularly described as follows:                               |   |
| Custom                                               |                                                                  |   |
| DataCollection<br>Evaluation                         | Commencing at a point, whence XXXX, said point also being the    |   |
|                                                      | TRUE POINT OF BEGINNING;                                         |   |
| Geometry<br>ICS                                      |                                                                  |   |
|                                                      | 1. Thence N. 00°34'22.3" W., a distance of 20.04 feet:           |   |
| Images<br>IntersectingAlignmentStations              |                                                                  |   |
| Intersecting Alignment Stations<br>Legal Description |                                                                  |   |
| Legal Description<br>Light Rail Manufacturing        | 2. Thence S. 74°45'58.4" E., a distance of 296.65 feet:          |   |
| uynichailmanufactunng                                | 2. mence 3. 74 4530.4 E., a distance of 250.05 feet,             |   |

12. In the **Report** display, select **File > Save As...** 

Save As:

```
Path: C:\Projects\12345\ROW_Survey\InRoads\Reports
```

File Name: SBP Lot 1Acquistion.xml

13. <D> Save

| Save As       |               |                          |              |      |     |     | 8              |
|---------------|---------------|--------------------------|--------------|------|-----|-----|----------------|
| Save in:      | 📔 Reports     |                          |              | •    | ← 🗈 | 💣 🎰 |                |
| Carl.         | Name          | Date modif               | Туре         | Size |     |     |                |
| Recent Places | SBP Lot 14    | Acquistion.xml<br>-4.xml |              |      |     |     |                |
| Ron Brys      |               |                          |              |      |     |     |                |
| Network       | File name:    | SBP Lot 1Ac              | quistion xml |      |     | •   | Save           |
|               | Save as type: | XML File (* x            | ml)          |      |     | •   | Cancel<br>Help |

Reports can also be recalled for reformatting, etc.

- 14. Select Tools > View XML Reports
- 15. From the report browser **File > Open**
- 16. Open the SBP Lots 1-4.xml file from the folder: C:\Projects\12345\ROW\_Survey\InRoads\Reports\
- 17. Select the folder and style sheet to apply to the XML data.
- 18. **<D>** on the category *Geometry* and style sheet *Area.xsl*

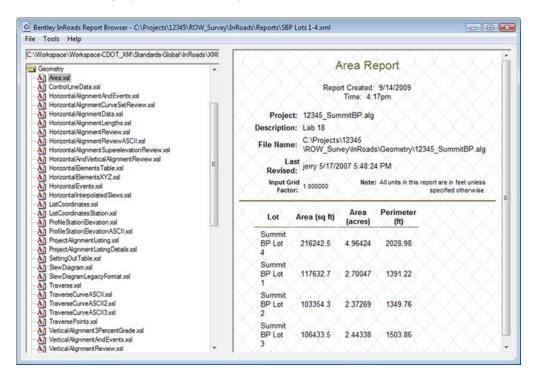

**Note:** Lot areas and perimeter distances are reported.

### 19. In the category *CDOT*, access style sheet *List Coordinates*

| ile Tools Help                                                      | - / /        |                      |                    |                |             |   |
|---------------------------------------------------------------------|--------------|----------------------|--------------------|----------------|-------------|---|
| C:\Workspace\Workspace-CDOT_V8i\Standards-Global\                   |              |                      | •                  |                |             |   |
| Bridge                                                              |              |                      | DO                 | T              |             |   |
| Cant CDOT                                                           |              |                      |                    |                |             |   |
| A: CDOT A-line Description xsl                                      |              |                      | $ \rightarrow $    | $\sim$         |             |   |
| A: CDOT Air Rights Easement Description xsl                         |              |                      |                    |                |             | : |
| A CDOT Fee Parcel Description xsl                                   |              | List                 | Coordinates        | Report         |             |   |
| CDOT Permanent Easement Description xsl                             |              |                      |                    |                |             |   |
| CDOT Slope Easement Description xsl                                 |              | Re                   | eport Created: 3/2 | 29/2011        |             |   |
| CDOT Temporary Easement Description xsl                             |              |                      | . Time: 2:02pr     | n              |             |   |
| CDOT Utility Easement Description xsl      CDOT ListCoordinates xsl |              |                      |                    |                |             |   |
| A: CDOT_ListCoordinates xsi                                         | Proje        | ct: 12345 Summit     | BP.alg             |                |             |   |
| A: CDOT Monumentation ListCoordinates xsl                           | Descriptio   | on: Lab 18           | -                  |                |             |   |
| Clearance                                                           |              | C:\Projects\123      | 246                |                |             |   |
| Cross Slope Optimization                                            | File Nan     | ne: ROW Survey       | InRoads\Geometr    | 12345 Sum      | nitBP alo   |   |
| Custom                                                              |              |                      | in todas to comet  | y 112040_00111 | incor .urg  |   |
| DataCollection                                                      | Revise       | .ast jerry 5/17/2007 | 5:48:24 PM         |                |             |   |
| Evaluation Geometry                                                 | Revise       | su.                  |                    |                |             |   |
|                                                                     |              |                      |                    |                |             |   |
|                                                                     | Alignment Na | me: Summit BP Lo     | ot 4               |                |             |   |
| IntersectingAlignmentStations                                       | POINT        | NORTH                | 5 A OT (0)         | E1 E1 ( 10)    | DEADDIDTION |   |
| LegalDescription                                                    | NAME         | NORTH (ft)           | EAST (ft)          | ELEV (ft)      | DESCRIPTION |   |
| LightRailManufacturing                                              |              | 1556287 884          | 3278721,916        | 0.000          |             | _ |
| MapCheck<br>Milling                                                 |              | 1000201.001          |                    |                |             |   |
| Obsolete                                                            |              | 1555768.378          | 3278999.069        | 0.000          |             |   |
| RoadwayDesign                                                       |              | 1555755.210          | 3278950.294        | 0.000          |             |   |
| Schemae T                                                           |              |                      |                    |                |             |   |

The report is redisplayed to display alignment coordinates.

20. While viewing the xml report, **<R>** in the area of the screen listing the coordinates. A flyout menu appears.

### 21. <D> on Export to Microsoft Excel

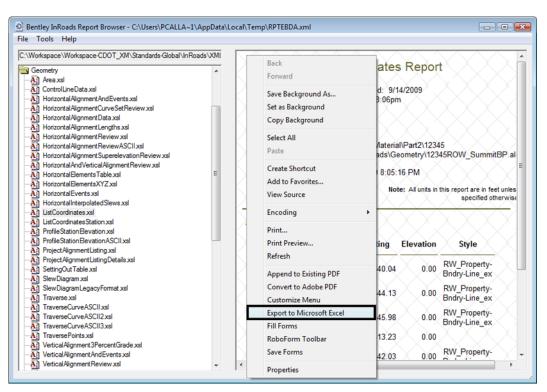

Excel will launch Excel.

| 0    |       | u) - (u - ) =  | Book          | L - Microso | ft Excel       |              | - 0                   | x  |
|------|-------|----------------|---------------|-------------|----------------|--------------|-----------------------|----|
| 0    | Hon   | ne Insert Page | L Formu Data  | Reviev V    | /iew Add-Ir Pr | ojed Acroba  | <ul> <li>•</li> </ul> | x  |
| 1 P  | *     | Calibri        | - 11 - =      | = =         | <b>1</b> %     |              | Σ - Δ                 | 7- |
| Ļ    |       | BIU            | A A =         | = =         |                |              | 🗐 - A                 | 4- |
| Pa   | ste 🦪 |                | <u>A</u> -    | *** ***     | Number         | Styles Cells | 2-                    |    |
| Clip | boa 🖻 | Font           | Ta j          | Alignment   | Tis .          |              | Editin                | g  |
|      | T     | 4 🔻            | ( fx          |             |                |              |                       | ×  |
|      | А     | В              | С             | D           | E              | F            | G                     | E  |
| 1    | POINT | NORTH (ft)     | EAST (ft)     | ELEV (ft)   | DESCRIPTION    |              |                       |    |
| 2    | NAME  |                |               |             |                |              |                       |    |
| 3    |       | 1556287.884    | 3278721.916   | 0           |                |              |                       | =  |
| 4    |       | 1555768.378    | 3278999.069   | 0           |                |              |                       |    |
| 5    |       | 1555755.21     | 3278950.294   | 0           |                |              |                       |    |
| 6    |       | 1555527.02     | 3279064.231   | 0           |                |              |                       |    |
| 7    |       | 1555724.135    | 3278910.46    | 0           |                |              |                       |    |
| 8    |       | 1556017.237    | 3278374.795   | 0           |                |              |                       |    |
| 9    |       | 1556383.434    | 3278371.051   | 0           |                |              |                       |    |
| 10   |       | 1556287.884    | 3278721.916   | 0           |                |              |                       |    |
| 11   |       | Sheet1 She     | et? Sheet3    | 192         | 14             | ш            |                       | T  |
| Rea  |       | SHOULY SHE     | ore / Directo |             | 100%           | 0            |                       |    |

To view the source information the xml report was generated from:

22. In the Report browser, select **Raw-xml.xsl** in the left panel

| C:Workspace-Workspace-CDOT_V8I\Standards-Global\ MapCheck Milling Obsolete RoadwayDesign Schemas StationOffset Superelevation Surfaces Survey Tabling TemplateLibrary Tumouts XIN Themes A] codofformat xsl A] format xsl A] format xsl A] format xsl A] forwarl xsl A] ShowAll xsl | <pre><?xml version="1.0" encoding="iso-8859-1" ?> - <inroads angularunits="Degrees" equilibriumconstant="4.650000" gauge="4.708333" inputgridscalefactor="1.000000" linearunits="Imperial" outputgridscalefactor="1.000000"> - </inroads></pre> |
|----------------------------------------------------------------------------------------------------|----------------------------------------------------------------------------------------------------|
|----------------------------------------------------------------------------------------------------|----------------------------------------------------------------------------------------------------|

What you see are the xml tags and attributes which define the report contents. Formatting of this data for display is accomplished through the use of xsl, or style sheets. Style sheets can be developed by the user for customized reports or formats.

Other formats:

In the category DataCollection access style sheet ListCoordinatesSDR32InternationalFoot

| Workspace Workspace CDOT_XM\Standards-<br>A) Horizontal Elements SDR33Metric xsl<br>A) Horizontal Elements SDR33US survey Foot xs<br>A) Horizontal Onf Alignment Points xsl<br>A) List Coordinates Leica 16 xsl<br>A) List Coordinates Leica 16 xsl<br>A) List Coordinates SDR33Metric xsl<br>List Coordinates SDR33Metric xsl<br>A) List Coordinates SDR33Metric xsl<br>A) List Coordinates SDR33Metric xsl<br>A) List Coordinates SDR33Metric xsl<br>A) List Coordinates SDR33Metric xsl<br>A) List Coordinates SDR33Metric xsl<br>A) List Coordinates SDR33Metric xsl<br>A) SINSFormat xsl<br>A) Sinple List Coordinates xsl<br>A) Stakeout SDR20 xsl<br>A) Stakeout SDR33 xsl<br>A) Station Equations Leica 16 xsl<br>A) Station Equations Leica 8 xsl | • | 08KI 1555652.95<br>08KI 1555651.92<br>08KI 1555851.85<br>08KI 1555661.11<br>08KI 1555698.86<br>08KI 1555698.86 |  |
|----------------------------------------------------------------------------------------------------|---|----------------------------------------------------------------------------------------------------|--|
| StationEquationsLeica 16 xsl                                                                                                    |   |                                                                                                    |  |

Experiment with other style sheets such as HorizontalElementsSDR33 as well as other style sheets in the Geometry category.

# LAB 16 - Importing Cogo Points

## Chapter Objectives:

- Import Cogo Points from graphics
- Import Cogo Points from ICS

## Lab 16.1 - Importing Cogo Points from Graphics

Graphic elements can be imported to generate geometry. Some of the valid element types are: lines, linestrings, cells, text, shapes, etc. Refer to the InRoads help topic Import Geometry

To import Cogo points from a graphics file;

1. Identify graphics using a selection set or a MicroStation fence

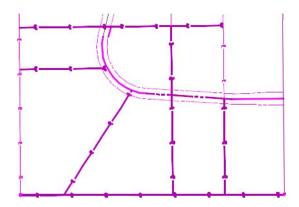

| rom Graphics   | ICS V          | ertical from Surface                                               |    |       |
|----------------|----------------|--------------------------------------------------------------------|----|-------|
| Type:          | Cogo Poir      | nts                                                                | •  | Apply |
| Geometry       |                |                                                                    |    |       |
| Name:          | SBP Lot L      | ines 700                                                           |    |       |
| Description:   | Cogo Poir      | nts from line segment                                              | s  |       |
| Style:         | RW_Prop        | erty-Bndry-Line_ex                                                 | •  | Help  |
| Horizontal Cu  | irve Definitio | on: Arc                                                            | ¥  |       |
| Vertical Curve | e Definition:  | Parabolic                                                          | *  |       |
|                |                |                                                                    |    |       |
| Horizontal Ali | gnment: 1      | 321                                                                | Ŧ  |       |
|                | nts 🕅 No I     | olve Gaps and Nont<br>Duplicate Cogo Poin<br>Added to Single Aligr | ts |       |
| Attribute Tag  | s              |                                                                    |    |       |
| 🔲 Use Tag I    | Data           |                                                                    |    |       |
| Project:       | A              | ctive                                                              | v  |       |
|                | nflicts: N     | o Overwrite                                                        | ~  |       |
| Name Lor       |                |                                                                    |    |       |

2. Select File > Import > Geometry > [From Graphics] Type - Cogo Points

- 3. **<D> Apply**
- 4. Verify the results

| <unnamed> -</unnamed>                 |               | 🧝   🚳 🔪 🎽 📕 🗙                           | . <u>ببل</u>                   |                  |   |
|---------------------------------------|---------------|-----------------------------------------|--------------------------------|------------------|---|
| <u>File Surface Geometry Drainage</u> | <u>E</u> valu | ation <u>M</u> odeler Dr <u>a</u> fting | <u>F</u> ools <u>H</u> elp     |                  |   |
| 너 ʰA ୱ 🛗 🖼 🐼 🖾 🔛                      | 비             |                                         |                                |                  |   |
|                                       | =             | Name                                    | Description                    | Style            |   |
| □ \[ \] \] \] Geometry Projects       | *             | 3878_1                                  | Property Pin                   | T_Property Pi    | i |
| 🔠 📴 12345_SummitBP                    |               | SBP Lot Lines 700                       | Cogo Points from line segments | RW_Property      |   |
| 🕀 崖 Default                           |               | SBP Lot Lines 701                       | Cogo Points from line segments | RW_Property      |   |
| TRAINRow_ROW                          |               | SBP Lot Lines 702                       | Cogo Points from line segments | RW_Property      |   |
| 🖃 🔛 12345_ROW                         |               | SBP Lot Lines 703                       | Cogo Points from line segments | RW_Property      |   |
| Cogo Buffer                           |               | SBP Lot Lines 704                       | Cogo Points from line segments | RW_Property      |   |
| 105                                   |               | SBP Lot Lines 705                       | Cogo Points from line segments | RW_Property      |   |
| 3878 1                                |               | SBP Lot Lines 706                       | Cogo Points from line segments | RW_Property      |   |
| 1095_2                                |               | SBP Lot Lines 707                       | Cogo Points from line segments | RW_Property      |   |
| 1097_2                                |               | SBP Lot Lines 708                       | Cogo Points from line segments | RW_Property      |   |
| 1096_2                                |               | SBP Lot Lines 709                       | Cogo Points from line segments | RW_Property      | ĺ |
|                                       | -             | SBP Lot Lines 710                       | Cogo Points from line segments | RW_Property      | ſ |
| 🖁 Geometry 🔊 Preferences 4            | •             | SBP Lot Lines 711                       | Cogo Points from line segments | RW_Property<br>▶ |   |

## Lab 16.2 - Importing Cogo Point from ICS

*From the CDOT manual: Roadway Design Using InRoads* – Importing Geometry from text files

Text files may be imported from several formats, the easiest of which to create is an *.ics* file. (Interactive Coordinate geometry Subsystem) This file type was first used with a product of the same name many years ago, but is still in use with InRoads today. It is basically a list of cogo commands along with the input for those commands.

If you have a text file of coordinates, you can create an .ics file by adding a **Store** command at the top and formatting the file similar to the one shown below.

| File         Edit         Format         View         Help           Example.ics         file           Coordinates         of retaining wal           STORE         1         934399.33         1836109.02           2         934234.94         1836247.39           3         934234.94         1836247.39           4         934143.68         1836320.34           5         932352.65         1833973.84           6         934050.02         183686.24 | x |   | 🔄 Untitled - Notepad 📃       |
|----------------------------------------------------------------------------------------------------|---|---|------------------------------|
| Coordinates of retaining wal<br>STORE 1 934399.33 1836109.02                                                                                                    |   |   | File Edit Format View Help   |
| STORE 1 934399.33 1836109.02                                                                                                    | ^ |   | Example.ics file             |
| 1 934399.33 1836109.02                                                                                                    | ш |   | Coordinates of retaining wal |
|                                                                                                    | _ |   |                              |
| 2         934234.94         1836247.39           3         934234.94         1836247.39           4         934143.68         1836320.34           5         932352.65         1833973.84           6         934050.02         183686.24                                                                                                    |   |   |                              |
| 3         934234.94         1836247.39           4         934143.68         1836320.34           5         932352.65         1833973.84           6         934050.02         183686.24                                                                                                    |   |   | 2 934234.94 1836247.3        |
| 4 934143.68 1836320.34<br>5 932352.65 1833973.84<br>6 934050.02 183686.24                                                                                                    |   |   | 3 934234.94 1836247.3        |
| 5 932352.65 1833973.84<br>6 934050.02 183686.24                                                                                                    |   |   | 4 934143.68 1836320.3        |
| 6 934050.02 183686.24                                                                                                    |   |   | 5 932352.65 1833973.8        |
|                                                                                                    |   |   | 6 934050.02 183686.24        |
|                                                                                                    | - |   |                              |
| ۰                                                                                                    |   | + | ۲ III                        |

1. Choose File > Import > Geometry > [ICS]

2. Browse to find the file then choose Apply.

| Import Geometry                             |         |
|---------------------------------------------|---------|
| From Graphics ICS Vertical from Surface     |         |
| File Name:                                  | Apply   |
| C:\Projects\12345\Design\InRoads\sample.ics |         |
|                                             | Browse  |
|                                             | Preview |
|                                             | Help    |
|                                             |         |
|                                             |         |
|                                             |         |
|                                             |         |
|                                             |         |
|                                             |         |
|                                             |         |
|                                             |         |
|                                             |         |
|                                             |         |
|                                             |         |
|                                             |         |
|                                             |         |
|                                             |         |
| Close                                       |         |

The cogo points will be added to the active geometry project. You may then use **Geometry** > **Utilities** > **Create/Edit Alignment** to join the points, forming an Alignment and **Geometry** > **Horizontal Curve Sets** > **Define Curves** to add curves to the alignment. You can also accomplish these same tasks within the .ics file. See the Bentley Help topic *Alpha Cogo* 

# LAB 17 - Geometry Options

## **Chapter Objectives:**

• Setup project parameters

Project geometry parameters are defined by the user.

1. Select File > Project Options > [Geometry]

| Tolerances      | Factors    | Abb  | reviations       | Rail      | Sight Distance |
|-----------------|------------|------|------------------|-----------|----------------|
| Precision       | Gener      | al   | Units and Format |           | Geometry       |
| Plotting Heig   | ht:        |      | 0.00             |           | Help           |
| Seed Alignme    | ent Name:  |      | 1                |           |                |
| Seed Point N    | lame:      |      | 1                | 1         |                |
| Curve Defin     | nition     |      |                  |           |                |
|                 |            |      |                  | Always Co | nfim           |
| Horizontal:     | Arc        |      | -                |           |                |
| Vertical:       | Parabolio  | c    | •                |           |                |
| Measure:        | Along      | Arc  | O Along (        | Chord     |                |
| Degree of C     | Curve Leng | th:  | 100.00           |           |                |
| Unit Station    | Length:    |      | 100.00           |           |                |
| Define Trans    | itions By: |      | Length           | © Ca      | onstant        |
| Spiral Definiti | on:        |      | Clothoid         |           | •              |
| ICS Coordina    | ate Sequer | nce: | Northing/        | Easting   | •              |
| Vertical Angle  | e Referenc | e:   | Zenith           |           | •              |
| Angular Mod     | e:         |      | Bearings         |           | •              |
| Point Names     | During Edi | ts:  | Do Not A         | ssign     | •              |
| Default Acc     | cess Mode  | -    |                  |           |                |
|                 |            |      | ad-Only          | Read-Wri  | te             |
| Horizontal A    | -          |      | 0                | ۲         |                |
| Cogo Buffe      | r:         |      | 0                | ۲         |                |
|                 |            |      |                  |           |                |

### **Geometry Defaults**

- **Plotting Height** default elevation assigned to geometry points. Defines the elevation at which annotation will be placed in a 3D file.
- Seed Alignment Name initial name assigned to alignments
- Seed Point Name initial Cogo point name or alignment vertices name
- Curve Definition arc, chord, length of curve definitions
- Angular Mode Bearings or Azimuth settings
- Point Names During Edits horizontal alignment vertices
- Do not assign creates *unnamed* points

- Assign creates sequential alignment vertices names based on the seed point name
- **Note:** Alignment vertices defined with alphanumeric characters are not entered into the Cogo buffer by default. The Horizontal Event Point command can be used to send alignment key points to the Cogo buffer.
- 2. <D> Units and Format

|           | Factors | Abbre   | viations  | Rail   | Sight Distance |
|-----------|---------|---------|-----------|--------|----------------|
| Precision | Gener   | al      | Units and | Format | Geometry       |
| Units     |         |         |           |        | Help           |
| Linear:   | Imperia | al      | •         |        | Thop           |
| Angular:  | Degree  | es      | •         |        |                |
| Format    |         |         |           |        |                |
| Station:  | SS+SS.5 | s       | •         |        |                |
| Angular:  | ddd^m   | m'ss.s" | •         |        |                |
| Slope:    | 50%     |         | •         |        |                |
| Aspect:   | ddd.dd  | d       | •         |        |                |
|           |         |         |           |        |                |
|           |         |         |           |        |                |

InRoads does not recognize or use the unit definition associated with the host MicroStation file. The units defined under the *units and format* tab define the units of measure for InRoads data. For commands that utilize distance or area parameters, InRoads looks to the settings in this dialog to determine if the distance or area defined is imperial or metric units.

- Units Linear Imperial or Metric
- Units Angular Degrees, Grads, or Radians
- Format Angular Degrees, Minutes, Seconds or Decimal Degrees

### 3. <D> Precision

|                  | the state of the state of the | reviations | Rail   | Sight Distan |
|------------------|-------------------------------|------------|--------|--------------|
| Precision        | General                       | Units and  | Format | Geometry     |
| Northing/Easting | g: 0.12                       |            | •      | Help         |
| Elevation:       | 0.12                          |            | •      |              |
| Angular:         | 0                             |            | •      |              |
| Aspect:          | 0.12                          |            | •      |              |
| Slope:           | 0.12                          |            | •      |              |
| Linear:          | 0.12                          |            | •      |              |
| Station:         | 0.12                          |            | •      |              |
| Acres/Hectares   | 0.1234                        |            | •      |              |
| Area Units:      | 0.1234                        |            | •      |              |
| Cubic Units:     | 0.1234                        |            | •      |              |
| Scale:           | 0.1234                        |            | -      |              |
|                  |                               |            |        |              |
|                  |                               |            |        |              |

The *precision* tab defines the number of decimal places displayed in dialogs. It also defines the number of decimal places displayed when posting information to the MicroStation screen or when writing data to an ASCII file.

**Note:** The settings in the precision tab only effect display settings. It does not define computational parameters.

# LAB 18 - Horizontal Regression Analysis

Regression analysis can be used to facilitate the development of horizontal alignments by creating a 'best-fit' alignment through defined points.

## **Chapter Objectives:**

• Setup horizontal regression analysis project parameters

Regression analysis setup.

- 1. Create a horizontal alignment to store the results in.
- 2. Select **Tools > Application Add-ins** to enable the command.

| Main Application Add-ins                                                                                                    |          | - • •        |
|----------------------------------------------------------------------------------------------------|----------|--------------|
| Available:                                                                                                    |          | OK           |
| I ot Lavout Add-In                                                                                                    |          |              |
| Multiple Horizontal Element Regression Analysis Add-In                                                                                                    |          | Cancel       |
|                                                                                                    |          | Help         |
| Named Symbology Tools Add-In                                                                                                    |          | nop          |
| Place Cell/Block Add-In                                                                                                    | *        |              |
| Description                                                                                                    |          |              |
| The Multiple Horizontal Element Regression Analysis Add-In provides commands for<br>creation and editing with the inclusion of regression by least squares analysis. | horizont | al alignment |
|                                                                                                    |          |              |
|                                                                                                    |          |              |

3. Select Geometry > Horizontal Regression > Add Regression Point The Add Horizontal Regression Points dialog will appear.

| 🔣 Add Horizontal R | egression Points | - • • ×          |
|--------------------|------------------|------------------|
| Main Advanced      |                  |                  |
| Source:    Points  |                  | Filter           |
| Alignn             | nents            | Help             |
| Include:           |                  |                  |
| Selected:          |                  | <u>+</u>         |
| Name               | Description      | Style            |
|                    |                  |                  |
|                    |                  |                  |
|                    |                  |                  |
|                    |                  |                  |
| First Point:       | Ŧ                | -                |
| Second Point:      | Ŧ                | - <del>ф</del> - |
|                    |                  |                  |
| Apply              | Preferences      | . Close          |

4. **<D>** in the *Include* field so the **Filter** button becomes activated.

|                | Regression Points |        |
|----------------|-------------------|--------|
| Main Advanced  | i                 |        |
| Source: () Poi | nts               | Filter |
| 🔘 Alig         | Inments           | Help   |
| Include:       |                   |        |
|                |                   | +      |
| Selected:      | Desister          | 0.1    |
| Name           | Description       | Style  |
|                |                   |        |
| First Point:   |                   | +      |

5. **<D>** the **Filter** button. The *Geometry Selection Filter* dialog will appear.

| Name:        | Included       | •           |     |            |           | ОК            |
|--------------|----------------|-------------|-----|------------|-----------|---------------|
| Description: | Included       | •           |     |            |           | Cancel        |
| Style:       | Included       | •           |     |            |           | Preferences   |
| Fence Mode   | Ignore         | -           |     |            |           |               |
| Available:   |                |             |     |            | Selected: | Help          |
| Name         | Description    | Style       | -   | Add ->     | Name Desc | ription Style |
| 105          | Section Corner | T_Section ( | Cor | <- Remove  |           |               |
| 100          | Section Comer  | T_Section ( | Cor |            |           |               |
| 3878_1       | Property Pin   | T_Property  | Pin | <- Swap -> |           |               |
| 1095_2       | Property Pin   | T_Property  | Pin |            |           |               |
| 1097_2       | Property Pin   | T_Property  | Pin | All        |           |               |
| 1096_2       | Property Pin   | T_Property  | Pin | None       |           |               |
| 1091 2       | Property Pin   | T Property  | Pin |            |           |               |
| 1099 2       | Property Pin   | T Property  | Dia |            |           |               |

6. Create a selection of centerline points to be used for analysis.

| Name:        | Included  | •     | •          |            |              |                                            | ОК                  |
|--------------|-----------|-------|------------|------------|--------------|--------------------------------------------|---------------------|
| Description: | Included  | •     | •          |            |              |                                            | Cancel              |
| Style:       | Included  | •     | T_Traffic* |            |              |                                            | Preferences         |
| Fence Mode:  | Ignore    | *     |            |            |              |                                            | Help                |
| Available:   |           |       |            |            | Selected:    |                                            | нер                 |
| Name         | Descripti | Style |            | Add ->     | Name         | Description                                | Style               |
|              |           |       |            | <- Remove  | 5008<br>5026 | Traffic Control Sin<br>Traffic Control Sin |                     |
|              |           |       |            | <- Swap -> | 5020         | Traffic Control Sin                        |                     |
|              |           |       |            | All        | 5056<br>5072 | Traffic Control Sin<br>Traffic Control Sin |                     |
|              |           |       |            | None       | 5090         | Traffic Control Sin                        |                     |
|              |           |       |            |            | 5103         | Traffic Control Sin                        |                     |
|              |           |       |            |            | 5120         | Traffic Control Sin                        | . T_Traffic Singl * |

- Add Horizontal Regression Points Main Advanced Source: 
   Points Filter Alignments Help Include ÷ Selected Name Style Description 5008 Traffic Control Singl... T\_Traffic Single 5026 Traffic Control Singl... T\_Traffic Single 5039 Traffic Control Singl... T\_Traffic Single Traffic Control Singl... T\_Traffic Single 5056 Traffic Control Singl... T\_Traffic Single 5072 EUOU First Point: 5104 - + Second Point: 5119 • + Close Apply Preferences...
- 7. **<D>** the **OK** button in the *Geometry Selection Filter* dialog.

8. **<D>** the **selection** button. Use the combination box or graphically define the first and second points to define initial point and direction for evaluation.

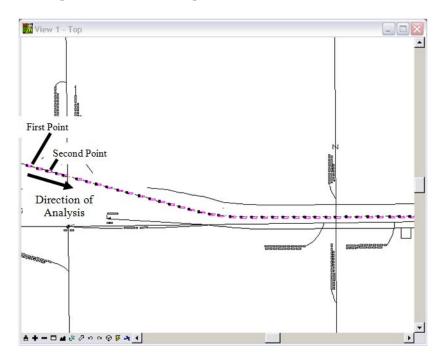

- 9. **<D>** the first point in the MicroStation view and **<D>** second point in the view to define the *direction of the analysis*.
- 10. **<D>** the **Apply** & **Close** buttons.

11. Select Geometry > Horizontal Regression > Edit/Review Regression Points. The Edit / Review Horizontal Regression Points dialog will appear.

| Regression | Points:    | The second second |           | The second second |        |        |        | _ | Close            |
|------------|------------|-------------------|-----------|-------------------|--------|--------|--------|---|------------------|
| Name       | Northing   | Easting           | Style     | Include in        | Status | Offset | Weight | ^ | Select Only      |
| 5104       | 1556584.8. | 3278013.6.        | T_Traffic | No                | Normal | 0.00   | 0.01   |   | Select Only      |
| 5119       | 1556570.3. |                   | T_Traffic | No                | Normal | 0.00   | 0.01   |   | Select & Regress |
| 5135       | 1556556.0. |                   | T_Traffic | No                | Normal | 0.00   | 0.01   |   | 0.11             |
| 5152       | 1556541.3. | 3278175.1.        | T_Traffic | No                | Normal | 0.00   | 0.01   |   | Quick            |
| 5153       | 1556534.4. | 3278199.3.        | T_Traffic | No                | Normal | 0.00   | 0.01   |   | Report           |
| 5169       | 1556526.1. | 3278227.5.        | T_Traffic | No                | Normal | 0.00   | 0.01   |   |                  |
| 5184       | 1556511.4. | 3278280.9.        | T_Traffic | No                | Normal | 0.00   | 0.01   | - | Help             |

- 12. Refine the selection of points to be used for analysis by using the Ctrl and Shift keys or using the Select button to define a selection area. Alternatively a fence can be placed around the points to be included in the regression. If a fence is used, a <Shift> <D> on the Select Only button will include fenced points in the regression analysis.
  - **Note:** Additional information can be access by selecting the Help button found in all dialogs.

| Regression | Close      |             |           |                     |        |        |     |   |                  |
|------------|------------|-------------|-----------|---------------------|--------|--------|-----|---|------------------|
| Name       | Northing   | Easting     | Style     | Include in Analysis | Status | Offset | W   | - | Select Only      |
| 5104       | 1556584.8. | .3278013.6. | T_Traffic | Yes                 | Nomal  | 0.00   | 0.0 |   | Select Only      |
| 5119       | 1556570.3. | 3278068.2.  | T_Traffic | Yes                 | Normal |        | 0.0 |   | Select & Regress |
| 5135       | 1556556.0. | .3278120.1. | T_Traffic | Yes                 | Nomal  |        | 0.0 |   | 0.11             |
|            | 1556541.3. | .3278175.1. | T_Traffic | Yes                 | Normal |        | 0.0 |   | Quick            |
|            | 1556534.4. | .3278199.3. | T_Traffic | Yes                 | Normal |        | 0.0 |   | Report           |
|            | 1556526.1. | .3278227.5. | T_Traffic | Yes                 | Normal | 0.00   | 0.0 |   |                  |
| 5184       | 1556511.4. | .3278280.9. | T_Traffic | Yes                 | Normal | 0.00   | 0.0 | - | Help             |

- 13. <R> on points and select Edit from the fly-out menu to edit. The Edit Horizontal Regression Point dialog will appear.
- 14. **<D>** the radio button **Yes** to **Include in Analysis**.

| 🔣 Edit Horizon    | tal Regression Point | - • •  |
|-------------------|----------------------|--------|
| Include in Analys | sis: 💿 Yes 💿 No      | Apply  |
| Status:           | Fixed                | Close  |
|                   | Normal               | Help   |
|                   | Ignored              |        |
| Offset:           | 0.00                 | +      |
| Weight:           | 0.01                 |        |
| First             | < Previous Next      | > Last |

- 15. **<D> Apply** to effect any changes then **Close**.
  - **Note:** The Offset value show above regresses through a point at the defined offset from the selected point. To define a regression bandwidth, select the Quick button on the Edit/Review dialog. Tolerance defines only points that are offset less than or equal to the tolerance defined.

- 16. Select Geometry > Horizontal Regression > Single Element Regression Analysis The Single Horizontal Element dialog will appear.
- 17. Select **Geometry > Horizontal Regression > View Regression Point** to display symbology for the selected points.

| ata:                 |        |        |            |              |         | Apply               |          |   |
|----------------------|--------|--------|------------|--------------|---------|---------------------|----------|---|
| Object               | Prefix | Suffix | Precision  | Name         |         |                     |          |   |
| Fixed Symbol         |        |        |            | Default      |         | Close               |          |   |
| Fixed Text           |        |        |            | Default      |         | Preferences         |          |   |
| Normal Symbol        |        |        |            |              |         | Therefore the state |          |   |
| 🛛 Normal Text        |        |        |            |              |         | Help                |          |   |
| Ignored Symbol       |        |        |            |              |         |                     |          |   |
| Ignored Text         |        |        |            |              |         |                     |          |   |
| Other Symbol         |        |        |            |              |         |                     |          |   |
| Other Text           |        |        |            |              |         |                     | $ \sim $ |   |
| Unacceptable Symbol  |        |        |            |              |         |                     |          |   |
| Unacceptable Text    |        |        |            |              |         |                     |          |   |
| Sorted Line          |        |        |            | Default      |         |                     |          | 7 |
| Name                 |        |        |            |              |         |                     |          |   |
| Horizontal Slew      |        |        | 0.12       |              |         |                     |          |   |
| Vertical Slew        |        |        | 0.12       |              |         |                     |          |   |
| Slew Indicator       |        |        |            |              |         |                     |          |   |
| Acceptable Slew: 0.2 | 5      |        | Annotate a | as: 💿 Single | Line    |                     |          |   |
| Scale: 1.0           | 000    |        |            | Multiple     | e Lines |                     |          |   |
| Mirror Right to Left |        |        | Annotate i | n: Feet      |         | •                   |          |   |

18. Select Element Type: Linear or Circle

| Single Horizontal Eleme |         |
|-------------------------|---------|
| Element Type<br>Circle  | Compute |
|                         | Close   |
| Save Order              | Save    |
| Before Selected Element |         |
| After Selected Element  | Report  |
| Last Element            | Help    |
| Results                 |         |
| Least Squares Error:    |         |
| Standard Deviation:     |         |
| Maximum Offset:         |         |

19. **<D> Compute** to view the results in the MicroStation view.

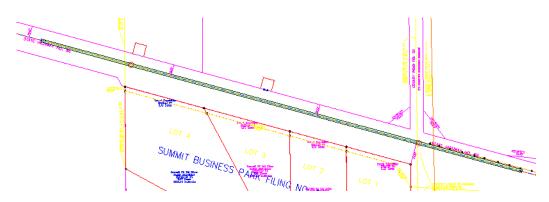

- 20. **<D> Save** to create the alignment element.
- 21. **<D>** the **Report** button to view a summary.

| orizontal Regression Report           |                                       |                          | *     | Close<br>Save As |
|---------------------------------------|---------------------------------------|--------------------------|-------|------------------|
| lement: Linear<br>POB ( )<br>POE ( )  | 0+00.00<br>21+88.14                   | 1556584.71<br>1556009.14 | E     | Append Display   |
| Tangent Direction:<br>Tangent Length: | S 74 <sup>^</sup> 44'58" E<br>2188.14 |                          |       | Print            |
| 5104 0+00.00<br>5119 0+56.42          | -0.12 <  <br>-0.51 <                  |                          | <br>_ | Help             |
| 5135 1+10.28                          | -0.31 <                               |                          |       |                  |
| 5152 1+67.26                          | -0.61 <                               |                          |       |                  |
| 5153 1+92.31                          | -0.36 <                               |                          |       |                  |
| 5169 2+21.74                          | 0.25                                  | >                        |       |                  |
| 5184 2+77.15                          | 0.35<br>0.16                          | >                        |       |                  |
| 5199 3+32.10<br>5250 3+83.32          | -0.28 <                               | >                        |       |                  |
| 5250 3+83.32                          | -0.12                                 |                          |       |                  |
| 5293 4+93.79                          | -0.12 (                               |                          |       |                  |
| 5320 5+48.80                          | 0.00                                  |                          |       |                  |
| 5339 6+04.93                          | -0.10 <                               |                          | +     |                  |

22. Review the results.

| ometry Project:     | 12345_ROW                      | •        | Mode<br>Curve Sets     | Alignment 🔘 Eleme        | et.                      | Close      |
|---------------------|--------------------------------|----------|------------------------|--------------------------|--------------------------|------------|
| rizontal Alignment: | Regression Alignmer            | • +      | Curve Sets             |                          |                          | Save As    |
|                     | Project Name:<br>Description:  | 12345_R0 | )W                     |                          |                          | Append     |
| orizontal Al        | ignment Name:<br>Description:  | Regressi | on Alignment.          |                          |                          | Display    |
|                     | Style:                         | ALG_EXIS | STING<br>STATION       | NORTHING                 | EASTING                  | Print      |
| lement: Line        | ar                             |          |                        |                          |                          | Help       |
| P                   | POB (<br>POE (                 | )        | 0+00.00<br>21+88.14    | 1556584.71<br>1556009.14 | 3278013.66<br>3280124.75 |            |
|                     | ent Direction<br>angent Length |          | 74^44'58" E<br>2188.14 |                          |                          | Select     |
|                     |                                |          |                        |                          |                          | First      |
|                     |                                |          |                        |                          |                          | < Previous |
|                     |                                |          |                        |                          |                          | Next >     |
|                     |                                |          |                        |                          |                          | Last       |

**Note:** Additional curves and tangents would have to be regressed to complete the alignment. Once created, regressed elements could be managed using the advanced geometry Horizontal Element commands.

# LAB 19 - Placing cells

Standard sheets have been provided to facilitate plan development. These sheet require customization for specific projects

## **Chapter Objectives:**

- Open MicroStation Title Sheet using CDOT User workspace
- Place RLS Stamp at correct scale for Title Sheet
- In the MicroStation Manager dialog box, go to the *Workspace* group section and change the User field to *CDOT USER*, the Project field to *12345* and the Interface field to *CDOT*.

| Look in:    | 12345                          |                   |      | - 🗿 🌶 📂 💷 - 🛅 🚰 🍙 |                |         | 5 💽      |            |           |   |
|-------------|--------------------------------|-------------------|------|-------------------|----------------|---------|----------|------------|-----------|---|
| A.          | Name                           |                   | Size | Dat               | e modified     |         | •        |            |           |   |
| 2           | 🍌 Bridge                       |                   |      | 9/10              | 0/2009 7:24 AM |         |          |            |           |   |
| cent Places | 🍌 Constructio                  | n                 |      | 9/10              | 0/2009 7:24 AM |         |          |            |           |   |
| 100         | 🔒 Consultants                  | s                 |      | 9/2/              | 2009 10:29 AM  |         |          |            |           |   |
| 2           | 🍶 Design                       |                   |      | 9/10              | 0/2009 7:24 AM |         |          |            |           |   |
| Desktop     | Hydraulics                     |                   |      | 9/10/2009 7:24 AM |                |         | Е        |            |           |   |
| 57          | Landscape_Environme            |                   |      | 9/10              | 0/2009 7:24 AM |         |          |            |           |   |
| <b>18</b>   | Materials_Geotechnical         |                   |      | 9/10              | 0/2009 7:24 AM |         |          |            |           |   |
| DOT User    | 🍌 Miscellaneous                |                   |      | 9/10              | 0/2009 7:24 AM |         |          |            |           |   |
| -           | 🔒 Planning                     |                   |      | 9/10              | 0/2009 7:24 AM |         |          | 1.         |           |   |
|             | Plot_Sets                      | Je Plot_Sets      |      | 9/10              | 0/2009 7:24 AM |         | u        |            |           |   |
| Computer    | Project_Configuration          |                   |      | 9/10              | 0/2009 7:24 AM |         |          |            |           |   |
| -           | Project_Mai                    | nager             |      | 9/10              | 0/2009 7:24 AM |         |          |            |           |   |
| <u>.</u>    | 🍌 Redline                      |                   |      |                   | 2009 10:29 AM  |         |          |            |           |   |
| Network     | ROW_Surve                      | ey .              |      | 9/10              | 0/2009 7:24 AM |         | *        | r          | 0.4       | _ |
|             | File name:                     | name:             |      |                   | •              |         |          | User:      | CDOT User |   |
|             | Files of type: All Files (*.*) |                   | •    |                   | Cancel         |         | Project: | 12345      |           |   |
|             |                                | Open as read-only |      |                   |                | Options |          | Interface: | CDOT      |   |

This workspace setup should load the correct MicroStation environment (including toolbars) when the selected MicroStation file is opened.

- 2. Navigate to the folder **ROW\_Survey\Drawings**
- 3. **<D>** on file *12345ROW\_TitleSht.dgn*

| 📕 MicroStation I | Manager - C:\Proj                                   | ects\12345\ROW_Sun | vey\Drawings\                    |                              |        |            |             | <b>—</b> |
|------------------|-----------------------------------------------------|--------------------|----------------------------------|------------------------------|--------|------------|-------------|----------|
| Look in:         | )) Drawings                                         |                    | - 3                              | • 🖽 对                        | -<br>  | ۲          | 3D - V8 DGN |          |
| An               | Name                                                | ^                  | Date modified                    | Туре                         | Siz ^  |            |             | _        |
| Recent Places    | 12345ROW_<br>12345ROW_                              | -                  | 1/18/2008 8:15<br>1/18/2008 8:15 | MicroStation<br>MicroStation |        |            |             |          |
|                  | 12345ROW_<br>12345ROW_                              |                    | 1/18/2008 8:15<br>1/18/2008 8:15 | MicroStation<br>MicroStation |        |            | , <b>m</b>  |          |
| Desktop          | 12345ROW_                                           |                    | 1/18/2008 8:15                   | MicroStation                 | n D    |            |             |          |
|                  | 12345ROW_<br>12345ROW_                              | TabProp##.dgn      | 1/18/2008 8:15<br>1/18/2008 8:15 | MicroStation                 |        |            |             |          |
| CDOT_User        | 12345SURV_                                          | MonRcrd##.dgn      | 1/18/2008 8:15                   | MicroStation                 | n D =  |            |             |          |
|                  | 12345SURV_PlanLSCD##.dgn<br>12345SURV_PlanPCD##.dgn |                    | 1/18/2008 8:15<br>1/18/2008 8:15 |                              |        |            |             |          |
| Computer         | 12345SURV_TitleLSCD##.dgn                           |                    | 1/18/2008 8:15                   | MicroStation D               |        |            |             |          |
|                  | 12345SURV_                                          | TitlePCD##.dgn     | 1/18/2008 8:15                   | MicroStation                 | n D    |            |             |          |
| Network          | •                                                   | III                |                                  |                              | F.     |            |             |          |
|                  | File name:                                          | 12345ROW_TitleSht  | dgn                              | -                            | Open   | User:      | CDOT User   | -        |
|                  | Files of type:                                      | All Files (*.*)    |                                  | •                            | Cancel | Project:   | 12345       | •        |
|                  |                                                     | Open as read-only  |                                  |                              |        | Interface: | CDOT        | •        |
|                  |                                                     |                    |                                  |                              |        | -          |             |          |

4. **<D> Open** in the *MicroStation Manager* dialog box to open the file.

Your graphics window should appear as shown.

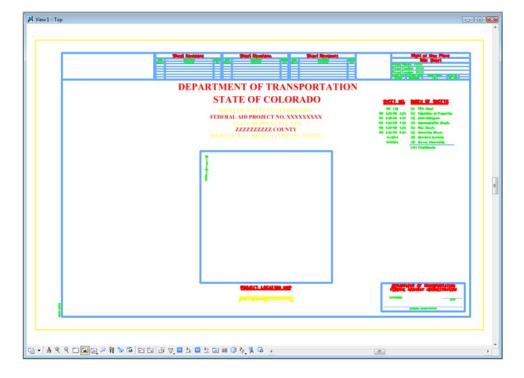

**Note:** The file names and directory structure used in this course are based on current information. As the CDOT configuration develops and directory structure and file naming conventions are standardized, these may change.

The default Model scale for CDOT plan sheets is 1:100. For sheets that are text based such as title sheets, and tabulation sheets, the Model scale is set to 1:1. Using the annotation scale lock synchronizes both graphics and text placed in the drawing. For drawings at other scales, the model properties will require modification. See the instructor if additional information is required.

Insert the Region, Designer information in the upper-left corner of the sheet.

5. The *CDOT Menu* should open by default when MicroStation is launched. If for any reason the *CDOT Menu* is not open, you can open it from the Main Task menu.

| Tasks                 | Ψ× |
|-----------------------|----|
| 훋 Tasks               | •  |
| ◣▯,₃▸,◢,Ⴥ,ํํํ,,◧,氷 ▫▫ |    |
| 🕌 Colorado DOT        |    |
| <b>*</b>              |    |

6. From the CDOT Menu <D> on Group Display>Select All.

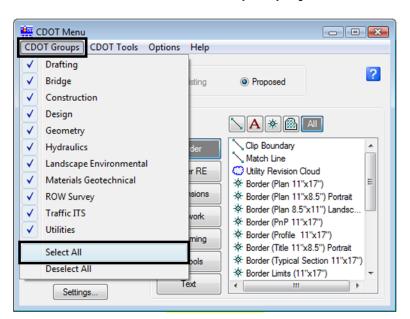

- 7. Select ROW Survey in Group Display
- 8. Set the *Status* to **Proposed**
- 9. Select Borders PLS

10. Select the Survey Supervisor Kevin Williams

| CDOT Menu<br>CDOT Groups CDOT Tools                         | Options Help                                                               |     |
|-------------------------------------------------------------|----------------------------------------------------------------------------|-----|
| Drafting<br>Bridge<br>Construction                          | Status<br>© Existing                                                       | ?   |
| Design<br>Geometry<br>Hydraulics<br>Landscape Environmental | ROW Survey                                                                 | All |
| Materials Geotechnical     ROW Survey     Irattic IIS       | Border<br>Border PLS<br>☆ Dave Mantyc<br>☆ Dave Stewart<br>☆ Jack Messen   |     |
| Utilities                                                   | Easement<br>☆ Jeffry Eickelm<br>☆ John Willis                              | an  |
|                                                             | Government<br>(PLSS)<br>Kevin Williams<br>Kevin Williams<br>Kevin Williams | g   |
|                                                             | Miscellaneous<br>Pattem Miscellaneous Miscellaneous Miscellaneous Template |     |
|                                                             | Property<br>Ownership                                                      |     |
| Settings                                                    | ROW                                                                        |     |

 In the Active Settings dialog box set Active Scale to 1.00 and Active Angle to 0.00

| Active Settin | ngs  | - • • |
|---------------|------|-------|
| Active Scale: | 1.00 | Apply |
| Active Angle: | 0.00 | Close |

- 12. <D> Apply
- 13. <D> Close
- 14. *Place* the **cell** at the upper-left corner of the sheet as shown

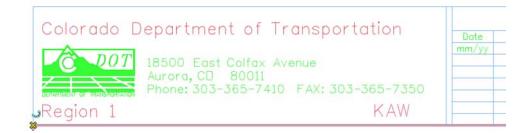

### Challenge Exercises

• Verify the coordinates at the lower left corner of the sheet (tentative snap). Should be at 0,0,0

|                   |                                     | \$PLDT_INFD                |             |
|-------------------|-------------------------------------|----------------------------|-------------|
| I                 | Cell: SHEET_ROW-Plan-Sheet \ Shape, | Level. Shiel Proc-boundary |             |
| 기 막 쇼 🖮 굿 🗔 굿     | . 🗷 🛍 🛈 🍋 🧏 🗟 🧹                     |                            |             |
| 1"=1" •<br>0.000, | 0.000, 0.000 KeyPt                  |                            | محر 🚺 لمد 😽 |

- Determine the length and height of sheet (measure tools or AccuDraw). Should be 11 x 17
- Investigate the levels the graphics are on (level display, element information, or pop-up information)

# LAB 20 - Editing Text

## **Chapter Objectives:**

- Edit existing text
- Add additional text

Formatting has been defined for standard sheets. Text fields indicated with an 'X' indicates the user needs to input project or sheet specific information.

- 1. Navigate to the ROW\_Survey\Drawings\ directory and open the filename *12345ROW\_TitleSht.dgn*
- 2. *Window* into the top center of the title sheet.

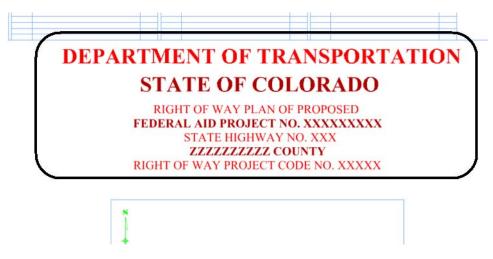

3. Select the Edit Text command.

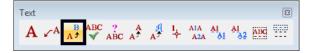

- 4. **<D>** on the FEDERAL AID PROJECT NO. XXXXXXXX text string.
- In the Text Editor dialog box, correct the project identifier text and change to STA 086A 039 as shown.

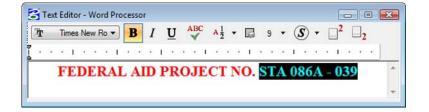

6. **<D>** on the MicroStation screen to execute the edit.

## DEPARTMENT OF TRANSPORTATION STATE OF COLORADO

RIGHT OF WAY PLAN OF PROPOSED FEDERAL AID PROJECT NO. STA 086A - 039 STATE HIGHWAY NO. XXX ZZZZZZZZZ COUNTY RIGHT OF WAY PROJECT CODE NO. XXXXX

7. Optional – complete edits to the other project identification text.

**Challenge Exercises** 

• Add another line of text that matches both the text and symbology of the existing text

#### DEPARTMENT OF TRANSPORTATION STATE OF COLORADO RIGHT OF WAY PLAN OF PROPOSED FEDERAL AID PROJECT NO. STA 086A - 039 STATE HIGHWAY NO. 86 ELBERT COUNTY CONSTRUCTION PROJECT CODE NO. 14072 M.P. 18.10 TO 21.00 RIGHT OF WAY

• Complete the upper right-hand corner of the sheet as shown

| Right of Way Plans                                 |                |               |           |  |  |  |  |  |
|----------------------------------------------------|----------------|---------------|-----------|--|--|--|--|--|
| Title Sheet                                        |                |               |           |  |  |  |  |  |
| Project Number: STA 086A-039                       |                |               |           |  |  |  |  |  |
| Project Location: State Highway No. 86 Corridor PE |                |               |           |  |  |  |  |  |
| Project Location: County Rd. 25 & 27 & 33          |                |               |           |  |  |  |  |  |
| Project Code:                                      | Last Mod. Date | Subset Sheets | Sheet No. |  |  |  |  |  |
| 12345                                              | 07-26-09       |               | RW 1.01   |  |  |  |  |  |

• Use the Edit Text command to complete the scale bar

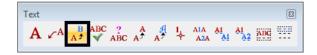

PROJECT LOCATION MAP

# LAB 21 - Vicinity Map - Vector

Vicinity maps can be referenced to the title sheet. These maps can be in the form of vector files (CADD elements) or raster files (images).

The CDOT standard procedure is to use county maps that have been translated from GIS information, these maps can be found on the shared drive at: \\public\CADD County Maps\. The county of interest should be copied to your project location drawings folder and can be attached as a reference file to the Title Map. The local map can be edited as desired without affecting the original.

## **Chapter Objectives:**

- Reference CADD County Map into Title Sheet
- Trim Vicinity Map reference file

For training purposes, a vicinity map has been stored in the *References* folder.

Review the vicinity map.

1. *Open* the MicroStation file Elbert.dgn this file is located in: C:\Projects\12345\Design\Drawings\Reference\_Files

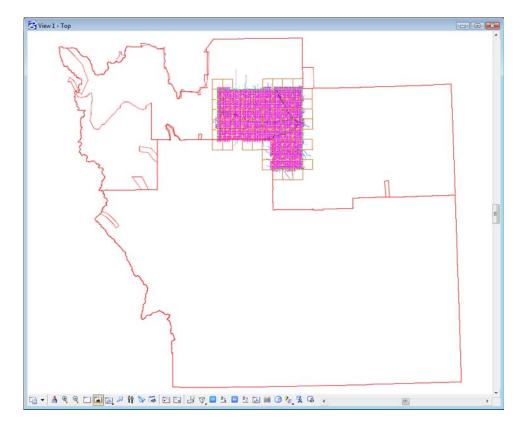

This file contains a Saved View to assist in attaching it as a reference file.

- 2. Select **Utilities > Saved Views** from the MicroStation pull-down menu.
- 3. **<D>** on the saved view by the name of *plan*

4. **<D>** in the MicroStation view

| Туре | tive File<br>Show | Status |      | P × 🖉 🚽 🕞<br>Description |
|------|-------------------|--------|------|--------------------------|
|      | ~                 |        | plan |                          |
|      |                   |        | pian |                          |

The MicroStation view updates to the limits of the saved view.

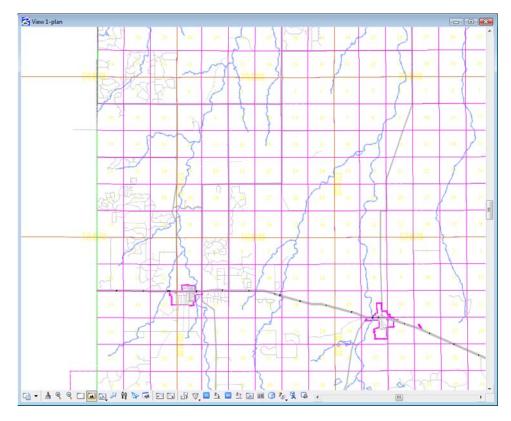

5. Use other MicroStation view commands to investigate the contents of the drawing.

Open the MicroStation Level Display dialog to investigate level stratification by choosing, Settings > Level > Display. Note all information resides on GIS\_\* levels.

| Level Display            |         |        |   |
|--------------------------|---------|--------|---|
| Bibert.dgn               |         |        |   |
| Name                     | Logical | Used 🔻 | ^ |
| GIS_Bridges              |         |        | E |
| GIS_Cities               |         |        |   |
| GIS_County-Lines         |         |        |   |
| GIS_Engineering-Regions  |         |        |   |
|                          |         |        |   |
|                          |         |        |   |
|                          |         |        |   |
| GIS_Milepoints           |         | •      |   |
|                          |         |        |   |
| GIS_ROADS-Local          |         |        |   |
| GIS_ROADS-Major          |         |        |   |
| GIS_ROADS-Ramps-Frontage |         |        |   |
|                          |         |        |   |
|                          |         |        |   |
|                          |         |        |   |
|                          |         |        |   |
|                          |         |        |   |
|                          |         |        |   |
|                          |         |        |   |
|                          |         |        |   |

6. Turn level displays on and off to verify data stratification, then Close the Level Display dialog.

#### Attaching a vicinity map as a reference file

Attach the vicinity file as a reference file to the title sheet. Once attached, move, scale, and constrain the display limits.

Reopen the title sheet: 12345ROW\_TitleSht.dgn. Once open:

- 1. Select File > References from the MicroStation menu bar.
- 2. In the References dialog box, select **Tools > Attach**

| ⇒ (+ D ( <sup>+</sup> 1 ) | 9 70 Å P O  | 💥 <u>H</u> ilite Mode: | Boundaries | •                                                                                                    |
|---------------------------|-------------|------------------------|------------|----------------------------------------------------------------------------------------------------|
| Model                     | Description |                        | Logical    | Preser                                                                                                    |
|                           |             |                        |            |                                                                                                    |
|                           |             |                        |            |                                                                                                    |
|                           |             |                        |            |                                                                                                    |
|                           |             |                        |            |                                                                                                    |
|                           |             |                        |            | ÷                                                                                                    |
|                           | Orientation | Rotation               |            | +                                                                                                    |
|                           | Orientation | Rotation               |            | +                                                                                                    |
|                           | Model       |                        |            | Image: Second second second |

- 3. **<D>** the file *Elbert.dgn* from the ....*Design\Drawings\Reference\_Files* directory.
- 4. **<D> Open**

| 😤 Attach Referer | nce - C:\Projects\1 | 2345\Design\Drawi    | ngs\Reference_ | Files | ١       |                  |            |                   |
|------------------|---------------------|----------------------|----------------|-------|---------|------------------|------------|-------------------|
| Look in:         | Reference_Fil       | es                   | •              | 0     | 🏂 📂 🛄 🕇 |                  | <b>S</b> 🖲 | 3D - V8 DGN       |
| C.               | Name                | ^                    | Date taken     |       | Tags    | Size<br>1,355 KE | Rating     |                   |
| Recent Places    | Elbert.agn          |                      |                |       |         | 1,555 Kt         | 3 27 27    |                   |
|                  |                     |                      |                |       |         |                  |            |                   |
| Desktop          |                     |                      |                |       |         |                  |            |                   |
| CDOT_User        |                     |                      |                |       |         |                  |            |                   |
|                  |                     |                      |                |       |         |                  |            | Attachment Method |
| Computer         |                     |                      |                |       |         |                  |            | Interactive       |
| <u>.</u>         |                     |                      |                |       |         |                  |            |                   |
| Network          |                     |                      |                |       |         |                  |            |                   |
|                  | •                   |                      | III            | -     |         |                  | F          |                   |
|                  | File name:          | Elbert.dgn           |                |       |         | - <u> </u>       | Open       |                   |
|                  | Files of type:      | CAD Files (*.dgn;*.d | wg;*.dxf)      |       |         | •                | Cancel     |                   |
|                  | •                   | Save Relative Pa     | th             |       |         | 0                | ptions     |                   |
|                  |                     |                      |                |       |         |                  |            |                   |

- 5. Key-in the Logical Name: *Vicinity*
- 6. Key-in the Description: GIS locator map for title sheet
- 7. Select the *Saved View > plan* option in the *Orientation* section of the dialog box.
- 8. GIS maps have been designed to be inserted at a scale factor of 1:*5280* (Master : Reference). Enter that value for the Scale option.

#### 9. **<D>OK**

| 😤 Reference Attachme                                            | ent Settings for Elbert.dgn                    | 23   |
|-----------------------------------------------------------------|------------------------------------------------|------|
| <u>Fi</u> le Name: Elber<br>Full Path:\12<br><u>M</u> odel: CDO | 345\Design\Drawings\Reference_Files\Elbert.dgn | -    |
| Logical Name: Vicini                                            | ·                                              |      |
| Description: GIS l                                              | ocator map for title sheet                     |      |
| Orientation:                                                    |                                                |      |
| View                                                            | Description                                    |      |
| Coincident                                                      | Aligned with Master File                       |      |
| Coincident - World                                              | Global Origin aligned with Master File         | =    |
| Standard Views                                                  |                                                |      |
| Saved Views                                                     |                                                |      |
| 🖃 plan<br>Top                                                   |                                                |      |
| Bottom                                                          |                                                | - 11 |
| Left                                                            |                                                | -    |
| Toggles:                                                        | ▣ਡ 🔧 🔓 🛄 📆 🍌 🐓 🏢 🔊 🖓 🚇                         |      |
| Scale (Master:Ref)                                              | 1.000000 : 5280.000000                         |      |
| Scale (Master. Her)                                             | 1.000000                                       |      |
| Named Group:                                                    | · · · · · · · · · · · · · · · · · · ·          |      |
| Revision:                                                       |                                                |      |
| Clip Boundary Element:                                          | Copy To Master                                 |      |
| Level:                                                          |                                                |      |
| Nested Attachments:                                             | No Nesting Depth: 1                            |      |
| Display Overrides:                                              | Allow                                          |      |
| New Level Display:                                              | Use MS_REF_NEWLEVELDI*                         |      |
| Global LineStyle Scale:                                         | Master                                         |      |
|                                                                 | <u>Q</u> K Cancel                              |      |

In the MicroStation view window, the limits of the saved view dynamically display relative to the location of the cursor.

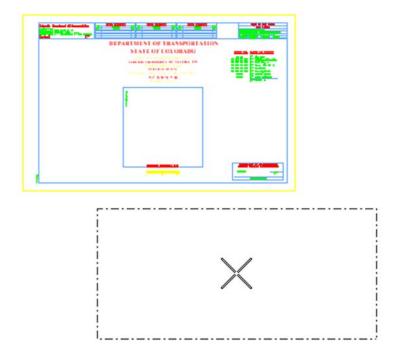

- 10. **<D>** in the MicroStation view window area to attach and display the contents of the reference file.

11. Select the MicroStation *Fit* command.

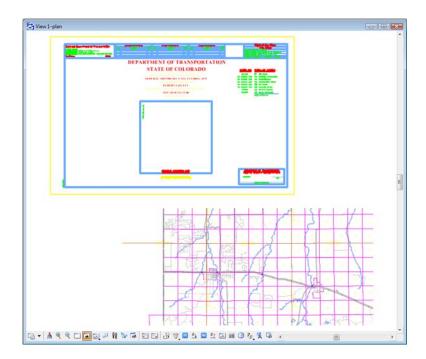

Move the reference file to align with the title sheet.

12. Select **Tools > Move** in the **References** dialog.

| ools <u>S</u> ettings                                         |                                                      |                |          |
|---------------------------------------------------------------|------------------------------------------------------|----------------|----------|
| Attach                                                        | 🖙 😓 🔁 🎦 🔂 🛃 🐔 🛱 🚰 🚇 🗙 🖽 Ma                           | ode Boundaries | •        |
| Detach                                                        | Model Description                                    | Logical        | Present  |
| De <u>t</u> ach All<br>R <u>e</u> load<br>Reload A <u>l</u> l | CDOT default GIS locator map for title sheet         | Vicinity       | Wirefran |
| Exchange                                                      |                                                      |                |          |
| E <u>x</u> change<br>Open in New Session                      |                                                      |                | ,        |
| The second second                                             | III         Orientation         Top         Botation | 0°0'0''        | ŀ        |

13. **<D>** at point **A** and then **<D>** at point **B** to move the attached reference file.

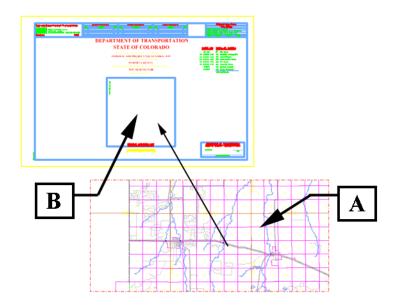

Execute additional move commands to reposition the reference file as necessary.

- 14. **<R>** to exit the Move References command.
- 15. Zoom into the Project Location Map area of the Title Sheet.

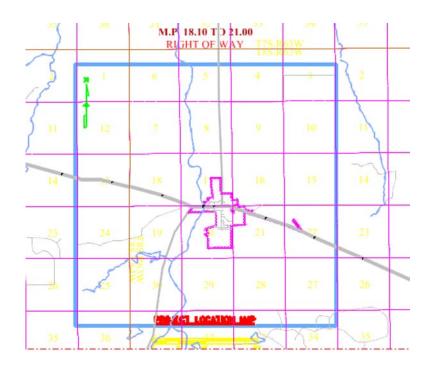

Constrain the display limits of the reference file (clip boundary)

16. Select **Tools > Clip Boundary** from the Reference File dialog.

| SReferences (1 of 1 unique,                                                                                                    | 1 displayed)                                                                                                    | - • 🔀                                 |
|----------------------------------------------------------------------------------------------------|----------------------------------------------------------------------------------------------------|---------------------------------------|
| <u>Tools</u> <u>Settings</u><br><u>Attach</u><br><u>Detach</u><br>De <u>t</u> ach All<br>Reload<br>Reload A <u>ll</u><br><u>Ex</u> change<br>Open in New Session | Model       Description         CDOT default       GIS locator map for title sheet                                                                                                    | Boundaries<br>Logical F<br>Vicinity V |
| Move<br>Copy<br>Scale<br>Rotate<br>Merge Into Master<br>Make Direct Attachment                                                                                   | III       III         : 5280.000000       Orientation       Top       Rotation       0°0'0         Y       -181659.497       Z       -178956.970         ♥ III       INo       No       No       No       No         able ▼          Depth:       1 |                                       |
| Mirror <u>H</u> orizontal<br>Mirror <u>V</u> ertical                                                                                                    |                                                                                                    |                                       |
| Clip <u>B</u> oundary<br>Clip Mas <u>k</u><br>Delete Clip<br>Clip <u>F</u> ront<br>Cli <u>p</u> Back                                                             |                                                                                                    |                                       |

17. In the *Tool Settings* dialog. Set method to Element

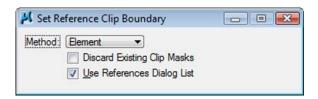

18. **<D>** on the shape representing the limits of the location map display.

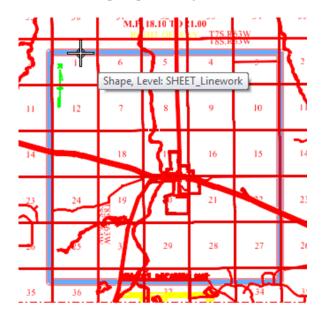

19. **<D>** a second time (anywhere on the screen) to accept the displayed solution.

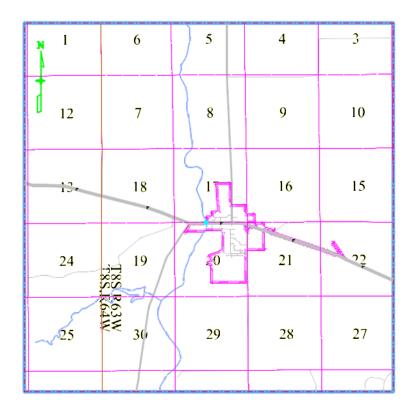

20. Use the MicroStation command *Modify Element* command to resize the shape identified to define the clip boundary.

| Modify |   |   |    |    |    |    |    |            |
|--------|---|---|----|----|----|----|----|------------|
| 🛃 🖄 💥  | 1 | × | ン井 | ‡9 | ∋∗ | ]* | ٦. | $\searrow$ |

The reference file clip boundary will reconfigure with the shape modifications.

**Note:** The exercise just completed used an existing MicroStation shape to define reference file clipping boundaries. The same process can be followed by using a MicroStation Fence to define (and redefine) the reference file clip boundary.

#### Challenge Exercises:

- Move the shape used to define the reference file limits. What happens to the graphics limits displayed?
- Use the References dialog to move the vicinity map after it has been clipped.
- Delete the shape used to define the reference file limits. What happens? (select undo, to restore the shape)
- Turn levels on and off for the reference file attachment
- Constrain the reference file display using a fence block
- Try using a circular fence to define the clipping limits
- Define a clip mask within the reference file limits

• Modify elements in the file Elbert.dgn, what happens to the graphics displayed in the vicinity map?

# LAB 22 - Locator Map – Raster Reference File

## Chapter Objectives:

- Reference locator map into Title Sheet
- Trim locator map reference file

Attach a raster reference file for the locator map. Once attached, move, scale, and constrain the display limits.

In the CADD file for the title sheet:

1. Remove the reference file (Elbert.dgn) from the previous exercise by selecting **Tools** > **Detach** from the References dialog box.

| Converse Descriment of Transportation | at landers Petilikinen Petilikinen Petilikinen                                                                                                    | The second second secon |
|---------------------------------------|----------------------------------------------------------------------------------------------------|----------------------------------------------------------------------------------------------------|
|                                       | DEPARTMENT OF TRANSPORTATIO<br>STATE OF COLORADO<br>RIGHT OF WAY PLAN OF PROPOSED<br>FEDERAL ALD PROJECT NO. STA 086A - 039<br>STATE HIGHWAY NO. 86<br>ELBERT COUNTY<br>CONSTRUCTION PROJECT CODE NO. 14072<br>M.P. RIGHT OF WAY | Section         Mills of section           NE (a)         0           NE (a)         0           NE (a) <td< td=""></td<>                                                                                                    |
|                                       | ł                                                                                                    |                                                                                                    |
|                                       |                                                                                                    |                                                                                                    |
|                                       |                                                                                                    | Mar old Thereico                                                                                                    |
|                                       |                                                                                                    |                                                                                                    |

- 2. Select File > Raster Manager from the MicroStation menu bar.
- 3. Select File > Attach > Raster in the Raster Manager dialog.

| e Edit View<br>Attach                           |   | gs Utilities<br>🖌 🏊 🐯 📑 1 | 7 🕈 🐴 🍃      | 🖌 🔂 🕩 |                                |  |
|-------------------------------------------------|---|---------------------------|--------------|-------|--------------------------------|--|
| <u>D</u> etach<br>Detach All<br>R <u>e</u> load |   |                           | Geo Priority | Model | Display Gami Print Gamma Stati |  |
| Sa <u>v</u> e As                                | - |                           |              |       |                                |  |
| Import +                                        |   |                           |              |       |                                |  |

- 4. Browse to the ...\*ROW\_Survey\Drawings\Reference\_File* folder and select the file Raster locator map.jpg
- 5. *Key-in* the Logical Name *Locator*

- 6. *Key-in* the Description *Raster location map*
- 7. <D> OK

| Look in:     | Reference_File               | es             |            | - 3 🗊 🕑       |                | S 🖲 🕅              |
|--------------|------------------------------|----------------|------------|---------------|----------------|--------------------|
| ecent Places | Name                         | r map.jpg      | Date taken | Tags          | Size<br>114 KB | Preview Attachment |
| CDOT_User    |                              |                | 111        |               |                |                    |
| Network      | File name:<br>Files of type: | raster locator | map.jpg    | •             | Open           |                    |
|              | Attachement Sett             |                |            | V Place Inter |                |                    |

8. As in the previous lab, **<D>** to define the lower left and upper right corners that define the desired limits for the reference file.

The raster reference file is attached to the title sheet

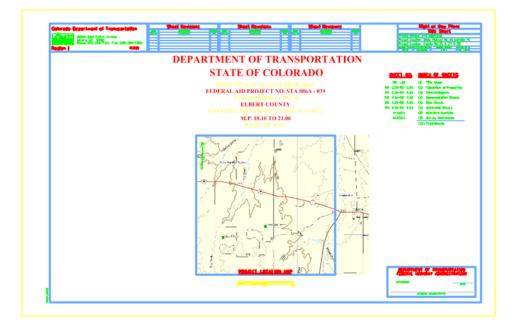

9. In the Raster Manager dialog, select Edit > Clip

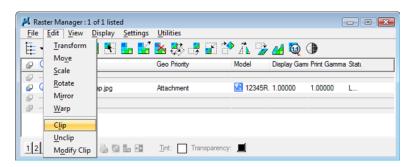

10. Follow the MicroStation prompts to *define* the clip of the raster so it appears approximately as shown.

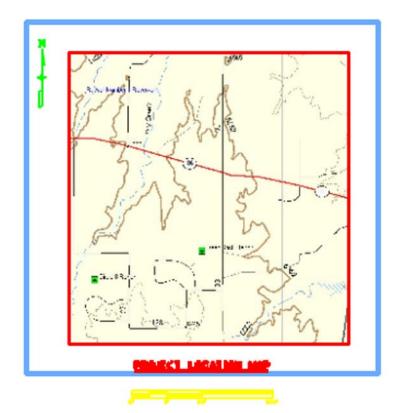

## LAB 23 - Annotation

## **Chapter Objectives:**

• Annotate using the Place Note command

Annotate the locator map using the MicroStation place note command. First select the correct symbology using the CDOT Menu.

- 1. Activate the **Drafting** Group Display.
- 2. **<D>** Text button in Drafting area.
- 3. Set the <u>Title</u> Text Type (button labeled **T** in *Drafting* area).
- 4. Set the Justification to *Left Top*
- 5. Select .14" 100% Place Note as shown.

| CDOT Groups CDOT Tools                                                                                                    | Status     |                                                              | 6  |
|----------------------------------------------------------------------------------------------------|------------|--------------------------------------------------------------|----|
| Bridge<br>Construction                                                                                                    | Existing   | Proposed                                                     | ?  |
| Design     Geometry     Hydraulics     Landscape Environmental     Materials Geotechnical     ROW Survey     Traffic ITS     Utilities | Drafting   | S M AII                                                      |    |
|                                                                                                    | Border     | Justification:                                               |    |
|                                                                                                    | Border RE  | Left Top                                                     | •  |
|                                                                                                    | Dimensions | A .10" 80% Title<br>A .10" 80% Title Mono                    | ^  |
|                                                                                                    | Linework   | ✓ <sup>A</sup> .10" 100% Place Note A.10" 100% Title         |    |
|                                                                                                    | Patterning | A .10" 100% Title Mono<br>A .14" 80% Title                   | E  |
|                                                                                                    | Symbols    | A .14" 80% Title Mono<br>✓ <sup>A</sup> .14" 100% Place Note | -1 |
|                                                                                                    | Text       | A .14" 100% Title<br>A .14" 100% Title Mono                  |    |
|                                                                                                    |            | A .30" 80% Title                                             | -  |

The correct settings and symbology are now set and the MicroStation Place Note command should automatically execute with the correct Text Style specified in the Place Note dialog.

6. Select the Dimension Style CDOT 1

| 📕 Place Note           | - • 💌                            |                         |
|------------------------|----------------------------------|-------------------------|
|                        | ×A A                             |                         |
| <u>T</u> ext Style:    | 🖙 .14" ENG-100 🔻 🥄 💩             |                         |
| Dimension Style:       | 🗂 CDOT 1 🚽 🥄 🎝                   |                         |
| Text <u>R</u> otation: | Horizontal 💌                     |                         |
| T <u>ex</u> t Frame:   | None                             |                         |
| Height:                | 0.140                            |                         |
| Width:                 | 0.140                            | Expands or<br>contracts |
| 🗸 Ap                   | oply <u>c</u> hanges to all text | the dialog              |
|                        | ଚ                                |                         |
|                        | 0                                |                         |

7. **Expand** the Place Note dialog and note the available options. Make sure the options selected match those shown below.

| 📕 Place Note                  |                                  |
|-------------------------------|----------------------------------|
|                               | $\checkmark^{A}$ (A)             |
| Text Style:                   | 🛜 .14" ENG-100 🔻 🭳 🌛             |
| Dimension Style:              | 🗂 CDOT 1 🔹 🤍 🎝                   |
| Text Rotation:                | Horizontal 💌                     |
| Text Frame:                   | None                             |
| Height:                       | 0.140                            |
| Width:                        | 0.140                            |
| 🔽 Ap                          | oply <u>c</u> hanges to all text |
| Location:                     | (Manual 🔻                        |
| Leader Type:                  | Line                             |
| Start At:                     | Terminator                       |
| Horizontal <u>Attachment:</u> | Auto 💌                           |
|                               |                                  |

8. **Key-in** the required text as shown.

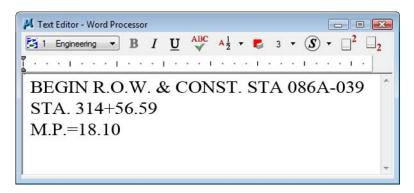

9. *Follow the MicroStation prompts* to place the leader line and text (the first <D> will define the location of the arrow).

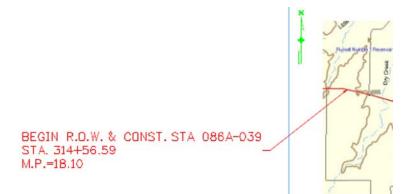

*Repeat* for the end of project information.

10. Key-in the required text as shown.

| 📕 Text Editor - Word Processor                                                                                                    | ×  |
|----------------------------------------------------------------------------------------------------|----|
| <b>I</b> Engineering ▼ <b>B</b> $I$ $\underline{U}$ $\checkmark$ $A_{\frac{1}{2}}$ ▼ <b>B</b> $3$ ▼ $\underline{S}$ ▼ $\underline{-}^2$ | 2  |
| Ta selecel sealese teacherstanele                                                                                                    |    |
| END R.O.W. & CONST. STA 086A-039                                                                                                    | ~  |
| STA. 482+56.45                                                                                                    |    |
| M.P.=21.33                                                                                                    |    |
|                                                                                                    |    |
|                                                                                                    | Ψ. |

Follow the MicroStation prompts to place the leader line and text

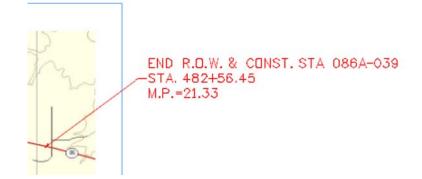

11. Select File > Save Settings

#### Challenge Exercises:

- Insert a scale bar cell and/or north arrow (General.cel)
- Input a basis of bearing note
- Replace the information in the top-left corner of the sheet (ROW.cel)

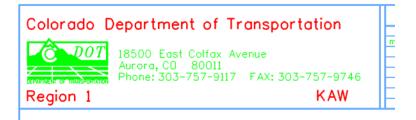

## LAB 24 - Land Survey Control Diagram Plan Sheet

## Chapter Objectives:

• Import XML data into a MicroStation file

In this sheet, coordinate information will be input in a tabular format.

1. Select File > Open (if MicroStation is currently open).

| Look in:      | Drawings                                                                                                    |                                                          | - (                                                | ) 🏚 📂 💷 🕈         | Õ              | S 🖹 |            | 3D - V8 DGN |   |
|---------------|----------------------------------------------------------------------------------------------------|----------------------------------------------------------|----------------------------------------------------|-------------------|----------------|-----|------------|-------------|---|
| A.            | Name                                                                                                    | *                                                        | Date modified                                      | Туре              | Size           | •   |            |             |   |
| Recent Places | 312345ROW                                                                                                    | /_Cnty-24x18_##.dgn<br>/_Cnty-24x36_##.dgn               | 1/18/2008 8:15<br>1/18/2008 8:15                   | i MicroStation D. |                |     | P          | -           | - |
|               |                                                                                                    | _Ownership##.dgn                                         | 1/18/2008 8:15<br>1/18/2008 8:15                   | MicroStation D.   |                |     |            |             |   |
| Desktop       |                                                                                                    | /_TabProp01.dgn                                          | 1/18/2008 8:15<br>1/18/2008 8:15                   | i MicroStation D. |                |     |            |             |   |
| CDOT_User     | 12345ROW                                                                                                    | /_TabProp02.dgn<br>/_TabProp03.dgn                       | 1/18/2008 8:15<br>1/18/2008 8:15                   | i MicroStation D. |                | -   |            |             |   |
|               | 12345ROW                                                                                                    | /_TabProp04.dgn<br>/_TabProp##.dgn                       | 1/18/2008 8:1<br>1/18/2008 8:1                     | MicroStation D.   |                |     |            |             |   |
| Computer      |                                                                                                    | /_MonRcrd##.dgn                                          | 9/25/2009 8:11<br>1/18/2008 8:15                   | MicroStation D.   |                | _   |            |             |   |
| 2             | And a state of the state of the | /_PlanLSCD##.dgn<br>/_PlanPCD##.dgn                      | 1/18/2008 8:15<br>1/18/2008 8:15                   |                   | ************** |     |            |             |   |
| Network       | 12345SUR                                                                                                    | /_FianPCD##.dgn<br>/_TitleLSCD##.dgn<br>/_TitlePCD##.dgn | 1/18/2008 8:15<br>1/18/2008 8:15<br>1/18/2008 8:15 | i MicroStation D. |                |     |            |             |   |
|               | •                                                                                                    |                                                          | m                                                  |                   |                | +   |            |             |   |
|               | File name:                                                                                                    | 12345SURV_PlanLS                                         | CD##.dgn                                           | •                 | Ope            | n   | User:      | CDOT User   |   |
|               | Files of type:                                                                                                    | All Files (*.*)                                          |                                                    | •                 | Cano           | cel | Project:   | 12345       |   |
|               |                                                                                                    | Open as read-only                                        |                                                    |                   | Optio          | ns  | Interface: | CDOT        |   |

- 2. **<D>** the filename *12345SURV\_PlanLSCD##.dgn*
- 3. Select File > Save As from the MicroStation Manger dialog.
- 4. Key-in 12345SURV\_PlanLSCD3B.dgn

#### 5. **<D> Save**

| 📕 Save As - C:\P                                  | rojects\12345\RO\           | V_Survey\Drawings                                                                                                    | ١                                                              |                                |                       |                         |   |  | X |
|---------------------------------------------------|-----------------------------|----------------------------------------------------------------------------------------------------|----------------------------------------------------------------|--------------------------------|-----------------------|-------------------------|---|--|---|
| Save in:                                          | ) Drawings                  |                                                                                                    | •                                                              | G 💋                            | b 📂 🛄 🕇               |                         |   |  |   |
| Recent Places<br>Desktop<br>CDOT_User<br>Computer |                             | nty-24x18_##.dgn<br>nty-24x36_##.dgn<br>lon##.dgn<br>wmership##.dgn<br>ahProp01.dgn<br>abProp02.dgn<br>abProp03.dgn<br>abProp04.dgn<br>abProp04.dgn<br>lteSht.dgn | Date modii<br>123455UR\<br>123455UR\<br>123455UR\<br>123455UR\ | /_PlanL<br>/_PlanP<br>/_TitleL | CD##.dgn<br>SCD##.dgn |                         | » |  |   |
| Network                                           | File name:<br>Save as type: | 12345SURV_PlanL<br>MicroStation V8 DG                                                                                                    | -                                                              |                                | •                     | Save<br>Cance<br>Option | 3 |  |   |

- 6. **Zoom/Window** into the upper-right corner of the sheet.
- 7. Edit the text as shown using Edit Text command.

| Land Survey ControlDiagram                           |  |  |  |  |  |  |  |  |
|------------------------------------------------------|--|--|--|--|--|--|--|--|
| Plan Sheet                                           |  |  |  |  |  |  |  |  |
| Project Number: STA 086A-039                         |  |  |  |  |  |  |  |  |
| Project Location: SH 86 CORRIDOR PE                  |  |  |  |  |  |  |  |  |
| Project Location: COUNTY RD. 25 & 27 & 33            |  |  |  |  |  |  |  |  |
| Project Code: Last Mod. Date Subset Sheets Sheet No. |  |  |  |  |  |  |  |  |
| 12345 09-25-09 3 of X.XX 3B                          |  |  |  |  |  |  |  |  |

8. Use the MicroStation Fit command to view the entire sheet.

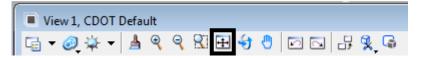

In this sheet, place coordinate information representing a Project Coordinate Summary Table. This coordinate information will be extracted from InRoads using the reporting utility XML.

### Using XML to report on Coordinates

Use InRoads and XML reporting to insert a Project Coordinate Summary Table. Report on points 100-120.

| <unnamed> -</unnamed>          | Ta 📚 🚳 🔪 🌶        | ? 🗾 🔀 🔛                                                      |                         |      |
|--------------------------------|-------------------|--------------------------------------------------------------|-------------------------|------|
| File Surface Geometry Drainage | Survey Evaluation | <u>M</u> odeler Dr <u>a</u> fting <u>T</u> ools <u>H</u> elp |                         |      |
| 📔 🏗 🖼 🅻 <unnamed></unnamed>    | - 🗡               | 《 👗 撬 撬 🗼 177 🝓 🖂                                            | <sup>14</sup> A 😬 🔚 🔛 🗟 | 비율   |
|                                | Name              | Description                                                  | Style                   | No   |
| E-A Geometry Projects          | 100               | Section Corner                                               | T_Section Cor           | 1558 |
| Default                        | :: 102            | Quarter Section Corner                                       | T_Quarter Sect          | 1558 |
| □ 🚰 12345_ROW                  | 103               | Quarter Section Corner                                       | T_Quarter Sect          | 1555 |
| Cogo Buffer                    | :: 104            | Quarter Section Corner                                       | T_Quarter Sect          | 1555 |
| 105                            | 105               | Section Corner                                               | T_Section Cor           | 1558 |
| 3878 1                         | 106               | Quarter Section Corner                                       | T_Quarter Sect          | 1558 |
| 1095 2                         | 107               | Quarter Section Corner                                       | T_Quarter Sect          | 1555 |
|                                | :::108            | Quarter Section Corner                                       | T_Quarter Sect          | 1555 |
| 😂 Surfaces 🐰 Geometry 💽        | •                 |                                                              |                         | •    |

- 9. If not already running and loaded:
  - Launch InRoads & Load the Geometry Project 12345\_ROW.alg from C:\Projects\12345\ROW\_Survey\InRoads\Geometry
- 10. Select Tools > XML Reports > Geometry from the InRoads interface.
- 11. In the XML Reports dialog, **<D>** the Geometry folder and identify Cogo points **100-120**

| 🖌 Geometry Report                                                                                                    |                                                                                                    |                               |
|----------------------------------------------------------------------------------------------------|----------------------------------------------------------------------------------------------------|-------------------------------|
| Horizontal Alignments<br>Include:                                                                                           | Cogo Points<br>Include: 100-120 +                                                                                                    | Apply                         |
| Selected:                                                                                                    | Selected:                                                                                                    | Close                         |
| Name Description Style                                                                                                    | Name       Style         100       T_Section Comer         102       T_Quarter Section Co         103       T_Quarter Section Co         104       T_Quarter Section Co         105       T_Section Comer         106       T_Quarter Section Co         107       T_Quarter Section Co         107       T_Quarter Section Co         107       T_Quarter Section Co | Filter<br>Preferences<br>Help |
| All Active     Include Cant Alignments     All Active     Include Vertical Event Points     Include Horizontal Event Points | Limits  Station  Start: 0+00.00  ♦                                                                                                    |                               |

- 12. **<D> Apply**. The report browser will open to a default report style.
- 13. **<D>** the CDOT Folder.

14. **<D>** the **CDOT\_ListCoordinates.xsl** style sheet.

| le Tools Help                                                                                                    |   |                              |                                                      |                |                         |                      |    |
|----------------------------------------------------------------------------------------------------|---|------------------------------|------------------------------------------------------|----------------|-------------------------|----------------------|----|
| Workspace Workspace CDOT_XMVStandards/Global/UnRoads'<br>Bridge<br>Cort<br>CDOT Ar Rights Easement Description xal<br>A) CDOT Fee Parcel Description xal<br>A) CDOT Fee Parcel Description xal<br>A) CDOT Stope Easement Description xal<br>A) CDOT Temporary Easement Description xal<br>A) CDOT Temporary Easement Description xal<br>A) CDOT Temporary Easement Description xal<br>A) CDOT Utily Easement Description xal<br>A) CDOT Utily Easement Description xal<br>A) CDOT Monumentation_Clearance xal<br>A) CDOT_Monumentation_Clearance xal<br>Cortion<br>DetaCollection<br>Evaluation<br>Geometry<br>ICS | E | Descrip<br>File Na<br>Revi   | ject: 12345_R<br>tion:<br>c:\Projec<br>ROW_S<br>Last | OW<br>ts\12345 | ed: 9/25/200<br>12:32pm |                      |    |
| Images<br>IntersectingAlgnmentStations<br>LegalDescription<br>UghtRailManufacturing                                                                                                    |   | Cogo Points<br>POINT<br>NAME | NORTH (ft)                                           | EAST (ft)      | ELEV (ft)               | DESCRIPTION          |    |
| MapCheck<br>Obsolete                                                                                                    |   | 100                          | 1558457.41                                           | 3269295.23     | 6654.37                 | Section Corner       |    |
| RoadwayDesign                                                                                                    |   | 102                          | 1558430.90                                           | 3266629.98     | 6654.37                 | Quarter Section Corn | er |

- 15. Select File > Save As
- 16. Navigate to the 12345\ROW\_Survey\InRoads\Reports folder and input the file name 12345\_PCST01.xml

| Save in:                        | Reports                     | 🕌 Reports 🔹 🗲 🔁           |                                                                                                    |      |          |      |  |  |
|---------------------------------|-----------------------------|---------------------------|----------------------------------------------------------------------------------------------------|------|----------|------|--|--|
| Ca.                             | Name                        | Date modif                | Туре                                                                                                    | Size | Tags     |      |  |  |
| Recent Places                   | SBP Lot 1                   |                           |                                                                                                    |      |          |      |  |  |
| Computer                        |                             |                           |                                                                                                    |      |          |      |  |  |
| Computer<br>Computer<br>Network | File name:                  | 12345_PCS                 | T01.xml                                                                                                    |      | <u> </u> | Save |  |  |
| <u></u>                         | File name:<br>Save as type: | 12345_PCS<br>XML File (*x | and the second second s |      | •<br>•   | Save |  |  |

17. **<D> Save** to save the file.

### Excel in MicroStation

Tables can be created in MicroStation by linking information that is contained in an Excel spreadsheet. There are several advantages to using the linked spreadsheet method. Some of these are:

- Text formatting in the spreadsheet is retained by MicroStation
- Graphics (borders, girds, etc) are retained from the Excel file

• Updates to the Excel file are reflected in the MicroStation file

In the Bentley InRoads Report Browser:

18. **<R>** on the report in the coordinate list area as shown. A fly out menu will appear.

| :\Workspace\Workspace-CDOT_XM\Standards-Global\InRoads\XMI                                                                                                    |                |                                                                                                    | -                                                                                 |  |
|----------------------------------------------------------------------------------------------------|----------------|----------------------------------------------------------------------------------------------------|-----------------------------------------------------------------------------------|--|
| CDOT CDOT Aring Description xal CDOT Aringhts Essement Description xal CDOT For Parch Description xal CDOT The Parce Description xal CDOT Temporary Essement Description xal CDOT Temporary Essement Description xal CDOT Utility Essement Description xal CDOT Utility Essement Description xal CDOT Utility Casement Description xal CDOT Utility Casement Description xal CDOT Utility Casement Description xal CDOT Utility Casement Description xal CDOT Utility Casement Description xal CDOT Utility Casement Description xal CDOT Utility Casement Description xal CDOT Utility Casement Description xal CDOT Utility Casement Description xal CDOT Utility Casement Description xal CDOT Utility Casement Description xal CDOT Temporary Essement Description xal CDOT Temporary Essement Description xal CDOT Utility Casement Description xal CDOT Temporary Essement Description xal CDOT Utility Casement Description xal CDOT Temporary Essement Description xal CDOT Utility Casement Description xal CDOT Temporary Essement Description xal CDOT Temporary Essement Description xal CDOT Utility Casement Description xal CDOT Temporary Essement Description xal CDOT Temporary Essement Comporary Essement Essement xal CDOT Temporary Essement Essement Xal CDOT Temporary Essement Essement Essement Xal CDOT Temporary Essement Xal CDOT Temporary Essement Xal CDOT Temporary Essement Xal CDOT Temporary Essement Xal CDOT Temporary Essement Xal CDOT Temporary Essement Xal CDOT Temporary Essement Xal CDOT Tempor | D              | Back<br>Forward<br>Save Background As<br>Set as Background<br>Copy Background<br>Copy Background<br>Select All<br>Paste<br>Create Shortcut<br>Add to Favorites<br>View Source<br>Encoding | ates Report<br>d: 9/25/2009<br>2:39pm<br>eometry\12345_ROW.alg<br>0:21 PM         |  |
| LegalDescription<br>LightRalManufacturing<br>MapCheck<br>Obsolete<br>ReadwayObegin<br>Schemas<br>Stakout<br>StationOffset                                                                                                    | Cogo<br>P<br>N | Print Preview<br>Refresh<br>Append to Existing PDF<br>Convert to Adobe PDF<br>Customize Menu<br>Export to Microsoft Excel<br>Fill Forms<br>RoboForm Toolbar<br>Save Forms                 | ELEV (ft) DESCRIPTION<br>6654.37 Section Corner<br>6654.37 Quarter Section Corner |  |

19. Place the cursor over the coordinates (the bottom half of report) and select **Export to Microsoft Excel** from the fly-out menu.

Excel should automatically launch if it is installed on the PC being used.

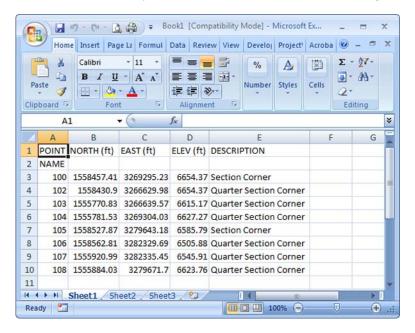

20. Make changes to the data or add formatting.

|    | А                                | В           | С          | D         | E                      |  |  |  |  |  |  |
|----|----------------------------------|-------------|------------|-----------|------------------------|--|--|--|--|--|--|
| 1  | PROJECT COORDINATE SUMMARY TABLE |             |            |           |                        |  |  |  |  |  |  |
| 2  | POINT NAME                       | PROJECT COO | RDINATES   | ELE ((4)) | DESCRIPTION            |  |  |  |  |  |  |
| 3  |                                  | NORTH (ft)  | EAST (ft)  | ELEV (ft) | DESCRIPTION            |  |  |  |  |  |  |
| 4  | 100                              | 1558457.41  | 3269295.23 | 6654.37   | Section Corner         |  |  |  |  |  |  |
| 5  | 102                              | 1558430.9   | 3266629.98 | 6654.37   | Quarter Section Corner |  |  |  |  |  |  |
| 6  | 103                              | 1555770.83  | 3266639.57 | 6615.17   | Quarter Section Corner |  |  |  |  |  |  |
| 7  | 104                              | 1555781.53  | 3269304.03 | 6627.27   | Quarter Section Corner |  |  |  |  |  |  |
| 8  | 105                              | 1558527.87  | 3279643.18 | 6585.79   | Section Corner         |  |  |  |  |  |  |
| 9  | 106                              | 1558562.81  | 3282329.69 | 6505.88   | Quarter Section Corner |  |  |  |  |  |  |
| 10 | 107                              | 1555920.99  | 3282335.45 | 6545.91   | Quarter Section Corner |  |  |  |  |  |  |
| 11 | 108                              | 1555884.03  | 3279671.7  | 6623.76   | Quarter Section Corner |  |  |  |  |  |  |
| 12 |                                  |             |            |           |                        |  |  |  |  |  |  |

21. and save the spreadsheet to the ... \ROW\_Survey \InRoads \Reports \ directory.

| Save As                                                                                                    |                                                                              |        |             |             |                |              |        | 1      | × |
|----------------------------------------------------------------------------------------------------|------------------------------------------------------------------------------|--------|-------------|-------------|----------------|--------------|--------|--------|---|
|                                                                                                    | 45 • ROW_Survey •                                                            | InRe   | oads 🕨 Repo | orts        | <b>- - € ;</b> | Search       |        |        | 9 |
| 🎝 Organize 👻 🏭                                                                                                    | Views 🔻 📑 New Fo                                                             | lder   | -           | -           |                | -            |        | _      | 0 |
| Folders                                                                                                    |                                                                              | ~      | Name        | Date more   | dified         | Туре         | Size   |        | » |
| Drawi InRoa InRoa InRoa Inroa Inroa In | spondence<br>ings<br>ids<br>M<br>d_Books<br>pometry<br>ials<br>ports<br>irch | •      |             | No          | ) items m      | natch your s | earch. |        |   |
| File name:                                                                                                    | Project Coordinate Sun                                                       | nma    | iry         |             |                |              |        |        | • |
| Save as type:                                                                                                    | Excel 97-2003 Workboo                                                        | k (*.: | xls)        |             |                |              |        |        | • |
| Authors: (                                                                                                    |                                                                              |        | Tags        | : Add a tag |                |              |        |        |   |
| Hide Folders                                                                                                    | Save Thumbnail                                                               |        |             |             | Tools          | •            | Save   | Cancel |   |

| -  | Home Inser               | t Page La Formu                                                                                                    | ul Data Review           | View | De    | veloj Project\ Acroba 🎯 – 🗖 💈                           |  |  |  |  |
|----|--------------------------|----------------------------------------------------------------------------------------------------|--------------------------|------|-------|---------------------------------------------------------|--|--|--|--|
|    | Calibu<br>aste<br>oboard | $\begin{array}{c c} \mathbf{r} & \mathbf{r} & 11 & \mathbf{r} \\ \mathbf{Z} & \mathbf{U} & \mathbf{A}^{*} & \mathbf{A}^{*} \\ \hline \mathbf{Q} & \mathbf{A}^{*} & \mathbf{A}^{*} \\ \hline \mathbf{Font} & \mathbf{G} \end{array}$ | ■ <del>■</del> ■<br>律律 ≫ |      |       | 6 A D Σ · 27 ·<br>mber Styles Cells 2 · A3 ·<br>Editing |  |  |  |  |
|    | A1                       | <b>-</b> (9                                                                                                    | fx PROJEC                | тсо  | Calib | ri - 11 - A A * * - % ,                                 |  |  |  |  |
|    | A                        | В                                                                                                    | С                        |      | B     | I 🗐 🗄 • 🦄 • 🗛 • 號 👯                                     |  |  |  |  |
| 1  |                          | PROJECT                                                                                                    | COORDINATE S             | UMM  |       | TADIC                                                   |  |  |  |  |
| 2  | POINT NAME               | PROJECT COO                                                                                                    | RDINATES                 |      | x     | Cu <u>t</u>                                             |  |  |  |  |
| 3  |                          | NORTH (ft)                                                                                                    | EAST (ft)                | ELE  | b     | Copy                                                    |  |  |  |  |
| 4  | 100                      | 1558457.41                                                                                                    | 3269295.23               | 6    | 8     | Paste                                                   |  |  |  |  |
| 5  | 102                      | 1558430.9                                                                                                    | 3266629.98               | 6    |       | Paste Special                                           |  |  |  |  |
| 6  | 103                      | 1555770.83                                                                                                    | 3266639.57               | 6    |       | Insert                                                  |  |  |  |  |
| 7  | 104                      | 1555781.53                                                                                                    | 3269304.03               | 6    |       | Delete                                                  |  |  |  |  |
| 8  | 105                      | 1558527.87                                                                                                    | 3279643.18               | 6    |       |                                                         |  |  |  |  |
| 9  | 106                      | 1558562.81                                                                                                    | 3282329.69               | 6    |       |                                                         |  |  |  |  |
| 10 | 107                      | 1555920.99                                                                                                    | 3282335.45               | 6    |       | Filter                                                  |  |  |  |  |
| 11 | 108                      | 1555884.03                                                                                                    | 3279671.7                | 6    |       | Sort                                                    |  |  |  |  |
| 12 | United the               | A                                                                                                    | eet3 🖉 🖓                 |      |       | Insert Comment<br>Format Cells                          |  |  |  |  |
| A  | verage: 1209588.5.       | 23 Count: 47                                                                                                    | Sum: 38706832.72         | 2    |       | Pick From Drop-down List                                |  |  |  |  |

22. Select the range of information to be displayed in the MicroStation file.

23. **<R>** on the spreadsheet data and select **Copy** from the fly-out menu.

### RETURN TO MICROSTATION

24. Select **Edit > Paste Special** from the MicroStation menu bar.

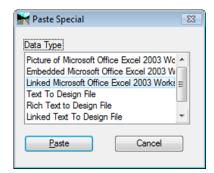

- 25. <D> the Linked Microsoft Office Excel 2003 Worksheet option.
- 26. <D> Paste
  - **Note:** By choosing linked, updates made to the Excel file can be passed back to the MicroStation file through updating. Selecting embedded does not provide this dynamic ability.

27. In the Paste OLE dialog box, set Paste as to *Link*, Method to *By Size*, and input a Scale of *10* 

| 📕 Paste OLE Object 🛛 🗖 🖷                                                                        | × |
|-------------------------------------------------------------------------------------------------|---|
| Object: Microsoft Office Excel 2003 Work Paste as: Link Method: By Size                         |   |
| Display as icon Transparent Background Rotate With View Scale: 10.0000 Size: (42.917, 20.927) " |   |
| Size: (42.917 x 20.937) "                                                                       |   |

**Note:** At this time, we do not fully understand the correlation between the scale and resulting text size. For this example, 10 seemed to produce reasonable results. Once placed, the text height can be measured and the bounding shape of the linked Excel table can be scaled up or down accordingly to achieve required text size.

| POINT | NORTH (ft)   | EAST (ft)    | ELEV (ft) | DESCRIPTION                   |
|-------|--------------|--------------|-----------|-------------------------------|
| 102   | 1,558,430.90 | 3,266,629.98 | 6,654.37  | Control Monument-Project      |
| 103   | 1,555,770.83 | 3,266,639.57 | 6,615.17  | Control Monument-Project      |
| 104   | 1,555,781.53 | 3,269,304.03 | 6,627.27  | Control Monument-Project      |
| 105   | 1,558,527.87 | 3,279,643.18 | 6,585.79  | Control Monument-Project      |
| 106   | 1,558,562.81 | 3,282,329.69 | 6,505.88  | Control Monument-Project      |
| 107   | 1,555,920.99 | 3,282,335.45 | 6,545.91  | Control Monument-Project      |
| 108   | 1,555,884.03 | 3,279,671.70 | 6,623.76  | Control Monument-Project      |
| 113   | 1,556,247.10 | 3,279,252.22 | 6,624.10  | Traffic Control Double Yellow |
| 117   | 1,558,514.31 | 3,277,056.40 | -         | N 1/4 Cor Section 14          |
| 119   | 1,555,884.03 | 3,279,671.70 | 6,585.79  | W 1/4 Cor Sec 13              |
| 120   | 1,553,239.97 | 3,279,699.86 | -         | SE Cor Section 14             |

- **Note:** Hatching on the MicroStation representation of the linked Excel data indicates the spreadsheet is currently open for editing.
- 28. Close Excel and note the hatching is eliminated from the display.

Activating the Element Selection tool and entering a  $\langle D \rangle \langle D \rangle$  on the border of the linked table in MicroStation will launch the Excel application. If the Excel file is initialized from MicroStation the linked data will automatically update when the Excel file is saved and closed.

29. Use the MicroStation Element Selection Tool and <D><D> on the border of the linked data.

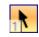

30. Make an edit to the spreadsheet data or formatting.

| POIN | IT NORTH                   | EAST         | ELEV     | DESCRIPTION                   |  |  |
|------|----------------------------|--------------|----------|-------------------------------|--|--|
|      |                            |              |          |                               |  |  |
| 1    | 1,558,430.90               | 3,266,629.98 | 6,654.37 | Control Monument-Project      |  |  |
| 1    | 103 1,555,770.83 3,266,639 |              | 6,615.17 | Control Monument-Project      |  |  |
| 1    | 1,555,781.53               | 3,269,304.03 | 6,627.27 | Control Monument-Project      |  |  |
| 1    | <b>05</b> 1,558,527.87     | 3,279,643.18 | 6,585.79 | Control Monument-Project      |  |  |
| 1    | 06 1,558,562.81            | 3,282,329.69 | 6,505.88 | Control Monument-Project      |  |  |
| 1    | 1,555,920.99               | 3,282,335.45 | 6,545.91 | Control Monument-Project      |  |  |
| 10   | 08 1,555,884.03            | 3,279,671.70 | 6,623.76 | Control Monument-Project      |  |  |
| 1    | 13 1,556,247.10            | 3,279,252.22 | 6,624.10 | Traffic Control Double Yellow |  |  |
| 1    | 17 1,558,514.31            | 3,277,056.40 | N/A      | North 1/4 Cor Section 14      |  |  |
|      |                            |              |          |                               |  |  |

31. Save and Close the Excel file. Note the linked data in the MicroStation file updates.

If the linked data is edited by launching the application outside of MicroStation, a manual update command must be executed. Select **Edit** > **Update Links** from the MicroStation menu bar to refresh the linked MicroStation graphics.

The linked data can be moved, scaled, or otherwise manipulated with MicroStation commands by selecting the border of the linked object.

# LAB 25 - Tabulation Properties Sheet

## **Chapter Objectives:**

- Edit Microsoft Excel information from within MicroStation In this sheet, information will be updated using Microsoft Excel. Return to the MicroStation manager dialog.
- 1. Select File > Open

| Look in:      | )) Drawings        |                               | 👻 🌀 💋 | ▼ 🛄 对 | 🗋 活 🖲    | 3D - V8 DGN |
|---------------|--------------------|-------------------------------|-------|-------|----------|-------------|
| (An           | Name               | ^                             | Size  |       | <u> </u> |             |
| Recent Places | Reference_F Tabs   | iles                          |       |       |          |             |
|               | 12345ROW_          | Cnty-24x18_##.dgn             | 32 K  | в     |          |             |
|               |                    | Cnty-24x36_##.dgn             | 33 K  | в     | E        |             |
| Desktop       | 12345ROW           |                               | 59 K  | в     |          |             |
| 100           | 212345ROW_         | Ownership##.dgn               | 34 K  | в     |          |             |
| 1             | 212345ROW_         | Plan##.dgn                    | 34 K  | в     |          |             |
| CDOT_User     | 12345ROW           | 41 K                          | В     |       |          |             |
|               | <b>12345ROW</b>    | TabProp02.dgn                 | 39 K  | В     | I        |             |
|               | <b>12345ROW</b>    | TabProp03.dgn                 | 40 K  | 40 KB |          |             |
| Computer      | <b>12345</b> ROW_  | TabProp04.dgn                 | 39 K  | В     |          |             |
|               | <b>212345</b> ROW_ | TabProp##.dgn                 | 35 K  | В     | -        |             |
|               | File name:         | 12245DOW Tab Pres 01 day      |       | -     | 0        |             |
| Network       | rile name:         | 12345ROW_TabProp01.dgn        |       |       | Open     |             |
|               | Files of type:     | CAD Files (*.dgn;*.dwg;*.dxf) |       |       | Cancel   |             |

- 2. <D> the filename 12345ROW\_TabProp01.dgn
- 3. **<D> Open**

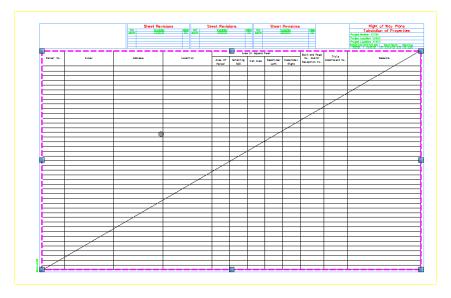

4. **<D> <D>** on the outline of linked data to open up XLS link in Excel.

**Note:** When a linked excel file is opened for editing in Excel a hatched pattern displays in your MicroStation view. This is to indicate that the file is being accessed from an external program.

|     | Home       | Insert Page Layout    | Formulas Data Review                  | View Developer Pr | ojectWise         | Acrobat          |                   |                    | 🥹 – 🖻                               |   |
|-----|------------|-----------------------|---------------------------------------|-------------------|-------------------|------------------|-------------------|--------------------|-------------------------------------|---|
|     | Ani Ani    | al monospac - 9 - A A | · · · · · · · · · · · · · · · · · · · | General *         | anditional F      | ormat Cell       | B Delete *        | E · A              | Find &                              |   |
|     |            |                       |                                       | Fo                | rmatting * as     | Table * Styles * | Cells             | 2" Filter"         | Select *                            |   |
| sip | board 6    | Font                  | and the second second                 | Number 🕞          | Sty               | les              | Cells             | Editing            | 2                                   |   |
|     | A3         |                       | arcel No.                             |                   |                   |                  |                   |                    |                                     |   |
|     | A          | B                     | C                                     | D                 | E                 | E                | G H               | li la              | J.                                  |   |
| 2   |            |                       |                                       | Sheet 1 -         | Tabula            | tion of          | Properties        |                    |                                     |   |
|     |            |                       |                                       |                   |                   | Area In          | Square Feet       |                    | Book and                            |   |
|     | Parcel No. | Owner                 | Address                               | Location          | Area Of<br>Parcel | Existing No      | et Area Remainder | Remainder<br>Right | Page No.<br>And/Or<br>Reception No. |   |
|     | 9          |                       | 2                                     |                   |                   |                  |                   |                    |                                     | Ť |
|     |            |                       |                                       |                   |                   |                  |                   |                    |                                     |   |
|     | 1          |                       |                                       |                   |                   |                  |                   | -                  |                                     | 1 |
|     |            |                       |                                       |                   |                   |                  |                   |                    |                                     | _ |
|     |            |                       |                                       |                   |                   |                  |                   |                    |                                     |   |
| 1   |            |                       |                                       |                   | -                 |                  |                   | -                  |                                     | - |
|     | 0          |                       |                                       |                   |                   |                  |                   | 1                  |                                     | ľ |
|     |            |                       |                                       |                   |                   |                  |                   |                    |                                     | Ĩ |
|     |            |                       |                                       |                   |                   | 2                |                   |                    |                                     | ĺ |
|     |            |                       |                                       |                   | -                 |                  |                   |                    |                                     | ĺ |
|     |            |                       |                                       |                   |                   |                  |                   |                    |                                     |   |
|     |            |                       |                                       |                   |                   |                  |                   |                    |                                     |   |

5. Insert data into Excel. (sample data is provided below)

| 9  | Home                         |                                      | TabProp.xls [Compa  |                        |                                           | ctWise Ac       | -<br>robat Ø       | = x<br>_ = x    |  |  |  |  |
|----|------------------------------|--------------------------------------|---------------------|------------------------|-------------------------------------------|-----------------|--------------------|-----------------|--|--|--|--|
|    | ₿<br>aste                    | Arial monosp + 9 +                   | ■ ■ Numbe           | r · A<br>% ·<br>Styles | ansert ×<br>Pelete ×<br>Format ×<br>Cells | Σ · AT          | Find &<br>Select * |                 |  |  |  |  |
|    | G15                          | ▼ (* fx                              |                     |                        |                                           |                 |                    | ≽               |  |  |  |  |
|    | A                            | в                                    | С                   | D                      | E                                         | F               | G                  | н —             |  |  |  |  |
| 1  | Sheet 1 - Tabulation of Prop |                                      |                     |                        |                                           |                 |                    |                 |  |  |  |  |
| 3  |                              |                                      |                     |                        |                                           | Are             | a In Square        | Feet            |  |  |  |  |
| 4  | Parcel No.                   | Owner                                | Address             | Location               | Area Of<br>Parcel                         | Existing<br>ROV | Net Area           | Remaind<br>Left |  |  |  |  |
| 5  | 1                            | Dianne M. McNamara & Ronald Eggleton | 5937 Highway 86     | SE 1/4 Sec 9           | 20,995.000                                | 0               | 20,995.000         |                 |  |  |  |  |
| 6  |                              | 0                                    | Elizabeth, CO 80107 |                        |                                           |                 | 1                  |                 |  |  |  |  |
| 7  |                              |                                      |                     |                        |                                           |                 |                    |                 |  |  |  |  |
| 8  |                              |                                      |                     |                        |                                           |                 |                    |                 |  |  |  |  |
| 9  |                              |                                      |                     |                        |                                           |                 |                    |                 |  |  |  |  |
| 10 |                              |                                      |                     |                        |                                           |                 |                    |                 |  |  |  |  |
| 11 |                              |                                      |                     |                        |                                           | -               |                    |                 |  |  |  |  |
| 12 |                              |                                      |                     |                        |                                           |                 |                    |                 |  |  |  |  |
| 1  |                              | 2.01 RW 2.02 RW 2.03                 | / RW 2.04 / 💭 /     | 14                     |                                           |                 |                    |                 |  |  |  |  |
| Re | ady 🎦                        |                                      |                     |                        |                                           | 75%             |                    |                 |  |  |  |  |

Parcel No: 1 Owner: Dianne M. McNamara & Ronald Eggleston Address: 5937 Highway 86 Elizabeth, CO 80107 Location: SE 1/ 4 Sec 9 Area of Parcel: 20,995 s.f. (0.51 acre) Net Area: 20,995 s.f. (0.51 acre)

|            |                                        |                       | Sheet Re        |              |  |                | one               |               |               |
|------------|----------------------------------------|-----------------------|-----------------|--------------|--|----------------|-------------------|---------------|---------------|
|            |                                        | Date Person<br>matrix |                 | <b>***</b>   |  | Date<br>nem Sa |                   | Personalisati |               |
|            |                                        |                       |                 |              |  |                |                   |               |               |
|            |                                        | Γ                     |                 |              |  |                |                   | Are           | a In Square J |
| Parcel No. | Omer                                   |                       | Address         | Location     |  |                | Area Of<br>Parcel | Existing      | Net Area      |
| 1          | Manne N. McManara & Ronald<br>Eggleton | 5237 Righway 56       |                 | 51 1/4 Sec 9 |  |                | 20,995.000        |               | 20,995.000    |
|            |                                        | E111                  | mbeth, CD 50107 |              |  |                |                   |               |               |
|            |                                        |                       |                 |              |  |                |                   |               |               |
|            |                                        |                       |                 |              |  |                |                   |               |               |

6. Save and Exit in Excel; the MicroStation file will update.

7. To update MicroStation without exiting Excel: Save edited Excel data. Then select **Edit>Update Links** from the MicroStation pull-down.

# LAB 26 - Reference Files for Plan Sheets

# Chapter Objectives:

- Create plan sheets referencing in files
- Clipping reference files
- Rotate reference files

Two approaches can be used to assemble plan sheets. In the first part of this chapter the 'manual' method of attaching reference files will be used. This is followed by using the InRoads sheet generation command known as the Plan and Profile Generator.

The contents of the reference files are not important to this process and may not accurately reflect the contents and layout of a final plan sheet.

This lab will relocate the border sheet to align with the design graphics.

# Moving border sheets to align with design information

In a previous exercise graphics (locator map) were moved to align with the title sheet. This may suffice for information that is not coordinate dependent but is not an acceptable practice in the generation of engineering drawings. The following workflow will result in a product that conforms to CDOT standards.

This first lab uses the 'manual' method for designing a plan set layout and assembling the plan sheets. A following lab will use the InRoads Plan and Profile generator command to 'automate' the process.

The process for this lab is:

- Define the plan sheet limits, rotation, and size(s)
- Create a sheet file containing a border for each plan sheet
- Attach the appropriate reference files
- Rotate sheets normal to the MicroStation view for ease of use
- Define reference file clip boundaries

| 📕 MicroStation | Manager - C:\Pro | jects\12345\ROW_Survey\Drawing | js\Referer | nce_Files\ |         |    |                 | <b>X</b> |
|----------------|------------------|--------------------------------|------------|------------|---------|----|-----------------|----------|
| Look in:       | Reference_F      | Files 🗸                        | G 🤌        | • 🖽 🥙      | id 🔁    | ۲  | 3D - V8 DGN     |          |
| œ.             | Name             | *                              | Size       |            | -       |    |                 | -        |
| ~ <u>~</u>     | 12345ROW         | Model.dgn                      |            | 697 KB     |         |    |                 |          |
| Recent Places  | <b>12345ROW</b>  | Model2.dgn                     |            | 822 KB     |         |    |                 |          |
|                | 12345ROW         | Model-TG.dgn                   |            | 793 KB     |         | E  |                 | -        |
| -              | 212345SURV       | _Model.dgn                     |            | 27 KB      | E       |    |                 |          |
| Desktop        | 212345SURV       | _Topo50Scale01.dgn             |            | 30 KB      |         |    |                 |          |
| 100            | 12345SURV        | _Topo##Scale##.dgn             |            | 26 KB      |         |    |                 |          |
|                | 12345SURV        | _TopoCodes100Scale01.dgn       |            | 737 KB     |         |    |                 |          |
| CDOT_User      | 12345SURV        | _TopoElevations100Scale01.dgn  |            | 750 KB     |         |    |                 |          |
|                | 12345SURV        | _TopoNames100Scale01.dgn       |            | 699 KB     |         | 1  |                 |          |
|                | 12345SURV        | _TopoNotes100Scale01.dgn       |            | 131 KB     |         |    |                 |          |
| Computer       | 12345SURV        | _TopoSymbols100Scale01.dgn     |            | 570 KB     |         |    |                 |          |
|                | SURV_            | TopoCodes##Scale##.dgn         |            | 27 KB      | -       |    |                 |          |
| - <u>-</u>     | File name:       | 12345ROW_Model.dgn             |            | -          | Open    |    | User: CDOT User | •        |
| Network        | Files of type:   | All Files (*.*)                |            | -          | Cancel  | ]  | Project: 12345  | •        |
|                |                  | Open as read-only              |            | (          | Options | In | terface: CDOT   | •        |
|                |                  |                                |            |            |         |    |                 | н        |

1. Open the MicroStation file 12345ROW\_Model.dgn

2. Select the MicroStation Fit command to expand the view to show all graphics.

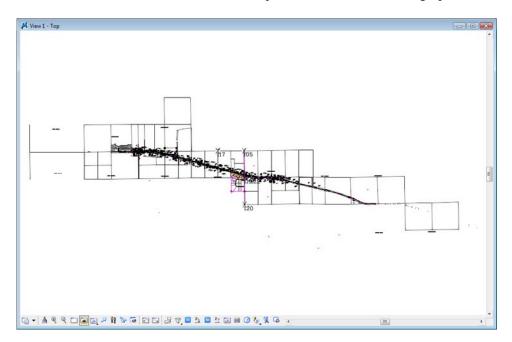

 Select Element > Cells to verify the *ROW* cell library is attached. If not, select File > Attach from the Cell Library dialog and attach ROW.cel from the cell library list.

| <u>U</u> se Shared Cells <u>D</u> is                    | play All Cells In Path                                                         | Display: Wireframe |
|---------------------------------------------------------|--------------------------------------------------------------------------------|--------------------|
| Name ^                                                  | Description ^                                                                  |                    |
| ROW_XSEC-Temporary-Easement                             | CDOT XSEC Temporary Easement Propo                                             |                    |
| ROW_XSEC-Township-Monument-ex                           |                                                                                |                    |
| ROW_XSEC-Utility-Easement-ex                            | CDOT XSEC Utility Easement Existing                                            | 2                  |
| ROW_XSEC-Utility-Easement-pro                           | CDOT XSEC Utility Easement Proposed                                            |                    |
| ROW_XSEC-Virgin-Access-Ctrl-pro                         | CDOT XSEC Virgin Access Contol Propo                                           |                    |
| RWPL Cuts                                               | EDWTRAFESHeetginburketsess Contol Propo                                        |                    |
| SHEET_ROW-County-recording<br>SHEET Region-Dave-Mantych | County recording information for title shee<br>ROW Sheet Regional Dave Mantych |                    |
| SHEET_Region-Dave-Stewart                               | ROW Sheet Regional Dave Mantych<br>ROW Sheet Regional Dave Stewart             |                    |
| SHEET_Region-Jack-Messenger                             | ROW Sheet Regional Jack Messenger                                              | 1                  |
|                                                         |                                                                                |                    |
| •                                                       | •                                                                              |                    |
| Active Cells                                            |                                                                                |                    |
| Placement RWPL Cuts                                     | Point Flement                                                                  | Edit Delete        |
| RWPL Cuts                                               | Point Element                                                                  | <u>E</u> ur Delete |
| Terminator NONE                                         | Pattern NONE                                                                   | Create Share       |

- 4. **<D><D>** rapidly on the cell name *RWPL Cuts* to identify this as the 'Placement' cell and activate the place cell command.
- 5. In the **Place Active Cell** dialog, set the X and Y scale to **300**, and **Active Angle** to **0**. A Z scale of **1.0** should be used. An X and Y scale of 300 is used because this reflects the scale the survey control diagram sheets will be developed at.

| ዞ Place Activ | /e Cell    | - • • |
|---------------|------------|-------|
| Active Cell:  | RWPL Cuts  | ۹,    |
| Active Angle: | 0°0'0.00'' |       |
| X Scale:      | 300.000000 |       |
| Y Scale:      | 300.000000 | 4     |
| Z Scale:      | 1.000000   |       |
|               |            | •     |
|               |            |       |

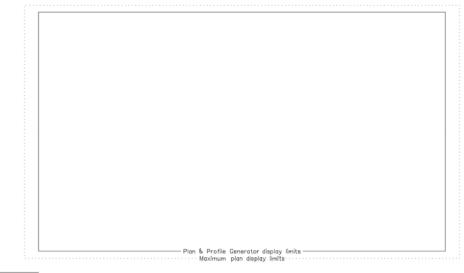

SHEET XXXX ROTATION XX-XX-XX SCALE 1"=XXX

#### About this cell:

This cell was created to facilitate the planning of eventual sheets. It contains text characters that can be edited to indicate sheet name, rotation, & scale. The outer line-work depicts the maximum display limits for graphics as it relates to the border sheet. The inside shape reflects  $\frac{1}{2}$  inch inside this maximum limit. It also reflects the maximum limits that would be displayed if the sheet was created with the Plan and Profile generator command within InRoads. The 'dots' in the vertical lines represent  $\frac{1}{2}$  of the sheet height and assist in centering planimetrics information on the sheet. All information is written to the MicroStation level **DRAFT\_INFO\_No-Plot**.

6. **<D>** to place the cell in the MicroStation file, move as necessary. These graphics will define the limits for the plan sheet when referenced back to the border.

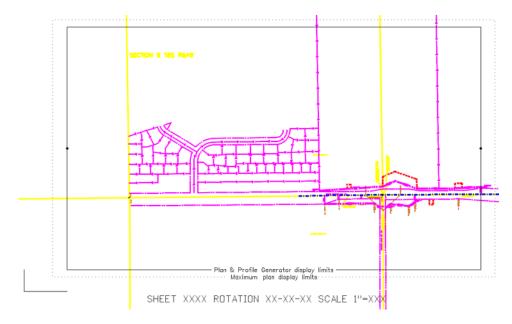

The above graphics approximately represent the required limits for the first sheet. Position the sheet limit cell as you see fit.

7. Use the **Edit Text** command to complete the text at the bottom of the sheet. This will assist in managing the sheets as reference files.

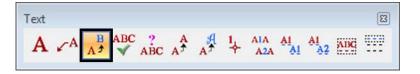

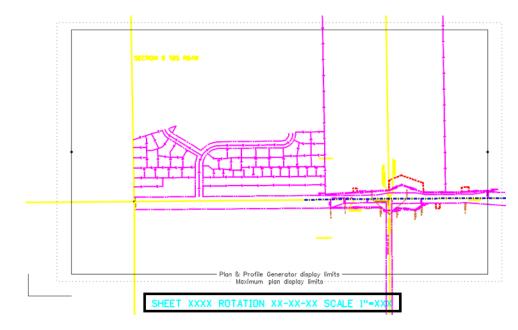

8. **<D>** on the text at the bottom of the layout sheet.

 Replace the appropriate sheet information in the *Text Editor* as follows: *LSCD03C 00-00-00*

| 1 | Engineering           | •   | B 1 | U   | ABC | A <sup>1</sup> / <sub>2</sub> → [ | 6   | • S   | • 🖓² 🖓₂             |                        |             |                             |     |  |
|---|-----------------------|-----|-----|-----|-----|-----------------------------------|-----|-------|---------------------|------------------------|-------------|-----------------------------|-----|--|
| • | $\cdot + \cdot \cdot$ | • 1 |     | 1 + | ••• |                                   | • • | • i • | $(1,1) \in \{1,2\}$ | $1 \rightarrow \infty$ | • 1 • • • 1 | $\cdot$ $\cdot$ $\cdot$ $1$ |     |  |
|   | SHEE                  | Т   | LSC | DO  | 30  | ROT                               | ATI | ON    | 00-00               | -00                    | SCALE       | 1"=30                       | 00' |  |

- 10. **<D>** anywhere to accept the change.
- 11. Use the MicroStation **Copy** command to duplicate the graphics for the second sheet.

12. Use the MicroStation **Rotate** command to align the graphics for the second sheet (345 degrees, -15 also works).

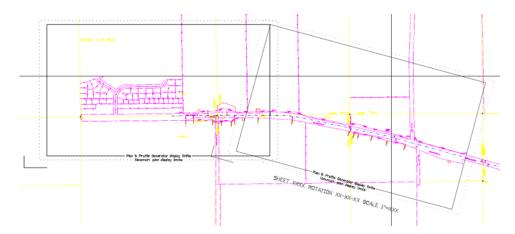

*Replace* the appropriate sheet information at the bottom of the copied sheet.

13. In the Text Editor enter: *345-00-00* 

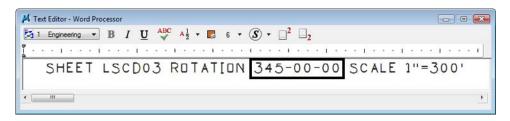

14. Continue planning the sheet layout for the remainder of the project.

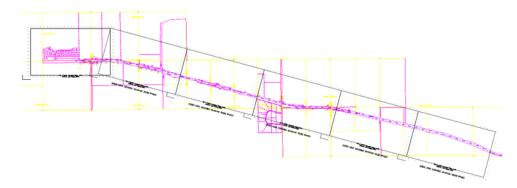

Complete a few sheets to understand the concept. It is not the intention of this lab to complete the layout for the entire project.

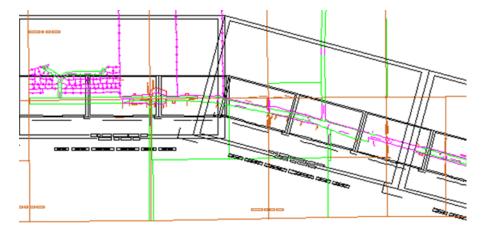

**Note:** Sheets at other scales could also be laid-out at this time. For instance, monumentation or right of way plan sheets at a scale of 1"=100'

A major benefit of this workflow is that the eventual limits and orientation of sheets are determined early in the process. These sheet limits can be used to identify proper positioning, size, and rotation of text and tables. This is in addition to acting as a guide for attaching the planimetrics to the border sheets.

# Assembling the plan sheets

15. *Open* the MicroStation file ....ROW\_Survey\Drawings\ 12345SURV\_PlanLSCD##.dgn

| Look in:     | Drawings                                                                                                    |                                                                                                    | •              | G 🗊 🖻 | • • • • • • • • • • • • • • • • • • • • | 03     | * | 3D - V8 DGN |
|--------------|----------------------------------------------------------------------------------------------------|----------------------------------------------------------------------------------------------------|----------------|-------|-----------------------------------------|--------|---|-------------|
| (Pa)         | Name                                                                                                    | Date modified                                                                                                    | Туре           | Size  |                                         |        |   |             |
| ecent Places | 12345ROV     12345SUR     12345SUR     12345SUR     12345SUR     12345SUR     12345SUR     12345SUR     12345SUR     12345SUR     12345SUR     12345SUR     12345SUR     12345SUR     12345SUR     12345SUR | V_TabRAS##.dgn<br>V_TitleSht.dgn<br>V_LSCD-Coord.dgn<br>V_LSCD-Plan##.dgn<br>V_LSCD-Title.dgn<br>V_PCD-Coord.dgn<br>V_PCD-Coord.dgn<br>V_PCD-Plan##.dgn<br>V_PCD-Title.dgn<br>V_PlanLSCD##.dgn<br>V_TitlePCD##.dgn<br>V_TitlePCD##.dgn |                |       |                                         |        |   |             |
| <u>.</u>     |                                                                                                    |                                                                                                    |                | m     |                                         |        | • |             |
| Network      | File name:                                                                                                    | 12345SURV_Pla                                                                                                    | anLSCD##.dgn   | -     |                                         | Open   |   |             |
|              | Files of type:                                                                                                    | CAD Files (*.dgn                                                                                                    | * dura * duft) |       | a Ē                                     | Cancel |   |             |

16. File > Save the MicroStation file as ....ROW\_Survey\Drawings\ 12345SURV\_PlanLSCD3B.dgn the new file is written to disk and opened.

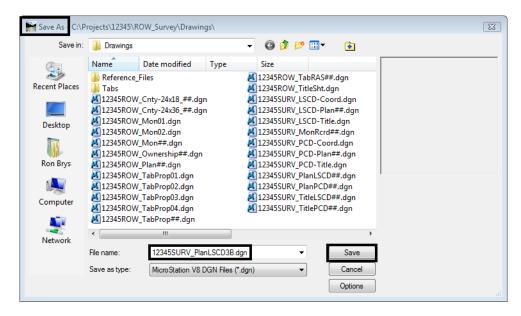

This file will be used to assemble drawing 4 of the plan subset. This will be accomplished by aligning a cell representing the border with the planimetrics. The current graphics will not be used.

17. *Delete* the border sheet graphics contained in the MicroStation file.

This sheet will be developed at a scale of 1:300. The MicroStation model properties require modification so that the annotation scale matches the plot scale.

18. Open the Models dialog.

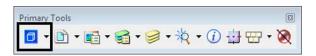

19. **<D>** the Edit Model Properties icon.

| En Acti | ve File | - 🗅 🖥 🚰      | × 🤌 🗆 ≻      |
|---------|---------|--------------|--------------|
| Туре    | 2D/3D   | Name         | Description  |
| ٦       | Ũ       | CDOT Default | Master Model |

20. <D> the drop-down list and select *CUSTOM*, then input *300:1* 

| Model Properties                                                                                                    |                                                                                            |
|----------------------------------------------------------------------------------------------------|--------------------------------------------------------------------------------------------|
| Iype: Design ▼ 3D ▼<br><u>N</u> ame: CDOT Default<br>Description: Master Model                                                        | Custom Scale                                                                               |
| Ref Logical:       Line Style Scale:                                                                                                  | Design:         Paper:           300         :         1.00000           QK         Cancel |
| Update Fields Automatically Cell Properties Can be placed as a cell Cell Type: Graphic  Can be placed as an annotation cell OK Cancel |                                                                                            |

21. Set the *Line Style Scale* to Annotation Scale.

# 22. **<D> OK**

| 📕 Aler | t                                                 | 8                             |
|--------|---------------------------------------------------|-------------------------------|
| ?      | Do you want to propagate<br>existing annotations? | e the new annotation scale to |
| -      | Yes                                               | No                            |

- 23. Attach the file used in the geometry training portion of this course from the ...\ROW\_Survey\Drawings\Reference\_Files folder;
  - ◆ 12345ROW\_Model.dgn
- 24. Select File > References

| Look in:      | Reference           | Files                         | - ( | ) 😰 📂 | ··· • | 8      | ۲ | 3D - V8 DGN       |
|---------------|---------------------|-------------------------------|-----|-------|-------|--------|---|-------------------|
| (Fin          | Name                | *                             |     | Size  |       |        |   |                   |
|               | 12345ROV            | _Model.dgn                    |     | 670   | КВ    |        |   |                   |
| Recent Places | <b>12345ROV</b>     | _Model2.dgn                   |     | 822   | KB    |        |   |                   |
|               | <b>12345ROV</b>     | _Model##.dgn                  |     | 698   | КВ    |        |   |                   |
| ~             | <b>12345</b> ROV    | _Model-TG.dgn                 |     | 793   | КВ    |        |   |                   |
| Desktop       | 212345SUR           | /_Model.dgn                   |     | 27    | KB    |        |   |                   |
| 100           | 12345SUR            | /_Topo50Scale01.dgn           |     | 30    | КВ    |        |   |                   |
| 160 - C       | 12345SUR            | /_Topo##Scale##.dgn           |     | 26    | КВ    |        |   |                   |
| CDOT_User     | 212345SUR           | _TopoCodes100Scale01.dgn      |     | 737   | КВ    |        |   |                   |
|               | 12345SUR            | /_TopoElevations100Scale01.d  | lgn | 750   | КВ    |        |   | Attachment Method |
|               | 12345SUR            | /_TopoNames100Scale01.dgn     |     | 699   | КВ    |        |   |                   |
| Computer      |                     | _TopoNotes100Scale01.dgn      |     | 131   |       |        |   | Interactive       |
|               |                     | _TopoSymbols100Scale01.dg     | n   | 570   | KB    |        |   |                   |
|               |                     | _TopoCodes##Scale##.dgn       |     | 27    |       |        |   |                   |
| Network       |                     | _TopoContour##Scale##.dgn     |     | 27    |       |        |   |                   |
|               |                     | _TopoElevations##Scale##.dg   | In  | 27    |       |        |   |                   |
|               |                     | _TopoNames##Scale##.dgn       |     | 27    |       |        |   |                   |
|               |                     | _TopoNotes##Scale##.dgn       |     | 27    |       |        |   |                   |
|               | SURV 3 JPC#SURV     | _TopoSymbols##Scale##.dgn     |     | 27    | КВ    |        |   |                   |
|               | File name:          | 12345ROW_Model.dgn            |     | •     |       | Open   |   |                   |
|               | Files of type:      | CAD Files (*.dgn;*.dwg;*.dxf) |     |       |       | Cance  | - |                   |
|               | Tiles of type.<br>▼ | Save Relative Path            |     | •     |       | Option | _ |                   |

25. From the **References** menu select **Tools > Attach** 

26. Highlight the file *12345ROW\_Model.dgn* and **<D> Open**.

The Reference Attachment Settings dialog appears for the 12345ROW\_Model.dgn file.

| Die Neuer 1004                                                                                                    |                                                                                                    |
|----------------------------------------------------------------------------------------------------|----------------------------------------------------------------------------------------------------|
| -                                                                                                    | 5ROW_Model.dgn<br>rawings\Reference_Files\12345ROW_Model.dgn                                                                                                    |
| Model: CDOT                                                                                                    |                                                                                                    |
| _                                                                                                    |                                                                                                    |
| Logical Name: ROW                                                                                                    |                                                                                                    |
| Description: new l                                                                                                    | ROW intersection                                                                                                    |
| Orientation:                                                                                                    |                                                                                                    |
| View                                                                                                    | Description                                                                                                    |
| Coincident                                                                                                    | Aligned with Master File                                                                                                    |
| Coincident - World                                                                                                    | Global Origin aligned with Master File                                                                                                    |
| Standard Views                                                                                                    |                                                                                                    |
| Saved Views                                                                                                    |                                                                                                    |
| Named Fences (non                                                                                                    | ne)                                                                                                    |
|                                                                                                    |                                                                                                    |
|                                                                                                    |                                                                                                    |
|                                                                                                    |                                                                                                    |
|                                                                                                    |                                                                                                    |
| Toggles:                                                                                                    | <b>□</b>                                                                                                    |
| Toggles:<br>Sc <u>al</u> e (Master:Ref)                                                                                                    |                                                                                                    |
|                                                                                                    |                                                                                                    |
|                                                                                                    |                                                                                                    |
| Sc <u>a</u> le (Master:Ref)                                                                                                    |                                                                                                    |
| Sc <u>a</u> le (Master:Ref)<br>Named Grou <u>p</u> ;                                                                                                  | 1.000000 : 1.000000<br>~ ~ ~                                                                                                    |
| Sc <u>al</u> e (Master:Ref)<br>Named Grou <u>p</u> ;<br>Revision:                                                                                     | 1.000000 : 1.000000<br>~ ~ ~                                                                                                    |
| Sc <u>a</u> le (Master:Ref)<br>Named Grou <u>p</u> ;<br>Revision:<br>Clip Boundary Element:                                                           | 1.000000 : 1.000000                                                                                                    |
| Scale (Master:Ref)<br>Named Group;<br>Revision:<br>Clip Boundary Element:<br>Level:                                                                   | 1.000000       :       1.000000         •       •       •         Copy To Master       •       •         •       •       •         No Nesting       •       Depth:       1         |
| Scale (Master:Ref)<br>Named Group:<br>Revision:<br>Clip Boundary Element:<br>Level:<br><u>N</u> ested Attachments:<br>Display Overides:               | 1.000000       :       1.000000         •       •       •         Copy To Master       •       •         •       •       •         No Nesting       •       Depth:       1         |
| Scale (Master:Ref)<br>Named Group:<br>Revision:<br>Clip Boundary Element:<br>Level:<br><u>N</u> ested Attachments:<br>Display Overides:               | 1.000000       :       1.000000         ▼       ▼         Copy To Master       ▼         ▼       ▼         No Nesting       ▼         Allow       ▼         Use MS_REF_NEWLEVELDIF |
| Scale (Master:Ref)<br>Named Group:<br>Revision:<br>Clip Boundary Element:<br>Level:<br>Mested Attachments:<br>Display Overides:<br>New Level Display: | 1.000000       :       1.000000         ▼       ▼         Copy To Master       ▼         ▼       ▼         No Nesting       ▼         Allow       ▼         Use MS_REF_NEWLEVELDIF |

27. Enter a Logical Name and Description as shown.

# 28. **<D> OK**

The file is now attached.

|               | rences (1 of 1 un | ique, 1 aispi | ayeu)    |           |            |           |     |                     | - 0            |   |
|---------------|-------------------|---------------|----------|-----------|------------|-----------|-----|---------------------|----------------|---|
| <u>T</u> ools | Settings          |               |          |           |            |           |     |                     |                |   |
| -             | 陰 💺 📩             | 🕺 🖈           | (ten 🔁 🔁 | 1 🔁 🚯     | ₹ා බ්      |           | ) 🗙 | Hilte Mo            | de: Boundaries | - |
| Slot 8        | ₱ File Name       |               | Model    | D         | escription |           |     |                     | Logical        | P |
| 1             | 12345ROW          | Model.dan     | CDOT D   | Default n | ew ROW int | ersection |     |                     | ROW            | ٧ |
|               |                   |               |          |           |            |           |     |                     |                |   |
| <             |                   |               |          |           |            |           |     |                     |                |   |
|               | 1.000000          | : 1.          | .000000  | Ori       | entation T | op        |     | Rotation            | 0°0'0"         | ] |
| Scale         | 1.000000          | : 1.<br>Y     |          | Ori       |            |           | 1   | Rotation            | 0*0'0''        | ] |
| Scale         |                   | Ľ             | .000000  |           | -178956    | 971       |     | Rotation<br>▼ Depth |                | ] |

- 29. Close the References dialog.
- 30. Select the MicroStation Fit command.

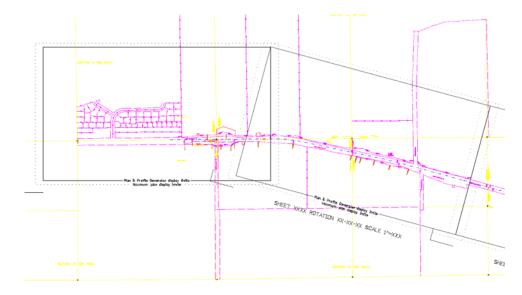

31. Window or Zoom into the beginning of the project.

Note the graphics placed previously to indicate sheet limits.

32. Place the *cell* called ROW Plan border **sheet** from the CDOT Menu.

| DOT Groups CDOT To                                         | ols Options Help      |                                                                          |                                         |
|------------------------------------------------------------|-----------------------|--------------------------------------------------------------------------|-----------------------------------------|
| Drafting<br>Bridge<br>Construction<br>Design               | Status<br>© Existing  | Proposed                                                                 | ?                                       |
| Design<br>Geometry<br>Hydraulics<br>Landscape Environmenta | ROW Survey            |                                                                          | I                                       |
| Materials Geotechnical<br>ROW Survey                       | Border                | <ul> <li>✤ Border (PCD Title-S</li> <li>✤ Border (Plan Limits</li> </ul> |                                         |
| ⊡ Traffic ITS<br>Utilities                                 | Border PLS            | <ul> <li>✤ Border (ROW Coun</li> <li>✤ Border (ROW Coun</li> </ul>       | -                                       |
|                                                            | Easement              | * Border (ROW Monu                                                       | mentatio                                |
|                                                            | Government<br>(PLSS)  | <ul> <li>☆ Border (ROW Monu</li> <li>☆ Border (ROW Owned)</li> </ul>     |                                         |
|                                                            | Miscellaneous         | * Border (ROW Plan-<br>* Border (ROW Tab                                 | ALL ALL ALL ALL ALL ALL ALL ALL ALL ALL |
|                                                            | Pattern               | * Border (ROW Tab-                                                       |                                         |
|                                                            | Property<br>Ownership | ※ Border (ROW Title-<br>※ Border (SURV Mon<br>※ Stamp ROWPR              |                                         |
| Settings                                                   | ROW                   | < III                                                                    | •                                       |

33. <D> Settings to and change the Active Scale to *300* and <D> Apply

| 🚆 Active Settir | ngs    |       |
|-----------------|--------|-------|
| Active Scale:   | 300.00 | Apply |
| Active Angle:   | 0.00   | Close |
|                 |        |       |

34. Place the sheet border cell so the lower-left corner coincides with the corner indicated on the sheet limits cell placed previously.

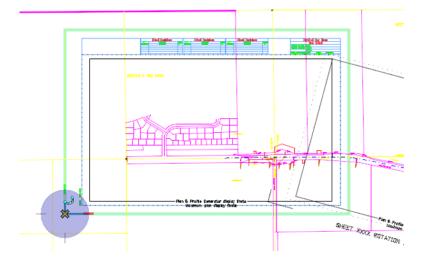

35. In the Reference dialog, identify the reference file and select Tools > Clip Boundary

| Detach All All Reload All                                                                                                    | an | Model        | Description |           |         |              |   |    |   |
|----------------------------------------------------------------------------------------------------|----|--------------|-------------|-----------|---------|--------------|---|----|---|
| R <u>e</u> load dy                                                                                                    | an |              | Description |           | Logical | Presentation | • | لک | * |
| Exchange<br>Open in New Session                                                                                                 |    | CDOT Default | new ROW int | ersection | ROW     | Wireframe    | ~ | 1  | 4 |
| <u>M</u> ove<br><u>C</u> opy<br><u>S</u> cale<br><u>R</u> otate<br>Merge <u>I</u> nto Master<br>Make Direct Attachme <u>n</u> t |    |              |             |           |         |              |   |    |   |
| Mirror <u>H</u> orizontal<br>Mirror <u>V</u> ertical                                                                            |    |              |             |           |         |              |   |    |   |
| Clip Boundary                                                                                                    |    |              |             |           |         |              |   |    |   |
| Clip Mas <u>k</u><br>Delete Clip                                                                                                |    |              |             | 1         |         |              |   |    |   |

36. In the Set Reference Clip Boundary dialog, select the *Element* Method.

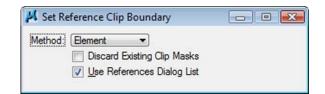

37. **<D>** on the shape inset  $\frac{1}{2}$  inch from the border.

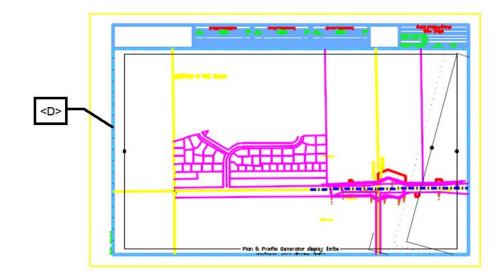

38. **<D>** anywhere to accept the clip.

The plan sheet display limits are now constrained to a desirable limit.

39. *Turn off* level *DRAFT\_INFO\_No-Plot* in the reference file *12345ROW\_Model.dgn* to turn off the sheet lay-outs (Select Settings > Level Display).

| 📕 Level Display                                      |         | - • •  |
|------------------------------------------------------|---------|--------|
| 1 2 3 4 5 6 7 8 View Displa                          | ay 🔻    |        |
| None) 🔻 Levels                                       | s 🛃 🕶   |        |
| □-12345SURV_PlanLSCD3B.dg<br>L M ROW, 12345ROW_Model |         |        |
| Name                                                 | Logical | Used 🔻 |
| Default                                              |         | •      |
| DES TEMP InRoads Misc                                |         | •      |
| DRAFT_INFO_No-Plot                                   |         | •      |
| DRAFT_LC-Center_WT-3                                 |         |        |
| ROW_EASEMENT_Temporary-L<br>ROW_LINE_Existing        | u       |        |
| ROW_LINE_Existing-Calc-Pts                           |         |        |
| ROW_LINE_Proposed                                    |         |        |
| ROW LINE Proposed-Text                               |         |        |
| ROW_MONUMENT_Section-Lin                             | ı       | •      |
| ROW_NO_Plot-proposed                                 |         | •      |
| ROW_OWNRSHIP_Property-Lin                            | ۱       | •      |
| SURV_MONUMENT_GLO-Lot-L                              | i       | •      |
|                                                      |         |        |

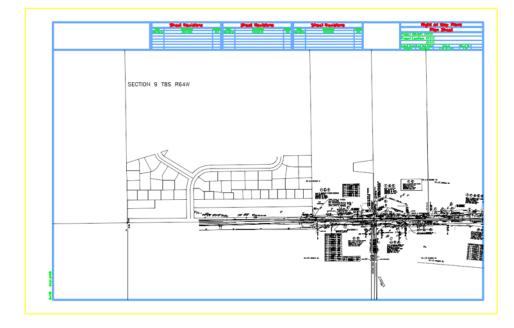

Make appropriate edits to the title block and add any sheet specific information necessary.

Using the tentative (snap) button <T> to query coordinate values that correctly reflect project coordinates. Additionally an InRoads command, such as tracking, will verify the graphics are coordinately correct.

Once the first sheet is complete subsequent sheets are much easier. The reason being is the sheet file can be duplicated with the reference files already attached. Moving the border sheet and redefining the clipping boundaries will define subsequent sheets.

| Save in:     | Drawings        |                               | - 1    | 0 Ø 🖻 | • 🖽 🕶 |        | 3D - V8 DGN |
|--------------|-----------------|-------------------------------|--------|-------|-------|--------|-------------|
| (And         | Name            | ~                             | Size   |       |       |        |             |
| 2            | Reference_      | Files                         |        |       |       |        |             |
| ecent Places | 📕 Tabs          |                               |        |       |       |        |             |
| 100          | 312345ROW       | _Cnty-24x18_##.dgn            |        | 32 KB |       |        |             |
| <u></u>      | 312345ROW       | _Cnty-24x36_##.dgn            |        | 33 KB |       |        | Streement S |
| Desktop      | 12345ROW        | _Mon##.dgn                    |        | 59 KB |       |        |             |
| 5            | 312345ROW       | _Ownership##.dgn              |        | 34 KB |       |        |             |
| 644          | <b>12345ROW</b> | _Plan##.dgn                   |        | 34 KB |       |        |             |
| CDOT User    | 12345ROW        | _TabProp01.dgn                |        | 45 KB |       |        |             |
| -            | 312345ROW       | _TabProp02.dgn                |        | 39 KB |       |        | 1           |
|              | S12345ROW       | _TabProp03.dgn                |        | 40 KB |       | E      |             |
| Computer     | 12345ROW        | _TabProp04.dgn                |        | 39 KB |       |        |             |
|              | S12345ROW       | _TabProp##.dgn                |        | 35 KB |       |        |             |
|              | 312345ROW       | _TitleSht.dgn                 |        | 79 KB |       |        |             |
| Network      | 312345ROW       | SURVPlanSheetLSCD3D.dgn       |        | 69 KB |       |        |             |
|              | 312345SURV      | /_MonRcrd##.dgn               |        | 41 KB |       |        |             |
|              | 312345SURV      | PlanLSCD03.dgn                |        | 37 KB |       |        |             |
|              | 12345SURV       | /_PlanLSCD3B.dgn              |        | 69 KB |       |        |             |
|              | 312345SURV      | /_PlanLSCD##.dgn              |        | 33 KB |       |        |             |
|              | 312345SURV      | /_PlanPCD##.dgn               |        | 33 KB |       |        |             |
|              | 12345SURV       | /_PlanSheetLSCD3D.dgn         |        | 69 KB |       | 1.07.0 |             |
|              | 312345SURV      | /_TitleLSCD##.dgn             |        | 34 KB |       | -      |             |
|              |                 |                               |        |       |       |        |             |
|              | File name:      | 12345ROWSURVPlanSheet         | LSCD3D | .dgn  | •     | Save   |             |
|              | Save as type:   | MicroStation V8 DGN Files (*. | .dgn)  |       | •     | Cancel |             |

40. Select File > Save as, input name *12345ROWSURVPLIanSheetLSCD3D.dgn* 

#### 41. **<D> Save**.

- **Note:** The Save As command will automatically save the current drawing to the hard drive, then copy and rename to the specified file name and open the new drawing.
- 42. Place a MicroStation *fence* over an area that would encompass the next sheet in the set.

| 1       |
|---------|
|         |
| FENCE - |
|         |

- 43. In the **References** dialog, identify the **12345ROW\_Model.dgn** file and Select **Tools** > **Clip Boundary**
- 44. In the Set Reference Clip Boundary dialog, select the Fence Method.

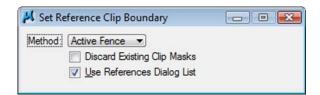

45. **<D>** on the MicroStation screen to accept the new clip boundary.

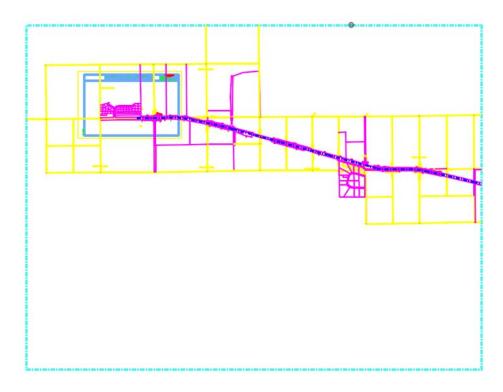

46. Turn On the level *DRAFT\_INFO\_No-Plot* in the reference file *12345ROW\_Model.dgn* to turn the sheet lay-outs back on.

- 47. Use the MicroStation **Move** command to relocate the border sheet. Also **Rotate** the border sheet to align with the predefined sheet limits.

*Rotate* the MicroStation view so that the sheet is normal to the view.

- 48. Key-in *rv=0,0,15* (rotate view = X,Y, Z) for this **3D** file *rv=15* if in a *2D* file.
- 49. **<D>** on the MicroStation screen to initialize the rotation.

**Note:** The above key-ins vary based on the dimension of the MicroStation file, 2D or 3D. When working in a 3D file, the key-in is: rv=0,0,15 (rotate view=x-value, y-value, z-value). Rotation is specified in relative to the Z axis as that is the axis perpendicular to the view. Also, rotating a MicroStation view simply rotates the viewing of the graphics. The coordinate system is still relative to the graphics and any coordinate or alignment information extracted will be correct.

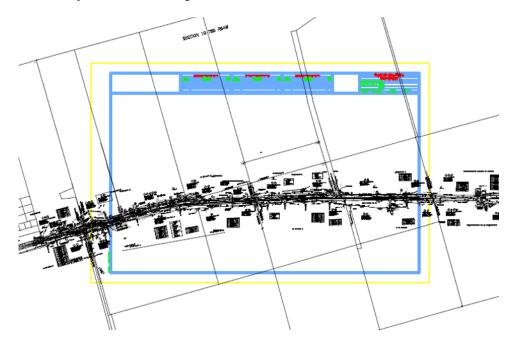

Define a reference clip boundary, as you did earlier.

50. In the Reference dialog, identify the reference file and select **Tools > Clip Boundary** 

| Attach                                                        |          | 🖻 🗗 😭        | 🔁 🕫 🛱       | P D       | X Hite Mode: | Boundaries - | •            |   |    |   |   |
|---------------------------------------------------------------|----------|--------------|-------------|-----------|--------------|--------------|--------------|---|----|---|---|
| Detach                                                        |          | Model        | Description |           |              | Logical      | Presentation | • | لك | ۲ | C |
| De <u>t</u> ach All<br>R <u>e</u> load<br>Reload A <u>l</u> l | dgn      | CDOT Default | new ROW int | ersection |              | ROW          | Wireframe    | ~ | ~  | 1 |   |
| Exchange<br>Open in New Session                               |          |              |             |           |              |              |              |   |    |   |   |
| Move                                                          |          |              |             |           |              |              |              |   |    |   |   |
| Copy                                                          |          |              |             |           |              |              |              |   |    |   |   |
| Scale                                                         |          |              |             |           |              |              |              |   |    |   |   |
| Rotate                                                        |          |              |             |           |              |              |              |   |    |   |   |
| Merge Into Master                                             |          |              |             |           |              |              |              |   |    |   |   |
| Make Direct Attachment                                        |          |              |             |           |              |              |              |   |    |   |   |
| Mirror Horizontal                                             | 1        |              |             |           |              |              |              |   |    |   |   |
| Mirror Vertical                                               |          |              |             |           |              |              |              |   |    |   |   |
| Clip Boundary                                                 | 1        |              |             |           |              |              |              |   |    |   |   |
| Clip Mask                                                     | <b>I</b> |              |             |           |              |              |              |   |    |   |   |
| and there                                                     |          |              | 11          |           |              |              |              |   |    | _ |   |

51. In the Set Reference Clip Boundary dialog, select the *Element* Method.

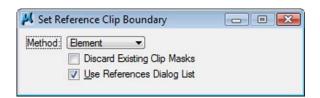

52. **<D>** on the shape inset  $\frac{1}{2}$  inch from the border.

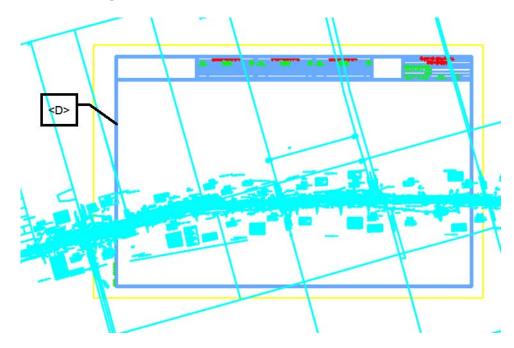

- 53. **<D>** anywhere to accept the clip.
- 54. Update information in the title block of the sheet as necessary.
- 55. Select File > Save Settings

This same procedure can be repeated to complete the remainder of the sheets.

# LAB 27 - Project Specific Plan Sheets

The following exercise will step through creating a full plan view depicting right of way plan sheets (sheet subset 5) at a scale of 1"100". The plan sheets will be centered along the design alignment for the project S.H. 86.

# **Chapter Objectives:**

- Create plan sheets using InRoads Plan and Proflile Generator
- Edit reference clip boundary
- Open the MicroStation file 12345ROW\_Model.dgn from the ...\Survey\_ROW\Drawings\Reference\_Files folder.
  - **Note:** The MicroStation file opened is immaterial and only acts as an interface to InRoads. New plan sheets will be created and the open drawing will not be impacted.
- 2. Load the geometry project 12345\_ROW if not already in memory
- 3. Select **Tools > Options** [*Factors*] and set the global scale factors to **100** then **<D>** Close to dismiss the **Options** dialog box.
- 4. **<R>** on the alignment **C\_Centerline** and select **Set Active** from the fly-out list.

| 🕌 Bentley InRoads XM Ed                      | dition                                                                          |                       |                      |                            |         |              | ×  |
|----------------------------------------------|---------------------------------------------------------------------------------|-----------------------|----------------------|----------------------------|---------|--------------|----|
| <unnamed></unnamed>                          | • 1                                                                             | 👟 🚳 👟                 | ※ 📕                  | × 🔐 🗉                      |         |              |    |
| <u>File</u> <u>S</u> urface <u>G</u> eometry | <u>D</u> rainage <u>E</u> val                                                   | uation <u>M</u> odele | er Dr <u>a</u> fting | <u>T</u> ools <u>H</u> elp |         |              |    |
| 🗠 🗠 🏪 🛯 🔛 լ                                  | 1.<br>1.<br>1.<br>1.<br>1.<br>1.<br>1.<br>1.<br>1.<br>1.<br>1.<br>1.<br>1.<br>1 | ۲                     |                      |                            |         |              |    |
|                                              |                                                                                 | Name                  | Туре                 | Description                | By Whom | Last Revised | St |
| <b>.</b>                                     | *                                                                               |                       |                      |                            |         |              |    |
|                                              | line                                                                            |                       |                      |                            |         |              |    |
| S.H. 83                                      | New                                                                             |                       |                      |                            |         |              |    |
| Summ                                         | Set Active                                                                      |                       | 1                    |                            |         |              |    |
| Summ                                         | Сору                                                                            |                       | 1                    |                            |         |              |    |
| Summ                                         | Delete                                                                          |                       |                      |                            |         |              |    |
| Junin                                        | Emoto                                                                           |                       |                      |                            |         |              |    |

5. Select **Drafting > Plan and Profile Generator**... from the InRoads interface.

By default, the dialog will populate with the CDOT preferences (100 horiontal scale by 1x vertical exageration Plan & Profile sheet).

- **Note:** Drafting notes is an InRoads Application Add-In. If the Drafting category is not shown in the InRoads menu bar, select Tools > Application Add-Ins and enable Drafting Production Add-In.
- 6. Select the **Preferences** button (at the bottom of the **Plan and Profile Generator** dialog).
- 7. Select the preference named 100 Scale ROW Plan Sheet
- 8. **<D> Load**

9. <D> Close

| Name:                                                       |   | Close   |
|-------------------------------------------------------------|---|---------|
| 100 Scale Full Profile 5x                                   |   |         |
| 100 Scale P&P (1x Vert)                                     |   | Load    |
| 100 Scale P&P (2x Vert)                                     |   |         |
| 100 Scale P&P (5x Vert)                                     | - | Save    |
| 100 Scale ROW Plan Sheet                                    |   |         |
| 20 Scale Full Plan Sheet                                    |   | Save As |
| 200 Scale Double Plan                                       |   |         |
| 200 Scale Double Profile 10x<br>200 Scale Double Profile 1x |   | Delete  |
| 200 Scale Double Profile IX                                 | - |         |
|                                                             |   | Help    |

Preferences developed for ROW are:

• 100, 200, and 300 scale full plan view ROW Sheets

#### Main Tab

By default, the active horizontal alignment and the begin/end station limts for said alignment will populate the dialog.

| Border and                                       | Title    | Symbo  | ls and Details | Match                                  | Lines    | Sheet Index                                                      |
|--------------------------------------------------|----------|--------|----------------|----------------------------------------|----------|------------------------------------------------------------------|
| Main                                             | Plan Cor | ntrols | Profile Contro | ls Shee                                | t Layout | View Layout                                                      |
| Method<br>Plan Only                              |          |        | Horizontal A   | -                                      | +        | Edit                                                             |
| <ul> <li>Plan and</li> <li>Profile Or</li> </ul> |          |        | Geometry Pr    | ojects in this VDF                     | :        |                                                                  |
| Plan Views<br>O Use Plan                         | Views    |        |                |                                        |          | Help                                                             |
| Use Stati     Profile Views     Use Profil       | }        |        |                |                                        | noted,   | Unless otherwise<br>all measurements<br>command are in<br>units. |
| -                                                |          |        | Stop:          | its<br>114+56.59<br>3 450+00<br>450.00 | + 314    | ault<br>4+56.59<br>60+91.01                                      |
| Plan Views:                                      |          |        |                | rofile Views:                          |          | Total: 0                                                         |
| In                                               | Name     | Start  | Stop           | Name                                   | Start    | Stop                                                             |
| •                                                | III      |        | ۱.             |                                        |          |                                                                  |

- 10. Load the appropriate *Preference* (if not done in step 6)
- 11. **Select** the appropriate *Horizontal Alignment* (the sheet will be centered on the defined alignment).
- 12. Redefine start and stop station limits to:

- Start: 314+56.59
- Stop: B 450+00.00
  - **Note:** The 'B' in the 'stop' station defined above is required as it indicates the stop station falls within a station-equation range.

*Length* defines the length along the alignment that will fit in a plan view. 1450 feet is the default for a 100 scale 11" x 17" plotted sheet.

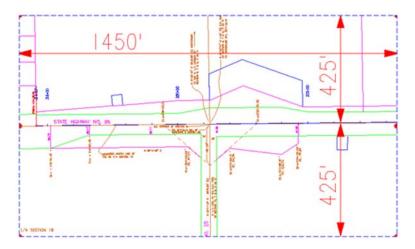

# Changing Scale:

A 200 scale plot will display 2,900 feet along the alignment in plan view, a 300 scale plot will display 4,350 feet.

If something other than 100 scale is desired, the user must proportionally change:

- Main tab modify Length
- Plan Controls tab modify Width Left, & Width Right
- View Layout tab modify Scale
- Symbols and Details modify Scale

# Plan Controls tab

- 13. Select the **Model Files** button to pick the Drawing files (references) for display in plan view.
- 14. Select the file **12345ROWModel01.dgn** in the Open Model File dialog.

# 15. <D> Open

| 🙀 Open Model I | File               |                                   |         | ×      |
|----------------|--------------------|-----------------------------------|---------|--------|
| Look in:       | \mu Reference_File | es 🔻                              | G 🤌 📂 🛄 | -      |
| (Pa)           | Name               | *                                 | Size    |        |
|                | 612345ROW_N        | 1odel.dgn                         | 671 KB  |        |
| Recent Places  | 212345ROW_N        | lodel2.dgn                        | 795 KB  |        |
|                | 212345ROW_N        | 1odel##.dgn                       | 698 KB  |        |
|                | 212345ROW_N        | lodel-TG.dgn                      | 793 KB  | =      |
| Desktop        | 12345SURV_N        | 1odel.dgn                         | 27 KB   |        |
| 100            | 212345SURV_T       | opo50Scale01.dgn                  | 30 KB   |        |
| Call.          | 212345SURV_T       | opo##Scale##.dgn                  | 26 KB   |        |
| CDOT User      | 12345SURV_T        | opoCodes100Scale01.dgn            | 737 KB  |        |
|                | 12345SURV_T        | opoElevations100Scale01.dgn       | 750 KB  |        |
|                | 212345SURV_T       | opoNames100Scale01.dgn            | 699 KB  |        |
| Computer       | 12345SURV_T        | opoNotes100Scale01.dgn            | 131 KB  |        |
|                | 12345SURV_T        | opoSymbols100Scale01.dgn          | 570 KB  | -      |
|                |                    |                                   |         |        |
| Network        | File name:         | 12345ROW_Model.dgn                | -       | Open   |
|                | Files of type:     | MicroStation Design Files (*.dgn) | •       | Cancel |
|                |                    |                                   |         |        |
|                |                    |                                   |         | Help   |

| Border and Tit    | e Svm           | ools and Details       | Match Lines  | Sheet Index |
|-------------------|-----------------|------------------------|--------------|-------------|
| Main              | Plan Controls   | Profile Controls       | Sheet Layout | View Layout |
| Geed View Name:   | STA             |                        |              | Model Files |
| Vidth Left:       | -425.00         | - <del>0</del> -       |              |             |
| /idth Right:      | 425.00          | <del>.</del>           |              |             |
| ventap:           | 0.00            | <del>.</del>           |              | Help        |
| oundary Chords:   | 1               |                        |              | Неір        |
| c. anojecis (1234 | 15\ROW_Survey\L | Drawings\Reference_Fil | es\123       |             |
|                   | III             | Drawings\Reference_Fil | ▶            |             |
|                   |                 | )rawings\Reference_Fil |              |             |

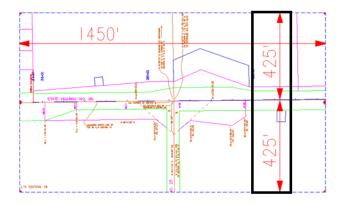

Width Left and Width Right define plan view limits perpendicular from the reference line (left is negative).

The **Boundary Chords** setting will create a clipping limit that will fit the extents of the plan window area. This reference file clipping edge should be considered a "first pass limit" and may have to be edited on curved portions of the corridor path in locations where the desired limits extend beyond this "calculated" clipping limit. This plan limit editing, along with any shifting of the plan window position, is accomplished on the **Sheet Index** tab after the sheets have been created or through the use of the MicroStation references dialog.

#### Model Files & Levels

The Model files selected will be attached as reference files. The attached files will have all levels turned on that contain data. If additional data (levels) are added to the referenced files after the sheets are created, the user is required to turn on the appropriate levels through the use of the references dialog box.

Additionally, the files referenced will have the design file 'Default' model attached. The user should not use any model space other than 'Default'.

# Profile Controls tab

No action required

# Sheet Layout tab

| Border and Title           |              | bols and Details | Match Line      |         | Sheet Index    |
|----------------------------|--------------|------------------|-----------------|---------|----------------|
| Main Pla                   | an Controls  | Profile Controls | Sheet La        | yout    | View Layout    |
| Sheet Number: 1            | Name:        | 1                | Host File Cont  | ent     |                |
| Host File: .Draw           | ings\12345RO | W_Plan01.dgn     | Single Sheet    | et Each |                |
| Seed Host File: Statio     | n\Seed\3D-Se | ed_CDOT.dgn      | All Sheets in   | n One   | Edit Symbology |
| Sheet Location             |              |                  |                 |         |                |
| Layout along Alig          | nment 🔘 La   | ayout in Grid    |                 |         | Help           |
| Round To Neare             | st: Degree   | •                |                 |         |                |
| Alternate Plan an          |              |                  | Horizontal Spa  | -       | 0.0.1.1.1.6    |
| Profile Sheet              | Deat         |                  | Ceft to Left    |         | Right to Left  |
|                            |              |                  | Distance:       | 100.    | 00             |
| First Sheet Location<br>X: | `            |                  |                 |         |                |
|                            | 0.00         |                  | Vertical Spacin | -       |                |
| Y:                         | 0.00         |                  | Bottom to B     | ottom   | Top to Bottom  |
| Sheets per Column:         | 1            |                  | Distance:       | 100.    | 00             |
| Clipping Boundary          |              |                  | Example         |         |                |
| Level:                     | SHEET_       | Clip-Boundary    |                 |         |                |
| Symbology:                 | SHEET        | Clip-Bounda 💌    |                 |         |                |
| Unique Level for           | Each Sheet   |                  |                 |         |                |
| Level Step:                | 1            |                  |                 |         |                |
| Lover Step.                | 1            |                  |                 |         |                |
|                            |              |                  |                 |         |                |
|                            |              |                  |                 |         |                |

16. **<D>** the ... button next to **Host File** to identify the path and initial sheet name for the new drawing set. The **Host File** refers to the new MicroStation plan drawings that will be created by this tool. The last number, "1", will be automatically incremented as each new sheet is created. Set to the project directory, i.e.

.....ROW\_Survey\Drawings\ 12345ROW\_Plan01.dgn

17. **<D>** Save in the Save As dialog.

| 🙀 Save As                                                     |                                                                         |                                                                                                    |                                                                                                    | <b>X</b> |
|---------------------------------------------------------------|-------------------------------------------------------------------------|----------------------------------------------------------------------------------------------------|----------------------------------------------------------------------------------------------------|----------|
| Save in:                                                      | 🔒 Drawings                                                              |                                                                                                    | - G 👂 🖻                                                                                                    | ۶ 🛄 🛨    |
| Save in:<br>Recent Places<br>Desktop<br>CDOT_User<br>Computer | Name<br>Reference_Fil<br>Tabs<br>12345ROW_C<br>12345ROW_C<br>12345ROW_N | nty-24x18_##.dgn<br>inty-24x36_##.dgn<br>Mon##.dgn<br>Wwnership##.dgn<br>lan##.dgn<br>abProp01.dgn<br>abProp02.dgn<br>abProp02.dgn<br>abProp03.dgn | <ul> <li>Size</li> <li>32 KB</li> <li>33 KB</li> <li>59 KB</li> <li>34 KB</li> <li>34 KB</li> <li>34 KB</li> <li>34 KB</li> <li>34 KB</li> <li>34 KB</li> <li>35 KB</li> </ul> | ♥▼       |
| Network                                                       | Save as type:                                                           | MicroStation Design Files (*.dgr                                                                                                    | n) •                                                                                                    | Cancel   |
|                                                               |                                                                         |                                                                                                    |                                                                                                    | Help     |

18. The **Seed Host File** is the 'prototype' file used to create the Host files and should be set to:

C:\Program Files\Workspace-CDOT\Standards-Global\MicroStation\Seed\3D-Seed\_CDOT.dgn

19. Make sure the **Level** and **Symbology** options in the *Clipping Boundary* section display *SHEET\_Clip-Boundary*.

#### View Layout tab

This tab sets location (origin) for the plan views relative to the border sheet. No user input is required in this dialog.

| Border and    | d Title        | Symbols | and Details      | Match Lines  | Sheet Index |
|---------------|----------------|---------|------------------|--------------|-------------|
| Main          | Plan Contr     | ols     | Profile Controls | Sheet Layout | View Layout |
| Views         |                |         |                  |              |             |
| Number:       |                | 1       |                  |              |             |
| Distance bet  | ween Plans:    | 0.00    |                  |              |             |
| Distance bet  | ween Profiles: | 0.00    |                  |              |             |
| Location (Pa  | n or Linža)    |         |                  |              | Help        |
| Location (Fa  | X              | Y       |                  |              |             |
| Plan: 1.50    | l              | 5.00    |                  |              |             |
| Profile: 1.75 | j              | 1.75    |                  |              |             |
| cale: 1 00    | =              | 100.00  |                  |              |             |
| icale: 1.00   | -              | 100.00  |                  |              |             |
|               |                |         |                  |              |             |
|               |                |         |                  |              |             |
|               |                |         |                  |              |             |
|               |                |         |                  |              |             |
|               |                |         |                  |              |             |
|               |                |         |                  |              |             |
|               |                |         |                  |              |             |
|               |                |         |                  |              |             |
|               |                |         |                  |              |             |

**Note:** The Location of the Plan position is computed from the outside edge of the border sheet in paper (plotted) units.

# Border and Title tab

The only user input on this tab is to ensure the correct cell is specified for the border sheet. No other user input is required in this dialog unless creating sheets at a scale other than  $1^{"}=100^{"}$ .

Source cell library: C:\Program Files\Workspace-CDOT\Standards-Global\MicroStation\cells\General.cel

Cell Placed:

| 20. | Verify C | Cell Name: | SHEET_ | ROW-Plan-Sheet |
|-----|----------|------------|--------|----------------|
|-----|----------|------------|--------|----------------|

| Main       Plan Controls       Profile Controls       Sheet Layout       View Layout         Border and Title       Symbols and Details       Match Lines       Sheet Index         Border       © Cell       © Reference File Name:       Browse         Name:       SHEET_ROW-PI       ©       Reference File Name:       Browse         © Retain Cell Levels for Each Sheet       © Custom Width:       16.00       Help         © Same Level for Each Sheet       © Custom Height:       10.50       Title Block Data File Name:       Help         Scale:       100.00       Edit       Edit       Stat Station       Stat Station       Stat Station       Station       Station <th>Plan and Profi</th> <th>ile Generator</th> <th></th> <th></th> <th></th>                                                                                                    | Plan and Profi                                                                                   | ile Generator              |                     |                                                     |             |
|----------------------------------------------------------------------------------------------------|--------------------------------------------------------------------------------------------------|----------------------------|---------------------|-----------------------------------------------------|-------------|
| Border     Order Index            © Cell           © Reference File Name:             © Retain Cell Levels for Each Sheet           © C:\Program Files\Workspace-CDOT             © Same Level for Each Sheet           © Custom Width:             © Unique Level for Each Sheet           © Custom Width:             © Unique Level for Each Sheet           © Custom Height:             Same Level:         1               Scale:           100.00             Symbology:               Object           Name             Stant Station               Stant Station           Station Format:             Station Format:           Station Format:             View Name           Station Format:                                                                                                    |                                                                                                  |                            | Profile Controls    | Sheet Layout                                        | View Layout |
|                                                                                                    | Border and                                                                                       | Title                      | Symbols and Details | Match Lines                                         | Sheet Index |
| Name   Same Level for Each Sheet     Sheet Size:     B (11 x 17)     Custom Width:   16.00   Unique Level for Each Sheet     Sheet Level:   1   Level Step:   1   Scale:   100.00     Symbology:     Location in Paper Units:   X:   0.00   Y:   0.00   Y:   0.00 <td< th=""><th></th><th></th><th>Reference File</th><th>Name:</th><th>Browse</th></td<>                                                                                                    |                                                                                                  |                            | Reference File      | Name:                                               | Browse      |
| Retain Cell Levels for Each Sheet     Same Level for Each Sheet     Outingue Level for Each Sheet     Custom Width:     16.00     Help     Weter Step:     1     Level Step:     1     Scale:     100.00     Edit     Symbology:     Location in Paper Units:     X:     0.00     Y:     0.00     Y:     Location in Paper Units:     X:     Location in Paper Units:     X:     0.00     Y:     Units:     View Name     Name     Location in Paper Units:     X:     0.00     Y:     Units:     Location in Paper Units:     X:   0.00   Y:   0.00   Y:   0.00   Y:   0.00   Y:   0.00   Y:   0.00   Y:   0.00   Y:   0.00   Y:   0.00   Y:   0.00   Y:   0.00   Y:   View Name <th>Name:</th> <td>SHEET_ROW-</td> <td>PI -</td> <td></td> <td></td>                                                                                                    | Name:                                                                                            | SHEET_ROW-                 | PI -                |                                                     |             |
| Outlingue Level for Each Sheet       Custom Height: 10.50         Sheet Level:       1         Level Step:       1         Scale:       100.00         Symbology:       Edit         Object       Name         Horizontal Alignment       E         Start Station       Y: 0.00         Stop Station       Horizontal Alignment         Stop Station       Station Format:         Scale       Station Format:         Station       Y + sss.ss                                                                                                    | 0                                                                                                |                            | custom Width:       |                                                     | Help        |
| Sheet Level: 1   Level Step: 1   Scale: 100.00     Symbology:     Object   Name   Object   Name     Start Station   Start Station   Stap Station   State Number   Total Sheets   Scale   View Name   Rotation     Station                                                                                                    | 0                                                                                                |                            | Custom Height       | 10.50                                               | Lich        |
| Scale:       100.00         Symbology:       Edit         Object       Name         Horizontal Alignment       Image: Constraint of the symbol of the symbol of th                                                                                            | Sheet Level:                                                                                     | 1                          | Title Block Dat     | a File Name:                                        |             |
| Symbology:         Object       Name         Hoizontal Alignment       Image: Statistation         Stat Station       Image: Statistation         Stop Station       Image: Statistation         Total Sheets       Image: Statistation         Total Sheets       Image: Statistation         Scale       Image: Statistation         Wew Name       Image: Statistation         Rotation       Image: Statistation                                                                                                    |                                                                                                  | ·                          |                     | Edit                                                |             |
| Ubject     Name       Horizontal Alignment     Image: Constraint of the system of the system of the | Symbology:                                                                                       |                            |                     | Leastien in Paner I                                 | J           |
| V Use Sneet Level                                                                                                    | Horizontal A<br>Start Station<br>Stop Station<br>Sheet Numi<br>Total Sheet<br>Scale<br>View Name | Nignment<br>n<br>ber<br>ts |                     | X: 0.00<br>Y: 0.00<br>User Text:<br>Station Format: | ·           |

# Symbols and Details tab

No user input is required in this dialog unless modifications to the stored preference are required.

| Main           | Plan Contro     | le        | Profile Controls | Sheet Layout | View Layout |
|----------------|-----------------|-----------|------------------|--------------|-------------|
| Border and     |                 |           | nd Details       | Match Lines  | Sheet Index |
| North Arrow    |                 |           |                  |              |             |
| Attach         |                 |           |                  |              |             |
| Cell Name:     | SHEET_North     | n-Arrow 🔻 |                  |              |             |
| Retain Cel     | Levels for Eac  | h Sheet   |                  |              | Help        |
| Use Sheet      | Level           |           |                  |              | Нер         |
| Same Lev       | el for Each She | et        |                  |              |             |
| Level:         | 1               |           |                  |              |             |
| Scale:         | 100.00          |           |                  |              |             |
| Location in Pa | aper Units      |           |                  |              |             |
| X:             | 15.95           |           |                  |              |             |
| Y:             | 8.90            |           |                  |              |             |
| ProjectWise 1  | Title Block     |           |                  |              |             |
| Attach         |                 |           |                  |              |             |
| Cell Name:     | Advisory-Rad    | io 🔻      |                  |              |             |
|                | r anosiy nau    |           |                  |              |             |
|                |                 |           |                  |              |             |
|                |                 |           |                  |              |             |
|                |                 |           |                  |              |             |
|                |                 |           |                  |              |             |
|                |                 | Apply     | Preferences      | Close        |             |

The **North Arrow** position set by the **Location in Paper Units** and is set to the upper right corner of the sheet. This is a rough placement and will likely have to be moved for clarity and conflicts on many sheets. Once the sheets are constructed each sheet should be checked for optimum cell position.

#### Match Lines tab

No user input is required in this dialog. Match lines are not being used for ROW sheets.

| 🕌 Plan and Pro | ofile Generat | or     |                 |              |                         |             |
|----------------|---------------|--------|-----------------|--------------|-------------------------|-------------|
| Main           | Plan Cor      | ntrols | Profile Contro  |              | Sheet Lavout            | View Layout |
| Border and     | d Title       | Symb   | ols and Details | M            | latch Lines             | Sheet Index |
| Symbology:     |               | Nam    |                 |              | Extend<br>To Clipping B | Help        |
| Plan Line      |               |        | T_Match-Line    | BYL<br>BYL   | Oistance from           | n Origin    |
| Plan Stan      |               | SHEE   | T_Match-Line    | BYL E        | Distance Left:          | -180.00     |
| Plan Prev      |               |        |                 |              | Distance Right:         | 180.00      |
| Plan Next      |               |        |                 |              | Station Format:         |             |
| Profile Sta    | art Station   |        |                 |              | S+SSS.SS                | •           |
| Profile Sto    | p Station     |        |                 | _ <b>-</b> - | Use Sheet Lev           |             |
|                |               |        |                 |              | Use Sneet Lev           | ei          |
|                |               | Apply  | Preferenc       | es           | Close                   |             |

#### **Executing the Plan & Profile Command**

Once the Apply command is executed, the workflow process for this command follows the following sequence:

- Plan view reference limits are established.
- New drawing files are created based on the host file name.
- Each new drawing file has 3 items generated.
  - Plan views
  - Border sheet placed as a cell in each generated drawing
  - North arrow placed on each sheet
- The Plan and Profile dialog (sheet index tab) will populate with sheets created and sheet limits.

#### Sheet Index tab

Nothing is required by the user on this tab prior to executing the PnP command. A summary of sheets created is displayed after successful execution of the command.

21. **<D> Apply**, the routine will run and MicroStation will cycle through the sheets as they are created – be patient and wait for the command to complete.

| Main                 | Plan (        | Controls    | Profile Controls    | Sheet Layout        | View Lavout     |
|----------------------|---------------|-------------|---------------------|---------------------|-----------------|
| Borde                | er and Title  | Symt        | ools and Details    | Match Lines         | Sheet Index     |
| VDF File<br>- Show S |               |             |                     | New                 | Open            |
| Clipping             | Boundary Mode | e: 🔘 Calcu  | ilate 💿 Use Existin | g                   | Save            |
| Sheet Inc            | lex:          |             |                     |                     | Save As         |
| Sheet                | Sheet Name    |             | Host File           | Sheet Rotation 🔺    | Help            |
| 1                    | 1             | C:\Projects | 12345\ROW_Survey    | \Dr 89^00'00'' ≡    | Create Plot Set |
| 2                    | 2             | C:\Projects | \12345\ROW_Survey   | \Dr 90^00'00''      |                 |
| 3                    | 3             | C:\Projects | 12345\ROW_Survey    | \Dr 101^00'00''     |                 |
| 4                    | 4             | C:\Projects | 12345\ROW_Survey    | \Dr 103^00'00''     | All             |
| 5                    | 5             | C:\Projects | 12345\ROW_Survey    | \Dr 105^00'00'' 🛛 👻 |                 |
| ٠ -                  |               |             | III                 | •                   | None            |
| Sheet Vie            | Delete Sh     | Re          | generate Sheet      | Show Sheet          |                 |
| Sheet                | View T        | ype         | View Name           | Anchor X            | Anchor Y        |
| 1                    | Plan          | S           | TA 314+56.59        | 1.50                | 5.00            |
|                      |               |             |                     |                     | Edit            |

The Sheet Index tab will display a list of sheets created and MicroStation will display the last sheet created.

- 22. Select **Save As** from the Sheet Index tab to store a project specific *View Definition File* (VDF). A VDF file allows sheet definitions to be recalled and modified in subsequent MicroStation/InRoads sessions if necessary.
- 23. Name the file *100 scale ROW plan sheets.vdf*
- 24. **<D> Save**

| Save VDF File |                 |                              | _   |     |       | _      |
|---------------|-----------------|------------------------------|-----|-----|-------|--------|
| Save in:      | Drawings        |                              | •   | G 👂 | • 💷 🕈 | •      |
| (Ang          | Name            | ^                            | Siz | e   |       |        |
| Recent Places | Reference_ Tabs | Files                        |     |     |       |        |
| Desktop       |                 |                              |     |     |       |        |
| CDOT_User     |                 |                              |     |     |       |        |
|               |                 |                              |     |     |       |        |
| Computer      |                 |                              |     |     |       |        |
| Network       | File name:      | 100 scale ROW plan sheets.vd | ff  |     | •     | Save   |
|               | Save as type:   | VDF Files (*.vdf)            |     |     | •     | Cancel |
|               |                 | 0.                           |     |     |       | Help   |

# **Displaying sheets**

By highlighting a specific sheet in the Sheet Index tab and selecting Show Sheet, MicroStation will open the selected drawing.

25. Identify *Sheet 1* and *<*D*>* Show Sheet

| Main                 | Plan C                 | ontrols      | Profile Controls                     | Sheet Layout        | View Lavout      |
|----------------------|------------------------|--------------|--------------------------------------|---------------------|------------------|
| Borde                | er and Title           | Symbo        | ols and Details                      | Match Lines         | Sheet Index      |
|                      |                        | ects\12345\F | ROW_Survey\Drawin                    | gs\101 New          | Open             |
| - Show S<br>Clipping | Sheet<br>Boundary Mode | : O Calcula  | ate 💿 Use Existi                     | ng                  | Save             |
| Sheet Ind            | lex:                   |              |                                      |                     | Save As          |
| Sheet                | Sheet Name             |              | Host File                            | Sheet Rotation ^    | Help             |
| 1<br>2               | 1                      |              | 12345\ROW_Survey<br>12345\ROW_Survey |                     | Create Plot Set. |
| 3                    | 3                      |              | 12345\ROW_Survey                     |                     |                  |
| 4                    | 4                      |              | 12345\ROW_Survey                     |                     | All              |
| 5                    | 5                      | C:\Projects\ | 12345\ROW_Surve                      | /\Dr 105 '00'00'' + | None             |
|                      | Delete She             | Reg          | enerate Sheet                        | Show Sheet          |                  |
| Sheet Vie            |                        |              |                                      |                     |                  |
| Sheet Vie<br>Sheet   | View Ty                | pe           | View Name                            | Anchor X            | Anchor Y         |
|                      | View Ty<br>Plan        |              | View Name<br>A 314+56.59             | Anchor X<br>1.50    | Anchor Y<br>5.00 |

#### MicroStation opens the identified sheet

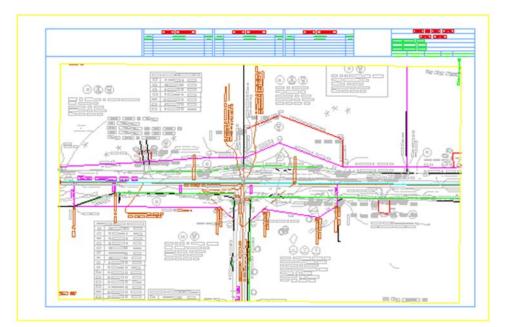

26. Identify *Sheet 2* and *<D>* Show Sheet

27. Use the MicroStation **Modify** command to adjust the clipping shape to any new location.

28. **<D> Show Sheet** to redefine the clipping limits after modifying the clipping shape.

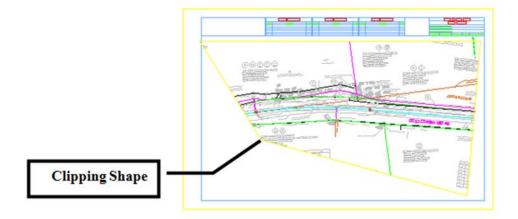

*Note:* Other modification tools such as insert vertex and delete vertex can be used also.

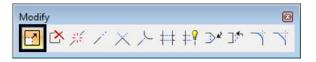

Standard MicroStation References commands can also be applied.

29. Use the MicroStation Modify command to adjust the clipping shape to any new location.

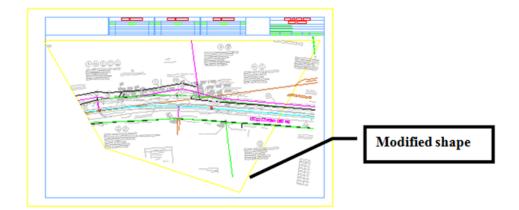

- 30. Select File > References from the MicroStation menu bar.
- 31. *Highlight* the **12345ROW\_Model.dgn** file.

32. Select **Tools > Clip Boundary** from the **References** dialog.

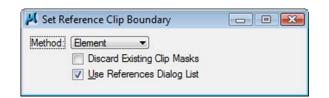

- 33. Set the Method to Element
- 34. **<D>** on the modified clipping shape in the MicroStation view.
- 35.  $\langle D \rangle$  to accept the command.

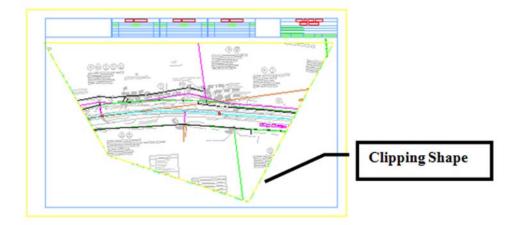

#### Notes:

- The clipping boundary is now defined by the identified shape. Using any MicroStation command to modify this shape will automatically update the reference file clipping boundary. This shape is on the level GEN\_SHEET\_Clip-Boundary. This level is configured as a non-plotting level.
- Deleting the clipping boundary shape will result in the reference file display limits reverting to the initial limits defined by the PnP command.
- Regenerating a sheet from the PnP Sheet Index tab will also cause the sheet to revert to the reference file display limits initially defined by the PnP command.

After the Plan and Profile Generator has been run, each sheet should be reviewed for:

- North Arrow position (move the cell using MicroStation move command)
- Plan view Clipping limits
- Title block information

# Main tab - After running the P&P command

Once the command has been run, the Geometry Project field will populate and the Plan and Profile view limits display.

| Plan and Pro  | file Generat | or                     |             |             |             |          |                                                  |
|---------------|--------------|------------------------|-------------|-------------|-------------|----------|--------------------------------------------------|
| Border and    | Title        | Symbols                | and Details |             | Match Lir   | nes      | Sheet Index                                      |
| Main          | Plan Cor     | ntrols                 | Profile Con | trols       | Sheet       | Layout   | View Layout                                      |
| Method        | •            |                        | Horizontal  | Alignmen    | t:          |          | Edit                                             |
| Plan Only     |              |                        | C_Center    | line        | ▼ 4         | <b>+</b> |                                                  |
| Plan and F    | Profile      |                        | Geometry    | Projects in | n this VDF: |          |                                                  |
| Profile Only  | y            |                        | 12345_D     | ESIGN       |             |          |                                                  |
| Plan Views    |              |                        |             |             |             |          | Help                                             |
| O Use Plan    | /iews        |                        |             |             |             |          |                                                  |
| Use Statio    | n Limits     |                        |             |             |             |          | Unless otherwise<br>all measurements             |
| Profile Views | Views        |                        |             |             |             | for this | , all measurements<br>s command are in<br>units. |
| Use Statio    | n Limits     |                        | - Station L | imits       |             |          | fault                                            |
| Sheets        |              |                        | Start:      | 314+56      | 59          |          | 4+56.59                                          |
| Generate      | Sheets       |                        | Stop:       |             |             |          | 560+91.01                                        |
| VDF In        | formation On | ly                     |             | B 450+      |             |          | 00401.01                                         |
| VDF In        | formation an | d Host Files           | Length:     | 1450.00     | )           | +        |                                                  |
| Plan Views:   |              | Т                      | otal: 0     | Profile V   | iews:       |          | Total: 0                                         |
| ln            | Name         | Start                  | Stc ^       | Name        |             | Start    | Stop                                             |
| 1 STA 3       | 14+56.59     | 314+56.59              | 319+        |             |             |          |                                                  |
|               | 19+00.00     | 319+00.00              |             |             |             |          |                                                  |
|               | 22±50 00     | 333 <sup>*</sup> 20 UU | 2/12.       |             |             |          |                                                  |
|               |              |                        |             |             |             |          |                                                  |
|               |              | Apply                  | Prefere     | nces        | Close       |          |                                                  |

Double clicking on a specific Plan View sheet opens an Edit Plan View dialog. Sheet limits can be modified numerically and reference files can be added or removed.

| new rvame.   | STA 319+00.00         |                 |                 | Apply       |
|--------------|-----------------------|-----------------|-----------------|-------------|
| Start:       | 319+00.00             | Stop:           | 333+50.00       | Close       |
| Rotation:    | 90^00'00''            | Overlap:        | 0.00            | Model Files |
| Width Left   | -425.00               | Width Right:    | 425.00          | < Previous  |
| Force Re     | ectangular Boundary B | oundary Chords: | 1               |             |
| Model Files: |                       |                 |                 | Next >      |
| C:\Project   | s\12345\ROW_Survey\   | Drawings\12345  | ROW_Plan##2.dgn | Help        |
|              |                       |                 |                 |             |

Challenge Exercises:

- Modify the last sheet to add 500' to the stop station
- Modify any sheet to change the left and/or right offsets
- Add or subtract from the model file list
- Modify the station limits on the first sheets and 'adjust' adjacent sheet

Index